# MAX

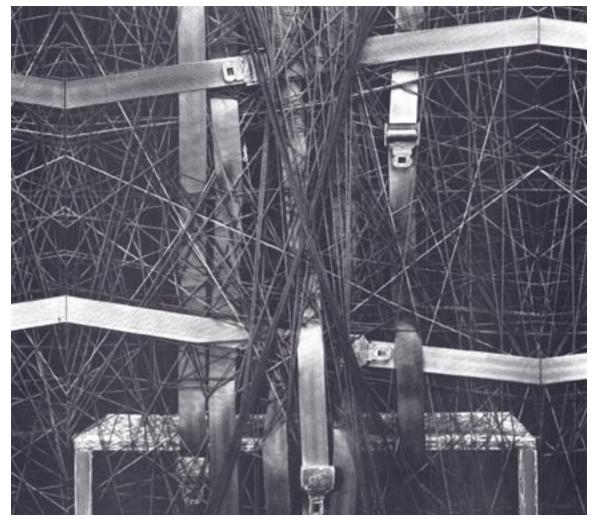

# **Tutorials and Topics**

### **Table of Contents**

| Introduction                                   | 5    |
|------------------------------------------------|------|
| Tutorial 1: Saying "Hello!"                    | 7    |
| Tutorial 2: The bang message                   | 12   |
| Tutorial 3: About numbers                      | 14   |
| Tutorial 4: <i>Using</i> metro                 | 16   |
| Tutorial 5: toggle <i>and</i> comment          | 18   |
| Tutorial 6: Test 1—Printing                    | 21   |
| Tutorial 7: Right-to-left order                | 22   |
| Tutorial 8: Doing math in Max                  | 25   |
| Tutorial 9: Using the slider                   | 29   |
| Tutorial 10: Number boxes                      | 32   |
| Tutorial 11: Test 2—Temperature conversion     | 37   |
| Tutorial 12: Sending and receiving MIDI notes  | 41   |
| Tutorial 13: Sending and receiving MIDI notes  | 45   |
| Tutorial 14: <i>Sliders and dials</i>          | 49   |
| Tutorial 15: Making decisions with comparisons | 54   |
| Tutorial 16: More MIDI ins and outs            | 59   |
| Tutorial 17: Gates and switches                | 63   |
| Tutorial 18: Test 3—Comparisons and decisions  | 67   |
| Tutorial 19: Screen aesthetics                 | 70   |
| Tutorial 20: Using the computer keyboard       | 76   |
| Tutorial 21: Storing numbers                   | 81   |
| Tutorial 22: Delay lines                       | 87   |
| Tutorial 23: Test 4—Imitating a performance    | 91   |
| Tutorial 24: send <i>and</i> receive           | 94   |
| Tutorial 25: Managing messages                 | 96   |
| Tutorial 26: The patcher object                | .102 |
| Tutorial 27: Your object                       | .105 |
| Tutorial 28: Your argument                     | .110 |
| Tutorial 29: Test 5—Probability Abstraction    | .115 |
| Tutorial 30: <i>Number groups</i>              | .120 |
| Tutorial 31: Using timers                      | .125 |
| Tutorial 32: The table object                  |      |
| Tutorial 33: Probability tables                | .138 |

### **Table of Contents**

| Tutorial 34: Managing Raw MIDI data                      |     |
|----------------------------------------------------------|-----|
| Tutorial 35: seq and follow                              |     |
| Tutorial 36: Multi-track sequencing                      | 160 |
| Tutorial 37: Data Structures                             |     |
| Tutorial 38: expr and if                                 |     |
| Tutorial 39: Mouse control                               |     |
| Tutorial 40: Automatic actions                           |     |
| Tutorial 41: Timeline of Max messages                    |     |
| Tutorial 42: Graphics                                    |     |
| Tutorial 43: Graphics in a Patcher                       |     |
| Tutorial 44: Sequencing with detonate                    |     |
| Tutorial 45: Designing the user interface                |     |
| Tutorial 46: Basic Scripting                             |     |
| Tutorial 47: Advanced scripting                          |     |
| Files: How Max handles Search Paths and Files            |     |
| Interfaces: Picture-based User Interface objects         |     |
| Graphics: Overview of graphics windows and objects       |     |
| Collectives: Grouping files into a single project        |     |
| Encapsulation: <i>How much should a patch do?</i>        |     |
| Efficiency: Issues of programming style                  |     |
| Loops: Ways to perform repeated operations               |     |
| Data Structures: Ways of storing data in Max             |     |
| Arguments                                                |     |
| Punctuation: Special characters in objects and messages  |     |
| Quantile: Using a table for probability distribution     |     |
| Sequencing: Recording and playing back MIDI performances |     |
| Timeline: Creating a graphic score of Max messages       |     |
| Detonate: Graphic editing of a MIDI sequence             |     |
| Messages to Max: Controlling the Max application         |     |
| Debugging: Tips for debugging patches                    |     |
| Errors: Explanation of error messages                    |     |
| Index                                                    |     |

#### **Copyright and Trademark Notices**

This manual is copyright © 2000-2003 Cycling '74.

Max is copyright © 1990-2003 Cycling '74/IRCAM, l'Institut de Recherche et Coördination Acoustique/Musique.

#### Credits

Original Max Documentation: Chris Dobrian

Max 4.3 Reference Manual: David Zicarelli, Gregory Taylor, Joshua Kit Clayton, jhno, Richard Dudas

Max 4.3 Tutorials and Topics Manual: David Zicarelli, Gregory Taylor, Jeremy Bernstein, Adam Schabtach, and Richard Dudas

Max 4.3 Manual page example patches: R. Luke DuBois, Darwin Grosse, Ben Nevile, Joshua Kit Clayton, and David Zicarelli

Cover Design: Lilli Wessling Hart

Graphic Design: Gregory Taylor

# Introduction

#### **Tutorials and Topics in Max**

This manual provides a step-by-step course on how to program with Max and a collection of discussions of certain topics unique to programming with Max. This manual is a step-by-step course designed to teach you all about Max, beginning with the simplest concepts and building upon those concepts as you learn new ones. The course is primarily for new Max users who don't have prior programming experience, but even if you have some knowledge of programming, the Tutorial is a good way to learn Max.

The tutorials are designed to be read in order. Each Tutorial is accompanied by a sample Max program (document) in the *Max Tutorial* folder. The document is a working illustration of the concepts in the chapter text—it lets you see Max in action and try things yourself. We feel this handson approach is a more efficient way to learn about Max than just reading the manual by itself.

By the time you have completed the tutorials, you will have a good understanding of Max and its capabilities, and will probably also have many ideas for your own Max applications.

As you read each tutorial, you can open the corresponding Max document in the *Max Tutorial* folder. Some of the tutorials take the form of "quizzes" so you can be sure you understand the material before proceeding. At the end of each Tutorial are suggestions—labeled **See Also**—of other sections of the Max documentation you can investigate in order to learn more.

There are a number of chapters which follow the tutorials that contain discussions on issues of programming—data structures, loops, encapsulation, debugging, graphics, making standalone applications, etc.—and explain specifically how those issues are handled in Max.

If you are new to Max, we suggest you begin by reading the *Setup and Overview* sections of the Getting Started manual, then trying a few of the Tutorials. You can also learn by looking at the help files in the *max-help* folder, and by browsing the *Max Object Thesaurus* in the Max Reference Manual. The sample patches show some of the things others have done with Max.

#### **Manual Conventions**

The central building block of Max is the *object*. Names of objects are always displayed in bold type, like this.

Messages (the arguments that are passed to and from objects) are displayed in plain type, like this.

In the See Also sections, anything in regular type is a reference to a section of either this manual or the Reference manual.

#### **MIDI Equipment**

The first few tutorials in this manual do not deal with MIDI directly, but simply teach you about some of the elements of Max. Later tutorials do involve MIDI quite extensively, though, and in the

### Introduction

sample programs we make certain assumptions about what MIDI equipment you are using and how it is connected to the computer. In order to benefit the most from the Tutorial, keep in mind these assumptions:

- 1. You are using a a 61-key velocity-sensitive keyboard with pitch bend and modulation wheels and a polyphonic synthesizer or sampler. Your keyboard should ideally be set to send on MIDI channel 1, and the synthesizer set to receive in Omni On mode.
- 2. You have connected the MIDI Out of your MIDI keyboard to the MIDI In of your MIDI interface, and connected the MIDI Out of your interface to the MIDI In of your synthesizer or sampler.
- 3. For the purpose of this Tutorial, your MIDI interface should be connected to the modem port or the primary USB interface of your computer.

Even if your equipment doesn't exactly match that assumed by the Tutorial, try to emulate the assumed setup as much as possible. You may want to read the user's manual of your synthesizer, to be sure you understand its MIDI capabilities.

The Tutorial patches are designed for a keyboard synth with local control on—one that makes sounds when you play, without receiving any additional MIDI in—rather than for a keyboard controller with no built-in synth. If the keyboard and tone generator you are using are separate, you should open the patch called *thru* in the Max Tutorial folder, specify your input and output ports with the pop-up menus, and leave it open as you run the Tutorial patches. This will route the MIDI output of your keyboard directly through Max to your tone generator, emulating a keyboard synth.

### **Tutorial 1** Saying "Hello!"

#### **Open Tutorial 1**

- If you have not already started up the Max application, do so now by double-clicking on the Max application icon.
- Once Max is launched, open the MIDI Setup window by choosing **Midi Setup...** from the File Menu and assign the input and output devices you want to use to port abbreviation a with a channel offset of 0.

| On       | Input Device   | Abbrev | Offset | Output Device    | Abbrev Offset |
|----------|----------------|--------|--------|------------------|---------------|
| $\times$ | 'Port A'       | a      | 0      | 'Port A'         | a ()          |
| $\times$ | 'Port B'       | b      | 16     | 'Port B'         | b 16          |
| $\times$ | "to Max/MSP 1" | C      | 32     | from Max/MSP 1'  | c 32          |
| $\times$ | 'to Max/MSP 2' | d      | 48     | 'from Max/MSP 2' | d 48          |
|          | Auto Setup     |        |        |                  |               |

To open the sample program for each chapter of the Tutorial, choose **Open...** from the File menu and find the document in the *Max Tutorial* folder with the same number as the chapter you are reading.

• Open the file called 1. Saying "Hello!"

| I | Hello! |
|---|--------|
|   |        |
|   |        |
| I | print  |

#### **Objects and Messages**

• Click in the box marked Hello!. Notice what happens in the Max window each time you click on Hello!.

The basic operation of a patcher program is simple. Different types of boxes, called *objects*, send *messages* to each other through *patch cords*.

This program contains two different objects:

The box containing the word print is a **print** object. A **print** object prints whatever message it receives in the Max window.

The word Hello! is a *message* contained in a **message** box, which can contain anything that can be typed. Often a message will contain numbers.

Different kinds of objects have different numbers of *inlets* and *outlets*. The **message** box always has one inlet and one outlet.

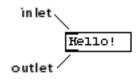

Inlets are always at the top, indicated by blackened areas at the top of an object. Outlets are always at the bottom of an object.

The **print** object has no outlet—its output is always just printed in the Max window. Usually, an object will have *both* inlets and outlets; it receives messages, performs some task, then sends out messages. The **print** object just prints whatever it receives.

The **message** box is connected to the **print** object by means of a *patch cord*. Just like components of a stereo system, the outlet of one object is connected to the inlet of another object. You can't connect an inlet to another inlet, or an outlet to another outlet.

The program operates as follows:

- 1. When you click on the **message** box object, the message Hello! is sent out the **message** box's outlet and through the patch cord.
- 2. The message reaches the inlet of the **print** object, which prints the message print: Hello! in the Max window.

#### Locking and Unlocking a Patcher Window

A Patcher window can be in one of two states: *locked* or *unlocked*. When a Patcher window is *locked*, it is a program ready to run, and you can operate the patcher by clicking on objects (such as sliders) that do things. When it is unlocked, you can edit the patcher by moving objects around, creating new ones, and connecting objects together.

The lock/unlock state of the window is indicated by the presence of the patcher palette at the top of the window. If you see the palette, then the window is unlocked.

There are several other ways you can lock or unlock a patcher.

- Choose **Edit** from the View menu, or type Command-E on Macintosh or Control-E on Windows.
- Command-click on Macintosh or Control-click on Windows on the "white space" in the Patcher window.
- On Macintosh, there is a transparent rectangular pill on the right side of the window that can be used for toggling between locked and unlocked state.

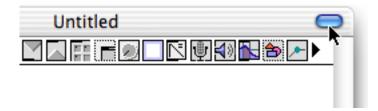

• Using one of these methods, unlock the Patcher window. You should be able to see the palette. You can now modify the program.

The first two items in the palette are the object box and the message box.

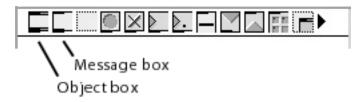

#### Modifying the Patch

Now we'll produce a program that prints "Good-bye!"

• Click on the object box in the palette. The cursor turns into an object icon. Click inside the Patcher window, near the bottom-right corner. A list of pre-defined Max objects called the *New Object List* will appear. (If the list does not appear, it's because **New Object List** is not checked in the Options menu. You can bring up the Object List by Option-clicking the empty

object box on Macintosh or Alt-clicking the empty object box in Windows. Or, if you want the list to always appear, check **New Object List** in the Options menu.)

| All Objects    | i-         |
|----------------|------------|
| Control        | !-~        |
| Data           | 97         |
| Devices        | 1/~        |
| Graphics       | !=         |
| Interaction    | !=~        |
| Librarians     | 98         |
| Lists          | <b>%</b> ~ |
| Math           | &          |
| Messages       | &&         |
| MIDI           | *          |
| MSP Analysis   | *~         |
| MSP Delays     | +          |
| MSP FFT        | +~         |
| MSP Filters    | -          |
| MSP Functions  | -~         |
| MSP Generators | 1          |
|                |            |

• Scroll down through the right-hand column of the New Object List until you see print, click on the word to select it, and type the Return or Enter keys on Macintosh or the Enter key on Windows. Alternatively, you could just type the first few letters of the word "print" until it is selected in the list.

Note: If you want to type in the name of an object without using the New Object List, type the Delete (Backspace) key or click anywhere outside the New Object List and it will go away. You can also hold down the Option key on Macintosh or the Alt key on Windows as you place the object box in the window if you want to temporarily toggle the **New Object List** option on or off.

• You now have an object box with the word print in it. Type the Enter key on Macintosh or the Shift and Enter keys on Windows, or click anywhere else in the window (outside that object box), and a **print** object is created with an inlet at the top.

| int | pr: |
|-----|-----|

• Next, click on the message box icon in the palette, and click just above your **print** object, to place a new **message** object in the window. Type Good-bye! into your **message** object.

| Good-bye! |
|-----------|
|-----------|

To connect the **message** object to the **print** object, drag from the outlet of the **message** object to any place inside the **print** object:

• Position the cursor on the outlet of your **message** box. When the cursor is over an outlet, the outlet expands. Click on the expanded outlet and drag until the cursor is inside your **print** object and you see the *inlet* of the **print** object expand. Then release the mouse button. This will create a patch cord connection between the two objects.

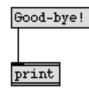

Note: If you are unable to connect a patch cord according to the method described in the preceding paragraph, it's probably because **Segmented Patch Cords** is checked in the Options menu. For the moment, that option should be unchecked.

If your **message** object and your **print** object are not perfectly aligned vertically, the patch cord will appear jagged. This has no effect on the functioning of the patch. However, if you're a fastidious person and want to clean up the appearance of your patch, select both objects just as you'd select multiple icons in the Finder (by Shift-clicking on each of them or by dragging across both of them with the mouse). Then choose **Align** from the Object menu.

You can also move objects by dragging them to the desired location. Objects and patch cords can be removed entirely by clicking on them to select them, then pressing the Delete key on Macintosh or the Backspace key on Windows or choosing **Cut** or **Clear** from the Edit menu.

• Type Command-E on Macintosh or Control-E on Windows to lock the Patcher window. Your program is now ready to run. Click on the **message** box containing Good-bye! and you should see print: Good-bye! in the Max window.

#### Summary

When a Patcher window is *unlocked*, it is in **Edit** mode, and can be modified. When the window is locked, the program is ready to run. You can also run the program by holding down the Command key on Macintosh or Control key on Windows and clicking in the Patcher window.

A *message* is sent through a *patch cord* from the *outlet* of one object to the *inlet* of another. A **message** box contains any message you type into it. When you click on a **message** box, it sends its message out the outlet. A **print** object prints in the Max window whatever message it receives in its inlet.

#### See Also

| message | Send any message                            |
|---------|---------------------------------------------|
| print   | Print any message in the Max window         |
| Objects | Creating a new object in the Patcher window |

### **Tutorial 2** *The* bang *message*

#### The bang Message

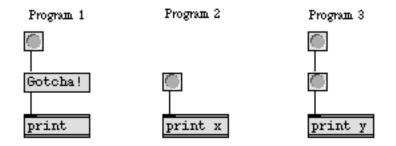

• This program is actually three separate printing programs. Click on the **button** icons in each program and notice what gets printed in the Max window.

The first thing to observe is that two of the **print** objects have names: x and y. Since there can be any number of **print** objects in a Patcher window, you will often want to make it clear which one is actually printing a message. You do this by putting a name after the word **print** in the box. When there's no name, the message is preceded by print:, as in Program 1. When there is a name, it precedes the message, as in Programs 2 and 3.

The second important new thing in this window is the **button** object. It appears as a separate item in the palette, and is really very much like a **message** box that contains the message bang.

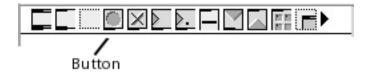

You see, bang is a magic word in Max. It's a special message that means, "Do it!", which causes an object to do whatever it's supposed to do. For example, a **message** box sends out the message it contains in response to a bang or a mouse click.

- In Program 1, you can click on the "Gotcha!" **message** box to print it, or you can click on the **button**, which sends a bang message to the inlet of the **message** box. The effect is equivalent, since in either case the **message** box is "triggered" and sends out the message it contains.
- Program 2 not only proves that the **button** quite literally sends the message bang; it also proves that bang has no special effect on the **print** object. That's because the **print** object doesn't try to understand the message it receives. Its only purpose in life is to print out what arrives in its inlet.
- Program 3 is sort of a puzzler. Clicking on either **button** produces a printout of y: bang.

When you click on the upper **button**, which **button** actually supplies the message to the **print** object?

The answer is the lower **button**.

The upper **button** sends a bang message to the lower **button**. The lower **button** interprets the bang message as "Do it!", and performs its expected function, which is to send a bang message. The **print** object simply prints out what it receives.

#### Summary

bang is a special triggering message that causes an object to perform its task. The **button** object's task is to send out the message bang, thus triggering other objects.

#### See Also

button

Flash on any message, send a bang

### **Tutorial 3** About numbers

#### int, float, and list

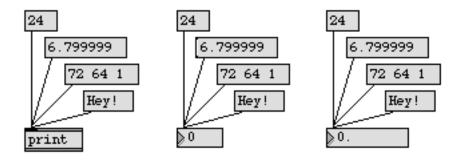

We have seen that a message can consist of text, and that some words have a special meaning to certain objects, such as the word bang. Commonly, a message will consist of one or more numbers.

Max distinguishes integer numbers from decimal numbers (with a fractional part). Integer numbers are stored in Max in a data type called *int*, and decimal numbers are stored in a data type called *float*.

Most of the time you won't really need to worry about this distinction in how numbers are stored, because Max will take care of it for you, and will even convert an int into a float or vice versa if it needs to (for instance, if a float is received by an object that expects to receive an int). The main thing you need to know is that when a float is converted to an int, its fractional part is not rounded off, but is *truncated*. (The fractional part is just chopped off.) For example, the number 6.799999 does not become 7, it becomes 6.

A message can also consist of several numbers, separated by spaces, which are all sent together. This is known as a *list*. A list can consist of both ints and floats. You'll encounter lists in later chapters of the Tutorial.

#### Number box

If you want to show a number in a Patcher window, use a **number box**. There are two **number box** icons available in the object palette, one for showing ints and one for showing floats.

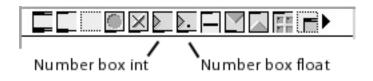

A number received in the inlet of a **number box** is displayed and passed on out the outlet. This is an effective object to use as a "wiretap" to see what is the most recent number to have passed through a patch cord.

• Click on the different **message** boxes, and notice what is displayed, either in the **number box** objects or in the Max window.

Notice a couple of important differences between printing messages with a **print** object, and displaying them with a **number box**.

- 1. The **print** object will print any message it receives, regardless of the content of the message. The **number box**, on the other hand, can display only one number at a time. If it receives a list, it displays (and passes on) only the first number in the list. If it receives an arbitrary text message, it does nothing except complain that it doesn't understand that message.
- 2. A **number box** can show only an int or a float. If an int **number box** receives a float, it converts the number to int, and vice versa.

The **number box** has other features not described here. This patch does show one of its most common uses, though—to display the number that has most recently passed through a patch cord. You will learn more in the *Number box* Tutorial.

#### Summary

A Max message can consist of a single number, of type *int* (for integers) or *float* (for decimals). Many numbers used in Max (such as MIDI data and millisecond time values) are ints. A message can also consist of a space-separated *list* of numbers, which are all sent together in one message.

A **number box** shows the most recent number it has received, and passes that number on out the outlet. A **number box** is either of type *int* or *float*, and will convert numbers to that type.

#### See Also

number box

Display and output a number

### Tutorial 4 Using metro

#### **Object Names and Arguments**

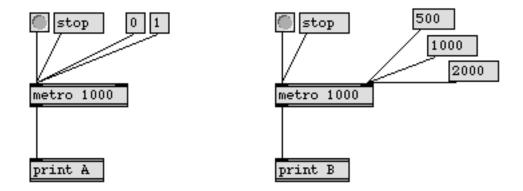

In this chapter, we introduce a new object called **metro**, which functions as a metronome. You will notice that we have typed in a number after the word **metro** in the object box. This is the number of milliseconds between ticks of the metronome.

The number after the word **metro** is called an *argument*. We have already seen arguments used to give names to **print** objects. Arguments typically give objects information necessary to do their job.

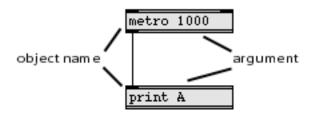

Some objects require typed-in arguments in order to function. More commonly, an argument is optional, to supply some starting value, as in the case of **metro** where the argument determines the initial speed of the metronome. When **metro** is started, it sends out a bang message every *n* milliseconds (where *n* is the argument) until the metronome is stopped. If no argument is typed in, metro has a *default* value of 5, and sends out a bang every 5 milliseconds.

The **metro** object has two inlets. A message received in the left inlet can start or stop the metronome. The metronome will start when it receives any non-zero number in its left inlet, and it will stop when it receives a 0. Alternatively, you can send it a bang message to start, and stop to stop. A number received in the right inlet will change the number of milliseconds between bang outputs that was initially set by the argument.

- Try turning the **metro** objects on and off, and watch what is printed in the Max window.
- Try sending different numbers to the right inlet of **metro**, and notice the change in the speed with which messages are printed. The speed can be changed while the metronome is running, but the change does not take effect until the next bang is sent out.

Because it sends out the message bang, **metro** is a useful object for triggering other objects repeatedly at a specific speed.

#### Summary

After you type a name into an object box, you can supply additional information by typing in *arguments* after the object name. Arguments are usually *optional*, but some objects have *obligatory* arguments. If optional arguments are not typed in, Max usually supplies a *default* value.

A **metro** sends out bang messages repeatedly at regular intervals of time, until it is stopped. The number of milliseconds between bang messages is specified by the argument or by a number received in the right inlet.

#### See Also

metro

Output bang, at regular intervals

### Tutorial 5 toggle *and* comment

#### toggle

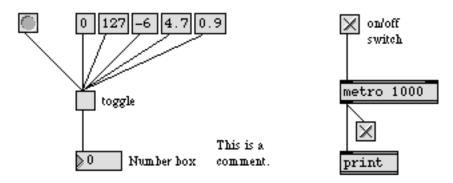

The **toggle** object is the box with an X in it in the object palette. It functions as an indicator or a switch between two states: zero and non-zero.

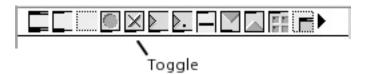

• Click on the different message boxes containing numbers, and notice what happens to the toggle and the number box.

The **toggle** object can receive a number or a bang in its inlet. If the number is non-zero, **toggle** will show an X and send out the number. If the number is 0, the box will be blank and 0 is sent out the outlet. The **toggle** expects to receive an int, so when it receives a float it converts it to int. That is why the number 0.9 is understood as 0 by **toggle**.

The **toggle** alternately sends out the values 1 and 0 each time it is clicked with the mouse or receives a bang in its inlet. When it receives a bang or a mouse click, it reverses its state and sends out the new value. This distinction between zero and non-zero is Max's way of turning things on and off, or distinguishing between true and false.

• Thus, you can use a **toggle** as an on/off switch. In our example, the **metro** object can be turned on and off by clicking on the **toggle**. Try it. This works because **metro** starts when it receives a non-zero number (like 1) and stops when it receives a 0.

#### comment

The dotted box in the palette, to the right of the message box, is a comment.

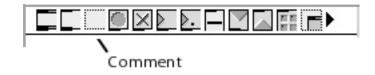

A **comment** has no effect on the functioning of a program. It's simply a way of putting text into a Patcher window. The main reasons to add a **comment** are:

- 1. To label objects in the patch, such as "on/off switch".
- 2. To give instructions to the user, such as "Click here".
- 3. To explain the way a program works, or how a particular item in a program functions. This is not only helpful to the user of the program, but is also very helpful to you, the programmer. You'd be amazed how quickly you can forget how your own program works. Get in the habit of adding many explanatory **comments** as you build programs.

A **comment** box (or almost any other object) can be resized by dragging on the grow bar in the lower-right corner of the box.

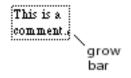

• You can also change the size of the text in a **comment** (or any other object). Click on the **comment** box to select it, then choose a different font or size from the Font menu. Try changing the font characteristics and the size of the **comment** that says "This is a comment."

When you specify font characteristics with *no* objects selected, you set the characteristics for any new objects you subsequently create in the active window. When you specify font characteristics with the Max window in the foreground, you set the characteristics for *all* new Patchers you subsequently create. Max stores these font characteristics in the Max *Preferences* file, and recalls them each time you use Max.

#### Summary

A **toggle** can be used to generate the numbers 1 and 0, for turning other objects (such as **metro**) on and off. It can also be used as an indicator of numbers passing through it, telling whether the most recent number was zero or non-zero (although any floats passing through will be converted to int.) A **comment** doesn't do anything, but is useful for putting text in a Patcher window.

toggle and comment

#### See Also

| comment | Put explanatory notes or labels in a patch |
|---------|--------------------------------------------|
| led     | Display on/off status, in color            |
| togedge | Report a change in zero/non-zero values    |
| toggle  | Switch between on and off (1 and 0)        |
| ubutton | Transparent button, sends a bang           |

### **Tutorial 6** *Test 1—Printing*

#### Make a Printing Program

Here is an exercise to make sure that you understand what has been explained so far.

• Create a patcher program which, when turned on, prints the phrase...

test: 1

...in the Max window every two seconds until it is turned off. Include a way of turning the program on and off.

The answer has been hidden in the right side of the Patcher window. Scroll to the right or enlarge the Patcher window to see the answer.

### **Tutorial 7** *Right-to-left order*

#### Message Order

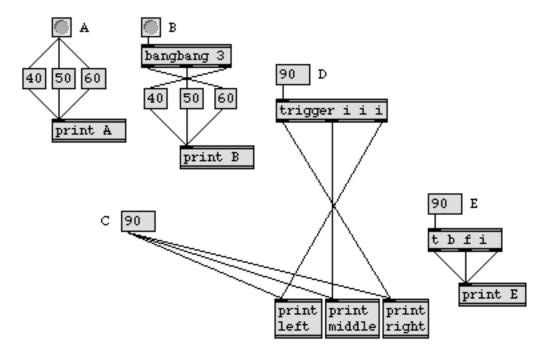

This lesson illustrates that messages in Max are always sent in *right-to-left* order. And, if a message triggers another object, that object will send *its* message(s) before anything else is done. Knowing these two principles can help you figure out exactly how a patcher program is operating.

#### For example:

• Click on the **button** marked A. The bang message is first sent to the **message** box containing the number 60, that message is sent to the **print** object, and A: 60 is printed in the Max window. Then the bang message is sent to the **message** box containing the number 50, that message is sent to the **print** object, and A: 50 is printed in the Max window. Finally, the bang is sent to the **message** box containing the number 40, that message is sent to the **print** object, and A: 40 is printed in the Max window.

This illustrates the right-to-left order in which bang messages are sent from the outlet of **button** to other objects, and also illustrates that the order of messages continues down the line until no more objects are triggered (in this case, until the **print** object does its job), then goes back to the next patch cord coming out of the **button**, and the next bang is sent.

#### bangbang

The **bangbang** object sends a bang out *each* of its outlets when it receives any message. The number of outlets is specified by the typed-in argument. The order in which the messages are sent out the outlets is still right-to-left: the rightmost outlet sends first and the leftmost outlet sends last.

• Click on the **button** marked "B", and you will see that when an object (such as **bangbang**) has more than one outlet, messages are sent out the outlets in right-to-left order.

When multiple patch cords are connected to a single outlet, as in examples A and C, messages are sent to the receiving objects in order of their right-to-left position, but when a single object has more than one outlet, as in examples B, D, and E, messages are sent out the outlets in right-to-left order, regardless of the destination.

#### trigger

The **trigger** object is very similar to **bangbang**, but deals with numbers as well as bang messages. Instead of a single argument telling how many outlets there are, the number of outlets a **trigger** object has depends on how many arguments are typed in. Each argument in a **trigger** specifies what the output of an outlet will be: i for int, f for float, b for bang, or I for list (not shown in the example).

- Click on the **message** box 90, marked C. The **print** objects receive the number in right-to-left order, depending on their position.
- Click on the **message** box 90 marked D. Each outlet of the **trigger** has been assigned to send an int, so the number 90 will be sent out each outlet, in order from right-to-left.
- Click on the **message** box 90 marked E. In this example, each outlet has been assigned to send something different. The right outlet sends an int, the middle outlet sends a float, and the left outlet sends a bang.

Note: The names of **bangbang** and **trigger** can be shortened to **b** and **t** (as in example E). Max will still understand these object names.

#### Summary

An object with multiple outlets sends messages out its outlets in order from *right-to-left*. When multiple patch cords are connected to a single outlet, the messages are sent in *right-to-left* order, depending on the position of the receiving objects. (If the receiving objects are perfectly aligned vertically, the order is *bottom-to-top*.) When the **bangbang** object receives any message, it sends a bang out each outlet. When **trigger** receives a number, a list, or a bang, it converts the message into the type assigned to each outlet before sending it out.

#### See Also

| Send a bang to many places, in order<br>Synchronize arriving numbers, output them together |
|--------------------------------------------------------------------------------------------|
| Reverse the sequential order of two decimal numbers                                        |
| Reverse the sequential order of two numbers                                                |
| Send a number to many places, in order                                                     |
|                                                                                            |

### **Tutorial 8** Doing math in Max

#### **Arithmetic Operators**

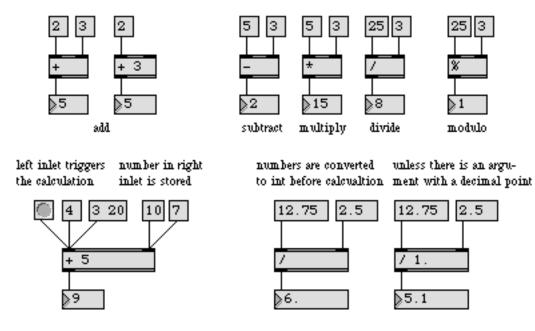

Max has an object for each of the basic arithmetic operations, plus a modulo operator (which gives the remainder when two integers are divided).

We call these objects *operators*—and the numbers they operate upon are called *operands*. Each operator object expects one operand in its right inlet (which it stores) and then the other in its left inlet (which triggers the calculation and the output). An initial value for the right operand can be typed in as an argument. In the upper-left example, you see both methods. Be aware, however, that as soon as a different number is received in the right inlet, it will be stored in place of the initial value, even though that initial value continues to show as the argument.

#### Left Inlet Triggers the Object

Note that just connecting to an object's inlet does not perform any calculation. You have to *trigger* the calculation by sending a number (or bang) into the *left* inlet. The vast majority of objects are triggered by input received in the left inlet. Input received in the other inlets is usually stored for later use.

• In the upper examples, click on the message boxes above the operators.

Notice that the number coming in the right inlet has to be received *before* the number in the left inlet is received. That is because the message received in the left inlet triggers the calculation with the *most recently received* numbers. If you haven't supplied a number as a typed-in argument (and

no number has been received in the right inlet), 0 is the default argument for the +, -, and \* objects, and 1 is the default for / and %.

#### Int or Float Output

You may have noticed that the / object sends out 8 as the result of  $25 \div 3$ . That's because the output is an int, and is truncated before being sent out.

All the arithmetic operators send out an int as the result, unless they have a typed-in argument that contains a decimal point, in which case they are converted to float.

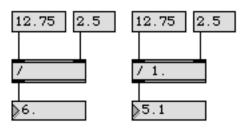

The two division programs at the bottom-right corner of the Patcher window demonstrate converting from one type to another. The first program removes the decimal part of any float numbers it receives. It performs the operation  $12 \div 2$  and outputs a result of 6. The second program divides the numbers 12.75 and 2.5 as floats and gives a full float output, because its typed-in argument contains a decimal point.

If you want an operator always to do float arithmetic operations, give the object an initial argument of a number with a decimal point, and then send the numbers you want it to use in through the left and right inlets.

#### bang Message in Left Inlet

The program in the bottom-left corner illustrates a couple of other features of operators.

- First, send the number 4 to the left inlet of the + object by clicking on the **message** containing 4. The object performs the calculation 4 + 5 and outputs the result, 9.
- Next, send the number 10 to the right inlet. The number 5 is replaced by the number 10, but no output is sent. Only the left inlet triggers output.

• Now click on the **button** to send a bang to +. What happens? The bang causes + to "Do It!"—in this case, to do the calculation with the numbers it has most recently received.

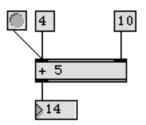

#### List in Left Inlet

Both operands can be sent to an operator *together*, as a list received in the left inlet. The operator will function exactly as if it had received the second number in the right inlet and the first number in the left inlet. The numbers are stored, the calculation is performed, and the result is sent out.

• Click on the message box containing 3 20 to see the effect of sending a list to the left inlet.

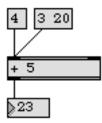

• Then send the number 4 to the left inlet, and you will see that the number 20 has been stored just as if it had been received in the right inlet.

This demonstrates that when you send a list of numbers to an object with more than one inlet, the numbers are generally distributed to the object's inlets, one number per inlet. You will see other examples of this in future chapters.

#### Summary

Mathematical calculations are performed by *arithmetic operator* objects: +, -, \*, /, and %. The *operands* are received in the two inlets, but only the *left* inlet triggers output. A bang or a *list* in the left inlet can also trigger output. The operators send out an int, unless they have a float argument, in which case they send out a float.

Most objects in Max are triggered by input received in the *left* inlet. A *list* can be received in the left inlet, supplying values to more than one inlet at the same time.

Arithmetic operators are essential for any algorithm involving numerical calculation. Their use will be shown in future programs.

#### See Also

e**xpr** Tutorial 38 Evaluate a mathematical expression **expr** and **if** 

### **Tutorial 9** Using the slider

#### **Onscreen Controller**

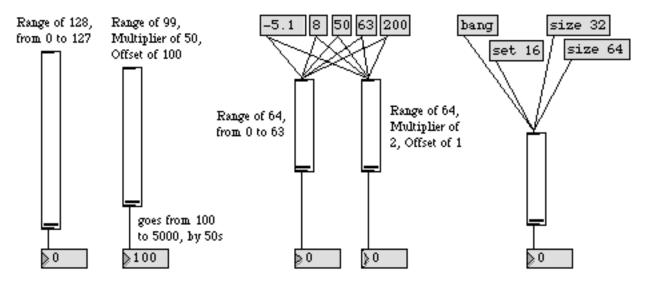

Clicking on a **message** box is one way of sending a number through a patch cord. Another object, the **slider**, lets you send any of a whole range of numbers by dragging with the mouse.

The slider object looks like this in the palette...

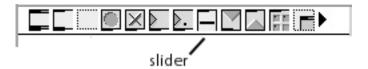

When it is placed in the Patcher window it resembles a slider on a mixing console. Dragging on the **slider** sends out numbers as the mouse is moved.

• Click and drag on the first slider in the Patcher window, and see the output in the number box.

When you create a new slider, its output ranges from 0 to 127. You can change the *Slider Range* by selecting the slider (when the Patcher window is unlocked) and choosing **Get Info...** from the Object menu. The slider automatically resizes itself to accommodate the specified range.

The **Get Info** dialog box (also called the Inspector) has two other values you can set: a *Multiplier*, by which all numbers will be multiplied before being sent out, and an *Offset*, which will be added to the number, after multiplication.

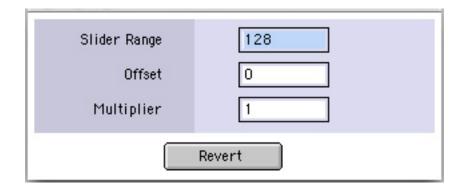

• The second **slider** in the Patcher window has a range of 99 (from 0 to 98), but before a number is sent out it is multiplied by 50, then has 100 added to it. So, when the slider is in the lowest position, it will output (0 \* 50) + 100, which equals 100. When the slider is in the top position, it will output (98 \* 50) + 100, which is 5000.

Many objects let you set options like this with the Inspector.

#### **Graphic Display of Numerical Values**

In addition to responding to the mouse, the **slider** will move to whatever number it receives in its inlet. This makes it useful for graphically displaying the numbers passing through it. The *Multiplier* and the *Offset* are also applied to numbers received in the inlet, so the **slider** can actually change values as they pass through.

• Click on the message boxes containing numbers, above the middle slider objects.

Notice that both **slider** objects move to display the value they have received, but the number that each one sends is different. The **slider** on the left has an *Offset* of 0 and a *Multiplier* of 1, so it doesn't change the number it receives, but the other **slider** multiplies the incoming number by 2 and adds 1 to it.

Notice also that the numbers that are received and sent out can exceed the specified range of the **slider**, and that a float gets converted to int.

#### **Other Inputs**

A **slider** can receive other messages in its inlet. When it receives bang, it sends out whatever number it currently is displaying (with the *Multiplier* and *Offset* effects). The word set, followed by a number, sets the value of the **slider** without sending any output. The word size, followed by a number, changes the *Range* of the **slider** to that number.

#### Summary

A **slider** lets you output a continuous stream of numbers within a specified range by dragging on it with the mouse. It will also show and send out numbers received in its inlet, making it useful for graphically displaying the numbers passing through it.

By choosing **Get Info...** from the Object menu, you can change the *Slider Range*, and can also specify a *Multiplier*, by which all numbers will be multiplied before being sent out, and an *Offset*, which will be added to the number, after multiplication.

#### See Also

| hslider     | Output numbers by moving a slider onscreen |
|-------------|--------------------------------------------|
| kslider     | Output numbers from a keyboard onscreen    |
| rslider     | Display the range between two values       |
| slider      | Output numbers by moving a slider          |
| uslider     | Output numbers by moving a slider onscreen |
| Tutorial 14 | Sliders and dials                          |

### Tutorial 10 Number boxes

#### **Onscreen Controller**

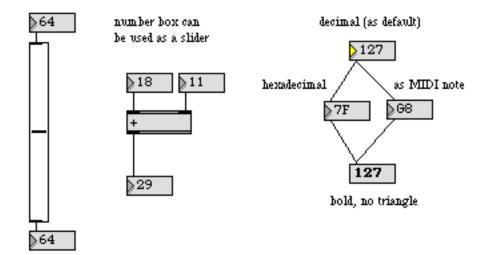

In the previous chapter we saw that a **slider** graphically displays the numbers passing through it, and can also send out numbers when you drag on it with the mouse. The **number box** has these same capabilities.

• Try dragging on the **number box** at the top of the Patcher window, and you will see that it can be used as an onscreen controller much like the **slider**.

Unlike the slider, the number box can have an unlimited range. You can produce virtually any number with the number box if you keep dragging.

#### **Type In Numbers**

You can also type numbers into a **number box** from the computer's keyboard.

• Click on the **number box** at the top of the screen, without dragging. Notice that the triangle in the left edge of the **number box** becomes highlighted, showing that it has been selected.

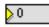

• Type the number 64 on the computer's keyboard. The number will be followed by an ellipsis, indicating that the number has not yet been sent out the outlet.

#### <mark>≽</mark>64...

- When you have finished typing in the number, you can send it out the outlet with any one of three actions: type the Return or Enter keys on Macintosh or the Enter key on Windows, type the Enter key on Macintosh or the Shift and Enter keys on Windows, or click anywhere in the Patcher window outside of the **number box**.
- While a **number box** is selected in a locked Patcher, you can also raise and lower the number in it by pressing the up and down arrow keys. Holding down one of these arrow keys moves the number up or down continuously, just as if you were dragging on the **number box** with the mouse.

You can see that the **number box** is useful both for displaying the numbers received in the inlet (as in the case of the **number box** below the **slider**), and for allowing you to send numbers by typing them in or dragging with the mouse. The second patch shows the **number box** in both uses—for sending numbers to the + object, and for displaying the result.

- Send a number to the right inlet of the + object, either by dragging on the **number box** or by clicking on it and typing in a number. Remember, we want to send a number to the right inlet first, because the left inlet is the one that triggers the addition.
- Now send a number to the left inlet of the + object, and you will see the result of the addition in the bottom **number box**.

#### Number box Range

You can set many characteristics of a **number box**—how it functions and how it looks—by selecting a **number box** and choosing **Get Info...** from the Object menu to display the **number box** Inspector.

| Range         | Min. None Max. None Max. None                                                                                               |
|---------------|----------------------------------------------------------------------------------------------------|
| Options       | <ul> <li>Bold</li> <li>Draw Triangle</li> <li>Output Only on Mouse-Up</li> <li>Can't Change</li> <li>Transparent</li> </ul> |
| Display Style | Decimal 🜲                                                                                                    |
| Colors        | Number                                                                                                    |
|               | Revert                                                                                                    |

*Inspector for a* **number box** 

When you create a new **number box**, it has an unlimited range. You can limit the range by typing a number into the *Minimum* and *Maximum* boxes in the Inspector.

- Unlock the Patcher window, select the **number box** located above the **slider**, then choose **Get Info...** from the Object menu.
- Click on the checkboxes for *No Min* and *No Max* to disable them. Type the number 0 into the *Minimum* box, and type the number 127 into the *Maximum* box. (You can move from one box to the other by typing the Tab key.) Click 0K, then re-lock the Patcher window.
- Now when you drag on the **number box**, it will not exceed the range of 0 to 127.

The *Minimum* and *Maximum* settings of a **number box** limit the range of numbers that can be sent out by dragging on it or by typing in a number, and also limit the range of numbers *passing through* it. Incoming numbers that exceed the specified Minimum and Maximum will be changed to stay within the limits.

#### **Display Options**

The Inspector has check boxes for toggling on and off various features. Some of the options affect the way the **number box** functions, while others only affect the way it looks.

The *Draw Triangle* option is already checked, so that the triangle in the left edge of the **number box** will make it visually distinct from the **message** box. Also, the triangle shows when a **number box** has been clicked on, by becoming highlighted. The presence or absence of the triangle has no effect on the way the object functions, but it lets you change the appearance.

| <b>}</b> 0 | 0 |
|------------|---|
|            |   |

*Draw in Bold* displays the number in bold typeface. These aesthetic options can be used to emphasize certain **number box** objects, or to show the user of your program which ones to drag on.

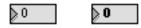

The *Display* pop-up menu lets you select the format of the displayed data. (These options are available only in the int **number box**.)

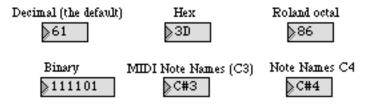

Although we won't be using these options in the tutorial, the Inspector will also let you assign colors to both the numbers and the box they are in, or to make the box transparent. You can also choose fonts and font sizes for numbers from the Font menu.

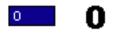

Note: Numbers entered by typing into a **number box** must be typed in the same format as that in which the number is being displayed.

#### **Mouse Options**

Normally the **number box** sends out a continuous stream of numbers as it is being dragged upon with the mouse. The *Output only on Mouse-Up* option causes the **number box** to send out only the *last* number, the number that is showing when the mouse button is released. This lets you see the numbers as you drag, but only send out the single number that you choose.

When *Can't Change* is checked, numbers cannot be entered by dragging or typing. This is useful when you want a **number box** to be for display only, without being an onscreen controller.

The third patch shows some of these options in use. The patch is for converting decimal numbers to their hexadecimal or note name equivalents, or vice versa.

• Drag on the top **number box**, and you will see the numbers displayed in different formats.

#### Summary

The **number box** can be used to display numbers passing through it, and/or as an onscreen controller for sending out numbers. Numbers can be sent out by dragging on the **number box** with the mouse, or by clicking on the **number box** and then typing in a number (or pressing the up or down arrow keys).

The range of numbers a **number box** can send out can be specified by choosing **Get Info...** from the Object menu. With the Inspector you can also change how the numbers are displayed, and how the **number box** responds to the mouse.

#### See Also

**number box** Tutorial 3 Display and output a number About numbers

## **Tutorial 11** *Test 2—Temperature conversion*

#### **Using Arithmetic Operators**

To be sure you understand how to use arithmetic operators and the **number box**, try this exercise:

1. Make a patch that converts a temperature expressed in degrees Fahrenheit into one expressed in degrees Celsius. Use a **number box** to enter the Fahrenheit temperature, send the number to arithmetic operator objects to convert it, and use another **number box** to display the result as a Celsius temperature.

#### Hints

The formula for converting Fahrenheit to Celsius is:

$$^{\circ}C = (^{\circ}F - 32) * 5/9$$

(The \* is the multiplication operator.) You will first want to subtract 32 from the Fahrenheit temperature, then multiply the result by 5, then divide that result by 9.

#### **Using Sliders**

Here is a second exercise, a bit more difficult than the first one.

2. Make a patch that converts a temperature expressed in degrees Celsius into one expressed in degrees Fahrenheit. Limit the temperatures between the freezing point and the boiling point.

In addition to using **number box** objects to show the temperatures, use **slider** objects as "thermometers" to show the temperatures graphically.

Since the *Offset* and *Multiplier* features of the **slider** objects can do addition and multiplication, try using these features to do some of the arithmetic work. Use as few arithmetic operator objects as possible.

#### Hints

The formula for converting Celsius to Fahrenheit is:

$$^{\circ}F = (^{\circ}F * 9/5) + 32$$

You will first want to multiply the Celsius temperature by 9, then divide the result by 5, then add 32 to that result.

In degrees Celsius, 0 is the freezing point and 100 is the boiling point. In degrees Fahrenheit, 32 is the freezing point and 212 is the boiling point.

• Use the *Minimum* and *Maximum* features of the **number box** to limit the input (Celsius temperature) between 0 and 100.

| Range         | Min. 0 Max. 100                                                                                                    |
|---------------|----------------------------------------------------------------------------------------------------|
| Options       | <ul> <li>Bold</li> <li>Draw Triangle</li> <li>Output Only on Mouse-Up</li> <li>Can't Change</li> <li>Transparent</li> </ul> |
| Display Style | Decimal                                                                                                    |
| Colors        | Number 😫                                                                                                    |
|               | Revert                                                                                                    |

• Set the *Slider Range* of the **slider** which is depicting your Celsius "thermometer" to 101 so that it will display values from 0 to 100. (You can use the *Multiplier* feature of this **slider** to multiply the Celsius temperature by 9.)

| Slider Range | 101         |
|--------------|-------------|
| Offset       | 0           |
| Multiplier   | 9<br>Revert |

• Use a / object to divide the Celsius temperature by 5. Then use the *Offset* feature of the slider that's depicting your Fahrenheit "thermometer" to add 32, and you will have the result. (Set the *Slider Range* to 181 so that it will range from 32 to 212.

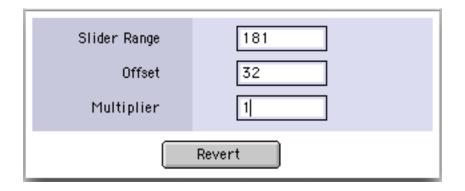

Your objects will be connected something like this:

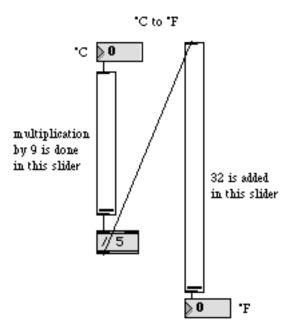

Scroll the Patcher window to the right to see solutions to these two exercises. Although temperature conversion is not a very useful musical function, these exercises exemplify how to solve a mathematical problem using operator objects.

In the subsequent chapters you will use these operators to manipulate MIDI data.

#### Summary

Arithmetic operators can be linked together to form a complete mathematical expression. The order in which the objects are linked is important for performing each operation in the proper order.

In some instances, the *Offset* and *Multiplier* features of the **slider** object can be used to perform an arithmetic operation.

## **Tutorial 12** Sending and receiving MIDI notes

### Verify your MIDI Setup

Now that you've gotten a feel for how applications are constructed by connecting objects, we'll begin using MIDI data in our patches so that the examples have a more direct musical application.

Make sure that your MIDI equipment is connected properly. If you have any doubts, review the section of the Getting Started manual titled *Setup*, and review the first page of the Tutorial 1 for a discussion of MIDI equipment and connections.

#### **MIDI Objects**

There are many objects for transmitting and receiving data to and from your MIDI equipment. Objects that receive MIDI messages from your synth don't receive that data in through their inlet. Their MIDI input comes directly from the virtual MIDI ports (see the Ports chapter in the Getting Started manual) rather than from other Max objects. Objects that transmit MIDI messages have no outlets, since they transmit their messages out from Max.

The most basic MIDI objects are **midiin** and **midiout**, which receive and transmit raw MIDI data byte-by-byte, without analyzing the MIDI messages at all. More commonly, though, you will use more specialized MIDI objects, which filter the raw MIDI data coming into Max, and output only the information you need.

For example, the **notein** object looks only for MIDI note messages, and when a note arrives, **notein** outputs the key number, the velocity, and the channel number. Similarly, the **bendin** object looks

only for incoming pitch bend messages, and sends out the amount of pitch bend and the channel number.

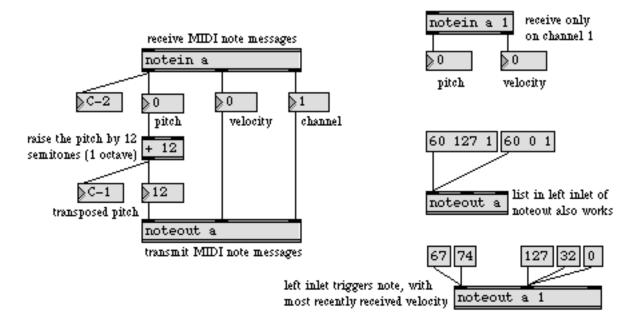

### The notein and noteout Objects

For the moment we will concern ourselves only with MIDI note data—receiving information about notes played on the synth, and transmitting messages to play notes on the synth.

• Play a few notes on your synth. You should see the note data in the **number box** objects.

If you don't see anything happen, re-check your connections.

For the purpose of this Tutorial, your MIDI interface should be connected to your computer. If you have not already done so, you should use the **MIDI Setup** dialog to assign port a—with a channel offset of 0— to the input and output devices you want to use for the Tutorial.

The letter argument to **notein** indicates the port in which it receives MIDI note messages. If no argument is present, it receives from all ports.

• Play a few notes and hold the keys down for a moment before releasing them. You can see that a message is sent for each note both when you press the key and when you release it. A note message with a velocity of 0 indicates a note-off.

The patch on the left is for playing in parallel octaves. Every note you play on the synth is received by the **notein** object. The pitch information is sent to a + object which adds 12 to the pitch value. This, of course, raises the pitch by 12 semitones (1 octave). We've included extra **number box** objects so that you can see the pitch values both as numbers and as MIDI note names.

The velocity and channel information is passed on unchanged, and is reunited with the transposed pitch information in the **noteout** object. The new note, an octave higher than the one you played, and with the same velocity as you played, is sent back out to the synth by **noteout**.

#### **Message Order**

Although the pitch, velocity, and channel information appear to come out of **notein** at the same time, the numbers come out in right-to-left order (channel, then velocity, then pitch) just like any other object.

Like most objects, **noteout** is triggered by a message received in its left inlet—the pitch number. The pitch is combined with whatever velocity and channel values were most recently received in the other inlets, and a MIDI message is sent out to the synth.

This consistency of message ordering—outlets always send right-to-left, and objects are triggered by the left inlet—allows different objects such as **notein** and **noteout** to communicate easily. Because the velocity and channel numbers come out of **notein** before the pitch does, they arrive at **noteout** before the pitch does, keeping all the data properly synchronized.

### **Receiving On One Channel**

A **notein** object with no arguments, or with only a letter argument, receives incoming note messages on *all* channels. (This is known as *omni mode* in MIDI terminology.) You can set **notein** to receive on only one channel by typing in a channel number argument. When there is a channel argument, **notein** has only two outlets—for pitch and velocity—because the channel number is already known. Both the port argument and the channel argument are optional.

• If your MIDI keyboard can transmit on different channels, set it to transmit on some channel other than 1. Now when you play notes the **notein** on the left still receives them, but the **notein** on the right ignores them.

### **Transmitting Note Messages**

You don't necessarily need to play notes into Max to send notes out. You can transmit notes to the synth that are produced within Max.

One way to do this is to send a list—consisting of pitch, velocity, and channel—to the left inlet of **noteout**. You may remember this use of lists with the arithmetic operator objects in *Tutorial 8*.

• Click on the **message** boxes containing lists. One list sends a note-on, and the other sends a note-off (a note with a velocity of 0). It is necessary (or at least polite) to follow a note-on with a note-off, otherwise the note will continue to play. Try this with a sustained sound on your synth.

The last patch demonstrates that you can type in an argument for the channel on which **noteout** will transmit. The channel inlet is still present, however, and you can change the channel by sending in a new number.

The patch also shows that **noteout** combines pitches with whatever velocity was most recently received.

• Try sending different velocities to **noteout**. The velocity is just stored until a pitch number is received to trigger a MIDI note message.

#### Summary

The **notein** object looks for incoming MIDI note messages, and outputs pitch, velocity, and channel data. You can type in a specific port letter as an argument, which causes **notein** to output only the note data received in that one port. You can also type in a specific channel number, causing **notein** to output only the note data received on that one channel.

When the **noteout** object receives a number in its left inlet, it uses that number as a pitch value, combines the pitch with a velocity and a channel number, and transmits a MIDI note message. The pitch, velocity, and channel can also be received together as a list in the left inlet.

#### See Also

| notein  | Output incoming MIDI note messages |
|---------|------------------------------------|
| noteout | Transmit MIDI note messages        |

## **Tutorial 13** Sending and receiving MIDI notes

#### Note-On and Note-Off Messages

One of the main problems that you encounter when sending note messages to a synth from Max is the need to follow every note-on message with a corresponding note-off message. For example, just sending a pitch and a velocity to **noteout** plays a note on the synth, but that note will not be turned off until you also send the same pitch with a velocity of 0.

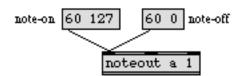

#### makenote

Max has objects that generate note-off messages, for turning off notes that have been sent to the synth. One such object is **makenote**.

When **makenote** receives a number in its left inlet, it uses the number as a pitch value, combines that pitch with a velocity, and sends the numbers out its two outlets. Then after a specified delay (or *duration*), **makenote** automatically sends the same pitch number, but with a velocity value of 0.

The synth interprets a note-on message with a velocity of 0 as a note-off. So, when the output of **makenote** is sent to **noteout**, both a note-on and a note-off get transmitted to the synth.

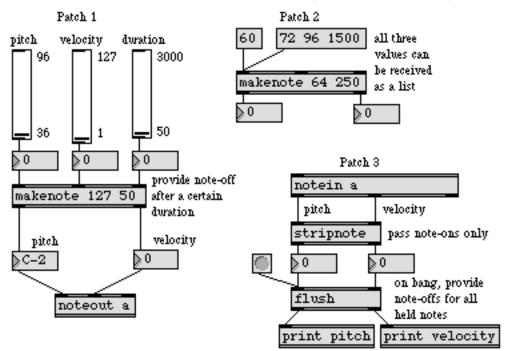

• Drag on the slider marked pitch in Patch 1. Each number that comes out of the slider is combined with a velocity by makenote (in this case, the velocity is 127, specified in the first argument), and the pitch and velocity are sent to **noteout**.

50 milliseconds after each pitch is received (the duration specified in the second argument) **makenote** sends the same pitch out again, with a velocity of 0. The result is that every note has a duration of 50ms.

The velocity and the duration can be changed by numbers received in the middle and right inlets. The most recent values received in these inlets are used the next time a pitch is received in the left inlet.

• Try changing the velocity and duration by dragging on the **slider** objects, then play more notes by dragging on the pitch **slider**. The notes now have the velocity and duration you specified.

Note: When no channel number has been specified to **noteout**, either as a typed-in argument or in the right inlet, it is set to channel 1 by default.

Patch 2 demonstrates that the pitch, velocity, and duration values can all be received in the left inlet as a list.

- Click on the **message** box containing the number 60. You can see that it is combined with a velocity of 64, then combined with a velocity of 0 after 250 milliseconds.
- Click on the **message** box containing the list. The pitch 72 is sent out with a velocity of 96, and after 1.5 seconds it is sent out again with a velocity of 0.

• Now click again on the number 60. You can see that the velocity and duration values (96 and 1500) have been stored in **makenote**, and are applied to the pitch received in the left inlet.

### stripnote

The **stripnote** object is sort of like **makenote** in reverse. It receives a pitch and a velocity in its inlet, and passes them on only if the velocity is not 0. In this way, it filters out note-off messages, and passes only note-on messages.

This is useful if you want to get data only when a key on your keyboard is pressed down, but not when the key is released. For example, you might want to use a pitch value from the keyboard to send a number to some object in Max, but you wouldn't want to receive the number both from the key being pressed *and* from the key being released.

#### flush

The **flush** object is another object for generating note-off messages. Unlike **makenote**, however, it does not generate them automatically after a certain duration. Instead, **flush** keeps track of the notes that have passed through it. When it receives a bang in its left inlet it provides note-offs for any notes that have not yet been turned off.

Both **flush** and **stripnote** receive velocity values in the right inlet and pitch values in the left inlet, and pass the same type of values out the outlets. They are triggered by a pitch value received in the left inlet, and use the velocity value that was most recently received in the right inlet. Both objects can also receive the pitch and velocity values *together* as a list in the left inlet.

- Play a few notes on your MIDI keyboard. You can see that **stripnote** passes only the note-on messages and suppresses the note-offs. The note-ons get passed through **flush**, and are received by the **print** objects. (A **flush** object will also pass on any note-offs it receives, but in this case **stripnote** has filtered them out.)
- Now click on the **button** to send a bang to the left inlet of **flush**. The **flush** object keeps track of all the note-ons it has received that have not been followed by note-offs, and when a bang is received, **flush** provides note-offs for those held notes.

The advantage of sending pitch and velocity pairs through **flush** before sending them to **noteout** is that **flush** has no noticeable effect until it receives a bang, then it turns off any notes that are still on. This is useful for turning off stuck notes.

### Summary

A MIDI note-on message transmitted by **noteout** should be followed by a corresponding note-off message, so that the note played by the synthesizer gets turned off.

The **makenote** object combines pitch values with velocity values, to be sent to **noteout**. After a certain duration, the same pitch is sent with a velocity of 0, to turn off the note. The **stripnote** object is the opposite of **makenote**. It filters out note-off messages (pitch-velocity pairs in which the velocity is 0), and passes on only note-on messages (messages with a non-zero velocity).

The **flush** object keeps track of the notes that have passed through it, and when it receives a bang it sends out a note-off for any notes which are still on.

### See Also

| flush     | Provide note-offs for held notes                         |
|-----------|----------------------------------------------------------|
| makenote  | Generate a note-off message following each note-on       |
| poly      | Allocate notes to different voices                       |
| stripnote | Filter out note-off messages, pass only note-on messages |
| sustain   | Hold note-off messages, output them on command           |

## **Tutorial 14** Sliders and dials

### **Diverse Onscreen Controllers**

In this tutorial, we'll introduce some objects that function similarly to the **slider**, but differ somewhat in appearance and behavior.

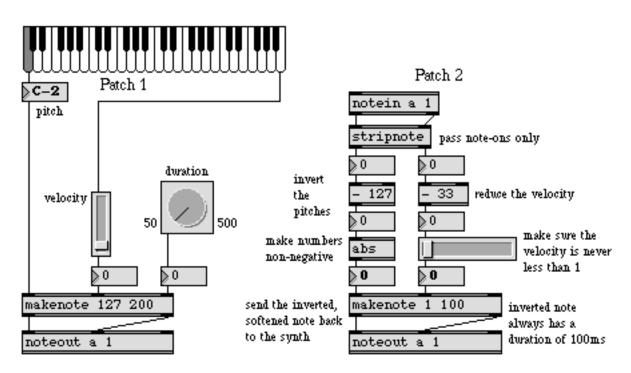

#### kslider

Patch No. 1 is similar to the patch in the previous chapter. It allows you to play notes with the mouse. However, this patch uses a keyboard slider, **kslider**.

- Try playing notes by clicking and/or dragging on the **kslider**. It has been set to output numbers from 36 to 96 (MIDI notes C1 to C6) out its left outlet. The numbers are then sent to the left inlet of **makenote**, where they are paired with a velocity (from the right outlet of **kslider**), and the notes are sent to **noteout**.
- When you drag along the lower half of **kslider**, it outputs only the numbers associated with the white keys. When you drag along the upper half, it plays both white and black keys.
- The velocity that is sent out the right outlet depends on how high the mouse is placed on the key you are playing.

The *Range* and *Offset* of the notes displayed by **kslider** can be changed by choosing **Get Info...** from the Object menu. The *Offset* is the value that will be output by clicking on the lowest note of the **kslider**, and is specified as a MIDI note name. The default is C1 (36). If you want an offset of 0, set it to C-2. The *Range* is specified as the number of octaves you want the **kslider** to have. The Inspector also lets you select one of two sizes for **kslider**, *Large* or *Small*.

*Range* and *Offset* refer only to the numbers displayed by **kslider**, or sent out its outlet by clicking and dragging with the mouse. Numbers received in the inlet of **kslider** are unaffected by the *Offset*, and are passed through unchanged.

### **Playing Parallel Chords**

Suppose you wanted kslider to play parallel major triads. How would you go about it?

In addition to sending the numbers directly to the left inlet of **makenote**, you can also send them to two different + objects. One + object can add 4 to the number (raising the pitch a major third), and the other can add 7 (raising the pitch a perfect fifth). These transposed pitches are then sent to **makenote**, along with the original pitch.

• Try it yourself. Unlock the Patcher window and create two new + objects just above **makenote**. Then connect the outlet of the **number box** to the inlets of the + objects, and connect the outlets of the + objects to the left inlet of **makenote**.

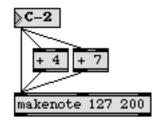

• Now lock the Patcher window and click on a note of the **kslider** to hear the results. You can also try changing the numbers you add with the + objects, to create other types of triads.

#### dial, hslider, and uslider

In Patch 1 the velocity values are displayed by a slider object named **uslider**, and the durations are supplied by a **dial**. Patch 2 contains the horizontal slider, **hslider**.

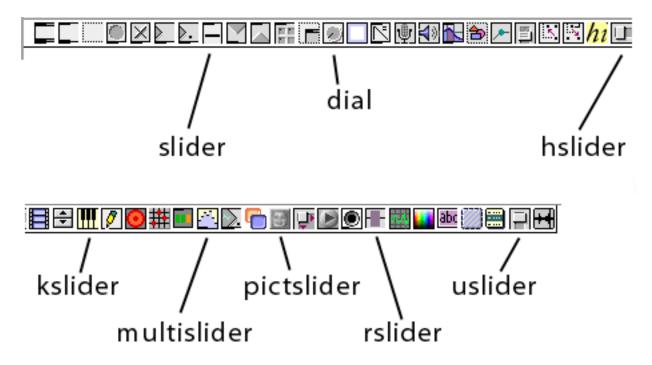

Various sliders and dials in the palette

There are a few important differences between these objects and the **slider** and **number box** objects seen in previous chapters.

- 1. The **slider** and the **number box** send out numbers when you drag them with the mouse. You can drag on the other sliders and dials, but you can also change them with a single mouse click.
  - Click on the sliders and dials, and notice how they jump to the new position and send out a number, even without dragging the mouse.
- 2. The slider and kslider objects resize themselves automatically depending on their range. The hslider and uslider can be shrunk or enlarged to virtually any size with the grow bar, regardless of the range of numbers they send out. The dial has only one possible size, regardless of its range.
- 3. Although the **slider** and **kslider** may have a limited range of numbers that can be output by dragging, they do not limit the range of numbers that can pass *through* them. The **dial**, **hslider**, **number box**, and **uslider** *do* limit the numbers received in their inlets. Any incoming number that is less than 0 (or the specified minimum, in the case of **number box**), or that exceeds the specified range, will be automatically restricted within those limits.

The limiting feature can be put to use, as is shown in Patch 2. Let's analyze what the patch does.

## Analyzing Patch 2

**Tutorial 14** 

• Play a scale on your MIDI keyboard. Notice that as you play you also hear a scale of short notes moving in the opposite direction.

When you play notes on the synth, the pitch and velocity are sent through **stripnote**, which filters out all the note-off messages, passing only the note-ons. Then 33 is subtracted from the velocity.

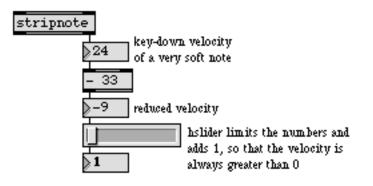

• Play some notes very, very softly so that your key-down velocity is less than 33.

This results in negative numbers coming out of the - (minus) object. The **hslider** limits the numbers it receives in its inlet, so that none of them is less than 0, and the **hslider** object's *Offset* of 1 ensures that all velocities are at least 1. The reduced velocity finally arrives in the middle inlet of **makenote** and is stored there.

Next, the pitch value comes out of **stripnote**, and has 127 subtracted from it. This means that pitches, which usually range from 0 up to 127, will range from -127 up to 0. If you have a 61-note keyboard, your pitches range from 36 up to 96, and subtracting 127 from them causes them to range from -91 up to -31.

This number is then sent to an **abs** object, which sends out the absolute (non-negative) value of whatever number it receives. So now, instead of your pitches ranging from -91 up to -31, they range from 91 *down* to 31. As you play higher on the keyboard, the numbers being sent to **makenote** become lower, and vice versa.

The inverted pitches are paired with the reduced velocity in **makenote**, and the notes are sent out, then are turned off after 100 milliseconds ( $1/_{10}$  of a second).

### Summary

The **hslider** and **uslider** objects are similar to **slider**, but can be made any size. **kslider** is a keyboardlike slider, the *Range* of which is specified as a number of octaves. You can perform both chromatic glissandi and diatonic glissandi (white-keys only) on **kslider**.

The dial, hslider, and uslider objects all limit the numbers they receive in their inlet. Numbers that exceed the range of these sliders are set to the minimum or maximum value of the slider. Unlike slider, these other sliders respond to a single mouse click, without dragging.

The **abs** object sends out the absolute value of whatever number it receives in its inlet. The limiting sliders and **abs** represent two different ways to avoid negative numbers. (Other objects that can serve this purpose are **maximum** and **split**.)

#### See Also

| abs     | Output the absolute value of the input     |
|---------|--------------------------------------------|
| dial    | Output numbers by moving a dial onscreen   |
| hslider | Output numbers by moving a slider onscreen |
| kslider | Output numbers from a keyboard onscreen    |
| split   | Look for a range of numbers                |
| uslider | Output numbers by moving a slider onscreen |

## **Tutorial 15** *Making decisions with comparisons*

### **Relational Operators**

One of the most basic things a computer program does is perform some kind of a test, then make a decision based on the result of that test. The test is usually some kind of *comparison*, such as seeing if two numbers are equal. The answer to this test can be used to determine what the computer does next.

Numbers are compared using *relational operators* which characterize the relationship of one number to another with such terms as *is less than, is greater than,* is *equal to,* etc. Max has several relational operator objects, for comparing one number to another:

| < means is less than    | <= means is less than or equal to    | == means is equal to     |
|-------------------------|--------------------------------------|--------------------------|
| > means is greater than | >= means is greater than or equal to | != means is not equal to |

Max's relational operator objects send out the number 1 if the statement is true, and 0 if the statement is false. So, for example, to test the statement 7 *is greater than 4*, you would send the number 4 to the right inlet of a > object, then trigger the object by sending the number 7 in the left inlet. Since the statement 7 *is greater than 4* is true, the objects sends out the number 1.

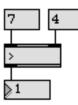

The right operand can also be provided as an argument typed into the object box.

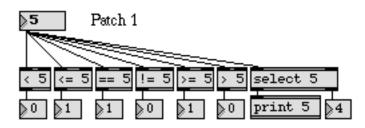

• Drag on the **number box** at the top of Patch 1. Notice especially the output of each object as you pass by the number 5.

The relational operators normally expect to receive ints in the inlets. Floats are converted to int before the comparison is made. Like the arithmetic operators, however, the relational operators can compare floats if there is a float argument typed in.

#### select

The **select** object is a special relational operator. If the left operand is equal to the right operand, a bang is sent out the left outlet. Otherwise, the left operand is passed out the right outlet. The effect is that every number received in the left inlet gets passed on out the right outlet except the one **select** is looking for. When **select** receives the number it's looking for, it sends a bang out the left outlet.

Patch 2 shows that the **select** object (whose name can be shortened to **sel**) can actually be given *several* arguments, and each argument can be an int, a float or a *symbol* (i.e., a word). The input is converted to the proper type (int, float, or symbol) before being compared to each argument. Notice that the right inlet is not present if there is more than one argument.

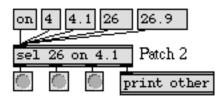

• Click on the different messages. Notice that if the input matches one of the arguments, a bang is sent out the outlet that corresponds to that argument. If there is no match, the input is passed out the right outlet.

When the input is an int (such as 4) it is converted to float before being compared with a float argument. A float input (such as 26.9) is truncated before being compared to an int argument.

### Combining Comparisons with the select object

The **select** object sends out a bang, which can be used to trigger other objects, and relational operators send out the numbers 1 and 0, which can be used to toggle something on and off (such as a **metro**). So you can see that comparisons can be used in a patch to decide when to trigger another object.

Patch 3 shows the use of sel to look for a certain pitch being played on your MIDI keyboard.

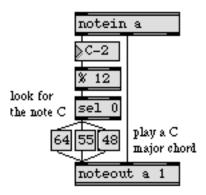

The pitch is first sent to an % object, which divides it by 12 and sends out the remainder. Since the note C always has a MIDI key number which is a multiple of 12 (such as 36, 48, 60, etc.), the output of the % **12** object will be 0 whenever the note C is played.

Each time the **sel** object receives the number 0 from %, it sends a bang to the **message** boxes, which send the notes C2, G2, and E3 (48, 55, and 64) to **noteout**. These pitches are combined with the velocity of the note C that is being played on the synth, so the chord has the same velocity and duration as the note being played.

In this example, we test to see if the pitch being played is equal to C. When this is true, the chord is triggered.

### Combining Comparisons with "Or" or "And"

The object || means *or*: If either the left operator or the right operator is non-zero (*true*), || sends out the number 1. If both operators are 0, it sends out 0.

The object **&&** means *and*. If the left operator *and* the right operator are both non-zero, **&&** sends out the number 1. Otherwise, it sends out 0.

|| and **&&** are used to combine two comparisons into a single statement, such as: *a is greater than b AND c is greater than d*.

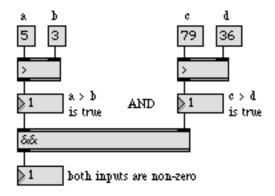

Note that in the example above, the number 5 (*a*) must be sent *last*, so that all the other values will have arrived when **&&** is triggered.

Patch 4 is similar to Patch 3, but it uses || to look for two pitches instead of one. The patch says, *if the pitch played is B OR it is D, then play the notes G1 and F3*. The effect, of course, is to accompany the notes B and D with an incomplete dominant seventh chord.

• Play a melody in the key of C on your synth. Patches 3 and 4 provide you with an annoyingly Haydnesque accompaniment.

### Using Comparisons to Toggle an Object On and Off

Patches 3 and 4 demonstrate that any number—and thus any key or combination of keys on the synth—can be used to trigger something in Max. Similarly, the 1 and 0 sent out by relational operator objects can be used to turn an object such as **metro** on and off. Patch 5 demonstrates this idea.

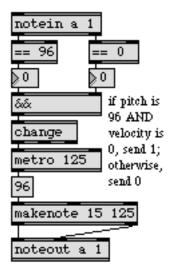

• Play the note C6 (high C) on the synth. As soon as you release the key, Patch 5 begins playing the note repeatedly until the next time you play a note.

The patch is looking for the condition when the pitch is equal to 96 and the velocity is equal to 0. When both conditions are true, && sends out 1, otherwise && sends out 0. Obviously, the vast majority of note messages will cause && to send out 0. In order to avoid sending the number 0 to **metro** over and over unnecessarily, the output of && is first sent to a **change** object. The purpose of **change** is to filter out repetitions of a number. The number received in the inlet is sent out the left outlet only if it is different from the preceding number.

When **metro** is turned on it sends the number 96 to **makenote** at the rate of 8 notes per second (once every 125 ms).

### Summary

*Relational operators*—<, <=, ==, !=, >=, and >—compare two numbers, and report the result of the comparison by outputting 1 or 0. The **&&** and || objects test whether their inputs are 0 or non-zero, making them useful for combining two comparisons into a single test.

The select object (also known as sel) looks for certain numbers (or *symbols*). If the input matches what it is looking for, it sends a bang out one of its outlets. Otherwise, it passes the input out its right outlet.

The results of any of these comparisons can be used by the program to *make a decisio*n whether to trigger other objects.

The **change** objects passes on a number received in its inlet, only if the number is different from the preceding one.

### See Also

| change<br>select | Filter out repetitions of a number<br>Select certain inputs, pass the rest on |
|------------------|-------------------------------------------------------------------------------|
| <                | <i>Is less than</i> , comparison of two numbers                               |
| <=               | <i>Is less than or equal to</i> , comparison of two numbers                   |
| ==               | Compare two numbers, output 1 if they are equal                               |
| !=               | Compare two numbers, output 1 if they are not equal                           |
| >=               | <i>Is greater than or equal to</i> , comparison of two numbers                |
| >                | <i>Is greater than</i> , comparison of two numbers                            |
|                  |                                                                               |

## **Tutorial 16** *More MIDI ins and outs*

#### Introduction

There are many MIDI objects besides **notein** and **noteout**. Objects exist for receiving and transmitting any kind of MIDI message. In this chapter, we introduce a few of these objects: **bendin** and **bendout** for pitchbend messages, **pgmin** and **pgmout** for program change messages, and **ctlin** and **ctlout** for continuous controller messages.

Like **notein** and **noteout**, these other objects can be given optional arguments to specify the port and MIDI channel on which they will operate. When a channel number is specified as an argument in a MIDI receiving object, the outlet for sending the channel number disappears.

| bendin | bendin a |
|--------|----------|
|        |          |

channel number comes out right outlet when no channel number is specified

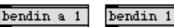

right outlet is unnecessary when a channel number is specified

#### bendin and bendout

**bendin** receives data from the pitch bend wheel of your MIDI keyboard. The channel is sent out the right outlet, and the pitch bend data (the amount of pitch bend) is sent out the left outlet. Pitch bend data ranges from 0 to 127, with 64 meaning no bend at all.

The first patch demonstrates how easily one kind of MIDI data can be given a different meaning. In this case, the velocity of the notes played on the synth is sent to **bendout** to control the pitch bend.

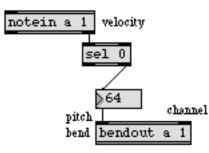

• Play a single note repeatedly on the synth. The pitch is bent upward when you play hard (when the velocity is greater than 64), and is bent downward when you play softly.

Notice the way that **sel** is used to filter out note-off velocities. If this were not done, the pitch would be bent down to 0 each time a key is released, which might be bothersome in some cases. (On the other hand, triggering pitch bends with note-offs could be an interesting effect.)

### pgmin and pgmout

MIDI program change messages change the sound a synthesizer uses to play notes. Almost all synths can receive program change messages, and many can send them as well.

Different synths have different numbers of possible sounds, and have different ways of numbering their sounds. Some synths start numbering sounds from 0, while others start from 1. Others use unique numbering systems, such as a letter-number combination simulating base-8 arithmetic, etc.

• Use the **dial** in the second patch to send program change messages to the synth.

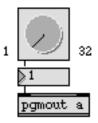

• The dial sends out numbers from 1 to 32. If this is not appropriate for your synth, you can change the *Dial Range* and *Offset*. Unlock the Patcher window, select the dial, and choose Get Info... from the Object menu.

### ctlin and ctlout

A control change message contains three vital items of information: the channel, the controller number, and the control data. The meaning of the data is dependent on the controller number. For example, controller number 1 is usually assigned to the modulation wheel, controller 7 to volume, etc.

Therefore, in addition to port and channel arguments, **ctlin** and **ctlout** can be given a specific controller number as an argument, immediately after the port argument (if present). When a specific controller number is given as an argument to **ctlin**, the controller number outlet disappears. For more about the arguments and their default values, look under **ctlin** and **ctlout** in the Max Reference Manual.

|                 |                      |                    | -               | ontroller<br>10m.ber | controller<br>number | channel<br>num.ber | port          | con<br>num |   | channel<br>num ber |
|-----------------|----------------------|--------------------|-----------------|----------------------|----------------------|--------------------|---------------|------------|---|--------------------|
| ctli:           | n _                  |                    | ctli            | .n 1                 | ctlin 1              | 16                 | ctlin         | a          | 1 | 16                 |
| control<br>data | controller<br>number | channel<br>num ber | control<br>data | channel<br>num ber   | control<br>data      |                    | ontrol<br>Ita |            |   |                    |

### **Reassigning Control Data**

You can use a continuous MIDI controller to send a stream of numbers to Max, then use those numbers in any way you like. In this patch, the data from the mod wheel of the synth is used to send pitch values back to the synth.

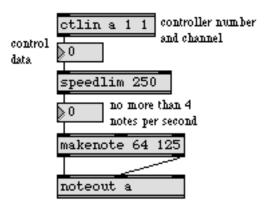

• Move the modulation wheel on your MIDI keyboard, and you should hear notes play.

The **speedlim** object limits the speed with which numbers can pass through it. When **speedlim** receives a number, it sends the number out the outlet, then waits a certain number of milliseconds before it will receive another number. The number of milliseconds between numbers can be a typed-in argument and/or supplied in the right inlet.

### **Channel Mode Messages**

Controller numbers 122 to 127 are reserved for special MIDI commands known as *channel mode messages*. Channel mode messages can be received and transmitted with **ctlin** and **ctlout**, just like any other control message.

The last patch shows an example of **ctlout** used to transmit a channel mode message meaning *All Notes Off* (controller number 123 with a value of 0). Many synths (but not all) recognize this message and turn off all notes currently being played. For turning off notes within Max, it's more reliable to use an object such as **flush** or **poly**.

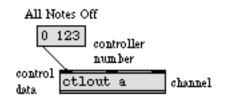

The patch also demonstrates that **ctlout** (and the other transmitting objects) can receive values for all inlets in the form of a list in the left inlet. When there are no arguments, **ctlout** transmits on channel 1 out port a.

### Summary

Pitch bend messages are received and transmitted with **bendin** and **bendout**, program changes with **pgmin** and **pgmout**, and continuous control messages (and *channel mode* messages) with **ctlin** and **ctlout**.

MIDI data can be altered and reassigned in any way within Max.

A stream of numbers can be "slowed down" by filtering them with **speedlim**, which ignores some of the numbers if they arrive too fast. This is a good method of converting a continuous stream of numbers into regular, discrete steps.

#### See Also

| bendin<br>bendout | Output incoming MIDI pitch bend values<br>Transmit MIDI pitch bend messages |
|-------------------|-----------------------------------------------------------------------------|
| ctlin             | Output incoming MIDI control values                                         |
| ctlout            | Transmit MIDI control messages                                              |
| pgmin             | Output incoming MIDI program change values                                  |
| pgmout            | Transmit MIDI program change messages                                       |
| speedlim          | Limit the speed with which numbers can pass through                         |

## **Tutorial 17** *Gates and switches*

### Ggate

In Tutorial 15 we saw examples of how to use comparisons to make a decision whether to send a message. It is also possible for objects to make decisions about where to send a message.

The patch in the upper-left corner shows a graphical object, **Ggate**, for routing incoming messages out one outlet or the other. Messages received in the right inlet are sent out whichever outlet is pointed at by the arrow. The direction of the arrow can be changed by clicking on **Ggate** with the mouse, sending a bang to the left inlet, or sending a zero or non-zero number to the left inlet.

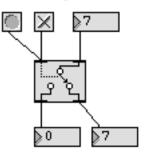

When the number in the left inlet is 0, the arrow points to the left outlet. A non-zero number in the left inlet causes the arrow to point to the right outlet. In the example above, the **toggle** has sent the number 1 to the left inlet of **Ggate**, causing the arrow to point to the right outlet. Consequently, any message received in the right inlet is passed out the right outlet.

• Try the various methods of changing the direction of the arrow, then drag on the **number box** to send numbers to the right inlet of **Ggate**.

### Gswitch

The second patch shows a similar object, **Gswitch**, which can open one of two inlets. Whichever inlet the arrow points to is the *open* inlet, and messages received in that inlet are passed out the outlet. Messages received in the closed inlet are ignored. The leftmost inlet is the *control inlet*, for switching the arrow back and forth. It functions like the left inlet of **Ggate**.

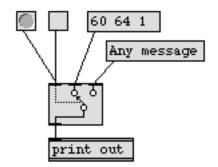

• Click on the two **message** boxes to send messages to **Gswitch**. Only the message received in the open inlet is sent out the outlet. Change the direction of the arrow and try again.

Ggate and Gswitch will pass on any type of message—numbers, lists, and text.

#### gate

The gate object is like Ggate, with a few important differences:

- 1. The number of outlets is determined by the argument to **gate**. A single outlet is opened when its number is received in the left inlet. All other outlets are closed.
- 2. When the number 0 is received in the left inlet, *all* outlets are closed.
- 3. A gate does not respond to a mouse click the way Ggate does.
- Send a number to the left inlet of **gate** to open one of the outlets (or 0 to close all outlets), then send numbers to the right inlet.

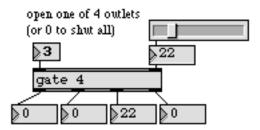

You can see that **gate** can be used to route messages to any of a number of destinations, just by specifying which outlet the messages are to be sent out.

#### switch

The **switch** object opens one of several inlets to receive messages, and ignores messages received in the other inlets. The leftmost inlet is the control inlet, as with **gate**, and the remaining inlets can receive any message to be sent out the outlet if the inlet is open. The number of inlets—in addition to the control inlet—is specified by the argument. (There can be as many as 9.)

• Send a number to the leftmost inlet of **switch** to open one of the inlets (or 0 to close all inlets). Then send numbers to the other inlets, and you will see that only the one inlet you specified is open.

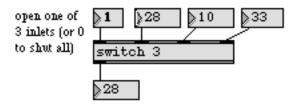

Using switch, you can have messages coming into individual inlets from several different objects, but switch "listens to" only one of its inlets.

Any type of message can be passed through gate or switch.

### Left Inlet Is Control Inlet

Unlike most objects—which are triggered by a message received in the left inlet—**gate**, **switch**, **Ggate**, and **Gswitch** all use the left inlet as a *control inlet*, for telling which inlet or outlet is to be open. Messages received in the other inlet(s) are then sent out the appropriate outlet.

#### route

One other valuable traffic controller is **route**, sort of a cross between **sel** and **gate**. When **route** receives a message in its inlet, it compares the first item in the message to each of its arguments. If it finds a match, it sends *the rest* of the message out the corresponding outlet. If there is no match, the entire message is sent out the rightmost outlet. **route** is especially useful when it is sent a list (several items separated by spaces).

• Click on the different message boxes and observe what is printed in the Max window.

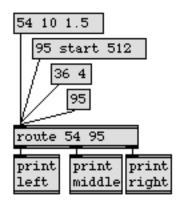

The number of outlets **route** has depends on how many arguments are typed in. Each argument is an identifier for an outlet, and an additional outlet on the right sends out any messages not matched by **route**.

Like **select**, **route** looks only for certain inputs, and if there is no match it passes the message on unchanged. One important difference between **select** and **route** is that when **select** receives a match for one of its arguments, it sends a bang out the corresponding outlet. When **route** receives a match, it sends out *the rest of the message*. (Unless there is no rest of the message, in which case it sends out bang.)

### Summary

The **gate** and **Ggate** objects receive messages in their right inlet, and send the messages out only one of their outlets, depending on which outlet has been specified as *open*. The **switch** and **Gswitch** 

objects receive messages in only one of their inlets, depending on which inlet has been specified as open.

The **route** object tries to match the first item of each incoming message to one of its arguments. If a match is found, **route** sends *the rest* of the message out the appropriate outlet (if there is no "rest of message", **route** sends a bang to the appropriate outlet). If there is no match, the entire message is sent out the rightmost outlet.

Routing objects can be used to filter messages coming from many different objects—passing on only those messages which arrive in a particular inlet—or they can be used to send incoming messages to one of many destinations.

#### See Also

| gate    | Pass the input out a specific outlet             |
|---------|--------------------------------------------------|
| Ğgate   | Pass the input out one of two outlets            |
| Gswitch | Receive the input in one of two inlets           |
| route   | Selectively pass the input out a specific outlet |
| switch  | Receive the input in a specific inlet            |

## **Tutorial 18** *Test 3—Comparisons and decisions*

#### **Comparisons and Decisions**

You can write a patch that examines the notes being played on your MIDI keyboard, and makes a decision about what to do, based on the note information. Here is an exercise to test your understanding of the use of comparisons to make decisions.

• Make a patch that receives the notes being played on your MIDI keyboard and, if the note is Middle C (MIDI note 60) or higher, plays the notes an octave lower and an octave higher than the played pitch.

#### Hints

A comparison is needed to find out if the pitch being played *is greater than or equal to* 60.

Based on that comparison, a decision is made to play or not to play the notes an octave lower (12 semitones less) and an octave higher (12 semitones more) than the original pitch.

If the original pitch is less than 60, nothing needs to be done, but if the pitch is greater than or equal to 60, two new pitches need to be generated. The original pitch must have 12 subtracted from it to get the lower pitch, and it must have 12 added to it to get the higher pitch.

The new pitches must be combined with a velocity (perhaps the velocity of the original played note) to send note-on and note-off messages to the synth.

• Scroll the Patcher window to the right to see two possible solutions to the problem.

### Solution 1

Both solutions use the relational operator >= to find out if the played pitch is greater than or equal to 60. Each solution uses the result of that comparison in slightly different ways.

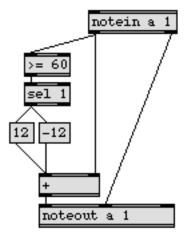

In Solution 1, a successful comparison results in a decision to trigger the numbers -12 and 12. The pitch is stored in the right inlet of a + object before the comparison is made. Then, if the pitch is greater than or equal to 60, the >= object sends out 1, causing the sel object to trigger the messages -12 and 12. These two numbers are added to the original pitch, and the sums are sent to **noteout**, where they are combined with the velocity of the played note, triggering note messages to the synth. This process occurs both for note-ons and note-offs, so the transposed pitches are successfully played and turned off.

In Solution 2, a successful comparison opens a **gate**, letting the pitch through, so that only pitches greater than or equal to 60 will be passed on.

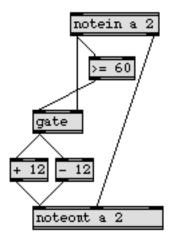

The placement of the >= object is of utmost importance. Because it is to the *right* of the **gate** object, it receives the pitch first, and either opens or shuts the **gate** before the pitch arrives at the **gate**.

When a pitch is let through, it has 12 subtracted from it in one object, and has 12 added to it in another object. The results are sent to **noteout** as pitches, where they are combined with the original played velocity (both for note-ons and note-offs).

Note: The **notein** and **noteout** objects in Solution 2 are set to receive and transmit on MIDI channel 2 only so that a note from your MIDI keyboard won't cause *both* patches to react.

#### Summary

In this exercise, the comparison >= 60 was used to trigger messages in one case, and to open a **gate** in another case. Either method could be incorporated in a solution to the problem.

To perform a test and make a decision, ask yourself these questions:

- 1. What do I need to know to make the decision? (What will be tested?)
- 2. What action will be taken if the test is successful (true)?
- 3. What action will be taken if the test is unsuccessful (false)?

## **Tutorial 19** Screen aesthetics

### **Segmented Patch Cords**

So far we have been making patch cord connections with straight patch cords, by dragging from the outlet of one object to the inlet of another object. In complicated patches, though, it would be nice if we could bend patch cords around objects, to keep things from getting too messy.

When **Segmented Patch Cords** is checked in the Options menu, patch cords can be made up of as many as 10 line segments, allowing them to bend around objects. Segmented patch cords function no differently from straight patch cords, and they can often make a patch neater and more comprehensible.

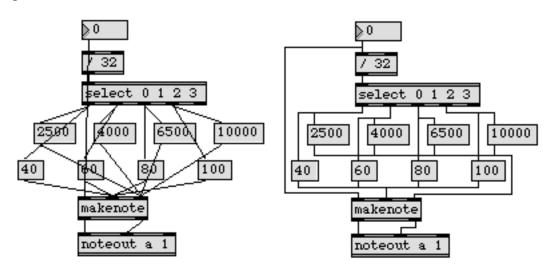

The method of connecting objects is a little different when the **Segmented Patch Cords** option is in effect. Instead of dragging from outlet to inlet, the method is to click on the outlet, then click at each of the points where you want the patch cord to bend, then click on the inlet of the receiving object.

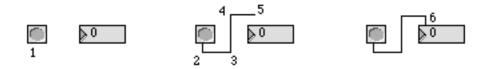

The patch in the left part of the Patcher window shows how segmented patch cords can be used to give the patch a neater look, making it easier to understand how the patch functions.

Of course, sometimes segmented patch cords can make a patch less clear to the eye. In the following example, the user cannot be certain where the top-left **number box** is connected, without actually changing the number to see which of the lower three values changes, too:

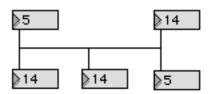

Note that you don't need to turn the **Segmented Patch Cords** option on in order to make patch cords that turn corners. Shift-clicking on an outlet will allow you to connect a patch cord in "segmented" mode.

### Hide On Lock

• Unlock the Patcher window. You will see several objects and patch cords that were not visible before.

When editing a patch, you can select objects and/or patch cords and choose **Hide On Lock** from the Object menu. This sets those objects to be invisible when the Patcher window is locked. **Show On Lock** makes objects visible which were previously made invisible with **Hide On Lock**.

**Hide On Lock** is an invaluable feature for making patches with a good user interface. For example, in the patch in the right part of the Patcher window, there is no reason that the user needs to see the **pgmout** object and the patch cords connecting the various objects. All that the user of your patch needs or wants to see is the **dial**, the label (**comment**), and the number being sent out by the **dial**.

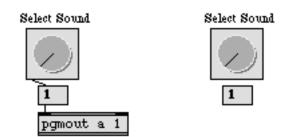

The Hide On Lock command lets you hide unsightly parts of a patch

Note: If you select a region of the Patcher window and hide several objects at once with **Hide On Lock**, the objects will be hidden but the patch cords will still be visible. To hide patch cords, you must select them before choosing **Hide On Lock**. You can select patch cords by holding down the Option key on Macintosh or the Alt key on Windows while dragging a box around a group of objects. Alternatively, choosing **Select All** from the Edit menu selects all boxes and patch cords, or you can just click on patch cords individually, using the shift key to select multiple objects.

Graphical user interface objects (such as **button**, **toggle**, **dial**, etc.) that have been hidden with **Hide On Lock** do not respond to clicking and dragging with the mouse.

### Paste Picture

Your completed patch can actually have any visual appearance you choose, because you can import pictures from other applications such as painting and drawing programs. Cut or Copy the picture from another application, then in Max, choose **Paste Picture** from the Edit menu to paste the picture into a Patcher window.

For example, the decorative border around the **dial** in this patch is actually just a frame drawn in a painting program. The **dial** was then placed on top of the frame to give the illusion of a different kind of **dial**.

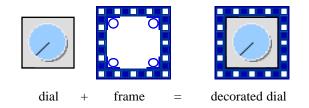

Similarly, the two buttons marked OFF and ON are not actual Max objects. They are pictures that were drawn in another program and pasted in with the **Paste Picture** command.

The Max icon was placed in the Patcher window by a different method; it is contained inside an **fpic** object. If you have designed a picture and saved it as a graphics file, **fpic** can load that external file into memory when the patch is opened.

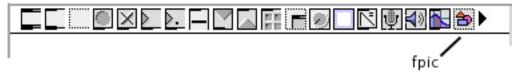

After you place the **fpic** object in the Patcher window, while it is still selected, choose **Get Info...** from the Object menu. The **fpic** Inspector will appear. Click the *Choose...* button and a standard open file dialog appears. After you choose the desired graphics file, you can resize the **fpic** to display as much or as little of the picture as you want.

When you save the patch, **fpic** saves a reference to the graphics file so that can will load that picture automatically the next time the patch is opened. With this method, the graphic is not saved as part of the patch. If you are using the same graphic in several patches, you can save memory and disk space by using **fpic** objects that all reference the same file. You must take care, of course, that the file is located where Max can find it. See the discussion of the file search path in the Overview section of the Getting Started manual.

(The Max icon in this particular patch doesn't do anything. It's just there to demonstrate the **fpic** object, which loads in a small graphics file containing a picture of the Max icon.)

#### **Clicking on a Picture**

• Lock the Patcher window and click on the picture of a button marked ON. The **metro** object is started, just as if you had clicked on the **toggle**. Click on the picture of an OFF button to stop the **metro**.

We know that the OFF and ON buttons are just pictures, so how do they turn the **metro** off and on? The pictures seem to respond to a mouse click because transparent buttons—**ubutton** objects—have been placed on top of them.

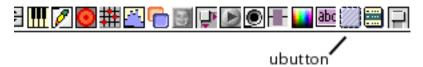

The **ubutton** object is a rectangular button that becomes invisible when the Patcher window is locked. When you click down on a **ubutton**, it sends a bang out its second outlet and inverts the part of the screen it covers. When the mouse button is released, **ubutton** sends a bang out its left outlet and becomes transparent again.

A **ubutton** can be placed over a picture or a **comment** (or over nothing, for that matter, if you just want an invisible button) to make that portion of the screen respond to a mouse click. The pixel-inverting feature of **ubutton** can also be used to highlight a spot on the screen. Look under **ubutton** in the Max Reference Manual for details.

The connections between the **ubutton** objects and the **toggle** are hidden from sight with the **Hide On Lock** command.

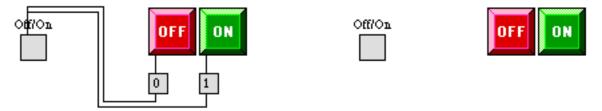

#### **Coloring and Resizing Objects**

In addition to adding color to your patches by pasting in pictures, you can set certain user interface objects to a color other than gray by selecting them and choosing a color from the **Color** submenu of the Object menu. Objects that can be colored in this way include **button**, **dial**, **hslider**, **rslider**, and **uslider**. (The color of the **led** object is set by selecting it and choosing **Get Info...** from the Object menu.) If you have selected an object that cannot be colored, the **Color** submenu will be disabled in the Object menu.

You can color the top and bottom edges of an object box by using the **Color** submenu of the Object menu.

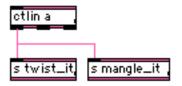

Many objects allow you to change their colors with RGB values; this is normally done using the object's Inspector window. These patchers are opened when you choose **Get Info...** from the Object menu with a single object selected.

The size of objects can be altered by dragging on the *grow bar* in the bottom-right corner of the object. This lets you customize the look of the graphical objects in your Max patches.

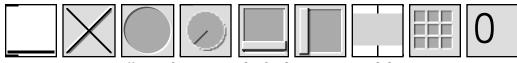

Different objects, resized to be the same size and shape

#### Summary

The **Segmented Patch Cords** option lets you create patch cords that bend around objects, making your patches easier to understand. You can also create segmented patch cords without this option turned on by shift-clicking on an outlet.

Objects and patch cords can be hidden from the sight of the user with the **Hide On Lock** command, so that the user sees only those things you want seen. Objects which have been hidden with **Hide On Lock** do not respond to clicking and dragging with the mouse.

Pictures can be imported from graphics applications and placed in a Patcher window with the **Paste Picture** command. A picture can be loaded from a graphics file on disk and displayed in a Patcher with the **fpic** object.

Graphical objects can be resized by dragging on the grow bar in the bottom-right corner of the object box. The color of some objects can be changed by selecting them and choosing the **Color** command from the Object menu. The appearance of a graphical object can also be altered by pasting a picture around it to serve as a frame.

The transparent button object, **ubutton**, lets you make any portion of the screen respond to clicks from the mouse.

The combination of these features lets you design the screen to have almost any imaginable appearance and respond to the mouse in a variety of ways.

Screen aesthetics

#### See Also

fpic ubutton Menus Display a picture from a graphics file Transparent button, sends a bang Explanation of commands

### **Tutorial 20** Using the computer keyboard

#### **ASCII Objects**

When you type a key on your computer keyboard, a message is sent to the computer telling it which key you typed. Max has objects for receiving and interpreting this information.

The *American Standard Code for Information Interchange* (ASCII) is the standard system of key numbering. The **key** object receives *key down* messages from the computer keyboard and sends the ASCII number of the typed key out its left outlet. (Because **key** receives its input directly from the computer keyboard, it has no inlet.) The ASCII number can then be used in a patch just like any other number.

The **keyup** object is similar to **key**, but it sends out the ACSII number of a key when it is *released* (when a *key up* message is received from the keyboard). The **numkey** object receives ASCII numbers from a **key** or **keyup** object, and deciphers them to determine if a *number* is being typed in on the keyboard. It reports the value of the number the user is entering.

#### key

This example contains a single, rather complex patch. At the top of Part A is a **key** object. Every time you press a key on the computer keyboard, **key** sends the ASCII number of that key out its left outlet. The ACSII number is sent to an object called **split**.

#### split

The **split** object is a combination of relational operator and gate. It looks for a specific range of numbers. If the number received in the left inlet is within the specified range, it is sent out the left outlet. Otherwise it is sent out the right outlet.

The minimum and maximum values of a **split** object's range can be typed in as arguments and/or they can be supplied in the middle and right inlets. In this case, ASCII numbers 120 through 122 (keys *x*, *y*, and *z*) are sent out the left outlet, and all other numbers are sent out the right outlet.

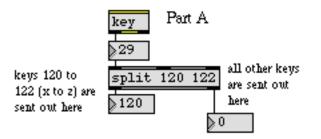

#### Using Key Commands to Control a gate

Let's see what happens when the keys *x*, *y*, and *z* (120, 121, and 122) are typed. First of all, 120 is subtracted from the key number, resulting in the numbers 0, 1, and 2. These numbers are used to control a **gate**. The letter x closes the **gate**, the letter y opens the left outlet, and the letter z opens the right outlet.

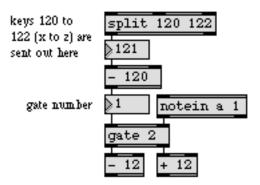

Pitch information from **notein** is passed through the open outlet of the **gate**. So, if the letter y is typed, pitches are passed to the - 12 object and are transposed down an octave. If the letter z is typed, the pitches are passed to the + 12 object and are transposed up an octave. If x is typed, the **gate** is closed and no pitches are passed through.

The transposed pitches are combined with velocities in the **flush** object, and are sent to **noteout**.

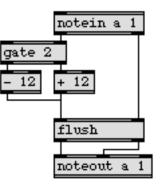

• Type the different key commands *x*, *y*, and *z*, and listen to the change in effect for each command when you play on your MIDI keyboard.

#### **Turning Off Transposed Notes**

At first glance, the **flush** object may seem to be unnecessary in this patch. Why can't the pitches be combined with velocities right in **noteout**? They can, but this would leave open the possibility that some note-off messages would not be received by the synth. Consider the following scenario.

Suppose you type the letter y to transpose pitches down an octave. Then you play and hold down the note C3 (60) on your MIDI keyboard. This will cause the note 48 to be sent to **noteout**. Before you release the note 60 on your keyboard, you type z to transpose pitches up an octave. Now when

you release the note 60, a note-off for note 72 will be sent to the synth. The note 48 will not get turned off.

To solve this potential problem, the notes are sent first to a **flush** object. Each time a number is received in the left inlet of **gate**, a bang is also sent to **flush** to turn off any held notes. In this way, note-offs are always provided for any notes that are being held when the status of **gate** is changed.

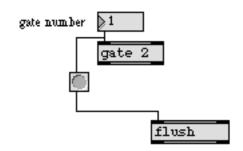

Whenever a gate control number is received, a bang is sent to flush

Of course, if you never play notes and give commands at the same time, this precaution is unnecessary. As a general rule, though, whenever you are processing notes (for example, transposing them) it's good to make sure that a note-on message is always followed by a corresponding noteoff message. Changing the transposition, closing a gate, etc. while a note is being played can often cause this sort of problem.

#### numkey

Part B of the patch shows how **numkey** interprets numbers typed on the computer keyboard. ASCII values from the **key** object are sent to **numkey** (except for the keys *x*, *y*, and *z*, which **numkey** ignores anyway because they are not numerical digit keys).

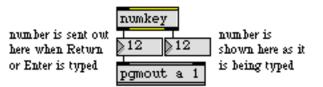

As digits are typed, **numkey** sends the current number out its right outlet. The Delete (Backspace) key can be typed to erase the last digit entered. When you have typed in the complete number, you can type the Return or Enter keys on Macintosh or the Enter kay on Windows to send the number out the left outlet. In general, the right outlet is used for showing what number is being typed, and the left outlet is used for actually sending it.

• Try changing the sound on your synth by typing in the program number on the computer keyboard.

Using a combination of **key** and **numkey** to type in numbers is different from typing numbers directly into a **number box**, because you have to click on the **number box** before typing into it. The **key** and **keyup** objects receive *all* typed keys, so there is no need to select any object before numbers are typed in via **numkey**.

#### keyup

Typing a key on the computer's keyboard, just like playing a note on your MIDI keyboard, sends two messages to the computer—one when the key is pressed down, and another when the key is released. The **keyup** objects sends the ASCII number of any key that is released.

In Part C of the patch, we measure the time that a key is held down by measuring the time between arrival of a number sent by **key** and a number sent by **keyup**.

#### timer

In Part C, we use sel objects to look for specific ASCII values. Both sel objects look for the number 116, which is the key *t*. (We chose t as a mnemonic for *tempo*.) When *t* is pressed down a bang is sent to the left inlet of a timer object. When the key *t* is released a bang is sent to the right inlet of the timer.

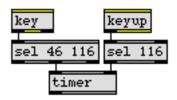

The **timer** object outputs the number of milliseconds between a bang received in its left inlet and a bang received in its right inlet.

Note: **timer** is an exception to the general rule of the left inlet being the one that triggers output. In this case, a bang in the left inlet starts the timing process, but the right inlet is the one that causes the elapsed time to be sent out.

#### **Using Duration to Set Tempo**

This patch uses the duration that a key is held down to set the speed of a metronome. When the key *t* is released, a bang is sent to the right outlet of **timer**, which reports the time that the key was held down. (We used the message from **key** to start the **timer**.)

The time is sent to the right inlet of **metro**, and is also divided by 2 and sent to the right inlet of **makenote**. In this way, the duration of the notes played will be 1/2 the amount of time between notes, giving a *staccato* effect.

The release of the *t* key also starts the **metro**. Notice that the **timer** is triggered *before* the **metro**, so that the time values will arrive in **metro** and **makenote** before **metro** is started.

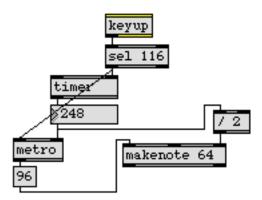

The metro sends the pitch 96 to makenote until the period key (.) is typed to stop the metro.

• Hold the *t* key down for various lengths of time and listen to the change in the tempo of the **metro** (and the duration of the notes). Type the period key (.) to stop the **metro**.

#### Summary

The **key** object reports the ASCII code of keys typed on the computer's keyboard. The **keyup** object reports the ASCII code of keys when they are *released*. The **numkey** object interprets ASCII received from **key** or **keyup**, and reports any numerical values being typed.

ASCII values from **key** or **keyup** can be used to send commands to a patch, opening a **gate** or triggering processes. A relational operator such as **sel** can be used to look for certain keys being typed.

The **split** object looks for numbers within a certain range. If an incoming number is within range, it is sent out the left outlet, otherwise it is sent out the right outlet.

The elapsed time between any two events can be reported with **timer**. The **timer** is started by a bang received in its left inlet, and the elapsed time is sent out when a bang is received in the right inlet.

#### See Also

| key    | Report keys typed on the computer's keyboard       |
|--------|----------------------------------------------------|
| keyup  | Report keys released on the computer's keyboard    |
| numkey | Interpret numbers typed on the computer's keyboard |
| split  | Look for a range of numbers                        |
| timer  | Report elapsed time between two events             |

### **Tutorial 21** Storing numbers

#### Variables

In traditional programming languages, *variables* are places in memory used by a program to store numbers so they can be recalled at a later time.

Many objects in Max are capable of storing a number and recalling it later. For example, the **number box** will send out the number stored in it when it receives a bang message.

In this tutorial, we'll use objects that do nothing but store a number and send it out when a bang is received in the left inlet. These objects are **int** for storing integer numbers, and **float** for storing decimal numbers.

#### int and float

When a number is received in the left inlet of an **int** or a **float** object, it is stored and sent out the outlet. Whenever a bang is received in the left inlet, the stored number is sent out again.

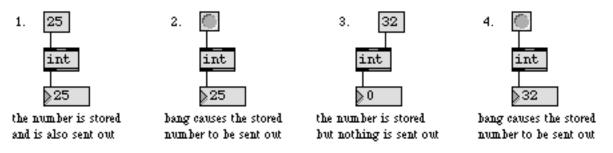

When a number is received in the right inlet, it is stored without triggering any output (replacing the previously stored value).

The **int** and **float** objects both function in exactly the same way. The only difference is the type of number they store. When a number with a decimal point (float) is received by an **int** object, the number is converted to an int before being stored, and vice versa.

An initial value to be stored in **int** or **float** can be typed in as an argument. If there is no argument, the objects initially store the number 0.

#### Using float

The patch in the left part of the Patcher window uses both **int** and **float**. Once we understand what the patch does, the need for these objects should be clear.

The combination of **notein** and **stripnote** should be familiar to you. It's the easiest method of getting note-on data from a MIDI keyboard (without getting note-off data).

| notein a  | 1   |
|-----------|-----|
| stripnote | •   |
| ¢сз       | ▶64 |

The velocity is converted to three separate messages by the t (trigger) object: a float, a bang, and another float. The first float (from the right outlet of t) is sent to the right inlet of the / object, where it is stored. The bang then causes the float object to send out its stored number.

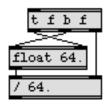

This triggers a series of calculations, finally resulting in a number being sent to the right inlets of **makenote** and **metro**. Then the last float (from the left outlet of t) is stored in the **float** object.

What this means is that each time a new velocity is received, the *previous* velocity is divided by the *new* velocity, then the new velocity is stored as the "previous" one. The result is the ratio of the old velocity to the new velocity.

Note: The velocity could just as well be stored in an **int** object, but it is converted to float by the *I* object in any case. Since the conversion from int to float has to occur somewhere, we made the conversion with the t object.

Why do we need to divide the two velocities as floats? Consider the possible cases. The range of possible ratios between two note-on velocities is from  $1/_{127}$  to  $127/_1$ , (i.e., from 0.007874 to 127.0). Whenever the previous velocity is less than the new one, the ratio will be some fraction between 0 and 1. But if we performed an integer division, the result would always be 0 when the velocity is increasing.

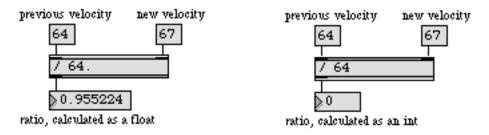

Float division is needed to get the precise ratio between two velocities

The ratio is then multiplied by 250 (again the numbers are calculated as floats, so that ratios less than 1 are not converted to 0 before the multiplication), and the result is used as the new note duration for **makenote** and the new tempo for **metro**.

However, not all the numbers we get this way are really suitable as musical values. Extreme changes in velocity result in very small or very large numbers. The range of possible values in this calculation can be as small as 1.9685 (which will be truncated to 1 when it is converted to int) and as great as 31750. So, we use **split** to limit the values between 40 milliseconds (25 notes per second) and 2000 milliseconds (one note every 2 seconds). Numbers that exceed these limits will be ignored. The **split** object automatically converts the floats back to ints.

• Play a few notes on your MIDI keyboard, and observe how changes in velocity affect the numbers being sent out of **split**. When the velocity is increasing, the numbers are less than 250. When the velocity is decreasing the numbers are greater than 250. Extreme changes in velocity result in extremely large or small numbers, which are ignored by **split**.

#### Using int

What happens next in our patch? The velocity is sent to the middle inlet of **makenote**, where it is stored. Then the pitch value is stored in the **int** object.

Well, so far we've seen that a lot of numbers get stored, calculated, and changed by playing on the synth, but nothing else happens...until we turn on the **metro**. The bang messages from the **metro** trigger the **int** object, which sends out its number—whatever pitch was most recently played—to **makenote**. The speed of the **metro** is dependent on the change in velocity between successive notes played on the synth.

• Turn on the **metro** and play on your MIDI keyboard. Notice how you can affect the speed, velocity, and duration of the repeated notes by changing the velocity with which you play.

#### accum

Another storage object, **accum**, performs internal additions and multiplications to change its stored value.

The left inlet of **accum** functions just like that of the **int** and **float** objects: a number received in the left inlet is stored and sent out the outlet, and a bang sends the stored number out again. However, the middle and right inlets of **accum** are used to *add* to the stored number or *multiply* the stored number, respectively. The number is changed without anything being sent out the outlet.

1. 25 accum

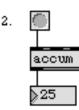

3.

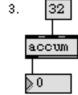

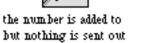

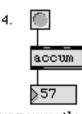

bang causes the stored number to be sent out

the number is stored and is also sent out

bang causes the stored number to be sent out

An initial value to be stored in **accum** can be typed in as an argument. If there is no argument, the object initially stores the number 0. The value stored in **accum** is normally an int, but if the typed-in argument contains a decimal point **accum** stores a float. Multiplication in **accum** is always done with floats, even if the stored number is an int.

#### Using accum

The **accum** object is most useful for storing a value that you wish to change often by adding to it or multiplying it. For example, you may want to continually increment a number by adding some amount to it over and over. The second patch in the Patcher window shows an example of incrementing.

• Click on the **toggle** to start the **metro**. Notice how the pitch, velocity, and duration values sent to **makenote** change continually. The amount of change is directly related to the numbers being added or multiplied in the **accum** objects.

Each time the **accum** objects receive a bang from the **metro**, they send their stored values to **makenote**, and they also trigger **message** boxes which add some number back into the stored value or multiply the stored value by some amount. (Note: Until now we've usually triggered the **message** box with a bang, but it can also be triggered with a number.)

The result is that the accum objects change their own stored value each time they receive a bang.

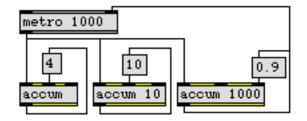

These values would soon exceed reasonable ranges unless we place some kind of restriction on them. In this patch, numbers sent to **makenote** loop repeatedly through cycles of different lengths. Two methods of looping are shown.

The **accum** that sends durations to **makenote** (and tempos to **metro**) starts at 1000, and multiplies itself by 0.9 every time it sends out a number. Eventually the number is reduced to be less than 40. When this happens, the message set 1000 is sent to the left inlet of **accum**, resetting its stored value.

We have already seen a set message used to set the value of a **slider** without triggering output. It has the same effect when sent to the left inlet of **accum**. Every time the value of the **accum** goes below 40, it is reset to 1000 and the cycle begins again.

The tempo of the **metro** is also set back to 1000 at the same time, by sending a bang to the **1000** object. An object box that contains only a number is actually an **int** object (or a **float** object if the number contains a decimal point) with its initial value set to that number.

This shows the basic method of looping: change a value continually until some condition is met (for example, until it exceeds some limit), then reset the value and begin again.

The values stored in the other two **accum** objects continue to increase without being reset, but the modulo operator % limits the numbers so that they always cycle within a limited range. Using the % object is another good way of looping.

#### Loops Can Create Cyclical Patterns

Using loops in a program is a way of creating *periodicities*. In this patch, the parameters of duration, velocity, and pitch all have a different periodicity of recurrence, which makes the music seem to repeat itself while always changing slightly.

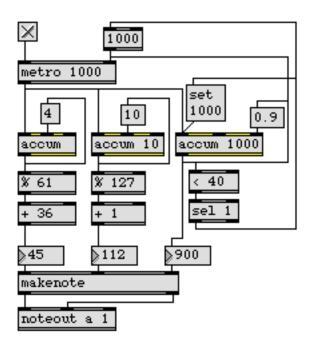

Actually, the duration changes according to a 32-note cycle, the velocity changes according to a 118-note cycle, and the pitch changes according to a 37-note cycle. Thus, the entire pattern is repeated every 69,856 notes—about every 6 hours. Not a melody likely to get stuck in your head.

#### **Overdrive**

Max can get rather busy playing music, running metronomes, doing mathematical calculations and printing numbers on the screen. Checking **Overdrive** in the Options menu causes Max to give priority to music-making tasks, and results in more accurate musical timing. If you hear improper delays on notes, or erratic performance, try enabling Overdrive.

#### Summary

Integer numbers can be stored in an **int** object, and sent out later by triggering **int** with a bang in its left inlet. Numbers with a decimal point can be similarly stored and recalled with a **float** object. The **accum** object can store and recall either an int or a float value, and can add to or multiply the stored value without sending it out.

Floats are useful for calculations that involve numbers between 0 and 1, or for any calculation that requires additional precision.

The **split** object is useful for limiting numbers to a specific range. All numbers it receives that are within its specified range are sent out its left outlet. Otherwise, they are sent out its right outlet.

Cycles of numbers can be produced by *looping*. A loop is created by continually changing a number, then resetting it when the number meets a certain condition. The **accum** object is well suited for such looping schemes.

#### See Also

| accum<br>float | Store, add to, and multiply a number<br>Store a decimal number |
|----------------|----------------------------------------------------------------|
| int            | Store an integer number                                        |
| Loops          | Using loops to perform repeated operations                     |

### Tutorial 22 Delay lines

#### **Delaying Numbers and bang messages**

Messages normally pass through patch cords as fast as the computer can send them. However, you can also delay numbers, lists, or bang messages for a certain amount of time before sending them on their way. This is useful for creating a specific time lag between messages, or delaying notes to create echo effects.

The **pipe** object delays the numbers it receives for a certain amount of time before sending them on. The **delay** object (also called **del**) delays a bang for a certain amount of time before sending it on.

#### pipe

• Drag on the **number box** at the top of Patch 1. The numbers are all delayed for 2000 milliseconds by the **pipe** object.

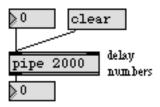

Each number is sent out the outlet a certain amount of time after it is received, so **pipe** can delay many numbers and send them out later in the same rhythm in which they were received. A number received in the right inlet sets the delay time, in milliseconds, to be applied to all numbers subsequently received in the left inlet. A clear message received in the left inlet erases any numbers currently being delayed in the **pipe**.

• Send some more numbers to the left inlet of the **pipe** in Patch 1, then quickly click on the word clear. Any numbers not yet passed through the **pipe** are forgotten.

#### delay

• Click on the **button** at the top of Patch 2. The bang is delayed for 2000 milliseconds before being sent out the outlet of the **delay** object.

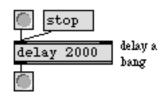

Unlike **pipe**, which can keep track of many numbers at a time, **delay** can keep track of only *one* bang at a time. If **delay** receives a new bang while it's already delaying a bang, the old bang is lost and the new bang is delayed instead.

• Send many bang messages to **delay** in quick succession. Each bang received within 2 seconds of the previous one *erases* the previous one, so only the last bang gets sent out the output.

A number received in the right inlet of **delay** sets the delay time to be applied to any bang subsequently received in the left inlet. A stop message received in the left inlet stops any bang currently being delayed.

• Send another bang to delay, then quickly click on the word stop. The bang is not sent out.

#### **Delaying Groups of Numbers**

A single **pipe** object can actually delay several parallel streams of numbers—such as pitch, velocity, and channel information from **notein**—with a separate pair of inlets and outlets for each stream. To make a **pipe** with more than one outlet, type in one number argument for each stream of numbers you want to delay, plus an argument for the delay time. The last argument is always the delay time.

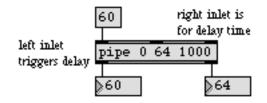

Arguments set initial value for each delay line. Last argument is the delay time.

As with most objects, it's the left inlet that triggers the **pipe**. When a number is received in the left inlet, it is delayed along with whatever number was most recently received in the other delay line inlets. If no number has been received in the other inlets, **pipe** uses the initial value named in the argument, as in the example above. The numbers can also be received together as a list in the left inlet, with an additional number included at the end of the list to specify the delay time.

Patch 3 shows a **pipe** that delays three streams of numbers. The channel and velocity values from **notein** are received, and then the pitch value triggers the delay of all three numbers. The delay time can be changed by sending a new number to the right inlet of **pipe**.

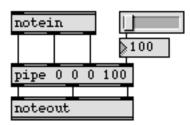

• Try playing on your MIDI keyboard using different delay times.

#### random

Each time the **random** object receives a bang in its left inlet, it chooses a number at random and sends the number out the outlet. The range of numbers from which **random** chooses is determined by typing in an argument or by sending a number in the right inlet. The random values will always be between 0 and one less than the argument.

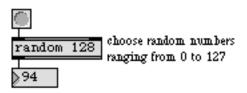

Different uses of random numbers will be seen in the course of the Tutorial.

#### **Using Delayed Triggers**

In Patch 4 the **metro** triggers **random** to send out a random number between 0 and 60 once every 720 milliseconds. 36 is added to the number to bring it up into the range of a 61-key MIDI keyboard, and it is then transmitted as a pitch to be played on the synth.

The bang from **metro** is also sent to the **del** object, where it is delayed a certain time before being sent to **random**. A new randomly chosen number is then sent out, so actually two notes are played every 720ms. The rhythm between the two notes depends on the delay time sent to the right inlet of **del** from the **hslider**.

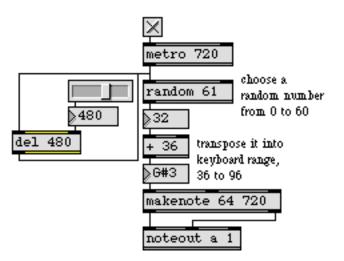

• Turn on the **metro** and experiment with creating different rhythms by changing the delay time of the **del** object.

#### Summary

A single bang can be delayed for a specific amount of time by the **delay** object, also called **del**. If a second bang is received while the first bang is being delayed, the first bang is forgotten and the second bang is delayed.

Numbers or lists can be delayed by the **pipe** object. A **pipe** can delay a series of numbers, and output them later in the same rhythm in which they were received.

A **pipe** can also delay a list of numbers (or numbers received together, such as pitch-velocity pairs) when arguments are typed in to indicate how many numbers are to be delayed.

The delay time is specified in milliseconds, by a number received in the right inlet (or typed in as an argument).

Delays can be used to create echo effects or rhythms.

Each time the **random** object receives a bang in its left inlet, it generates a random number between 0 and one less than its argument and sends the number out its outlet.

#### See Also

| delay  | Delay a bang before passing it on |
|--------|-----------------------------------|
| pipe   | Delay numbers or lists            |
| random | Output a random number            |

### **Tutorial 23** *Test 4—Imitating a performance*

#### **Creating Imitation**

In previous chapters you have seen how to transpose notes played on your MIDI keyboard, and how to delay notes. Try making a patch of your own that imitates what you play, starting on a different note.

1. Make a patch that imitates whatever you play, 3 seconds after you play it, transposed up a perfect fifth, *and* also imitates whatever you play 6 seconds later, transposed up an octave.

#### Hints

The notes you play on your keyboard will have to be sent to two different places. In one, the pitch will be transposed up by 7 semitones and all the note data will be delayed by 3000 milliseconds. In the other, the pitch will be transposed up by 12 semitones and the note data will all be delayed by 6000 milliseconds.

Each imitation should use one pipe object to delay velocity and pitch data together.

• Page once to the right in the Patcher window to see the solution to the problem, labeled Patch 1. Note that the order of the + object and the **pipe** object could be reversed; the transposition could take place *after* the delay.

#### Let the User Type In a New Delay Time

If that exercise was too easy for you, try this more difficult one.

2. In Patch 1 each imitation of the melody comes 3 seconds later than the previous one. Make a version of Patch 1 which lets the user type in a new delay time between imitations.

This presents two potential problems:

- What happens if the user types in a ridiculous delay time such as -1000 or 3600000?
- What happens if the user types in a much shorter delay time while holding down a note, and the note-off gets delayed less than the note-on and is played *before* the note-on?

These problems represent the sort of extreme or unlikely cases you must take into consideration to protect against your program malfunctioning or producing unwanted results.

#### **Dealing With Potential Problems**

The problem of negative delay times is not serious because the **pipe** object will set any negative delay time it receives to 0. The problem of extremely large delay times, on the other hand, can be more serious.

If the delay time is very long and you are playing a lot of notes, the number of notes being stored could cause **pipe** to run out of memory. This would cause some notes to be lost, and could conceivably even cause the computer to crash.

The way to deal with this problem is to limit the numbers the user types in as a delay time, and only send them to **pipe** if they are reasonable. Try using a **split** object or **hslider** to limit the numbers between 0 and 15000.

The problem of note-offs being played before note-ons could occur if the user types in a much smaller delay time while holding down a note on the synth. It would result in stuck notes on the synth.

One solution is to compare each new delay time to the previous one. If the new one is smaller, send a note-off to **pipe** for any pitch being held down on the synth. This requires running the notes through a **flush** object before sending them to the **pipe** objects, and also requires comparing the delay times and sending a bang to the **flush** objects if a smaller delay time is typed in.

#### **Solution to Exercise 2**

• Scroll the Patcher window all the way to the right to see Patch No. 2, a possible solution to the exercise.

Note: We have set Patch 2 to receive notes only on MIDI channel 2 so that it will not play while you are trying out Patch 1. To hear Patch 2, set your keyboard to transmit on MIDI channel 2.

We have used a combination of **key** and **numkey** to get the numbers typed on the computer's keyboard. The typed numbers are sent to **split**, and any numbers less than 0 or greater than 15000 will cause an error message to be printed in the Max window.

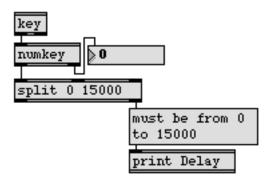

Invalid numbers cause an error message to be printed.

The typed delay time is first sent to the relational operator < to compare it with the current delay. If it is less than the current delay, a bang is sent to the **flush** objects, causing them to send out note-offs for any notes that may be held down on your MIDI keyboard.

The new delay time is then sent to the right inlet of <, to be stored as the current delay time. It is also sent to the right inlet of the two **pipe** objects. Note that it is doubled before being sent to the **pipe** on the right, so that the right pipe will delay twice as long as the left **pipe**.

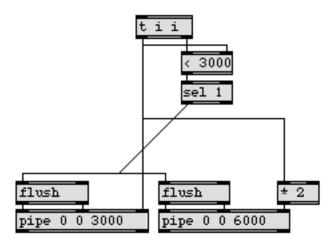

If the new delay time is less than the current one flush any held notes before changing the delay time.

#### Summary

Delay and transposition can be combined to create imitation.

Always consider unlikely possibilities. For example, whenever you ask the user to supply a value, check to make sure it is a valid value before using it. (You can print an error message when an invalid number is received, or you can just change it to some valid value.) Whenever you are processing note data, make sure that note-ons are always followed by note-offs.

# Tutorial 24 send and receive

#### **Sending Messages Without Patch Cords**

It's possible to send any type of message without using a patch cord with the **send** and **receive** objects. A message in the inlet of a **send** object comes out the outlet of any **receive** object that has the same argument.

In this patch we have redone the imitating patch from the previous chapter using send and receive objects (also called s and r).

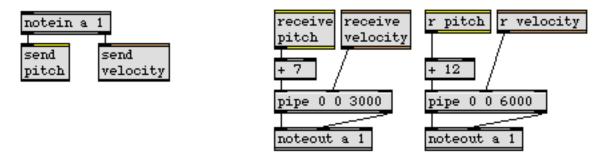

• Play on your MIDI keyboard. The note data is sent to the **receive** objects (and **r** objects) that have the same name (argument) as the **send** object.

The name argument of a **send** object is like a unique radio frequency, and any **receive** object with the same name is "tuned in" to that frequency. Any type of message can be sent with **s** and **r**: ints, floats, lists, symbols, etc.

#### **Communication Between Patcher Windows**

The **s** and **r** objects have one particular advantage over patch cords, in that they can communicate *even if the objects are not in the same Patcher window.* This is a very valuable feature, enabling different patches to communicate with each other. You must take care when naming your **send** and **receive** objects, though, so you won't send a message to another Patcher window unintentionally.

#### value

The value object (also called v) stores any message received in its inlet. The message is sent out when a bang is received. All value objects with the same argument share the same storage location in the computer's memory, so the number can be stored and recalled by any one of the objects.

When a new message is stored in one value object, all others that share the same name will also contain the new message.

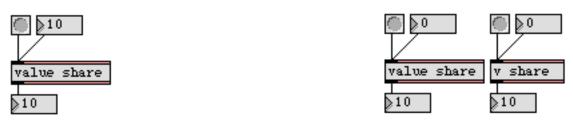

A message stored in one location can be recalled in another location.

• Use one of the **number box** objects to store a number in the **value** object named share. The number can be recalled from any of the **value** share objects by sending a bang to its inlet.

All **value** objects with the same name share the same value, even if they are located in different Patcher windows.

#### Summary

Any message received in the inlet of a **send** object comes out the outlet of all **receive** objects with the same name (argument), even if they are in different Patcher windows. This is valuable for communicating between Patchers.

A message stored in a **value** object is shared by all **value** objects with the same name, even if they are in different Patcher windows. When a **value** object receives a bang in its inlet, it sends the message out the outlet (even if the message was received in another **value** object with the same name).

#### See Also

| pv<br>receive | Share variables specific to a patch and its subpatches<br>Receive messages, without patch cords |
|---------------|-------------------------------------------------------------------------------------------------|
| send          | Send messages, without patch cords                                                              |
| value         | Share a stored message with other objects                                                       |

### **Tutorial 25** *Managing messages*

#### Using the message box

So far we have used the **message** box to send a single message, triggering it either with a mouse click or with a bang, a number, or a list in its inlet. The **message** box has many additional features for constructing and changing messages, some of which are displayed in this patch.

#### comma

If a **message** box contains a comma, messages are sent out one after another. In this way, messages can be sent in rapid succession in response to a single trigger.

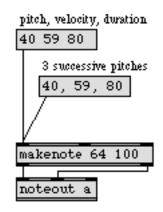

• Click on the two **message** boxes (marked A) in the bottom-left portion of the Patcher window. One **message** box contains a list of three numbers, 40 59 80. When **makenote** receives the list, it interprets the third number as a duration, the second number as a note-on velocity, and the first number as a pitch. The other **message** box contains three separate messages. It sends 40, then 59, then 80, and each number is interpreted as a pitch by **makenote**. You can see the messages printed in the Max window, and you can hear the difference in result.

This is one way to play a chord.

#### The Changeable Argument: \$

The dollar sign (\$) is a special character in a **message** box. It is a *changeable argument*, an argument that is replaced by an item from the incoming message. For example, if a **message** box contains The pitch is \$1 and the velocity is \$2, and receives the message 60 64 in its inlet, it will send out The pitch is 60 and the velocity is 64. The numbers 60 and 64 are stored in place of \$1 and \$2 until they are replaced by other values received in the inlet. The dollar sign can be followed by numbers in the range 1-9.

• Drag on the **number box** (marked B) in the top-left corner of the Patcher window. After being limited by **speedlim**, each of the numbers triggers the **message** box. Because the **message** box

contains the changeable argument \$1, the \$1 is replaced by the incoming number before the message is sent out.

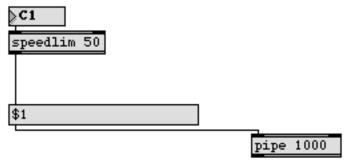

The incoming number is stored in the changeable argument \$1 before the message is sent out.

The number is then sent to **pipe**, and 1000ms later it is sent to **makenote** and on to the synth.

• The last number to trigger the **message** box is still stored in place of the \$1 argument. Now if you trigger the **message** box with a bang, the stored number will be sent out again.

#### The set Message

We have already seen that the message set, followed by a number, can specify or replace what is stored in many objects without triggering any output. The word set, followed by *any message* can replace the contents of a **message** box without triggering output. The word set by itself clears the message. (When an empty **message** is triggered, nothing is sent out.)

• Click on the different set messages in the portion of the patch marked C.

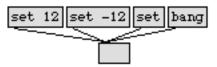

• Although the text in the **message** box changes, nothing is sent out until it is triggered with the bang message.

#### append and prepend

The **append** and **prepend** objects are for constructing complex messages. The **append** object *appends* its arguments (preceded by a space) at the end of whatever message it receives, and sends the combined message out its outlet. The **prepend** object places its arguments (followed by a space)

*before* the message it receives, and sends the combined message out its outlet. An example of these objects is in the bottom-right part of the Patcher window.

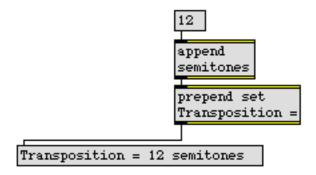

When the **append** object receives a message—for example, the number 12— it places the word semitones after it and sends out 12 semitones. The **prepend** object then puts set Transposition = before it and sends out set Transposition = 12 semitones, which changes the contents of the **message** box to Transposition = 12 semitones.

The same result could be obtained using only **message** boxes, in the following manner:

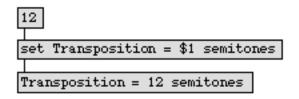

#### backslash

The backslash (\) is a special character for negating *other* special characters. A special character that is preceded by a backslash loses its special characteristics and is treated like any other character. This is necessary if you want to include a character such as a comma or a dollar sign in a message without its being interpreted to have a special meaning.

#### The append Message

When append, followed by any message, is sent to a **message** box, the message following append will be added to the contents of the **message** box.

• In the part of the patch marked D, click on the messages set \\$1 and append 3000 to construct the message \$1 3000. (Notice that we had to precede the dollar sign with a backslash. Otherwise, the **message** box would have tried to interpret \$1 as a changeable argument, and the message would have been set 0). Then drag on the **number box** marked B.

The \$1 argument is replaced by the incoming number and is sent out as a list with the number 3000. The list is received by **pipe**, 3000 is stored as the new delay time, and the numbers are delayed for 3 seconds before being sent on.

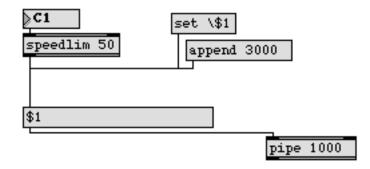

• Next, click on all three message boxes in part D, to construct the message \$1 3000, \$1 200.

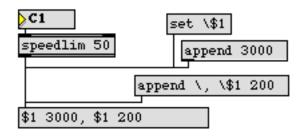

• Now when you send numbers to the **message** box, it sends out two lists, resulting in each number being delayed both 3000ms *and* 200ms.

#### semicolon

When a semicolon (;) appears in a **message** box, the first word after the semicolon is interpreted as the name of a **receive** object. The rest of the message (or up to the next semicolon) is sent to all **receive** objects with that name, instead of out the **message** box's own outlet.

• Click on the message box marked E, containing the number 700.

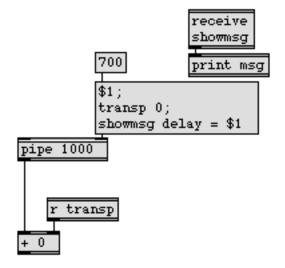

The number 700 is sent out the outlet to the right inlet of **pipe**, the number 0 is sent out the outlet of the **r** transp object, and the message delay = 700 is printed in the Max window. This is a way of sending many different messages to different places with a single trigger.

#### Summary

In addition to simply being able to send any message out its outlet, the **message** box can be used to construct messages, and to send them to different places.

The *comma* is used to separate different messages within a **message** box, and send them out one after the other. When a message is preceded by a *semicolon* in a **message** box, the first word after the semicolon is the name of a **receive** object, and the rest of the message (or up to the next semicolon) is sent to all **receive** objects with that name, instead of out the **message** box's outlet. The comma and the semicolon enable a **message** box to send many different messages with a single trigger.

The *dollar sign*, followed immediately by a number (such as \$1) is a *changeable argument*. When the **message** box receives a triggering message in its inlet, each changeable argument is replaced by the corresponding item from the triggering message. (\$1 is replaced by the first item, \$2 is replaced by the second item, etc.) If no item is present in the incoming message to replace the value of a changeable argument, the previously stored value is used. If no value has yet been stored in a changeable argument, its value is 0 by default.

A *backslash*, used before a special character such as a comma, a semicolon, or a dollar sign, negates the special characteristics of that character.

A set message can be used to change the contents of a **message** box without triggering any output. An append message can be used to add things to the end of the message in a **message** box.

The **prepend** and **append** objects attach their typed-in arguments to the beginning or end of incoming messages, then send out the combined message.

#### See Also

| append      | Append arguments at the end of a message    |
|-------------|---------------------------------------------|
| message     | Send any message                            |
| prepend     | Put one message at the beginning of another |
| receive     | Receive messages, without patch cords       |
| send        | Send messages, without patch cords          |
| Arguments   | \$ and #, changeable arguments to objects   |
| Punctuation | Special characters in objects and messages  |
|             |                                             |

### **Tutorial 26** *The* patcher *object*

#### **Subpatches**

A Patcher program can contain other Patcher programs as *subpatches*. The **patcher** object lets you create a patch within a patch.

A new Patcher window opens when you type **patcher** into an object box. You can edit a patch in the newly opened *subpatch* window, then when you save your *main patch*, the subpatch is saved as part of the same document. If the subpatch window is open when the document is saved, it will be automatically reopened the next time you open the document. The subpatch window can be brought to the foreground at any time by double-clicking on the **patcher** object. You can even nest **patcher** objects; that is, put **patcher** objects within **patcher** objects, within **patcher** objects, etc.

A **patcher** object can be given an argument specifying the name to be shown at the top of the subpatch window. If there is no argument, the window is named *sub patch*. The name is enclosed in brackets to show that it's part of another patch.

This patch contains two **patcher** objects, named *modwheel* and *keyboard*, and their contents are shown in the subpatch windows. For aesthetic reasons we have hidden most of the objects in the subpatches with **Hide On Lock**, but we will examine them shortly.

• Play a few notes on your MIDI keyboard and move the modulation wheel. You will see the **dial** and **kslider** display your actions in the two subpatch windows.

#### **All Windows Active**

In computer applications, the front window is the *active window*, where you apply menu commands such as Save and Close, and click and drag on objects. To make a background window active you have to click on it first to bring it to the foreground.

The **All Windows Active** option lets you use background windows without bringing them to the front. To bring any window to the front, click on its title bar or choose its name from the Windows menu. You can also Command-click on any visible part of the window in Macintosh, or Control-click on Windows.

- Check **All Windows Active** in the Options menu. This will let you click and drag on the **dial** and **kslider** in the background windows without bringing the windows to the foreground.
- Drag on the **dial** and the **kslider**. They can send data to the synth as well as display data received *from* your keyboard.

You can close a subpatch window by clicking in its close box, and you can reopen it by doubleclicking on the (locked) **patcher** object. Now let's examine the contents of the **patcher** objects.

#### The modwheel Subpatch

• Bring the *modwheel* window to the foreground and unlock it.

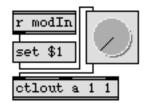

Now you can see the hidden objects. Modulation wheel data received from your MIDI keyboard with **ctlin** is sent to the **r** modln object in the subpatch. The control data replaces the \$1 argument and sets the **dial** without triggering any output (so the data won't be echoed back to the synth). When you change the **dial**, the data is transmitted to the synth with **ctlout**.

Because they can communicate from one Patcher window to another, **send** and **receive** objects allow you to send messages back and forth between a patch and an embedded subpatch.

#### inlet and outlet Objects

• Now bring the *keyboard* window to the foreground and unlock it to see the hidden objects. At the top of the subpatch you see two **inlet** objects.

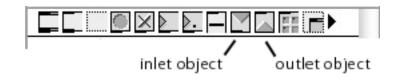

When you include an **inlet** or **outlet** object in a subpatch, a corresponding inlet or outlet is created in the **patcher** object in the main Patcher window. This is usually the most efficient way to send messages to and from a subpatch.

Messages in the inlets of the patcher object

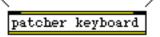

Come out the inlet objects in the subpatch

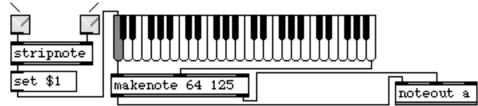

#### Assistance

When **Assistance** is checked in the Options menu, Max gives you information about the inlets and outlets of objects while you are editing a patch. Every time you place the mouse on an inlet or an outlet, a brief description of that inlet or outlet is printed in the bottom bar of the Patcher window.

You can give Assistance descriptions to the inlets and outlets of your **patcher** object. To do so, select the **inlet** or **outlet** object in your subpatch and choose **Get Info...** from the Object menu. You can type in a description which will show up as an Assistance message when you are working in the main Patcher window.

• Unlock the main Patcher window and pass the mouse over the inlets of the **patcher** keyboard object to see the Assistance messages.

Although writing Assistance messages to yourself may seem like a waste of time, it can be very helpful in reminding you later what type of message a subpatch object expects to receive in its inlet and what type of message will come out of its outlet.

#### Summary

The **patcher** object creates a *subpatch* within a patch. The subpatch is saved as part of the document that contains the **patcher** object. If the subpatch window is open when the patch is saved, it will be opened automatically when the document is reopened. You can even *nest* a **patcher** object within another **patcher** object.

Messages can be sent between the main patch and the subpatch with **send** and **receive** objects, or with **inlet** and **outlet** objects. When **inlet** or **outlet** objects are placed in a subpatch, corresponding inlets or outlets are automatically created in the **patcher** object.

When **Assistance** is checked in the Options menu, Max prints a description of inlets and outlets in the bottom bar of the Patcher window while you are editing a patch. You can assign Assistance messages to the inlets and outlets of a **patcher** object by selecting the **inlet** or **outlet** object in the subpatch and choosing **Get Info...** from the Object menu.

When **All Windows Active** is checked in the Options menu, you can click and drag on objects in a background window without first bringing the window to the front.

#### See Also

| inlet   | Receive messages from outside a patcher |
|---------|-----------------------------------------|
| outlet  | Send messages out of a patcher          |
| patcher | Create a subpatch within a patch        |
| Menus   | Explanation of commands                 |

### Tutorial 27 Your object

#### Use Your Patch as an Object

As you get involved with writing your own patches, you will probably find that you are using certain configurations of objects very frequently, or that there are certain computational tasks that you need to do very often. It would be nice if you could just make an object to do that task, then plug in the object wherever necessary.

Actually, any patch you have created and saved can be used as an object in another patch, just by typing the filename of your patch into an object box as if it were an object name. Many Max users refer to patches used in this way as *abstractions*.

As we saw with the **patcher** object, when you use a patch within a patch you usually want to be able to communicate with the subpatch. Therefore, when you are making a patch that you plan to use as an object inside another patch, you will usually want to include **inlet** and **outlet** objects (or **send** and **receive** objects) so that you can send messages to your object and it can send messages out.

#### The transposer Object

In this patch you see a **transposer** object, for transposing incoming pitches and sending out the transposed pitch. The interval of transposition (the number of semitones up or down) is supplied in the right inlet.

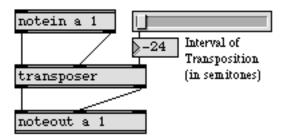

The **transposer** is not a built-in Max object. It's a patch that we created and stored in a file named *transposer*.

• Double-click on the **transposer** object to see its contents.

In previous patches we have simply sent the pitch to a + or - object to transpose a note. Why do we need a subpatch like this just to transpose notes? The advantage of the **transposer** over a simple + operator is that the **transposer** ensures that note-offs are transposed by the same interval as their corresponding note-ons, even if the interval of transposition changes while the note is being held down.

If a note-off message is transposed by a different interval than its note-on was transposed, the note-on will never get turned off and the note will be stuck on the synth. The **transposer** solves this problem by keeping a list of the note-ons and their transpositions in an object called **funbuff**, then looking up the transposition when the note-off is played.

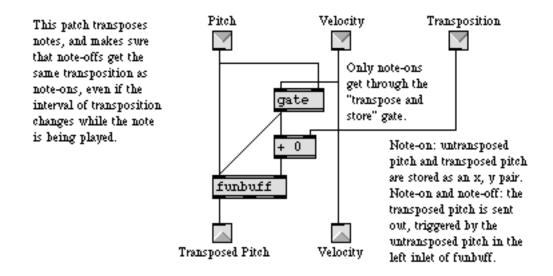

#### funbuff

An *array* is an indexed list of numbers. Each number in the list has a unique index number or *address*. We'll call the address *x*, and the value stored at that address *y*. The **funbuff** object stores an array of numbers as *x*, *y* pairs.

When a number is received in the right inlet followed by a number in the left inlet, the number in the right inlet (y) is stored at the address specified in the left inlet (x). Then, when an address number is received by itself in the left inlet (x), **funbuff** sends the corresponding y value out its left outlet.

The numbers can also be stored in **funbuff** as a list: an *x* address and a *y* value. For more information, look under **funbuff** in the Max Reference Manual.

#### **Storing and Recalling Transpositions**

The **gate** object in **transposer** is used to pass only the pitch of *note-on* messages. Before the pitch reaches the right inlet of **gate**, the velocity value goes to the control inlet of **gate** and either opens it or closes it. If the velocity is 0 (note-off) the **gate** will be closed and the pitch will not get through.

The note-on pitch goes first to the + object to be transposed, then to the right inlet of **funbuff**. The untransposed pitch then goes to the left inlet of **funbuff**, so the transposed pitch is stored as the y value, with the untransposed pitch as the address (x).

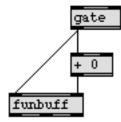

As soon as the x, y pair is stored, the untransposed pitch (x) is sent by itself, causing the transposed pitch (y) to be sent out.

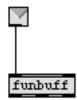

When the note-off message comes later, nothing goes through the **gate**, and the untransposed pitch is sent by itself to **funbuff**, causing the transposed pitch to be sent out again. Since the note-off messages get their transposition from **funbuff** rather than from the + object, the value in the + object can change without affecting the note-off transpositions.

• Close the subpatch window. Play on your MIDI keyboard and drag on the slider at the same time to change the transposition of what you are playing.

Storing transpositions in this manner is essential whenever the interval of transposition is to be changed *while* the notes are being transposed. For example, the transposition might be changed automatically by numbers generated in some other part of the patch.

#### Differences Between the Patcher Object and Your Object

What are the differences between a subpatch in a **patcher** object and a subpatch you created earlier and saved in a separate file?

One difference is in the way they are saved. The subpatch in a **patcher** object is saved as part of the file that contains the **patcher** object. As a result of this, you can edit a **patcher** object subpatch just by double clicking on the **patcher** object and unlocking the subpatch window. When the subpatch is saved as a separate file, however, you can see its contents by double-clicking on the object, but you can't edit the contents of the subpatch window. (Max will not let you unlock it.) To edit the object, you have to open the separate file in which it was created.

The separate file containing your object must be in a folder where the patch that uses it can find it. Max looks for files in the following places:

- The same folder as the patch that is using the subpatch,
- The same folder as the Max application
- Any other folder you have specified in the File Preferences dialog, under *Look for files in:*. For more information about **File Preferences...**, see the Menus chapter of the Getting Started manual.

The other main difference is that if you save your patch while the subpatch window of the **patcher** object is open, it will be opened automatically each time you open the main patch. This is not true of a subpatch that is saved as a separate file.

#### **Beware of Recursion**

A patch that is used as an object in another patch can itself contain subpatches. For example, our **transposer** object could have been written to contain a subpatch object called **splitnote** which separated note-on messages from note-off messages.

A subpatch object may not contain itself, however, since this would put Max into an endless loop of trying to load a patch within itself ad infinitum. For example, our **transposer** object could not itself contain a **transposer** object, or any subpatch that contains a **transposer** object.

#### **Documenting Your Object**

You can see that the **transposer** object has been copiously commented, and all of its inlets and outlets have been given Assistance messages. Such thorough documentation makes it more likely that others will understand your patch and be able to use it, and also helps to remind you how your patch works. Note: If your comments are extensive and you want to include carriage returns in your comment text, use the Inspector to set two-byte compatibility mode for the **comment** box.

#### Summary

Any patch you create and save can be used as an object in another patch. When you are making a patch that will be used as a subpatch in another patch, you will usually want to include inlet and outlet objects (or send and receive objects) so that you can send messages to your object and it can send messages out.

The **funbuff** object stores an *array* of numbers: *x*, *y* pairs of *addresses* and *values*. When an address number (*x*) is received in the left inlet, the value stored at that address (*y*) is sent out the left outlet. This type of array is useful as a lookup table, for storing values in an indexed list and looking them up later. One use of arrays is to pair note-on pitches with their transposition so that the transposition can be looked up again when the corresponding note-off is played.

The window of a subpatch object that is saved as a separate file is not opened automatically when the Patcher window that contains it is opened (unlike the **patcher** object). A patch that was saved as a file and used as a subpatch object can be edited only by opening the file in which it is saved.

Explanatory notes in the form of **comment** boxes and Assistance messages are helpful to you and to others who may use your patch.

#### See Also

funbuff Encapsulation Store *x*, *y* pairs of numbers together How much should a patch do?

# **Tutorial 28** *Your argument*

# **Supplying Initial Values to Your Abstraction**

Many Max objects take *arguments*, typed in after the object name, to supply some information to the object such as a starting value. You can design your own object to get information from typed-in arguments, too.

# The gamble Object

In the Patcher window you can see several instances of an object called **gamble**. It's not a Max object; it's a patch we created and saved in a document named *gamble*.

• Double-click on the **gamble** 64 128 object in the right part of the Patcher window to see the contents of the subpatch.

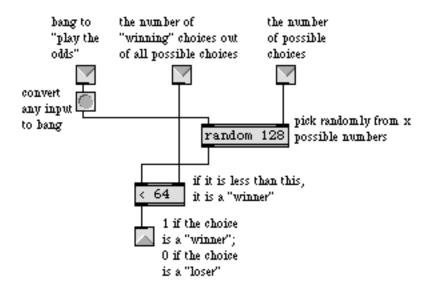

The **gamble** object functions as an electronic gaming table. When it receives a bang in its left inlet (or anything else, since the **button** inside **gamble** converts all incoming messages to bang), it chooses a random number (limited by the 2nd argument or the number received in the right inlet). If the random number is less than a certain other number (specified by the 1st argument or received in the middle inlet), **gamble** sends out 1. Otherwise **gamble** sends out 0.

In effect, the arguments to **gamble** state the odds of a 1 being output each time a bang is received in the left inlet. In this case the odds are 64 in 128 (even up).

• Close the subpatch window, and double-click on the **gamble** 25 object to see the contents of the subpatch. The odds are different in this subpatch, because the arguments are different.

# The # argument

• Now open the document named *gamble* in the Max Tutorial folder. You can see that in the original *gamble* patch, the odds are specified with *changeable arguments*.

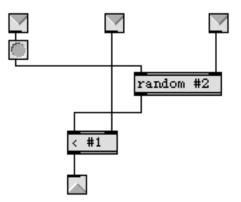

When the *gamble* patch is used as a subpatch in other patches, the changeable #1 and #2 arguments are replaced by the 1st and 2nd arguments typed into the **gamble** object. If no argument is typed in, the # arguments are replaced by 0.

The # argument can be used with most Max objects inside your object, and can be replaced by a symbol as well as a number. For examples of its usage, look in the *Arguments* section of this manual.

# **Using Weighted Randomness**

Now that you have seen how arguments are used to set initial values for a subpatch object, let's see how **gamble** is actually used in this patch. Each time **gamble** receives a bang in its left inlet, it makes a *probabilistic decision* whether to send out 1 or 0, depending on the specified odds.

In the right portion of the Patcher window gamble is used to decide whether to open or shut a gate.

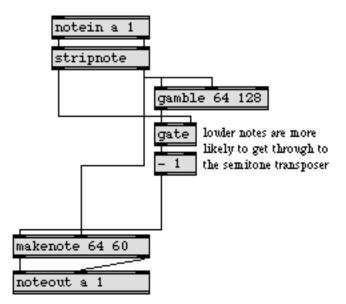

The velocity of each played note sets the odds of the **gate** being opened, then **gamble** is triggered to open or shut the **gate** based on those odds. If the **gate** is open, the pitch will get through and will be transposed down a semitone and transmitted back to the synth.

Let's say you play a note with a velocity of 93. The odds of the gate being open are 93 in 128, a little less than 3 in 4, so it is likely that the note you play will be transposed. If you play a note with velocity of 3, however, the odds are only 3 in 128 of the **gate** being open, so the note will probably not be transposed.

The result is a probabilistic "Thelonius Monk effect" of adding lower grace notes to more and more pitches as the velocity increases. Notice that we don't need to use the **transposer** object shown in the previous chapter, because we are transposing only note-on pitches and **makenote** provides the note-offs.

• Play with different extreme velocities on your MIDI keyboard and notice the difference in likelihood of a grace note being added to what you play.

In the left side of the Patcher window **gamble** is again used to make *weighted random decisions*, with two slightly different implementations. When the **metro 1000** object is turned on, it triggers **gamble** 

every second, and **gamble** turns the **metro 60** object on or off (it will be turned on approximately 40% of the time).

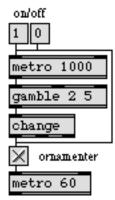

Every 60ms the lower **gamble** will send out either a 1 or a 0, with the odds depending again on the velocity of the played note. When it is 1, **sel** triggers **random** to choose a random ornamentation interval which is added to the played note and transmitted to the synth.

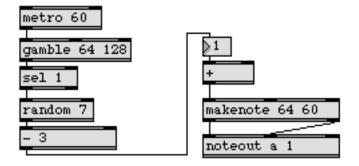

A little bit of additional calculation is performed to make the range of the ornamentation interval also depend on the played velocity. When the velocity is at a maximum, the range of the ornamentation will vary from -7 to 7 semitones (up or down as much as a perfect fifth). When the velocity is at a minimum, the ornamentation will only be 0 (unison).

For example, when the velocity is 127, a random number is chosen between 0 and  $((127+8) \div 9)$ -1, that is, 14. That number will then have  $((127+8) \div 9) \div 2)$  subtracted from it, i.e. 7, setting the range of possible ornamentations from -7 to 7.

• Turn the **metro** 1000 object on, and play on your MIDI keyboard with extreme changes of pitch and velocity. Notice that the ornamentation is wider and more dense when you play harder. The effects of the ornamenter are most comprehensible when you play very sparsely on the keyboard.

### When to Use Arguments

The reason for supplying values to an object is to modify some characteristic of the subpatch. If you always want the subpatch to do exactly the same thing, you probably don't need to change the values inside it in any way. If, however, you want your object to do something slightly differently

depending on some value it receives, the value will have to be supplied using an inlet or a typed-in argument.

There's no hard and fast rule about when to supply values to a subpatch by using arguments, and when to supply values via inlets. Generally speaking, if you will just want to supply the value once it can be most easily given as an argument, but if you want to change the value of a single object often you will need to use an inlet.

One solution is to make both ways possible, as we have done with **gamble**. The arguments are used to set initial values inside the subpatch, but the values can be changed by numbers received in the middle and right outlets.

#### Summary

You can enable your object to accept information from typed-in arguments by including changeable # arguments in the subpatch. A changeable argument of #1 in the subpatch is replaced by the first typed-in argument in the object box, #2 is replaced by the second argument, and so on. If no argument is typed into the object box, the changeable argument is set to 0.

Your patch can make *weighted random* (*probabilistic*) decisions by choosing a random number, then testing to see if the number meets certain conditions.

#### See Also

Arguments \$ and #, changeable arguments to objects

# **Tutorial 29** *Test 5—Probability Abstraction*

#### **Create Your Own Abstraction**

This is an exercise in the creation and use of your own abstraction—one object that passes on a certain percentage of the bang messages it receives, then use that object in a patch. First we must create the object.

1. Create an object called **passpct** that receives bang messages in its left inlet and passes a certain percentage of them out its outlet. The percentage should be specified by a typed-in argument or by a number received in the right inlet.

#### Hints

A *percentage* of probability is the number of times an event is likely to occur in 100 tries. For example, a 33% chance means the odds are 33 in 100 that the event will occur.

Use the **gamble** object from the previous chapter as a model to give you an idea how to proceed. The **passpct** object will be similar except:

- a) The number of possible random choices will always be 100.
- b) Instead of sending out a 1 or a 0, you want your object to send out bang (whenever the condition is met).

#### **Solution to Exercise 1**

We have saved our solution to Exercise 1 in a file called *PassPct* in the Max Tutorial folder.

When a bang or any other message is received in the left inlet, the **random 100** object chooses a number from 0 to 99. If it is less than the number specified as an argument (or received in the right inlet), **sel** sends a bang out the outlet.

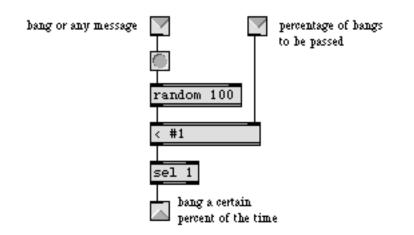

Next we will use the PassPct object in a patch to make probabilistic decisions.

### Pass a Percentage of bang messages from a metro

2. Use a **metro** to send bang messages at a constant speed and use **PassPct** to pass only a certain percentage of those bang messages. Use the bang messages passed by **PassPct** to trigger notes sent to the synth. Use a 5-octave **kslider** to choose which pitch will be transmitted.

Make the percentage value of **PassPct** depend directly on the pitch selected with **kslider**. As the pitch increases from 36 to 95, the percentage should increase from 5 to 95.

#### Hints

The pitch value sent out by **kslider** should be stored in some type of storage object (an **int**, a **value**, a **number box**, etc.—an **int** is the most efficient). The bang messages from **PassPct** can then trigger the storage object to send its number to **makenote** and play a note.

The hard part of this exercise is using the range of pitches sent out by **kslider** (from 36 to 95) to provide a different range of percentages (from 5 to 95) to **PassPct**. This is known as mapping one

range to another. A direct correspondence such as this is a *linear* map: the relationship between the two ranges can be graphed as a straight line.

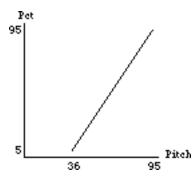

As the pitch changes from 36 to 95, the percentage changes from 5 to 95

# **Calculating a Linear Map**

The problem of linear mapping is: given one range of numbers from *xmin* to *xmax* and another range of numbers from *ymin* to *ymax*, and given some number x within the first range, find the number y that occupies the same position in the second range.

Here's a formula for finding the *y* value that corresponds to any given *x* value.

 $y = ((x - xmin) * (ymax - ymin) \div (xmax - xmin)) + ymin$ 

When we plug our ranges into the formula, we get

$$y = ((x - 36) * 90 \div 60) + 5$$

How do we translate this into objects?

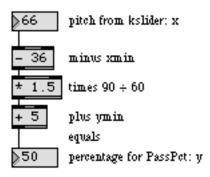

The pitch from **kslider** is sent into the formula, and the percentage is sent to **PassPct**. Your patch might look something like this.

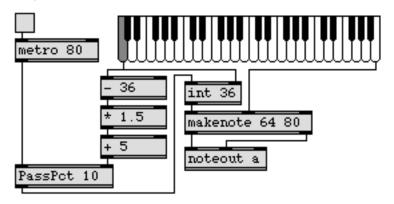

### Use PassPct to make Random Choices

Let's add one more element to the exercise.

3. Add another **PassPct** object that receives bang messages from the same **metro**, but triggers random octave transpositions of the selected pitch. Make the percentage of this **PassPct** object *decrease* from 95 to 5 as the selected pitch increases.

This part of the exercise presents two new problems: how to create random octave transpositions of a pitch, and how to express an inverse linear relationship. Try to find a solution to these problems yourself before reading further.

### **Random Octave Transpositions of the Pitch**

To make a random octave transposition of a note, you need to calculate the *pitch class* of the note (C, C#, D, etc.), then add 12 to that pitch class some random number of times. You will want to limit the random numbers so that they keep the transpositions within the range of the keyboard. The solution might look something like this:

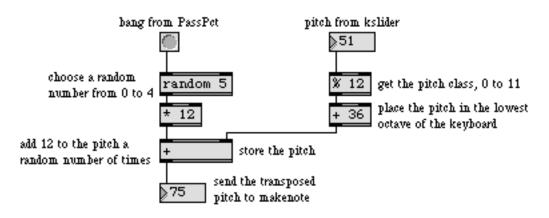

# Calculating an Inverse Linear Map

You may remember from an earlier patch in which we inverted pitches that we subtracted the maximum possible pitch from whatever pitch was played, then took the absolute value of the result. (See Patch 2 in Tutorial 14.)

The formula for an *inverse* linear map, then, looks like this:

 $y = (-(x - xmax) * (ymax - ymin) \div (xmax - xmin)) + ymin$ 

When we plug our ranges into the formula, we get

$$y = (-(x - 96) * 90 \div 60) + 5$$

We can translate this into Patcher objects as

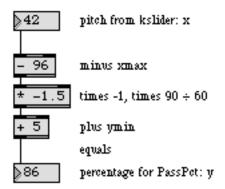

Scroll to the right in the Patcher window to see Exercise 2 and Exercise 3 combined in a single patch. (We've used our **PassPct** object).

### Summary

To create your own object, make a patch that includes **inlet** and **outlet** objects (and changeable # arguments if appropriate), save the patch, then use your object by typing the name of the file into an object box in some other patch.

The **PassPct** object is similar to the **gamble** object from the previous chapter. It passes or suppresses the bang messages it receives, according to some percentage of probability.

You can transpose a note by an arbitrary number of octaves by first calculating its *pitch class* (with a % 12 object), and then adding some multiple of 12 to the pitch class.

You can create a direct or inverse linear relationship between two ranges of numbers using the *linear mapping* procedure described in this chapter.

# Tutorial 30 Number groups

### **Use of Lists**

We have seen that a message can consist of a single number or a *list* of numbers separated by spaces. The list is an effective way of sending numbers together, ensuring that they are received at the same time by an object.

For example, we usually want to keep pitch values and velocity values synchronized so that they are received in the proper order by **noteout**. When **noteout** receives a list in its left inlet, it interprets the third element (if present) as the channel number, the second element as the velocity, and the first element as the pitch.

There are objects specifically for combining numbers into a list, and objects for breaking lists up into individual numbers. So, you can choose the most appropriate way to send groups of numbers between objects. A list even can include symbols (words) as well as numbers, which may be useful in some cases. As long as the first element is a number, Max objects will recognize the message as a *list*.

#### iter

When the **iter** object receives a list of numbers in its inlet, it breaks the list up into its individual elements and sends the numbers out in sequential order rather than all at the same time. It's as if **iter** puts commas between the elements, to make them into separate messages.

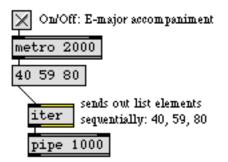

In the right part of the Patcher window you can see **iter** at work. When the **metro** triggers the list of numbers, it is sent to **iter**, which breaks up the list and sends each of the numbers on in order, as rapidly as possible. The numbers are delayed by the **pipe**, then are sent on as (virtually simultaneous) pitches to **makenote**.

#### unpack

When a list is received by **unpack**, each element of the list is sent out a different outlet. The number of outlets **unpack** has is determined by the number of arguments you type in. (The arguments also

set an initial value for each outlet.) If there are no typed-in arguments, **unpack** has two outlets, both with an initial value of 0.

If there are more items in the incoming list than **unpack** has outlets for, the extra items are ignored. If a list is received that has fewer items than there are outlets, **unpack** sends those items out the appropriate outlets but sends nothing out the remaining outlets.

In the example patch, when a list is received by **unpack**, the second item in the list is sent out the right outlet, then the first item in the list is sent out the left outlet (output order is always right to left).

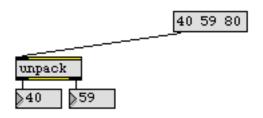

#### pack

The **pack** object combines separate items into a list. It stores the message most recently received in each of its inlets, then when it receives a message in the *left* inlet it sends out all the stored items together as a list. The number of inlets—and the initial value stored in each one—is specified by the typed-in arguments.

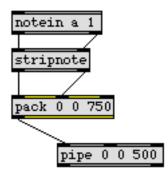

In the left part of the Patcher window, note-on pitch and velocity values from your MIDI keyboard are packed in a list along with the number 750, and the list of pitch-velocity-delay is sent to the **pipe**. Every note from the keyboard will be delayed 750ms, even if the delay time of the **pipe** is changed by some other part of the patch, because the delay time is sent in the same list as the noteon data.

#### swap

The **swap** object reverses the sequential order of numbers it receives. It is triggered by a number in its left inlet, just like other objects, but it sends that number out its right outlet *first*, then sends the number that was received earlier in the *right* inlet out its left outlet.

In the example patch, **swap** reverses the order of the first two list items, received from **unpack**, and uses the first number in the list, 40, as a velocity and the second number, 59, as a pitch.

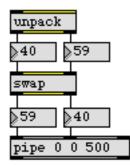

It would not be sufficient just to cross the patch cords from **unpack**, because the number 59 would arrive at the left inlet of **pipe** and trigger it before the number 40 got there.

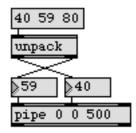

This patch is not equivalent to the one shown above.

When **swap** receives a bang in its left inlet it sends out the same numbers again. The two numbers to be swapped can also be received in the left inlet as a list. In fact, the **unpack** object in this patch is not strictly necessary, because **swap** would understand the list and swap the first two items, but we included **unpack** to make the number-swapping more evident visually. There is also an object for swapping floats, called **fswap**, not demonstrated here.

# Lists Can Be Managed with Message Boxes

As was shown in Tutorial 25, a **message** box can also be used to isolate and rearrange items in a list. Here are a couple of examples showing possible uses of **message** boxes for selecting individual items from a list.

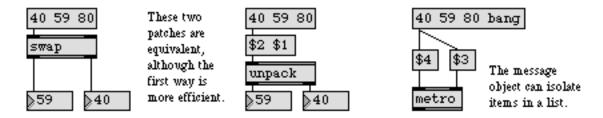

# An Automatic Accompanist

Now that we have seen how the list management objects work, let's see how they are used in the example patch. Elements of the list 40 59 80 are rearranged and delayed in different ways to send different messages to **makenote** at different times.

When the **metro** is turned on, the entire list is sent to **makenote** immediately, playing the note 40 (E1) with a velocity of 59 and a duration of 80ms. The pitch and velocity are reversed by **swap**, and delayed 500ms before being sent to **makenote**, playing the note 59 (B2) with a velocity of 40. One second after the **metro** was turned on, the numbers are all sent to **makenote** as a chord—E1, B2, and G#4—with the velocity of 40 from the previous note. At the same time, the bang that was delayed by the **del** object retriggers the note B2 from **swap**, and it is delayed another 500ms before being played. After a total of 2 seconds, the entire process is repeated. The result sounds like this:

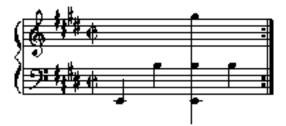

Automatic E-major accompaniment figure

Note-on pitches and velocities from your MIDI keyboard are packed into a list along with a delay time and sent to **pipe** with a delay of 750ms. This causes a short-note echo of every played note 750ms later.

The played notes also have an effect on the accompaniment. If a played note arrives at **pipe** in between the first and second notes of the accompaniment figure, the delay of the second note of the accompaniment will be 750ms, causing this rhythmic change:

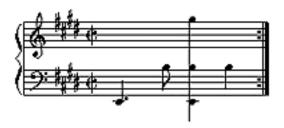

Also, if a delayed played note reaches **makenote** between the second and third notes of the accompaniment, the velocity of the chord will be altered.

• Turn on the accompaniment and play a melody along with it.

# Summary

A *list* is any message that begins with a number and contains additional items as *arguments*. Usually the arguments are all numbers, but they may also be symbols.

Sending numbers together as a list ensures that they will be received together. Many objects, such as **pipe**, **makenote**, and **noteout**, interpret a list of numbers received in the left inlet as if the numbers had been received separately in different inlets.

The **pack** object combines the messages it receives in each inlet into a single list. The **unpack** object breaks a list up into its individual items, and sends each item out a different outlet, in order from right to left. The **iter** object sends each number of a list individually, in order from left to right, out a single outlet.

The changeable **\$** argument in a **message** box can be used to isolate individual elements of a list. This is especially effective if the list contains symbols in addition to numbers.

The **swap** object reverses the sequential order of two numbers. When a number is received in the left inlet, it is sent out the right outlet, then the number that was received earlier in the right inlet is sent out the left outlet.

#### See Also

| buddy<br>fswap | Synchronize arriving numbers, output them together<br>Reverse the sequential order of two decimal numbers |
|----------------|----------------------------------------------------------------------------------------------------|
| iter           | Break a list up into a series of numbers                                                                  |
| pack           | Combine numbers and symbols into a list                                                                   |
| swap           | Reverse the sequential order of two numbers                                                               |
| thresh         | Combine numbers into a list, when received close together                                                 |
| unpack         | Break a list up into individual messages                                                                  |

# Tutorial 31 Using timers

#### **Timed Processes**

So far we have used two different timing objects: **metro** for sending a bang at regular intervals, and **timer** for reporting the elapsed time between two events. In this chapter we introduce some objects for producing timed progressions of numbers.

#### clocker

The **clocker** object is the same as **metro**, except that instead of sending out bang at regular intervals it sends out the time elapsed since it was turned on. With this information you can cause values to change in some manner correlated with the passing of time.

In the part of the Patcher window marked A, a **clocker** reports the elapsed time, and that information is mapped to send increasing values to the mod wheel of the synth. Over the course of 6 seconds the time progresses from 0 to 6000, causing the control values to increase from 0 to 127. When the value reaches 128, the **clocker** is turned off by **sel**. The result is a 6-second linear *fade-in* of the modulation effect on the synth.

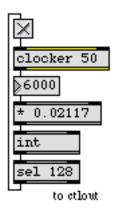

The **int** object is included to truncate the float output of the \* object so that **sel** will make an accurate comparison.

#### counter

The **counter** is not itself a timing object, but it is frequently used in conjunction with **metro**, because **counter** counts the number of bang messages it has received. The **metro-counter** combination is an effective way to increment or decrement a value repeatedly.

In the part of the Patcher window marked B, the first argument to **counter** specifies the direction of the count: 0 for upward. (1 is for downward, and 2 is to go back and forth between up and down.)

The second argument sets the minimum value of the count, and the third argument sets the maximum value.

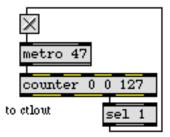

Note: The meaning of the arguments to **counter** changes depending on how many arguments there are. Look under **counter** in the Max Reference Manual for details.

The count is sent out the left outlet. When the maximum (127) is reached, **counter** sends a 1 out its right-middle outlet. This 1 is detected by **sel**, which toggles the **metro** off. This is another way to get the same effect as we did using **clocker**. With **counter**, however, the numbers can be easily placed in the desired range (0 to 127 in this case) without a multiplication being performed each time. Multiplication takes longer for a computer to perform than incrementing a count.

The **metro** is set to a speed of 47ms so that the progression from 0 to 127 will be completed in 5.969 seconds—as close as possible to 6 seconds (using this method).

#### line

The line object also outputs numbers in a linear ramp from some starting value to some ending value over a specific period of time. The first argument sets the starting value and the second argument sets the *grain*—the time interval at which numbers will be sent out. When a time period is received in its middle inlet and an ending value is received in its left inlet, line outputs numbers in a linear progression from the starting value to the ending value over the specified time period.

The numbers in the inlets can also be received together as a *list* in the left inlet. If a number is received by itself in the left inlet, without a time period being received at the same time, **line** jumps to (and outputs) the new value immediately. A starting value can be sent to **line** without triggering any output by sending it a set message (the word set, followed by a number).

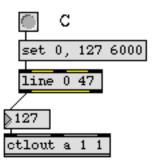

Set starting value to 0, then progress to 127 in 6 seconds, outputting a number every 47ms

### **Stack Overflow**

Have you ever been in the position of feeling like the list of things you have to do is growing faster than you can get them done? Well, it's possible to overload Max in a similar way, so that the list of things Max has to do eventually overflows the amount of memory space available for its *stack* of things to do. This is known as a *stack overflow*, and it causes Max to shut down its internal scheduler and stop performing timed operations until you fix whatever is causing the overflow.

One way to cause a stack overflow is to feed an object's output back into its input. For example, when you want to increment numbers as fast as possible, you might be tempted to feed the output of an object like **counter** right back into itself, repeatedly incrementing the count. But such automatic repetitions must be separated by at least a millisecond or two, otherwise Max will generate repetitions too fast for itself to keep track of, and you will get a *Stack Overflow* error dialog. When this happens, you must choose **Resume** from the Edit menu to restart Max's scheduler.

• Patches D and E show two examples of situations that result in stack overflow. Click on the buttons if you want to make Max very unhappy. (Go ahead, you won't break anything.) Remember to choose the **Resume** command to start Max up again.

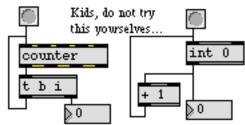

These may look like good ways to send out numbers as fast as possible, but they will result in stack overflow.

#### tempo

The **tempo** object is another metronome, but it operates in somewhat more traditional musical terms than the millisecond specifications necessary with **clocker**, **metro**, and **line**. The first argument to **tempo** (or a number received in the left-middle inlet) sets a metronomic tempo in terms of *beats per minute*—that is, quarter notes per minute—just like a traditional metronome.

The second and third arguments (or numbers supplied in the right-middle and right inlets) specify what fraction of a whole note **tempo** will use to send out ticks of the metronome. For example, if the second and third arguments are 1 and 16, the fraction is  $1/_{16}$  of a whole note and **tempo** sends out a number from 0 to 15 for every sixteenth note, based on the specified quarter note tempo. A fraction of  $2/_3$  would send out half note triplet ticks (a tick every  $2/_3$  of a whole note), and so on.

The numbers sent out by **tempo** always go from 0 to the number 1 less than the pulse division (the third argument). The greatest allowable division is 96 (sixty-fourth note triplets). The fact that **tempo** sends out a number (a sort of pulse index), lets you assign different things to happen on different pulses in a measure. In this way you can generate metrically-based automated processes.

In Patch F, **tempo** sends out a number for each sixteenth note at a tempo of 80, and triggers a different pitch and velocity for each pulse of the measure. The pitch ascends in an arpeggiated augmented triad, and the velocities are greater on the strong beats of the 4/4 measure, and smaller on the weaker pulses.

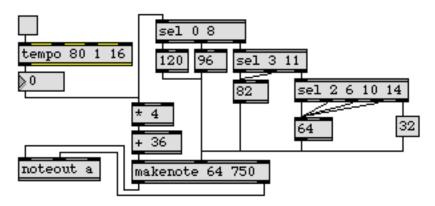

• Select a velocity-sensitive sound on your synth and turn on the **tempo** object.

# **External Timing**

The **metro**, **line**, **clocker**, and **tempo** objects can be synchronized to some timing source other than Max's internal millisecond timer, such as a time-code generator, an external sequencer, or even some other software sequencer. For details, look under those object names, as well as the **setclock** object, in the *Objects* section of this manual.

#### Summary

When **clocker** is turned on it sends out the elapsed time at regular intervals. The time value can be mapped to other ranges to make them depend on the passing of time.

The **counter** keeps track of how many bang messages it has received and sends out the count. The count can be restricted to a specific range, and the bang messages can be supplied repeatedly by a **metro** to increment and/or decrement the **counter** at a specific speed. This is another way of creating a particular progression of numbers over time.

The line object is a third way of generating a linear progression of numbers. line outputs numbers in a ramp from some starting value to some ending value, arriving at the new value in a specific amount of time.

Incrementing numbers by means of recursive loops, without some type of delay between repetitions, can result in a *stack overflow* error, which causes Max to stop its internal scheduler. Choosing **Resume** from the Edit menu restarts the scheduler.

The **tempo** object is a metronome that lets you specify timing in traditional musical terms of beats per minute and beat divisions. It sends out a different number for every pulse in a measure, so each pulse number can trigger a different action.

The **metro**, **line**, **clocker**, and **tempo** objects can be synchronized to an external timing source such as a sequencer or a time-code generator.

### See Also

| clocker  | Output the elapsed time, at regular intervals      |
|----------|----------------------------------------------------|
| counter  | Count the bang messages received, output the count |
| line     | Output numbers in a ramp from one value to another |
| metro    | Send a <b>bang</b> , at regular intervals          |
| setclock | Control the clock speed of timing objects remotely |
| tempo    | Output numbers at a metronomic tempo               |
| timein   | Report time from external time code source         |
|          |                                                    |

# **Tutorial 32** *The* table *object*

#### An Indexed Array of Numbers

In Tutorial 27 we introduced the **funbuff** object for storing an indexed array of numbers. Number values are stored with an index number (address), then when you want to recall a value you just specify the address where it is stored. The **table** object stores and recalls numbers similarly, but has many more features.

# **Graphic Editing**

The most notable feature of the **table** object is that it allows you view and edit the stored numbers in a graphic editing window.

- Check **All Windows Active** in the Options menu so that you can view **table** objects and click in the Patcher window at the same time.
- Double-click on the **table** object at the bottom of Patch 1. A Table window will open to show a graph of some numbers that we have stored there.

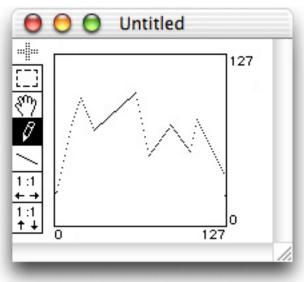

This **table** contains 128 numbers, with addresses from 0 to 127. Addresses always go from 0 to the number 1 less than the size of the **table**. This **table** shows a range of possible *values* from 0 to 127, and the values we have stored range from 36 to 96.

• Turn on the **metro** at the top of Patch 1. The **counter** counts up and down between 0 and 127. The numbers are sent through a **uslider** just to show their progression graphically, then they are sent to the left inlet of **table**.

A number by itself in the left inlet of **table** specifies an address, and the value stored at that address is sent out the left outlet. The output of the **table** is displayed graphically by the second **uslider**. You can see and hear the numbers in the **table** as **counter** steps through them.

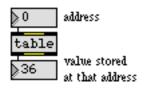

### Get Info...

• With the *Untitled* table editing window still in the foreground, choose **Get Info...** from the Object menu to open the table Inspector.

The table Inspector shows you the *Size* of the **table** (the number of storage addresses) and the *Range* of displayed values. It also has two options for viewing the numbers. Checking *Signed* causes the Table window to display negative values as well as positive, and checking *Note Name Legend* shows the *y* axis values as MIDI note names instead of numbers.

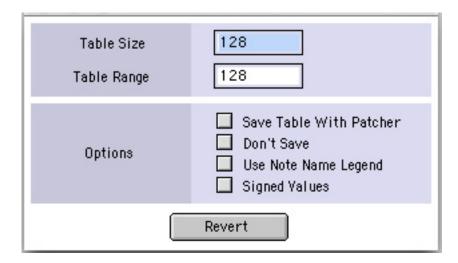

### Saving the Values in a table

It's important to understand the different options for saving a **table**, so you don't lose numbers you've carefully entered. Normally, the values you store in a **table** object are lost when you close the Patcher window. If you check *Save Table with Patcher*, however, the numbers in the **table** will be saved as part of your Patcher document. Then, when you reopen the patch the **table** will still contain the numbers. We have checked *Save Table with Patcher* for this **table** so that our masterpiece will be preserved.

If you change the values in a **table**, Max will ask you if you want to save the changes you made to that **table** when you close the Patcher window. If you don't want Max to ask you that every time you close the Patcher window, check *Don't Save*. *Don't Save* does not cause you to lose any values

you have explicitly saved with *Save with Patcher*; it just doesn't remind you to save any subsequent *changes*.

Any time the table editing window is in the foreground you can save its contents to a separate file by choosing **Save** from the Max menu. Then, whenever you want to use the file in a patch, just create a **table** object and type in that file name as an argument. The contents of the file will be loaded into the **table** object.

An example of a **table** that's stored as a separate file can be seen in Patch 3. The file *Cmajor:t* is loaded into the **table** object whenever the Patcher window is opened. You might want to give your Table files names that include some distinguishing characteristic, such as *.t*, so that you can tell Table files and Patcher files apart.

• Double-click on the **table** Cmajor.t object to see its contents. With the *Cmajor.t* table editing window in the front, choose **Get Info...** from the Object menu to open the table Inspector.

| Table Size<br>Table Range | 36<br>128                                                                                                    |
|---------------------------|----------------------------------------------------------------------------------------------------|
| Options                   | <ul> <li>Save Table With Patcher</li> <li>Don't Save</li> <li>Use Note Name Legend</li> <li>Signed Values</li> </ul> |
|                           | Revert                                                                                                    |

You can see that the Size of the **table** is 36 (the number of notes in C-major that are on a 61-note keyboard). *Don't Save* is checked because we don't anticipate wanting to save changes to this file, and *Save Table with Patcher* option is not checked because it's sufficient to have the **table** stored in a separate file and read it in when we open the patch.

• Close the table Inspector and click on the **button** in Patch 3 to hear the use of **line** and **table** for reading through a predetermined set of pitches. Notice that **line** is also used to create a velocity crescendo from 20 to 125.

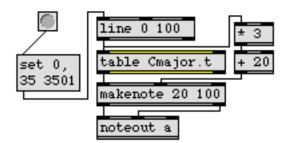

In order to go from 0 to 35 in exactly 3.5 seconds at a rate of exactly 10 notes per second, we had to play a small trick on the **line** object by giving it a time slightly longer than desired (3501ms). Here's why. To produce a perfectly timed ramp of *all* values from one number to another with **line**, you need to be aware of two details. The first detail is that **line** sets out interpolating from its starting point immediately, without pausing and without necessarily first outputting its starting point value. So, specifying a 3.5 second line from 0 to 35 in one of the ways shown in the following example will not give us quite the desired results.

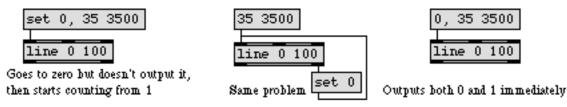

A second detail worth knowing about **line** is that it actually travels to its destination in less than the specified time. It will output numbers at the rate specified by its "grain of resolution" (the rate specified by its second argument or by a number received in its right inlet) as long as the total time elapsed is less than that specified in its middle inlet. So, in the preceding example, it will actually arrive at its destination value of 35 in 3400ms. By giving it a slightly longer time, we allow it to take 3500ms, in 36 steps (including the first, immediate output), so the first step starts at 0.

### **Creating a New table**

There are three easy ways to create a new Table file.

- 1. Choose **Table** from the New submenu of the File menu to open a new table editing window. Draw in the values you want, then choose **Save** from the File menu to save the table values.
- 2. Create a new **table** object, which will automatically open a new table editing window for you. The new **table** can be saved as a separate file before closing the table editing window, or you can check *Save with Patcher* so that it will be saved as part of your patch.
- 3. Choose **Text** from the New submenu of the File menu to open a new Text window. Type in the word table, followed by a list of numbers, then save the file.

Once you have saved a Table file you can use it in a Patcher window by creating a new **table** object and typing in the text file name as an argument.

# Drawing in a Table Window

You can *draw* numbers into in a table editing window with the *Pencil tool*, or use the *Straight Line tool* which automatically draws a straight line between the points where you click.

|            | show crosshair, to aid precision drawing           |
|------------|----------------------------------------------------|
| []]        | select a region to cut, copy, clear, or paste      |
| ধ্প        | drag the display to see another part of the table  |
| Ø          | draw in values freehand with the mouse             |
| /          | draw values in a straight line from click to click |
| 1:1<br>← → | zoom the horizontal display in orout               |
| 1:1        | zoom the vertical display in or out                |
| <u> </u>   |                                                    |

You can select a region of values with the Selection tool, cut or copy the values, then select another region and paste the first region in its place. You can even copy numbers from a Text window—or from any word processing application—then paste them into the graphic table window in a region specified with the *Selection tool*.

• Double-click on the **table** object at the bottom of Patch 1 and draw a new melodic curve, then listen to it by turning on the **metro**.

# Other Ways to Alter a table

The **table** object can understand a number of messages in its left inlet. For a complete list, look under **table** in the Max Reference Manual. Patch 2 shows a few of the different messages, demonstrating ways to alter a **table** without opening its graphic editing window.

To store values in a **table**, send the value in the right inlet, then send the address where you want it stored into the left inlet. You can also send the address and the value to the left inlet together as a list. In Patch 2, we use an **uzi** object to send lists to **table** automatically, filling all its addresses with the value 64.

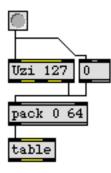

• Double-click on the **table** object in Patch 2, then click on the **button** to see the value 64 being stored at all the addresses.

When the **uzi** object receives a bang or a number, it sends a specific number of bang messages out its left outlet *as fast as possible*, all within a single tick of Max's internal clock. It also counts the bang messages as it goes and sends the count out its right outlet. It is particularly useful for sending out a series of messages "at the same time", such as a series of addresses and values for initializing a **table**. Since **uzi** starts counting from 1, we send the 0 separately, triggered by the same bang.

The word set, followed by an address and one or more values, stores the values starting at the specified address. For example, the message set 23 65 68 79 stores the number 65 at address 23, 68 at address 24, and 79 at address 25.

• Send address numbers from the **number box** to trigger the **message** containing set \$1. Watch the results in the table editing window.

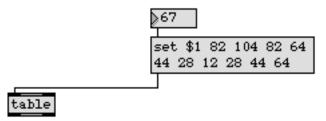

• The word size, followed by a number, sets the size of the **table** (the number of addresses). Trigger the **message** containing size \$1 by sending it a number from the **number box**. Notice the change in the table editing window.

You'll also notice that we've included additional connections so that a new size setting will cause corresponding changes in other objects, so they interact properly with the **table**.

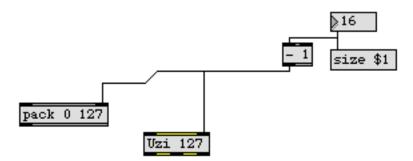

### Using a table for MIDI Values

In Patch 1 we used the values in a **table** to provide pitches to **noteout**. In Patch 2 we use a **line** object to step through the **table** at different speeds, outputting different pitch bend curves.

Each note-on velocity is multiplied by 40 (yielding potential values from 40 to 5080). This value is used as the amount of time the line object will take to read through the **table**. The louder a note is played, the more slowly line reads through the table, sending out pitch bend values.

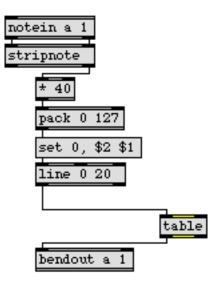

Notice how the **message** box is used to rearrange the incoming numbers and send out two different messages. We are not as picky about the timing of the **line** object here as we were in Patch 3 because the number of values sent out by **line** is quite unpredictable due to possible variations in played velocity.

• Alter the values in the **table** in the ways discussed, or by drawing in a curve yourself. Play a melody on your MIDI keyboard with long notes and a variety of velocities in order to hear the different pitch bend speeds.

# Summary

The **table** object stores and recalls an indexed array of numbers. You can graphically view and edit the stored numbers by double-clicking on the **table** object.

The values in a **table** are normally discarded when the Patcher window is closed, but you can save them as part of the patch by selecting the **table**, choosing **Get Info...** from the Object menu, and checking *Save with Patcher*. You can also save a **table** as a separate file, and can then use it in a patch by creating a **table** object and typing in the file name as an argument.

To open a new Table window, choose **Table** from the New menu, or create a new **table** object in a Patcher window. You can also just type the word table, followed by a list of numbers, into a Text window and save it as a file.

To store values in a **table** object without opening its graphic editing window, send the *value* in the right inlet then send the *address* where you want to store it into the left inlet. Alternatively, you can send the address and value in the left inlet together as a list.

A set message changes certain values in the **table**, and a size message changes the number of values the **table** can hold.

The **uzi** object sends out a specific number of bang messages as fast as possible, in a single tick of Max's internal clock. It also counts the bang messages and sends out the count, so it can be used to send a whole series of messages in a single instant.

#### See Also

| table  | Store and graphically edit an array of numbers |
|--------|------------------------------------------------|
| uzi    | Send a specific number of bang messages        |
| Tables | Using the table graphic editing window         |

# **Tutorial 33** *Probability tables*

### Making a Histogram

A *histogram* is a graph of frequency distribution, showing the relative occurrence of different events. The **histo** object keeps track of all the numbers it receives, as well as how many times it has received each number, in an internal histogram.

Each time **histo** receives a number from 0 to 127 in its left inlet, it adds that number to its internal histogram, then sends the number of times it has received that number out the right outlet, and the number itself out the left outlet. This output can be sent directly to a **table** to keep a graphic representation of the histogram. The *addresses* in the **table** correspond to the numbers received by **histo**, and the *values* in the **table** tell the frequency of occurrence of each number.

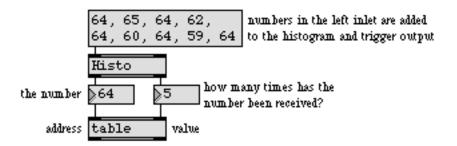

The frequency distribution of different numbers—a comparison showing which numbers occurred most frequently—is displayed in the graphic window of the **table**.

# **Probability Distribution**

The bang message in the left inlet of a **table** has a special function. Instead of sending out a stored value, the **table** sends out an *address*. The probability of a particular address being sent out is in direct proportion to its stored value, as compared to the other values in the **table**. If the value stored in an address is greater than in other addresses, that address is more likely to be sent out when a bang is received. For a more detailed description of the effect of bang on a **table**, look under *Quantile* in this manual.

This feature of the **table** makes it perfect for storing a probability distribution. Each address can be assigned a different likelihood of being sent out when a bang is received. If the values in the **table** have been supplied by **histo**, as described above, the likelihood of a number being sent out of the **table** depends on how many times it was received by **histo**.

With this combination you can base the probability of a number's occurrence on the past history of how many times it has already occurred. The more it has occurred in the past, the more likely it is to occur in the future.

# Keeping a History of What is Played

In our example patch, we have used **histo** and **table** to keep a frequency distribution of the pitches and velocities of notes played on the synth. These **table** objects store histograms of the pitches and velocities played.

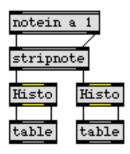

The **stripnote** object is very important here because without it note-off messages would cause each pitch to be counted twice, and the velocity 0 would be by far the most common velocity.

• Open the table editing windows containing the histograms of pitches and velocities, and play on the synth to see how the distributions are stored.

# **Rhythm Analysis**

In the patch we use a simple method of rhythmic analysis to keep a histogram of the rhythms played. We use a **timer** to get the time between note-ons, and divide the time by 30 to get the *rhythm*—the number of 30ms pulses that elapse between notes.

If the time between any two notes is less than 1 pulse (30ms), we assume the second note is virtually simultaneous with the previous note and should therefore not be included in our analysis. If the time between notes is greater than 96 pulses (2880ms), we assume that the performer has stopped playing momentarily, or is holding an extremely long note. In either case, we don't want to include it in our histogram. So the **split** object passes only rhythms that are between 1 and 96 pulses in length, and a histogram of these rhythms is stored in the **table**.

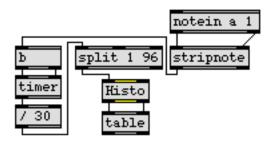

# An Improviser with a Memory

When the **metro** in the bottom left corner of the Patcher window gets turned on, it sends bang messages to **PassPct** (the patch we wrote in Tutorial 29), and 95% of the bang messages get passed on to

the three **table** objects. A velocity, a pitch, and a rhythm are sent out, with the choice of each being based on the stored probability distributions (the histograms of what has been played by the performer). The velocity and the pitch are sent immediately to the synth. The rhythm is translated back into milliseconds by multiplying it by 30, then it is sent to the **metro** to set a new speed (and to **makenote** to set a new duration for the subsequent note).

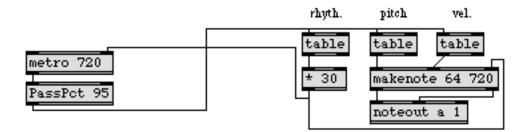

The resulting "improvisation" bears some resemblance to what you played on your MIDI keyboard, because it uses the same pitches, velocities, and rhythms, but the improviser patch recombines these parameters randomly. Because of the **PassPct** object, the improviser also rests about 5% of the time.

### The User Interface

We had to decide how much control the performer should have over the improvising patch, and how the control should be implemented. We decided that the improviser would be turned on by moving the modulation wheel to any position other than 0, or by clicking on a **toggle** object.

We also wanted the performer to be able to erase the improviser's memory, either all parameters or just one parameter, so that its memory can be filled with new information. This requires sending clear messages to the **histo** and **table** objects, to set all their values to 0.

We decided to have all mouse controls located in a separate window, and have automatic on/off control from the mod wheel as well. We have hidden most of the objects and patch cords in the *[controls]* subpatch window, so if you want to see how the main patch communicates with the subpatch you'll need to unlock the *[controls]* window.

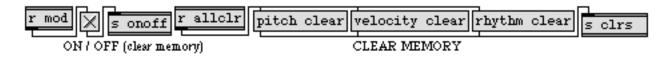

The data from **ctlin** is sent to the **toggle** in the subpatch, then back to the main patch. This lets us use the **toggle** both for displaying the on/off state received from the mod wheel and for actually *sending* on/off commands with the mouse.

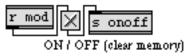

The on/off state (0 or non-zero) is sent to **togedge**. **togedge** sends a bang out one of its outlets only when the number it receives represents a change from 0 to non-zero or vice versa. The left outlet is for changes from 0 to non-zero and the right outlet is for changes from non-zero to 0. If we sent the control data directly to the **metro**, the **metro** would get restarted with every non-zero number from the mod wheel. **togedge** lets us detect only the essential control data: changes to and from 0.

When **togedge** receives the *on* status from the **toggle**, it turns on the **metro**. When it receives a 0, it turns off the **metro** and sends a bang to all the **message** boxes in the controls window. Each of the clear messages is routed to the proper **histo** and **table** objects with **route**. Clearing the rhythm also resets the time of **metro** and **makenote** to 720.

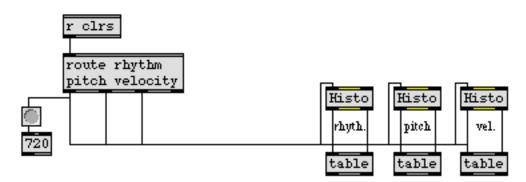

The reason we used three different **message** boxes to send the clear messages separately is because it also gives the user the option of clearing the memory of only *one* parameter by clicking on a specific **message** box. Turning off the improviser clears *all* memories at once.

If we really wanted to make this improviser patch into a completed Max program for someone else to use, we would probably hide everything except the controls (plus a few comments to tell the user what to do). We left most things visible here so you could examine the patch.

### Summary

**histo** keeps an internal *histogram* of the numbers it has received. When it receives a number in its left inlet it adds the number to its internal histogram, sends a report of how many times it has received that number out the right outlet, and sends the number itself out the left outlet.

The output of **histo** can be sent directly to a **table**, so that the frequency of occurrence of each number, as reported by **histo**, is stored as a value in the **table**. You can open the graphic window of the **table** to see the histogram.

A clear message in the left inlet of **histo** or **table** sets all values to 0. A bang in the left inlet of **table** causes it to send out an *address* rather than a value. The probability of a specific address being sent out depends on the value it stores, compared to the other values in the **table**. The greater the stored value of an address, the more likely that address is to be sent out when a bang is received. This feature of **table** allows you to use it for probability distributions.

By sending bang to a **table** that contains a histogram (a frequency distribution of past numbers, received from **histo**), you can cause numbers to be sent out of the **table**, with the likelihood of getting a number based on how frequently it has occurred in the past.

**togedge** is used to detect a *change* in the zero/non-zero status of incoming numbers. When the numbers change from 0 to non-zero, a bang is sent out its left outlet; when the numbers change from non-zero to 0, a bang is sent out its right outlet.

Using **route** to detect specific *selectors* (the first item in a message), messages can be routed to different destinations.

#### See Also

| histo    | Make a histogram of the numbers received       |
|----------|------------------------------------------------|
| table    | Store and graphically edit an array of numbers |
| togedge  | Report a change in zero/non-zero values        |
| Quantile | Using table for probability distribution       |
| Tables   | Using the table graphic editing window         |

# **Tutorial 34** Managing Raw MIDI data

#### midiin and midiout

MIDI objects such as **notein**, **noteout**, **bendin** and **bendout**, transmit and receive specific types of MIDI data. If you want to transmit or receive *all* types of MIDI data as individual bytes (including status bytes), use **midiin** and **midiout**.

The **midiin** object is useful for examining every incoming MIDI byte. As we will see in Tutorial 35, it is also used for recording MIDI from your gear into the sequencer object, **seq**. The **midiout** object is used for sending any type of MIDI message to the synth, including system exclusive messages. It is also used to send MIDI data that is played back from the **seq** object.

In the simplest possible situation, Max can turn your computer into a very expensive MIDI thru box, by simply connecting the outlet of **midiin** to the inlet of **midiout**. These two objects—in fact, all MIDI objects—can be given a letter argument specifying a single port through which to receive or transmit, so you can use the arguments to route MIDI data from one port to another.

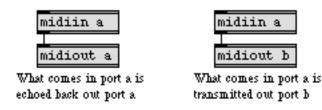

You can also change the input or output port of any MIDI object dynamically by sending the name of a port in the inlet. Beware of the possibility of stuck notes if you change ports while notes are being played.

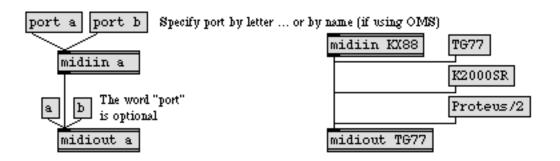

If there is no port specified for **midiin** or **midiout**, either by an argument or by a port message in the inlet, port a is assumed by default. For more information about port assignment, see the *Ports* section of this manual.

#### capture

If you just want to examine the MIDI bytes that your equipment is sending out, you can connect the outlet of **midiin** to a **capture** object, as we have done in this Tutorial patch.

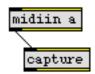

The **capture** object is a good all-purpose debugging tool. It collects the numbers it receives, and when you double-click on it, it opens a Text window for you to view the numbers. The numbers stored in **capture** are not saved when the patch is closed, but you can save the Text window as a separate file or copy the numbers and paste them somewhere else—even into a graphic Table window. Whenever you want to see what numbers are being sent from an outlet, just connect the outlet to a **capture** object, run the patch, then view the contents of **capture**.

• Send out various types of MIDI messages from your keyboard: pitch bend, modulation, notes, program changes, etc. Every byte is received by **midiin** and stored in **capture**. Double click on the **capture** object to see the MIDI data.

#### midiparse and midiformat

The **midiparse** object sorts the raw MIDI data it receives from **midiin** or from **seq**, and sends the vital sorted data out its outlets. The combination of **midiin** and **midiparse** is like having all of the specialized MIDI receiving objects in one place.

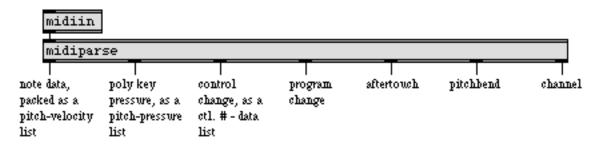

The **midiformat** object performs exactly the reverse function of **midiparse**. It prepares data into well-formatted MIDI messages with the appropriate status byte, and sends each byte to **midiout** for transmission to the synth.

| note data,<br>packed as a<br>pitch-velocity<br>list | poly key<br>pressure, as a<br>pitch-pressure<br>list | control<br>change, as a<br>ctl. # - data<br>list 1 | program<br>change | aftertouch | pitchbend | channel |
|-----------------------------------------------------|------------------------------------------------------|----------------------------------------------------|-------------------|------------|-----------|---------|
| midifo                                              | rmat                                                 |                                                    |                   |            |           |         |
| midiout                                             | t i                                                  |                                                    |                   |            |           |         |

### Parsing and Formatting MIDI Data

In the example patch, we have shown a couple of ways in which diverse MIDI data from **midiparse** may be used to control objects in Max, or may be given another meaning and transmitted with **midiformat** and **midiout**.

The controller data from the third outlet of **midiparse** is sent to **route**, which selects only data from controller 1, the mod wheel. The mod wheel data, from 0 to 127, is mapped to the range 64 to 0, then it is reassigned as pitch bend data by **midiformat** and transmitted to the synth. The resulting effect is that the mod wheel of the keyboard also controls the pitch bend. As the modulation increases from 0 to 127, the pitch is bent downward from 64 to 0. This type of reassignment is a convenient way of correlating two different kinds of control data.

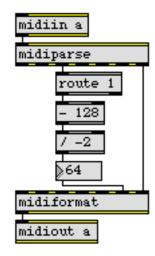

Another part of the patch shows how you can select data from a *group* of MIDI channels. The channel number is used to open or shut a **gate** for the note data. Only note data on channels 1 through 8 is sent on, and the pitch data triggers a number from the **table**.

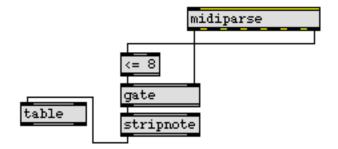

• Play notes on your MIDI keyboard and you will hear that each note-on pitch is also used as an address to trigger a value from the **table**. If you set your keyboard to transmit on a channel between 9 and 16, the notes will not be passed by the **gate**.

### Copying Captured Values into a table

The incoming pitch bend data is sent out of **midiparse** to a **capture** 128 object. The argument to **capture** sets the quantity of numbers it will store. This is one way to produce values for a **table** quickly and easily. It's a good way to preserve something you have done, such as a nice pitch bend, and save it in a **table** for future use.

To copy captured pitch bend values into a table:

- 1. Click on the clear message to clear the capture objects.
- 2. Move the pitch bend wheel for at least 3.2 seconds. (The **speedlim** object limits the incoming pitch bend values to 40 per second.) After 3.2 seconds, the earliest values received by **capture** will be lost as new ones are received.
- 3. Double-click on the capture 128 object to open its Text window.
- 4. Select all the numbers in the Capture window.
- 5. Choose Copy from the Edit menu.
- 6. Close the Capture window.
- 7. Double-click on the **table** object to open its graphic editing window.
- 8. Choose the *Selection tool* from the Table window palette.
- 9. Choose **Select All** from the Edit menu.
- 10. Choose Paste from the Edit menu.

11. If you want to, you can save the Table window as a separate file, for future use in patches.

#### **Stepping Through a table**

In the left part of the Patcher window we introduce another way to step through the values in a **table**. A **table** object has a pointer—a place in memory where it stores an address. You can set the pointer to point at any address in the **table** with the word goto, followed by the address number in the left inlet. For example, the message goto 0 sets the pointer at address 0 in the **table**, the first address.

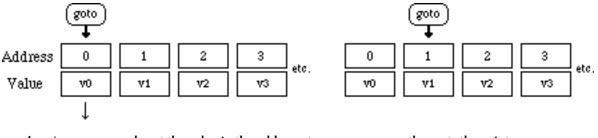

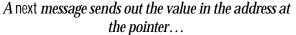

... then sets the pointer to the next address

When the message next is received in the left inlet, **table** sends out the value stored at the address at the pointer, then increments the pointer to the next address. When the pointer reaches the last address in the **table**, a next message will cause it to *wrap around* and point to the first address again, so you can use next to cycle continuously through a **table**. (You can also cycle backward through a **table** with the prev message, not shown in this patch.)

Thus, in our patch values are sent out of the **table** each time a pitch is played on your keyboard (on channels 1 through 8), and values can also be sent out automatically by turning on the **metro** to send repeated next messages to the **table**.

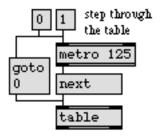

#### System Exclusive Messages

MIDI *system exclusive (sysex)* messages are used to send information other than that which is established as standard by the MIDI specification. Sysex commands are implemented by manufacturers as a way of modifying settings on their gear via MIDI.

Max has a **sysexin** object for receiving system exclusive messages, but to *send sysex* messages you need to format them yourself and then send them using **midiout**.

There is an object to help you format sysex messages, called **sxformat**. The **sxformat** object lets you specify some bytes of a MIDI message as arguments, and other bytes as *changeable arguments* to be replaced by numbers received in the inlet(s).

The format of changeable arguments in an **sxformat** object is different from that of changeable arguments in a **message** object. Changeable arguments in **sxformat**:

- contain the letter i to indicate that they are integer arguments (as in \$i1)
- are preceded by the word is
- are bounded on either side by a slash (/)

For example, the changeable argument / is \$i2 / will be replaced by the number received in the second inlet (or the second number in a list received in the left inlet).

Calculations can even be performed on incoming numbers using the changeable argument. For example, the changeable argument / is i1 + 1 / adds 1 to the number received in the left inlet before sending it out.

When **sxformat** receives a number or a list in its left inlet, it uses the number(s) to replace any changeable arguments, then sends each of the arguments out the outlet in sequential order.

| ≥7               |        |      |     |    |   |   |    |      |   |    |   |     |
|------------------|--------|------|-----|----|---|---|----|------|---|----|---|-----|
| sxformat         | 240    | 67   | 16  | 4  | З | 7 | is | \$i1 | % | 13 | 7 | 247 |
| Т                |        |      |     |    |   |   |    |      |   |    |   |     |
| sends out 240, 6 | 7, 16, | 4, 3 | ,7, | 24 | 7 |   |    |      |   |    |   |     |

Programmers often express bytes of a sysex message in *hexadecimal* format, rather than decimal. If you prefer to type hexadecimal numbers, you can do so in Max by preceding the hexadecimal number with 0x (zero-x). Here is an example of the same sysex message expressed in hexadecimal:

| ≥7       |               |      |      |     |     |   |    |      |   |              |   |      |
|----------|---------------|------|------|-----|-----|---|----|------|---|--------------|---|------|
| sxformat | $0 \times F0$ | 0x43 | 0x10 | 0x4 | 0x3 | 7 | is | \$i1 | % | $0 \times D$ | 7 | 0xF7 |
|          |               |      |      |     |     |   |    |      |   |              | _ |      |

sends out 240, 67, 16, 4, 3, 7, 247

#### An Example Sysex Message

The status (beginning) byte of any sysex message is always 240. The second byte is the Manufacturer ID; each major synthesizer manufacturer has a unique number assigned to the brand name. The next bytes are established by the manufacturer—as many as are needed to express whatever is being expressed. A sysex message always ends with the "end-of-sysex-message" byte, 247. When a synthesizer receives the sysex status byte, 240, it looks at the second byte. If the second byte is the ID of some *other* manufacturer, the synth ignores all the subsequent bytes until it sees 247. Then it begins to pay attention to incoming MIDI messages again.

In the bottom-right corner of the Patcher window is an example of the use of **sxformat**. It is designed to change the effective pitch bend range on a Yamaha DX7 synthesizer (or TX sound module). The first argument is the sysex status byte, 240, and the second argument is the Manufacturer ID for Yamaha, 67. Yamaha decided that the next byte would tell the synth what kind of message it's going to receive; in this case, 16 means "parameter change on channel 1." The fourth byte specifies that the sysex message is a *performance parameter* change. The next byte is the parameter number—3 is for *pitch bend range*.

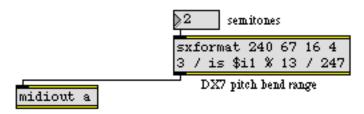

The next byte specifies the setting for the pitch bend range—how many semitones up and down we can bend the pitch. This is the value we want to be able to change, so we've made this byte a changeable argument in **sxformat**. The pitch bend range value must be from 0 to 12 semitones, so we've included a % 13 calculation to limit incoming numbers between 0 and 12:/is \$i1 % 13/. That's the end of the data portion of the message, so the ending byte, 247, comes next.

When a number is received in the inlet, the entire message is sent out, one number at a time, using the incoming number as the *pitch bend range* value.

• If you have a Yamaha DX7, you can change the pitch bend range by dragging on the **number box**. If you don't, your synth will ignore this message.

#### **Extra Precision Pitch Bend Data**

Most MIDI keyboards transmit and receive 128 different pitch bend values, and Max's MIDI objects do the same. However, a MIDI pitch bend message actually contains another byte for additional precision in expressing the pitch bend amount, and some synthesizers take advantage of this capability. If a synth does *not* have the extra precision capability, it always transmits a value of 0 in the extra precision byte, and ignores the extra byte when it is receiving pitch bend messages.

For MIDI keyboards that do have the extra precision capability, Max has objects for interpreting incoming extra precision pitch bend data received from **midiin**, and for formatting extra precision pitch bend messages to be transmitted by **midiout**.

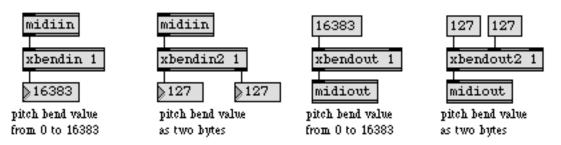

Because relatively few MIDI instruments have this capability, we don't discuss the matter in detail in this Tutorial. For more information, look under **xbendin** and **xbendout** in the Max Reference Manual.

### Note-Off Messages with Release Velocity

In MIDI there are two ways to express a note-off. One way is as a *note-off* message with a release (key-up) velocity, and the other way is as a *note-on* message with a key-down velocity of 0. Since most synths are not sensitive to key-up velocities, **noteout** uses the latter method for note-offs.

For synths that are sensitive to key-up velocity, however, Max has objects for interpreting and formatting note-off messages with release velocity. To read more about these objects, look under **xnotein** and **xnoteout** in the Max Reference Manual.

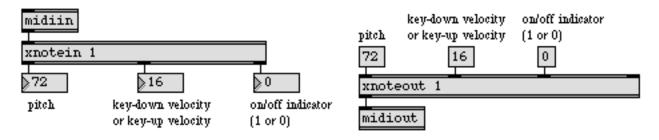

### Summary

The **midiin** object outputs each byte of MIDI data it receives. The **midiout** object transmits any number it receives in its inlet. You can set these objects to transmit or receive through a specific port by typing in a letter argument, a device name, or by sending a port message in the inlet.

The **midiparse** object interprets raw MIDI data from **midiin** and sends each type of data out a different outlet. The counterpart to **midiparse** is **midiformat**, which receives data in its various inlets and prepares different types of complete MIDI messages, which are sent by **midiout**.

To aid you in formatting system exclusive messages to be sent by **midiout**, **sxformat** lets you type in arguments which it sends out one at a time as individual bytes. You can include changeable arguments in **sxformat** which will be replaced by incoming numbers before the message is sent out.

The **capture** object stores a list of all the numbers it receives. You can view the list in a Text window by double-clicking on the **capture** object, and you can copy the contents of that Text window into a Table window. The **capture** object is good for viewing any stream of numbers when you are trying to figure out exactly what numbers are coming out of an outlet.

#### See Also

| midiformat | Prepare data in the form of a MIDI message         |
|------------|----------------------------------------------------|
| midiin     | Output incoming raw MIDI data                      |
| midiout    | Transmit raw MIDI data                             |
| midiparse  | Interpret raw MIDI data                            |
| sxformat   | Prepare MIDI system exclusive messages             |
| xbendin    | Interpret extra-precision MIDI pitch bend messages |
| xbendout   | Format extra precision MIDI pitch bend messages    |
| xnotein    | Interpret MIDI note messages with release velocity |
| xnoteout   | Format MIDI note messages with release velocity    |
| Ports      | How MIDI ports are specified                       |
|            |                                                    |

### Tutorial 35 seq and follow

#### seq

Max has four objects for recording and playing back MIDI performances: **seq**, **follow**, **mtr**, and **det-onate**. In this chapter of the Tutorial we will discuss how to record a single track of MIDI data with the basic sequencing object **seq**, and how to compare a live performance to a previously recorded performance—in order to follow along with a performer—using **follow**.

The **seq** object records and plays back raw MIDI data in conjunction with **midiin** and **midiout**. It understands various text messages to control its operation, such as stop, start, and record.

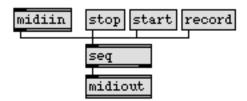

Patch 1 contains the basic **seq** configuration shown above, plus a few other useful messages.

• Click on the record **message** box in Patch 1. Play notes, pitch bends, and modulation on your MIDI keyboard. Click on the word start to hear your performance played back. (You don't need to click on stop first, because start automatically stops the recorder before playing back.)

There is probably a delay before you what you played, because you didn't start playing at exactly the same moment you sent the word record to **seq**. The delay message can be used to change the starting time of the sequence.

• Click on the **message** containing delay 0 to set the starting time of the sequence to 0. Now when you click on start again, the sequence starts playing immediately.

The start message can be followed by a number argument specifying the tempo at which you want the sequence to be played back. The start argument divided by 1024 determines the factor by which the tempo will be increased or decreased. So, for example, the message start 1024 indicates the original (recorded) tempo, the message start 1536 plays the sequence back 1.5 times as fast, start 512 plays it back half as fast, and so on.

In the upper-left corner of Patch 1 we've devised a way to calculate the tempo ratio, letting you specify the tempo in terms of a multiplier, with 1 being the normal tempo.

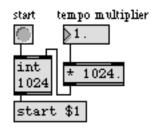

• Drag on the **number box** to choose a tempo multiplier. (You can change the fractional part of the number by dragging with the mouse positioned to the right of the decimal point.) Then click on the **button** to play your sequence at the new tempo.

Changing the playback speed in this manner does not actually change the times recorded in the sequence, it merely changes the speed at which **seq** reads through it. Another message, called hook (not shown here), alters the times in a sequence. Look under **seq** in the Max Reference Manual for details.

### **Saving and Recalling Files**

If you like, you can save the sequence you have recorded in a separate file, to be used later. The write message opens a standard Save As dialog box for you to name the file where you want to store the sequence. You may want to give the names of your sequence files some unique characteristic so you can distinguish them from Patcher files and Table files. (We use *.sc* at the end of the name to identify the file as a musical score).

If you check *Save as Text* in the dialog box when you save the file, you can view the sequence in a Text window by choosing **Open As Text...** from the File menu. Otherwise, the file is stored as a standard MIDI file.

To load a saved file into a **seq** object, send the read message to **seq**, and a standard Open Document dialog box will appear so you can choose the file you want to load in. If the read message is followed by a file name argument, **seq** loads that file automatically (provided it's located where Max can find it). You can set **seq** to load a file automatically when the patch is opened by typing the name of the sequence file as an argument to the **seq** object.

• Click on the **message** containing read bourrée.sc to load in a brief melodic excerpt from a Bach bourrée in E-minor. Send a start message to **seq** to hear the melody.

#### **Processing a MIDI Sequence**

The output of **seq** is in the form of individual bytes of MIDI messages, and can be transmitted directly to the synth with **midiout**. It can also be sent to **midiparse**, however, and the parsed data can then be processed by other Max objects before it is sent to the synth.

In the patcher **transpose** object we parse the raw MIDI data received from **seq**, transpose the pitch of the notes by some amount, then reformat the MIDI messages and send them to **midiout**.

• Double-click on the patcher **transpose** object to see its contents.

The patcher **transpose** subpatch contains a *nested subpatch*, the **transposer** patch that we made in Tutorial 27. Subpatches can be nested in this manner so that each task of a patch is *encapsulated* and is easily modified. (For more on this subject, look under *Encapsulation* in this manual.)

Notice that we have included an additional handy feature inside the **patcher** transpose subpatch: a **flush** object to turn off held notes. When **seq** is playing a sequence and gets stopped by a stop message, it may be in the middle of playing a note, and the note-off message will not be sent out. In Patch 1, we made the stop message also trigger a **button** which sends a bang to the **flush** object in the subpatch to turn off any such stuck notes.

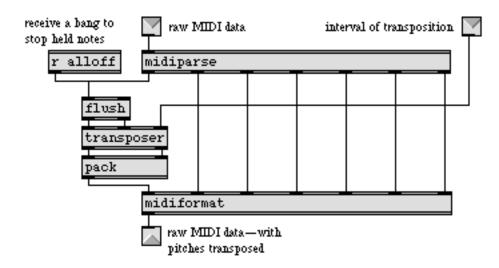

In general, whenever your patch is capable of stopping **seq** while notes are being recorded or played back, there is the potential for vital note-off messages to be lost. This is especially true if your patch sends stop, record, or play messages by some automatically generated means. Bear this potential danger in mind when constructing your patch, and include an object such as **flush**, **midiflush**, **poly**, or **makenote**—whichever is appropriate—to provide missing note-offs. Examples are shown in Tutorial 13.

• Record a sequence (or use the bourrée excerpt), and play the sequence with a start message. Try changing the transposition with the **hslider** while the sequence is playing.

#### follow

The **follow** object is very similar to **seq** in its ability to record MIDI data. But whereas **seq** only records MIDI messages, **follow** can also record a sequence of single numbers that are not in the form of complete MIDI messages (such as the pitches from MIDI note-ons).

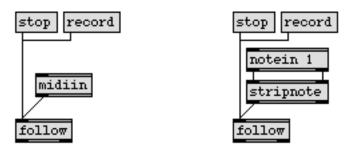

follow can record MIDI messages, or single numbers (e.g., just note-on pitches)

A sequence can be stored in **follow** by recording MIDI data, by recording a series of single numbers, by reading in a file with a read message, or by typing in a file name argument. Once it has a stored sequence, **follow** can use that sequence as a musical score, and follow along while a performer plays the music. Each time the performer plays a pitch that matches the next note-on in the stored sequence, **follow** sends the pitch out its right outlet and sends the index number of that note's position in the sequence (1, 2, 3, etc.) out its left outlet.

The particular utility of this score-following feature is that the index numbers can be used to trigger other notes, or any other process such as, say, turning on a **metro** when the 15th note is matched.

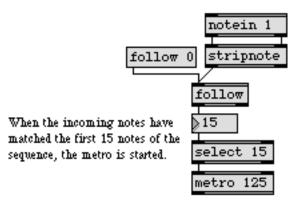

#### How follow Follows

When **follow** receives the message follow with a number argument, it begins to look for incoming pitches which match the notes in the score, starting at the index specified in the argument. For example, follow 10 causes the object to look for incoming pitches that match the 10th note in the score. When the matching pitch is received, **follow** sends that pitch out its right outlet, and sends the index out its left outlet.

The **follow** object even allows for wrong notes, so if the performer plays a couple of spurious notes, or skips a note or two, **follow** will still be able to keep track of the performer's progress through the score.

One can also step through the score with repeated next messages. After a follow message has been received, the message next triggers the pitch at the specified index and increments the pointer to the next index.

#### An Attentive Accompanist

When we use the index numbers from the left outlet of **follow** as addresses of a **table**, or addresses of some other array object like **funbuff**, the index numbers can trigger other values. In this way, we can create an accompanist who "knows the score" and follows along with the performer. Each time the performer plays a note of the score, the accompanist has a specific reaction—play a simultaneous note or notes, play some independent melody, rest, whatever—and seems to follow along with the performer.

We've made such an accompanist in Patch 2. The accompanist plays the left hand part of the Bach E-minor bourrée while you play the right hand part. The **follow** object has loaded the sequence file *bourrée.sc* to use as the score. Each time a note of the score is played, an index number is sent out that triggers some sort of reaction.

- Click on the follow 0 message to start the score-follower at the beginning of the score. Play the right hand part of the bourrée excerpt and Patch 2 will play the left hand part along with you.
- If you've forgotten how the melody goes, read the *bourrée.sc* sequence into the **seq** object in Patch 1 and listen to it.
- Click on follow 0 again, and play the melody with an occasional wrong note or skipped note. If you don't mess up too much, **follow** manages to account for your mistakes and continues following the score.
- Try the melody again, with ritards at the end of the phrases. The extra notes that the accompanist plays match your tempo.

### Analysis of Patch 2

Sometimes we want the left hand to play a note along with the right hand, other times we want the left hand to do nothing new (when the right hand is playing the second of a pair of eighth notes and the left hand is just holding a quarter note), and occasionally we want the left hand to play a note in between notes played by the right hand. How do we accomplish each reaction?

The index numbers are first sent to a subpatch called **patcher** silencer. This subpatch simply filters out the index numbers which we don't want to trigger a note of the accompaniment. The **sel** objects select those index numbers and pass the rest on.

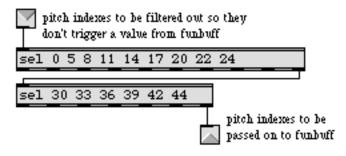

Contents of the patcher silencer subpatch

Notice that **sel** objects can be linked together to select more than 10 numbers, since the numbers that are not matched by the first **sel** object are passed out the rightmost outlet to the second **sel** object.

The remaining index numbers are sent as addresses to **funbuff**, which sends out an appropriate accompanying pitch value. To make **funbuff** respond properly, we simply made a list of *addresses* and *values* and saved the list as a **funbuff** file named *bourrée.fb*.

• If you want to see the contents of **funbuff**, choose **Open As Text...** from the File menu and open the file named *bourrée.fb*.

We could have also stored the accompaniment pitches in a **table**—or in a **coll** object, which will be explained in Tutorial 37.

So far we have made the accompanist play some notes that are simultaneous with the melody notes, and we've made the accompanist rest on melody notes that are unaccompanied, but how about when the accompanist has to play notes on its own, in between melody notes? This occurs twice in the score, once at the end of each phrase.

To help the accompanist play notes on its own, the **patcher** addnotes object measures the tempo of the performance and plays notes with a delay time based on its perception of the performer's tempo.

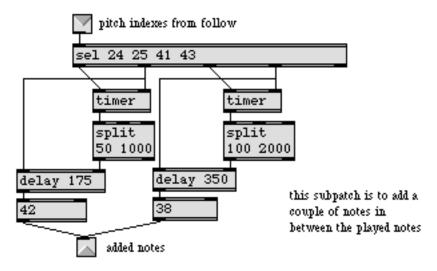

Contents of the patcher addnotes subpatch

For example, the subpatch measures the amount of time between notes 24 and 25 of the melody (the speed of an eighth note), then delays for that amount of time before triggering the pitch 42. Likewise, the time between the 41st and 43rd melody notes (the speed of a quarter note) is used as a delay time before sending out the pitch 38. This is a simple (but fairly effective) method of analyzing the performer's tempo and playing notes in that tempo.

It's always a good idea in programming (and elsewhere, for that matter) to prepare for the unexpected. What happens if the performer accidentally misses one of these notes that we need for analyzing the tempo and triggering added accompaniment notes?

If the performer misses the first note of a pair, for example, the second note will trigger a ridiculously large value from the **timer** and the accompaniment note will get delayed far too long. To protect against this eventuality, we have used **split** objects to limit the time values that can be sent to **delay** within certain (only *moderately* ridiculous) extremes. If the value from **timer** exceeds these limits, the **delay** object will use the delay time in its argument. If the performer misses the second note of a pair but continues on, the added note will never get played, but by then the performer will have passed that point anyway, and **follow** will keep up with the performer.

The pitches from **patcher** addnotes and from **funbuff** are sent to **makenote** where they are paired with the velocity of the right hand melody notes, so the accompanist is sensitive to the performer's dynamics, as well. Rather than use an algorithm or a lookup table to provide durations for the accompaniment notes, we just picked a duration that seems to work both as an eighth note duration and as a stylistically staccato quarter note.

#### Summary

A single track of raw MIDI data can be recorded and played back (at any speed) with the **seq** object. The MIDI data is received from **midiin** and is transmitted by **midiout**. You can also parse the

data from seq using midiparse, and process the numbers with other Max objects before transmitting them.

A recorded sequence can be saved as a separate file by sending a write message to **seq**. If you check the *Save as Text* option in the Save As dialog box, you can open and edit the file later with **Open As Text...** A MIDI file can be read into **seq** by sending a read message, or by typing in the file name as an argument.

The **follow** object allows you to record or read in a sequence, then use that sequence as a musical score to follow along with a live performance. As the pitches received in the inlet are matched with notes in the score, the index number for each note is sent out, and can be used to trigger other notes or processes.

#### See Also

| follow     | Compare a live performance to a recorded performance |
|------------|------------------------------------------------------|
| mtr        | Multi-track sequencer                                |
| seq        | Sequencer for recording and playing MIDI             |
| Sequencing | Recording and playing back MIDI performances         |

### **Tutorial 36** Multi-track sequencing

#### mtr

The **mtr** object is Max's most versatile sequencer. It can record and play back up to 32 different tracks of messages: numbers, lists, or symbols. The tracks can be recorded and played back either separately or all together. With this versatility, you can record and play back not only MIDI bytes, but numbers from any object such as a **slider** or a **dial**, sequences of text messages to be displayed to the user, pitch-velocity lists, etc.

We'll show how mtr is used to record and play back MIDI data.

The number of tracks in an **mtr** object is specified by a typed-in argument. The leftmost inlet is a *control inlet* for receiving commands, and the other inlets are for messages you want to record. The command messages for **mtr** are similar to those for **seq**, but not identical. Notably, **mtr** understands the message play instead of start, and the play message does not take a tempo argument.

When command messages such as stop, play, record, mute, and unmute are received in the left inlet they apply to *all* tracks of **mtr**. These commands can be followed by a number argument, however, specifying a unique track to which the message applies. Alternatively, these messages can be received in an individual track's inlet, to give a command to just that track.

#### A 4-Track "Simul-Sync" Recorder

Patch 1 shows a configuration to record four separate tracks of MIDI note data separately, then play them all back together. **number box** objects let you specify the track you want to record on and, if you wish, a track to listen to while you are recording. When you choose a track to record, the **gate** opens that outlet to let the record message and the note data go only to that track.

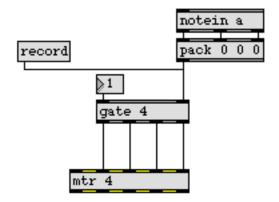

• Set the open **gate** outlet to 1 (to record on track 1), and click on the record message. Play some notes on your MIDI keyboard. When you are finished recording, click the play message to hear what you have recorded.

• Now open gate outlet 2, and enter the number 1 in the **number box** at the top of the patch so that you can listen to track 1 while you record track 2.

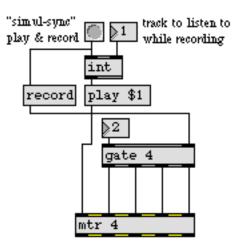

When you click the "simul-sync" **button**, the message play 1 will be sent to the left inlet of **mtr**, and the message record will be sent to the inlet of track 2.

• Click the **button** and record track 2. When you have finished, click on play to hear both tracks.

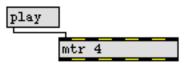

You can continue in this manner to record all four tracks. If there is some delay between the time you click play and the time the sequence starts to play, it's because you took some time to begin recording notes after you clicked record. To eliminate this delay, and cause the first event in **mtr** to begin at time 0, click the message first 0.

Notice that once again we have included a **flush** object to guard against stuck notes. Every time a stop message is sent to **mtr**, a bang is also sent to **flush** to turn off any notes currently being held.

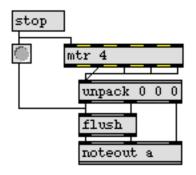

#### **Recording Messages from Different Sources**

Note data is not the only thing that can be recorded with **mtr**; messages from virtually any combination of objects can be recorded and played back by the same **mtr** object. In Patch 2 we record numbers from **pgmin**, **bendin**, **ctlin**, and a **dial**, each on a different track.

• Click on the record message in Patch 2 and send pitch bend, modulation, and program change messages from your MIDI keyboard for several seconds. You can also move the dial with the mouse. When you have finished, click play and you will see your performance played back, controlling other objects.

The first 0 message can be used to eliminate the delay between the time you clicked record and the time you started to transmit MIDI messages from the keyboard. The message delay 0 causes *every* track to start at time 0, even if you *started* sending data to the tracks at different times.

- To see the difference between first 0 and delay 0, click on record and send about 5 seconds of pitch bend data, then 5 seconds of mod wheel data, and so on. When you have finished, click stop.
- Next, click first 0 to eliminate the initial delay before any data was recorded. Click play to see your performance replayed.
- Now click delay 0 and play your sequence again. This time all tracks start at time 0, even though you started recording data on one track before the others.

When you send **mtr** a mute message while it is playing, it continues to play its stored sequence, but it *suppresses* the actual output. Use the unmute message to restore output. Individual tracks can be muted and unmuted by following the mute or unmute message with a track number argument, or by sending the messages into a specific track's inlet.

You can *step through* the messages stored in **mtr** by sending repeated next messages to the control inlet. When **mtr** receives next, it sends out the next message stored in each track. It also sends a twoitem list out the leftmost outlet once for each track, reporting the track number and the duration (the time between that message and the following one in the track).

• Check **All Windows Active** in the Options menu, and bring the Max window to the front so you can see what gets printed in it. Then click on the next message. The next value stored in each track is sent out the track outlets, and a list for each track, consisting of the track number and the duration between messages, is sent out the left outlet.

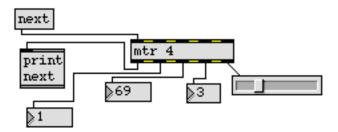

The rewind message is used in conjunction with next. It sets the pointer back to the beginning of the sequence, so that the message next will start at the beginning again.

#### Summary

The **mtr** object records and plays back up to 32 tracks of any message type—numbers, lists, or symbols. Tracks can be recorded, played, stopped, muted, and unmuted—either individually or all tracks at the same time.

The next message can be used to *step through* the recorded messages instead of playing them back at their original recorded speed.

#### See Also

| detonate<br>follow | Graphic score of note events<br>Compare a live performance to a recorded performance |
|--------------------|--------------------------------------------------------------------------------------|
| mtr                | Multi-track sequencer                                                                |
| seq                | Sequencer for recording and playing MIDI                                             |
| Detonate           | Graphic editing of a MIDI sequence                                                   |
| Sequencing         | Recording and playing back MIDI performances                                         |

### **Tutorial 37** Data Structures

#### What Is a Data Structure?

A *data structure* is any collection of data that is stored in some arrangement that allows individual items to be found easily. In Tutorial 32, we used the **table** object, a data structure called an *array*, where we used an index address to access the stored values. In this chapter, we'll use some objects that allow you to create your own collections of data and retrieve them with whatever addresses you wish.

#### coll

The most versatile data structure object in Max is the **coll** (short for *collection*). A **coll** object stores a collection of many different messages, of any type and length (up to 256 items long), and can give each message either a number address or a *symbol* (word) address.

Any time **coll** receives a list in its inlet it uses the first number in the list as an address, and stores the *remaining* items in the list at that address. (You'll recall that a list is any space-separated set of items beginning with a number.) For example, when **coll** receives the message 36 sequencer start 2048, it stores the message sequencer start 2048 at address 36. After that, whenever **coll** receives the number 36 alone, it sends the address (36) out the second outlet, and sends the message sequencer start 2048 out the left outlet.

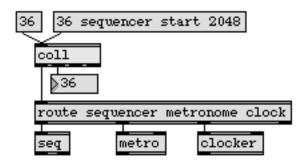

You can also store messages with a *symbol* as an address instead of a number. If you just send it a message beginning with a symbol, **coll** will try to interpret the symbol as another kind of command, and won't store the rest of the message. So, to store messages with a symbol as the address, you must precede the symbol with the word store.

When **coll** receives a message beginning with the word store, it uses the first item after the word store as its address, and stores the rest of the message at that address. When **coll** receives that address alone in the inlet, it sends it out the right outlet (preceded by the word symbol), and sends the stored message out the left outlet.

Here's the same patch, using a *symbol* as an address for the message stored in **coll**, instead of a number.

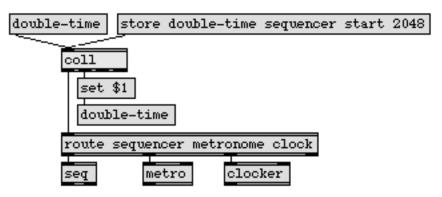

**coll** precedes the symbol address it sends out its second outlet with the word symbol so that the address will not be interpreted as a command by other objects. For example, a **message** box will not be triggered by a word, because it will try to understand the word as some kind of command. However, if the word is preceded by symbol, the **message** box will be triggered and the word will replace a \$1 changeable argument in the box.

### Editing the Contents of coll

To view and edit the contents of a **coll**, double-click on the object and a Text window will open. If you make any changes to the Text window, you will be asked whether you want to keep those changes in the **coll** when you close the Text window.

The contents of a **coll** are written in a specific format. For details, look up **coll** in the Max Reference Manual.

### Saving the Contents of coll

Once you have stored messages in **coll**, you can set it to save its contents as part of the patch. You unlock the Patcher window, select the **coll** object, choose **Get Info...** from the Object menu, and check *Save coll with Patcher* in the Inspector window.

Alternatively, you can save the contents of the **coll** as a separate file (so the contents can be used by more than one patch). To do this, open the **coll** object's Text window and choose **Save As...** from the File menu. Another way to save the contents as a separate file is to send a write message to the **coll** object, which opens a Save As dialog box.

To *load* a file into a **coll** object, type the name of the file in as an argument, or send **coll** a read message, which will cause the Open Document dialog box to appear.

### Storing Chords in coll

• Double-click on the patcher coll\_examples object to open the subpatch window.

• Play some long notes on your MIDI keyboard. Every key on the keyboard has a unique 3-note chord assigned to it.

The chords are stored in a **coll** object, using the key number (the pitch of the played note) as the address.

• Double click on the **coll** object in Patch 1 to see how the chords are stored. If you want to change some of the chords, edit the numbers in the Text window, then close the window to update the contents of the **coll**.

When a pitch value is received in the inlet, **coll** sends out the 3-item list stored at that address. The list is broken up into a series of numbers by **iter**, and the numbers are sent (virtually simultaneously) to **noteout**, where they are combined with the note-on or note-off velocity being played on a MIDI keyboard.

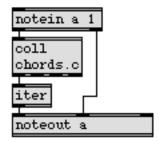

The rest of Patch 1 is for storing your own chords in a **coll**. When pitch data is routed out the right outlet of the **Ggate**, the note-on pitches are sent to a **thresh** object.

The **thresh** object is like **iter** in reverse. Numbers which are received within a certain *threshold* of time are packed together in order. The threshold is the maximum number of milliseconds between any given number and the previous one. When no new number is received within a certain period, the numbers are sent out as a list.

So, when you play notes of a chord simultaneously (within 50ms of each other) they are packed as a list, and after 50ms they are sent out. The **unpack** object selects the first three numbers and stores them in **pack**. Then, when you select an address by entering a number in the **number box**, the address and the accompanying chord notes are all sent to **coll** as a list for storage. The **number box** 

has been set to send only on mouse-up so that you can use it as a slider to enter an address. Otherwise, the chord would be stored in the address of every number you dragged through.

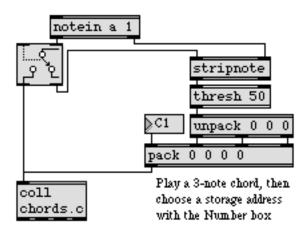

- Click on the **Ggate** to point its arrow to the right outlet.
- Play a 3-note chord that you want to store in **coll**. Play it as a 4-note chord first, to hear it along with the address note that will eventually trigger it, then play it as a 3-note chord to store it in **pack**.
- Use the **number box** to select the address where you want to store your chord.
- Repeat the above steps until you have stored all the chords you want, then click on **Ggate** again to direct the played pitches back to **coll**. Play the address notes to hear the results.

If you want to save your new chords, you must open the **coll** object's Text window again and choose **Save As...** from the File menu.

#### Parsing the Data Structures in a coll

Patch 2 shows how **coll** can be used to store messages with symbol addresses, and it also shows how complex messages can be stored in **coll** and then parsed when they are sent out.

• Click on the different messages in Patch 2.

| off         |
|-------------|
| fast'n'loud |
| medium      |
| slow'n'soft |
| coll        |

• Double-click on the **coll** object in Patch 2 to view its contents.

The format we have chosen for our data structure in this **coll** is: m*etro command, tempo (duration)*, and *note velocity*. Because each message stores the data in the same order, we can access individual items in the data structure and use the item in a specific way.

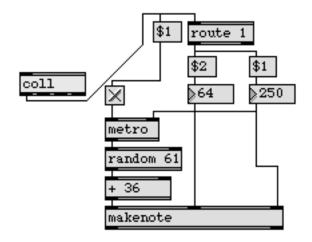

The data structure is parsed as it comes out of the **coll**. The message is first sent to **route**. If the first item of the message is 1 (meaning *metro on*), we use the remaining items in the message to supply a duration to **makenote**, a tempo to **metro**, and a velocity to **makenote**. If the first item in the message is not 1 (in this case, 0 is the only other possibility), nothing needs to be sent, so **route** ignores the message. After the essential data is supplied to **metro** and **makenote**, the first item is used to turn the **metro** on or off.

### **Other Features of coll**

These examples should give you a taste of what **coll** can be used for. There many other command messages which **coll** understands, too numerous to cover in detail in this Tutorial. For example, you can step through the different messages in **coll** with goto, next, and prev commands. And you can select or alter individual items of stored messages with commands such as nth (to get the *nth* item within a message), sub (to substitute an item in a message), and merge (to append items at the end of a message). For details about these commands, look under **coll** in the Max Reference Manual.

• Before you go on and look at the other subpatches, you will want to disable the chord-playing patch in the *[coll\_examples]* window. Point the arrow of **Ggate** to the right outlet, or disable MIDI in the window by clicking on the MIDI enable/disable icon in the title bar. Close the *[coll\_examples]* subpatch window.

#### menu

The **menu** object creates a pop-up menu in a Patcher window. It can be used to choose commands with the mouse, just like any other menu, and it can also be used to display messages when the number of a **menu** item is received in the inlet.

When an item in the **menu** is selected with the mouse (or by a number received in the inlet), the number of the **menu** item is sent out the left outlet. The items in the **menu** are numbered beginning with 0.

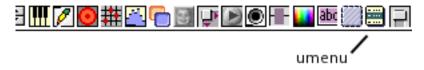

After you create a new menu object, choose **Get Info...** from the Object menu to open the menu Inspector. You type the menu items into the large text field in the Inspector window, separating them by commas. The menu items can be any type of message: numbers, lists, words, sentences, whatever. If you want to include a comma *within* a **menu** command, you must precede it with a backslash (\).

| Menu Text                   |                                                                                              |  |  |  |
|-----------------------------|----------------------------------------------------------------------------------------------|--|--|--|
| stop, start, record, del    | ay O, read, print                                                                            |  |  |  |
| Max Number of Items<br>Mode | 64<br>Normal 🜲                                                                               |  |  |  |
| Options                     | <ul> <li>Evaluate Item Text</li> <li>Auto Size</li> <li>Allow Click in Label Mode</li> </ul> |  |  |  |
| Colors                      | Text 🔹<br>RGB 0 0 0                                                                          |  |  |  |
| Revert                      |                                                                                              |  |  |  |

If *Evaluate Item Text* is checked in the Inspector window, **menu** will send the text of the item out the right outlet. If you check the *Auto Size* option, the width of the **menu** will automatically adjust according to the length of the text in **menu** commands.

• Double click on the patcher **menu\_examples** object to open the subpatch window.

We've hidden many of the objects in this subpatch, to give you a visual idea of how menus may be used to enhance the user interface of a patcher program.

• Record and play back a MIDI sequence using the *Sequencer* menu in the left part of the window.

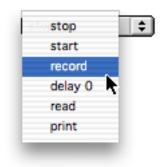

It's easier to use a single **menu** than it is to click on a bunch of **message** boxes, it's more aesthetically pleasing, and it has the advantage of displaying the most recent command.

• Unlock the *[menu\_examples]* window to see how the **menu** is connected in the patch.

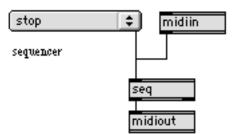

The right outlet sends the actual text messages to seq.

In the other patch, the **menu** has a dual purpose of sending values and displaying the values it receives. If you have a lot of different sounds available on your synth, you may not be able to memorize all the program change numbers. A **menu** can help you associate the name of a sound (the text of a **menu** item) with a program change value (the item number).

When you select a **menu** item with the mouse, the item number is sent to **pgmout** as a program change value. Just as the names of sounds are specific to a given synthesizer, so may be the numbering system used by the synthesizer manufacturer. You'll need to figure out exactly how MIDI program change values correspond to the sound numbers on your synth. In this example we left

menu item 0 empty, and used menu items 1 to 32 to store the names of sounds, so selecting a sound will transmit a program change value from 1 to 32.

• Look at the **menu** Inspector for the *Synthesizer Sound* **menu**. Notice how we left the first **menu** item empty (by starting the text with a comma) so that we could use items 1 to 32.

How did we get more items in the **menu** than will fit into the dialog box? We typed the items in a Text window, then copied them and pasted them into the **menu** Inspector.

• You may want to replace our list of sounds with one that corresponds to your equipment.

We also wanted to display *incoming* program change values, so we directed them to the inlet of our **menu**. However, we don't want the program change to be sent *out* again, so we use the set message to set the **menu** to the specified item without causing any output. Likewise, we want the **number box** to reflect numbers from the **menu**, but we don't want it to send the number *back* to the **menu** because that would cause a *stack overflow*. Once again, the set message is the solution.

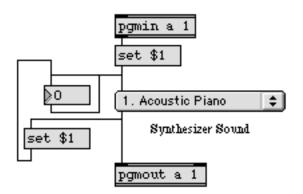

• Close the *[menu\_examples]* window and double-click on the patcher **preset\_examples** object to open the subpatch window.

#### preset

The **preset** object can store and recall the settings of other user interface objects in the same window such as **slider**, **dial**, **number box**, and **toggle** objects. When you recall a stored setting, **preset** restores all these objects back the way they were at the moment the settings were stored. You can even connect the outlet of a **preset** to a **table** to store and recall various versions of the **table** object's contents.

The **preset** can operate in one of three ways. If the left outlet of **preset** is connected to the inlet of other user interface objects, it stores and recalls the settings of *only* those objects. Or, if the right outlet of **preset** is connected to the inlet of other objects, **preset** stores and recalls the settings of all user interface objects in the window except those objects. If neither the left nor right outlet of **preset** is connected to anything, **preset** stores the settings of *every* user interface object in the window (except **table** objects, which can *only* be stored by being connected to the left outlet of a **preset**).

In the *[preset\_examples]* window, the **preset** object is actually connected to the **table** with a patch cord, but we have hidden the patch cord for aesthetic reasons.

- Before you use the patch, enable **All Windows Active** in the Options menu. Then doubleclick on the **table** object to open its graphic editing window. You can draw in pitch values from 0 to 60 (which will be transposed up into the keyboard range by the *Offset* of the lower **hslider**), and then play those pitches by dragging on the upper **hslider**.
- When you have drawn a pitch curve that you like in the Table window, enter a number in the **number box** marked Store, and the **table** values will be stored in that **preset** location.

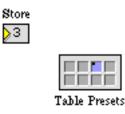

• Repeat the process until you have stored several **table** presets. Then you can recall different ones by entering a number with the **number box** marked *Recall*.

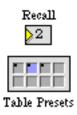

• Now unlock the [preset\_examples] window to see what's going on behind the scenes.

The number box objects labeled Store, Recall, and Clear are actually sending messages to the preset.

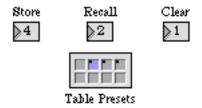

To store settings in a preset location, you send the message store, followed by the number of the preset location. To recall a preset, just send the number of that preset alone. To clear a preset, send the message clear, followed by the preset number. clearall will clear all stored presets.

You can save the contents of **preset** in a separate file with the write message, and load a file in with the read message.

• Double-click on the patcher **another\_example** object to see the sub-subpatch.

The **preset** object in the *[another\_example]* window already has 16 presets stored in it, as part of the patch. To store the contents of a **preset** along with a patch, rather than as a separate file, you select the **preset** object, choose **Get Info...** from the Object menu, and check *Save Presets with Patcher*.

This patch shows you another way to store and recall presets: you Shift-click on a preset to store the current settings, and you can then recall the settings by just clicking on that preset. The number of preset locations in a **preset** object is not dependent on the object's physical size. Each **preset** object holds 256 preset locations, even if they aren't shown within its object box.

• Click on different preset buttons to recall different **toggle** and **number box** settings. Try creating your own repeated note patterns and storing your settings in the **preset** object.

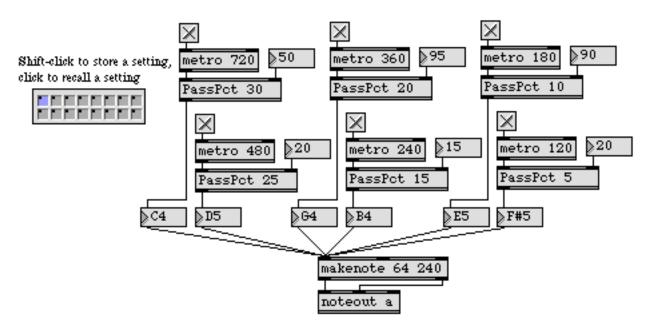

There are no hidden patch cords in this window. When a **preset** is not connected to anything, it stores the setting of *every* user interface object in the window.

#### Summary

A *data structure* is used to store data so that individual items can be easily accessed.

The **coll** object stores any kind of message, with either a number or a symbol as the address. Data to be stored can be received as messages in the inlet or typed into a **coll** object's text editor window. When **coll** receives an address in its inlet, it sends the address out its second outlet, and sends the message stored at that address out its left outlet.

The contents of a **coll** object can be stored as part of the patch that contains it, or as a separate file. A file can be loaded into a **coll** object with the read message, or by typing the file name in as an argument.

The message sent out by **coll** can be parsed by other objects to select particular items from the data structure. Also, individual data items can be sent out or altered by certain commands in a **coll** object's inlet.

The **menu** object is a pop-up menu in a Patcher window, and the **menu** items (commands) can be any kind of message. The **menu** may be used for selecting commands with the mouse and/or for displaying messages. When a **menu** command is selected, either with the mouse or by a **menu** item number received in the inlet, **menu** displays the command, (optionally) sends the stored message out the right outlet, and (always) sends the item number out the left outlet.

The **preset** object lets you store the settings of every other user interface object in the window at a certain point in time, then recall those settings at some later time. If the left outlet of **preset** is connected with patch cords, to certain objects, **preset** stores and recalls the settings of only those objects. The contents of a **table** can also be remembered by **preset**, but the **table** must be connected to **preset**. The **preset** object can store and recall up to 256 different collections of the settings of all user interface objects.

#### See Also

| coll            | Store and edit a collection of different messages |
|-----------------|---------------------------------------------------|
| menu            | Pop-up menu, to display and send commands         |
| preset          | Store and recall the settings of other objects    |
| Data Structures | Ways of storing data in Max                       |

### Tutorial 38 expr and if

### **C Language Expressions**

The Max application itself is written in the C programming language, and many of the terms and object names (such as **&&** and || for *and* and *or*) in Max have a basis in C. For programmers who have some experience with C or Pascal, and who feel comfortable using traditional programming language syntax, Max provides objects for evaluating mathematical expressions and conditional statements that are expressed in a C-like way.

Even if you don't know a programming language, you can understand and use these objects. Often a complex comparison or mathematical calculation that would require several Patcher objects can be expressed in a single phrase, in a single object. Also, you can do a few calculations with these objects that you can't do with any of the other arithmetic operators.

#### expr

The arguments to the **expr** object make up a mathematical expression (formula) in a format that is similar to C programming language. For example, the C expressions...

$$x = 67; y = 96; z = (x \% 12 + 1) * abs(y - 127);$$

can be expressed in an expr object as

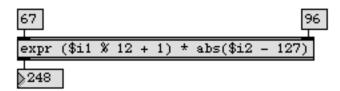

Without using **expr**, you would perform the calculation with a patch with many objects that looks like this:

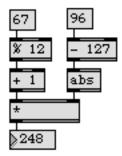

• To see an example of an object-based solution to a programming problem, and a comparable solution using expr, double-click on the patcher expr\_example object.

For this example, we want to solve the following problem: as the modulation wheel progresses from 0 to 127, send pitch bend values from 64 to 127 and back down to 64. The patch on the left shows a standard Patcher way of doing this. The patch on the right shows the different tasks all combined into a single mathematical expression in **expr**.

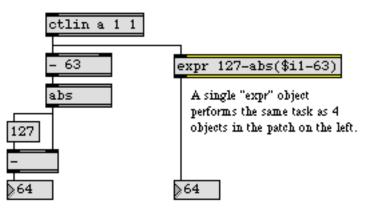

Notice that the changeable arguments in an **expr** object include a letter, as in \$i1, to tell **expr** what data type to use for that argument (i for int, f for float).

• Move the modulation wheel on your MIDI keyboard from 0 to 127, and you'll see that both methods of stating the mathematical expression work equally well. However, it's a bit more memory-efficient to use a single object instead of four.

### if

Another staple of C programming is the *if () ; else ;* combination. In Pascal, this is expressed as *IF condition THEN statement ELSE statement*. In plain English this means: if a certain condition is met, do one thing, otherwise do another thing. Sometimes this way of thinking about the world just seems to make a lot more sense than a bunch of boxes connected together with wires!

Max has an object called **if** which lets you express programming problems in an *if/then/else* format. If the comparison in the arguments is true (does not equal 0), then the message after the word then is sent out the outlet, otherwise, the message after the (optional) word else is sent out.

So, the conditional statement if the received number is greater than or equal to 64, send out 127, otherwise send out the received number

#### would be expressed as

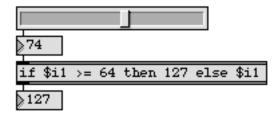

An object-based way of saying the same thing might be:

| 74      |  |
|---------|--|
| >= 64   |  |
| sel 1 O |  |
| 127 int |  |
| 127     |  |

The then and else portions of the **if** object contain a message similar to that you would type into a **message** box. You can include changeable arguments, but not mathematical expressions as you can in the portion of the message after the if.

If the then or else portions of the if object begins with the argument out2, then the object has a second outlet on the right, and the message is sent out the right outlet.

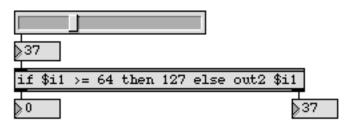

The then portion and else portions can also begin with send, followed by the name of a **receive** object. In that case, the output is sent to all **receive** objects with that name, instead of out the outlet.

• Double-click on the patcher if\_example object to see the usefulness of if.

The problem in this example was, "If the note G1 is played with a velocity between 16 and 95, start a sequence, otherwise increment a **counter** somewhere else." The example shows that a great many tasks can be combined into a single *if/then/else* expression. In this instance, one **if** object does the work of nine other objects.

### **C Math Functions**

The C math library has many functions for such calculations as logarithms, trigonometric ratios, *x* to the power of *y*, and so on. Max does not have specific objects for these functions, but they can be included in the arguments of an **expr** object. This is a real strength of **expr**, because it lets you make calculations you would not otherwise be able to make in a Max program.

In the main patch of this example, we use two different math functions, sin() and pow() to calculate pitch bend curves to be stored in the **table**. One formula makes a single cycle of a sine wave with a range from 0 to 127. The other formula draws exponential curves from 64 to 127.

• Check the **All Windows Active** option and double-click on the **table** object to open its graphic window. Click on the **button** at the top of the patch to draw a cycle of a sine wave in the Table window.

The expression in **expr** converts the input to a float by using the \$f1 argument (instead of \$i1), in order to do a floating point calculation. It divides the input by 128, (so as the input progresses from 0 to 127 it will produce a progression from 0 to almost 1), multiplies the input by  $2\pi$  (approximately 6.2832), and calculates the sine of that amount. The resulting sine wave values are multiplied by 63.5 and offset by 63.5 to expand them to the proper range, and the final result is converted back to an int before being sent out.

expr int(sin(\$f1 \* 6.2832 / 128.) \* 63.5 + 63.5)

- The expression in the other **expr** is a simple exponential mapping function. Click on **Ggate** to point it to the right outlet. Drag on the **number box** to select an exponent for the curve to be calculated by **expr**. An exponent of 1 produces a straight line, an exponent greater than 1 yields an exponential curve, and an exponent less than 1 yields an inverse exponential curve.
- Click on the **button** to draw the curve in the Table window. Try different exponent values and redraw the curve.

Large numbers of exponential calculations—especially with a large exponent—require fairly intensive processing for the computer to calculate. For this reason it's often better to perform such calculations in advance and store the values in a **table** to be accessed later, rather than to calculate the values on the fly while the computer is performing music.

Once the curve is stored in the **table**, it is read through by a **line** object each time you play a note on your keyboard. The values are sent to **bendout** to be transmitted to the synth as pitch bend. The speed with which **line** reads through the **table** depends on the velocity of the note you play.

• Play long notes on your keyboard with widely varying velocities, and listen to the different speeds with which line reads through the curve in the **table**. Draw different curves in the **table** to hear their sonic effect.

#### Summary

The **expr** object takes a C-like mathematical expression as its argument, including changeable arguments. When a number is received in the left inlet, **expr** replaces the changeable arguments, evaluates the expression, and sends out the result.

The if object evaluates a conditional statement in the form "if x is true then output y else output z". The conditional statement can contain changeable arguments. The output can be sent to receive objects instead of out the outlet.

Both **if** and **expr** are capable of combining the computations of several Patcher objects into a single object, which is usually more memory-efficient.

The expression in the argument of **expr** can contain C math functions such as pow() and sin(), and can also contain relational operators. For details on the operators and functions you can use, look under **expr** in the **Max Reference Manual**.

See Also

| expr | Evaluate a mathematical expression         |
|------|--------------------------------------------|
| if   | Conditional statement in if/then/else form |

### Tutorial 39 Mouse control

#### mousefilter

There may be times when you want to see the exact value that is going to be sent out of a **slider** or **dial** *before* it is actually sent. The **mousefilter** object helps you do that. It receives numbers in its inlet, but passes them on only when the mouse button is up. Consider the example below.

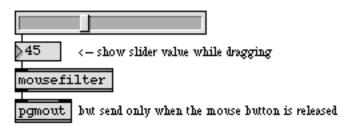

While you are dragging on the **hslider**, the numbers are sent to the **number box** for display, but **mousefilter** does not pass them on because the mouse button is down. When you release the mouse button, the last number is sent out the outlet of **mousefilter**.

The patch in the left part of the Patcher window is very similar to this example, except that we have hidden the **mousefilter** object and the patch cords. When you drag on the **dial**, the upper **number box** shows the output of **dial**, but no number is sent to the lower **number box** (and to **pgmout**, also hidden) until the mouse button is released.

• Drag on the **dial** to select a new program change number. Nothing is sent to your synth until you release the mouse button.

The **button** at the top-left corner of the patch triggers a **line** object to step through the program changes automatically over the course of 16 seconds.

- Click on the **button**. While the **dial** is being automatically controlled, you can use the mouse to suppress certain program change numbers. Whenever you hold the mouse button down, **mousefilter** acts as a gate to shut off the flow of numbers to **pgmout**.
- Unlock the Patcher window to see how the connections are made. Lock the window again before trying the rest of the patch.

#### Using the Mouse Position to Provide Values

The large box in the example Patcher window was imported from a graphics application and pasted into the window using **Paste Picture** from the Edit menu. It delineates a pitch-velocity grid in which you can drag with the mouse to play notes. The gray area shows the pitch space that corresponds to the range of a 61-key keyboard (C1 to C6).

- Before using the pitch-velocity grid, you must click on the most extreme bottom-left corner of the box. This tells Max where the 0,0 point is.
- After you have done that, click and/or drag inside the box to play notes with the mouse.

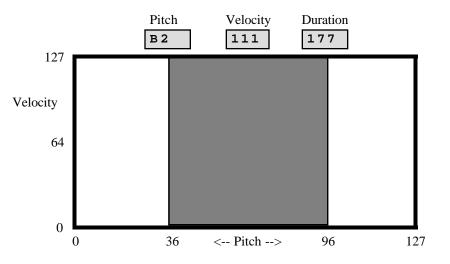

When you hold down the mouse button inside the box, notes are played continuously. Moving the mouse from left to right in the box increases the pitch. Moving from bottom to top increases the velocity. Large changes upward or downward cause the tempo of the notes to increase or decrease.

The mouse is not moving any kind of slider or other type of user interface object, so how does it send out notes?

• Unlock the Patcher window and scroll to the right to see what's going on.

#### mousestate

The generator of numbers in this patch is the **mousestate** object. When it receives a bang in its inlet, **mousestate** report the current horizontal and vertical location of the mouse out its left-middle and middle outlets.

A location on the screen is expressed as a horizontal-vertical pair of numbers, normally measured as the number of pixels away from the upper-left corner of the screen. Horizontal location is measured from left to right, and vertical location is measure from top to bottom.

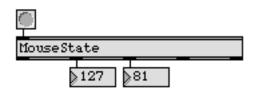

The cursor is 127 pixels to the right of, and 81 pixels down from, the upper-left corner of the screen

When **mousestate** receives the message zero, it uses the current mouse location as the new 0,0 point, and makes all subsequent measurements in terms of that new point. That's why you click on the bottom-left corner of the pitch-velocity box before starting. We've situated a tiny **ubutton** object on the corner of the box, so when you click there it triggers a zero message to **mousestate** and sets that point as the new 0,0 point.

**mousestate** also reports the status of the mouse button. It sends out 1 when the button is pressed and 0 when it is released. We use this feature in our patch to control the **metro** object which sends bang messages to **mousestate**. Since **metro** only sends a bang when the mouse button is down, **mousestate** only sends out location values while the mouse is down.

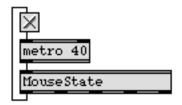

The two right outlets report the *change* in location since the previous report. The horizontal location, the vertical location, and the change in vertical location are used in this patch to supply values for pitch, velocity, and tempo. Each range of values has to be limited and processed slightly differently to place the values in an appropriate range.

For example, the pitch-velocity box is 256 pixels wide, so we limit the horizontal location values between 0 and 255 with a **split** object, then divide them by 2 to get a range of pitches from 0 to 127. The box is 128 pixels high, but remember that vertical location is measured from top to bottom, so when the mouse is in the box the vertical values will range from 0 to -127. We therefore limit the vertical values between -127 and -1 and use the **abs** object to make the values positive. (We don't want any 0 velocities because they'll be supplied by **makenote**.)

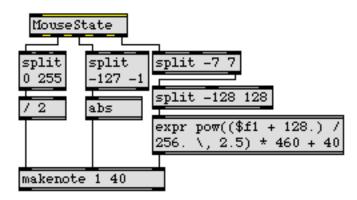

To get the tempo, we use the change in vertical location of the mouse. But we only want to detect *substantial* change, so we first filter out slight changes ( $\pm$ 7 pixels). Then we limit the values between -128 and 128 and use **expr** to map that range onto an exponential curve from 40 to 500. Thus, a large increase in velocity causes a fast tempo, while a large decrease in velocity causes a slower tempo. A gradual change in velocity does not change the tempo.

### Summary

When the mouse button is down, **mousefilter** suppresses all numbers it receives until the button is released, then it sends out the last number it received. **mousefilter** can be used as a mouse-dependent gate, especially to allow you to view many numbers but only send on the ones you want.

Every time **mousestate** receives a bang, it sends out the location of the mouse and the *change* in location since the last report. These values can be used to provide continuous musical control, giving you the ability to use the entire screen as a field in which to produce values in two dimensions by moving the mouse.

When the mouse button is pressed **mousestate** sends 1 out its left outlet, and when it is released **mousestate** sends out 0. These values can be used to turn a process on and off, or to open and shut a **gate**.

### See Also

| mousefilter | Pass numbers only when the mouse button is up |
|-------------|-----------------------------------------------|
| mousestate  | Report the status and location of the mouse   |

### **Opening a Subpatch Window**

Your programs can automatically open and close Patcher windows and detect when a window is opened or closed, triggering some action.

• When you open the example patch for this chapter of the Tutorial, the window of the subpatch object **stopwatch** is opened immediately and begins to display the time elapsed since the window was opened.

As we explained earlier (in Tutorial 26), a **patcher** object will open automatically if you leave its subpatch window open when you save the Patcher that contains it. A subpatch saved as a *separate file*, however, (such as **stopwatch**) will always have its window closed when the main patch is opened.

To open the *[stopwatch]* window, which would normally not be open, we used two objects, **load-bang** and **pcontrol**.

### loadbang and closebang

The **loadbang** object sends out a bang once when the Patcher that contains it is opened (loaded into memory). This allows you to trigger certain actions *immediately* when a patcher is loaded. You can use **loadbang** to open **gate** and **switch** objects (which are closed when a patch is opened), start timing objects such as **metro**, or supply initial number values to an object such as **number box**.

The counterpart to **loadbang** is **closebang** (not shown here) which can be used to trigger actions such as turning off a **metro** or resetting the contents of a **table**—when a patcher is closed.

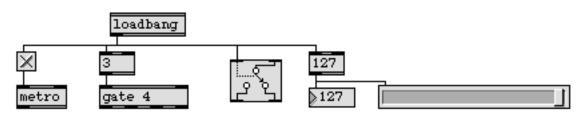

### pcontrol

Subpatch windows can be opened and closed by the **pcontrol** object. When **pcontrol** receives an open or close message in its inlet, it opens or closes the window of any subpatch objects connected to its outlet.

In the left part of the main Patcher window you can see how the *[stopwatch]* window was opened automatically. The bang from **loadbang** triggered an open message to **pcontrol**, which opened the window of the **stopwatch** object.

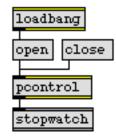

Using **pcontrol**, you can produce multi-window patches with each window displaying something different, and you can make **pcontrol** show or hide windows when appropriate.

Note: Because opening and closing windows takes some time, it's not advisable to do it while Max is playing music, unless you're in Overdrive mode.

- You can stop and restart the **stopwatch** by clicking on the **toggle** in the *[stopwatch]* window. To open and close the *[stopwatch]* window, send open and close messages to **pcontrol**.
- Close the *[stopwatch]* window, and open the *[clicktrack]* window by sending an open message to the other **pcontrol** object. When the *[clicktrack]* window is opened, a 4-note click track automatically begins to play, at the metronomic tempo shown in the **number box**.

The **pcontrol** object can also enable and disable MIDI objects in the subpatch windows it controls. The message enable 0 in the inlet of **pcontrol** disables the MIDI objects in the subpatch, and enable 1 (or any number other than 0) re-enables them. Bear in mind, if you make a patch that automatically disables the MIDI objects in a subpatch, that you run the risk of causing stuck notes on the synth if you cause a note-off message to be lost.

• Enable **All Windows Active** so that you can click in the main Patcher window without bringing it to the foreground. Then click on the toggle in the main Patcher window to disable MIDI. The sound stops, but the **led** continues to flash.

#### led

The **led** object is an *on/off* indicator similar to **toggle**, but not identical. Whereas **toggle** passes on any number it receives, **led** outputs only 0 or 1 indicating the zero/non-zero status of the number it receives. When **led** receives a bang, it flashes and outputs 0. You can change the color and flash time of an **led** object by selecting it and choosing **Get Info...** from the Object menu.

#### active

What makes the **clicktrack** and **stopwatch** objects run automatically when their windows are brought to the foreground? They are controlled by another automatic control object, **active**.

- To see the hidden objects in the subpatches, you must open the actual file in which the subpatch is saved. Choose **Open...** from the File menu to open the file named *stopwatch*.
- Stop the time display by clicking on the **toggle** in the *stopwatch* window, then unlock the window to see its hidden objects.

When a window is made active (i.e., brought to the front), the **active** object in that window sends out 1. When the window made inactive (is no longer in front) **active** sends out 0. We have used **active** to turn a **clocker** object on automatically whenever the window is brought to the foreground.

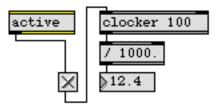

The **active** object sends out a number *only* in response to a change in its foreground/background status, and is not affected by the setting of **All Windows Active**. When **All Windows Active** is checked, you can click in any window without first bringing it to the foreground, but only the foreground window is technically *active*. When you move a window to the background, an **active** object in that window sends out 0, but when you close the window **active** does not send a 0, because it's not actually being sent to the background.

Even though the **stopwatch** object doesn't get any messages from other objects, it needs to have an inlet so that it can be controlled with **pcontrol**. You can include a *dummy* **inlet** object in a patch for this purpose.

• Close the *stopwatch* patch and open the file named *clicktrack*. Turn off the **toggle** in the *click-track* window, and unlock the window to see its hidden objects. You can see that it contains an **active** object to turn on **tempo** whenever the window is made active. The numbers 0 to 3 sent out by **tempo** are multiplied and transposed to play the pitches C5, E5, G#5, and C6.

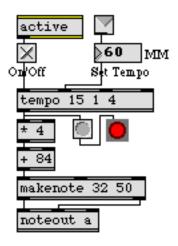

The **clicktrack** object has one inlet for receiving new tempo values, but this same inlet can be used by **pcontrol** in the main patch to control the *[clicktrack]* window.

### Summary

The **loadbang** object sends a bang whenever the patch that contains it is loaded into memory. The **closebang** object sends a bang when the patch that contains it is closed. These bang messages can be used to start processes, open or close a **gate**, send a message, etc.

When the **pcontrol** object receives an open or close message, it opens or closes all subpatch objects connected to its outlet. You can also enable or disable MIDI using the enable 1 and enable 0 messages to the **pcontrol** object. Disabling MIDI objects while a note is being played, however, may cause a note-off message to be lost, leaving a stuck note on the synth.

The **active** object sends out 1 when the window that contains it is brought to the front and 0 when some other window is brought to the front.

#### See Also

| active    | Send 1 when window is active, 0 when window is inactive |
|-----------|---------------------------------------------------------|
| closebang | Send a bang automatically when patch is closed          |
| loadbang  | Send a bang automatically when patch is loaded          |
| pcontrol  | Open and close subwindows within a patcher              |

## **Tutorial 41** *Timeline of Max messages*

#### Writing a score

Composers of orchestral music write the activities of all the players out together in a single score, so that all the predetermined events can be seen together, organized in time. Composers of computer music often use a MIDI sequencing program for a similar purpose. In Max, the **timeline** object exists as a combination of score and sequencer.

A timeline in Max is a multi-track sequencer of Max messages. Each *track* in the sequence is a Max Patcher (referred to as an *action* patch), and the *events* that are placed in each track are messages which will be sent to specific objects in the action patch at the desired moment. And just as a pre-recorded sequence (or imported MIDI file) can be read into a **seq** object and played from within a patcher, a prerecorded timeline can be read into a **timeline** object and played back from within a patcher.

- In order for the timeline in this Tutorial to work correctly, you should make sure that the Overdrive setting in the Options menu is checked.
- When you open the example patch for this chapter of the Tutorial, two other windows are opened, as well, although they may be hidden behind the Patcher window. One is the graphic editor window for a timeline, and the other is a QuickTime movie window.

(Note: If you don't have the QuickTime extension installed in your system, the QuickTime movie window will not appear, and you should disregard references to the movie when reading this chapter of the Max Tutorial.)

This patch has two main components. On the right side of the window is a **seq** object containing a prerecorded sequence (which was read in automatically from a file named tutorial41.sc). It can be controlled by messages sent from the **menu** object, or by messages received remotely from a **send seqcmd** object somewhere else. Notice that any message sent to **seq** also sends a bang to **midiflush**, to turn off any notes that may be held at the moment when **seq** is stopped or restarted.

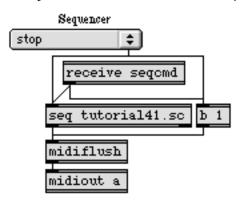

A bang received by midiflush turns off any held notes

On the left side of the window is a **timeline** object containing a prerecorded timeline (which was read in automatically from a file named *tutorial41.tt*). The other objects around it are for sending it control messages or for handling its output. We'll come back to this portion of the patch presently.

#### The Timeline Window

• To see the contents of the timeline, bring the timeline graphic editor window to the foreground by double-clicking on the **timeline** object (or by choosing *tutorial41.ti* from the Windows menu).

This timeline has two tracks. Track 1 contains events to be sent to an action patch; track 2 contains only *markers*, which mark specific important points in the timeline. The first track contains a variety of *event editors*, each of which contains one or more events (messages) to be sent to the track's action patch at a specific time. The action patch contains **ticmd** objects, which receive these messages (as if they had come in through inlets) and use them in the patch. For example, the event editor containing the text seqcontrol start is called a **messenger**; it sends the message start to a **ticmd** object named seqcontrol in the action patch. The **ticmd** is connected to a **seq** object, which will receive the start message from **ticmd**. So, four seconds after the timeline begins to play, a sequence will be started by the seqcontrol start event.

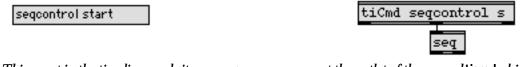

This event in the timeline sends its message...

...out the outlet of the named ticmd object in the track's action patch

But where is the action patch that will receive these messages and do things with them? The action patch is a Max document on the hard disk, like any other patch you have created and saved. It can be anywhere in Max's file search path. In this case, it's in the same folder as the tutorial patch (the *Max Tutorial* folder). There is also a special folder called *tiAction* in the *Max* folder, where you can keep action patches that the timeline will display in its Track pop-up menu. In any case, the timeline finds the file and loads it into memory to be used by a single track of events. You can view (and even edit) the action patch from within the timeline.

#### Actions and ticmd

• To see the action patch, double-click on the small Max icon at the left end of track 1.

An action patch contains one or more **ticmd** objects, for receiving messages from the timeline. Each **ticmd** object has a name (its first argument), and specifies the type of message(s) it expects to receive. The name of each **ticmd** object in the action will appear as a possible event in the timeline track. For example, just by looking at portions *A* and *B* of the action, we can see that the timeline

may contain events named pitch, volume, and bend which would send int values to their respective ticmd objects.

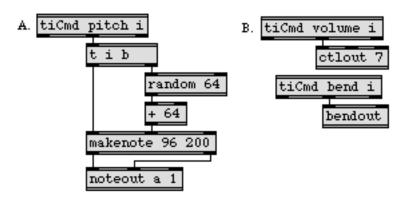

Any volume event in the timeline will be sent out (via the **ticmd** volume i object) as the value of a MIDI controller 7 message, to modify the volume of the synth. Similarly, any bend event in the timeline will be sent out as a MIDI pitchbend message. A pitch event will be played as a 200ms note, with a randomly chosen velocity somewhere between 64 and 127. (A random number from 0 to 63 is chosen, then 64 is added to that number before it is sent to the velocity inlet of **makenote**.)

An action patch doesn't need to handle all the events itself. It can simply send them somewhere else, by connecting the outlet of **ticmd** to a **send** object or a **tiout** object, as is done in portions *C* and *D* of this action.

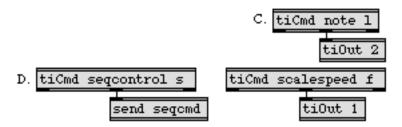

The tiout object passes any messages it receives in its inlet out the specified outlet of the timeline object itself. So, in this case, note or scalespeed events from the timeline get sent out the outlet of the timeline object in the *41. Timeline* patch. (You might find it useful to think of tiout objects in an action as analogous to outlet objects in a subpatch. They send messages out the outlets of the timeline that contains them.) We also see that seqcontrol messages do *not* go directly to a seq object in the action; rather, they go to a send seqcmd object, so in fact they will come out anywhere that there is an existing receive seqcmd object. This is another way that the timeline can communicate with patches other than one of its own action patches.

### thistimeline

Let's look at one more feature that's available in an action: the **thistimeline** object. Any message received by a **thistimeline** object in an action gets transmitted to the timeline that contains that

action. In this way, a timeline can actually send control messages to itself! In portion *E* of this action, there are two **ticmd** objects, for handling goto and gotoA events from the timeline.

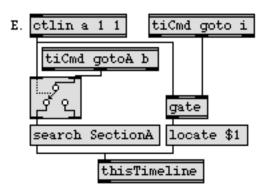

When a gotoA event is reached in the timeline (and the **Ggate** is pointing to the proper outlet), it bangs the search SectionA **message** box, sending that message to the timeline. The timeline will then look for a marker called SectionA, and relocate itself to that marker if it finds it. When a goto event is reached in the timeline (and the **gate** is open), it sends a number (specifying a point on the timeline, in milliseconds) to the locate \$1 message box, which causes the timeline to relocate to that point. In either case, the timeline will continue to play after it has relocated itself to the new point.

In order to give the user some control over the timeline's behavior, the mod wheel of the synth (controller 1) is used in this action to block or let pass the gotoA and goto messages. Notice that a gotoA message will be passed out the proper outlet of **Ggate** only if the most recently received mod wheel value is 0, and a goto message will pass through the **gate** only if the mod wheel is at some *non-zero* position.

### **Reading the timeline Score**

• Close the *tutorial.ac* window so that you can see the timeline editor window again.

Now that you have seen what's going on in the action patch, you can figure out what will happen when the timeline is played. In the first four seconds, there is a whole table full of pitch events, which will be sent out one-by-one over the course of those four seconds. (A table of values is placed as an event in a timeline with the **etable** event editor.) There is also a graph of volume events, which will likewise be sent out continuously over the span of time covered by the event editor (known as an **efunc**).

Four seconds into the timeline, a seqcontrol event will send the message start. We have already seen that this start message will go from the timeline to the **ticmd** seqcontrol's object in the action, to a **send** seqcmd object in the action, to a **receive** seqcmd object in the *41. Timeline* patch, and from there to the **seq** tutorial41.sc object, starting the sequence.

• Scroll to the right in the window to see the remainder of the timeline.

At the 8000 milliseconds (8 seconds) point on the timeline, there appear to be several simultaneous events. You can examine a pop-up menu containing their exact times by holding down the mouse in the left portion of the track, just under the track name.

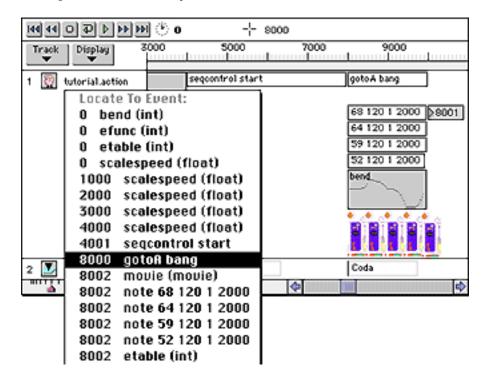

From this list of events you can see that the gotoA bang event occurs just before the other events. You know from examining the action patch that this will cause the timeline to relocate to the SectionA marker (located at time 4000), provided that the mod wheel of the synth is in the 0 position. The timeline will continue to loop from 4000 to 8000 until the mod wheel has been moved to a new position.

When the gotoA bang event is reached, *and* the mod wheel is in a non-zero position, the message will not go out the left outlet of the **Ggate** in the action, so the timeline will be permitted to continue on its normal course. It will then send the note events (from the **messenger** objects), an **emovie** event (a start message that is transmitted directly to the **movie** object in the action), and an **etable** full of bend events (a series of ints sent out one-by-one). At time 10000, it will send a goto

8001 event, thus relocating itself to that point in the timeline (provided that the mod wheel has not been returned to its 0 position).

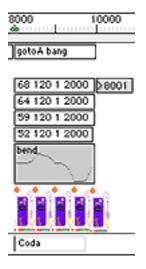

So, at time 8002 the timeline will start the movie, play a four-note chord, and begin bending the pitch; then at time 10000 it will relocate itself to time 8001 and continue playing until the mod wheel is at 0 at time 10000. (Note: because you have the Overdrive option checked—which is necessary for the MIDI data to be sent out with the proper timing—the QuickTime movie may move jerkily or intermittently, depending on the speed of your CPU.)

You may recall that in the action patch the note messages received from the timeline (the four-item lists in the above example) get passed out the second outlet of the **timeline** object.

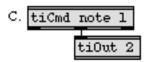

• Bring the *41. Timeline Patcher* window back to the foreground to see what happens to those note messages.

The lists that are sent from the timeline as note messages come out the second outlet of the **timeline** object, where they are broken up into individual numbers by an **unpack** object. The first three numbers in each note message go directly to a **noteout** object to be used as the pitch, velocity, and channel information of a MIDI note-on message. The 1st, 3rd, and 4th numbers of the note mes-

sage also go to a **pipe** object, where the 4th number is used as the number of milliseconds to delay before sending on the other numbers.

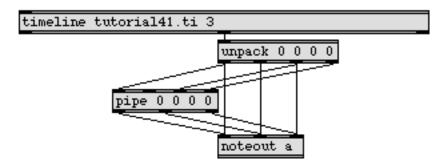

Note that since nothing ever gets sent into the second inlet of **pipe**, the number coming out the second outlet will always be 0. These delayed numbers go to **noteout**, and provide the note-off message. This is a convenient method of providing note-offs, by specifying a note *duration* and using that number to delay a second note message with a velocity of 0. It's similar to using a **makenote** object, but allows you to delay the channel number, as well (which **makenote** does not do).

### Playing the timeline

Now that you understand what the different events in the timeline do, you have a pretty good idea what will happen when you play it. In the first four seconds, the notes in the pitch table will be played and the volume will be adjusted by the volume graph. From time 4000 to 8000 the *tutorial41.sc* sequence will be played repeatedly until you move the mod wheel of your synth. Then at time 8002 a chord will be played, pitchbend messages will be sent out from the bend table, and the QuickTime movie will be played. The time from 8001 to 10000 will repeat until you move the mod wheel back to 0.

| Track Display       | 0 2000<br>*           | 4000 6000        | 8000 10000                             |
|---------------------|-----------------------|------------------|----------------------------------------|
| 1 🔯 tutorial.action | pitch                 | sequentrol start | gotoA bang                             |
|                     |                       | ~                | 68 120 1 2000 () 8001<br>64 120 1 2000 |
|                     | folume                |                  | 59 120 1 2000<br>52 120 1 2000<br>bend |
|                     |                       |                  |                                        |
|                     | ≥1. ≥0.88 ≥0.75 ≥0.88 |                  |                                        |
| 2 🚺 Marker Track    | Intro                 | SectionA         | Coda                                   |

• Use the Windows menu to bring the QuickTime movie window to the foreground. (You can drag it to the upper-right corner of the screen so that you can still see the Patcher window.) Check the **All Windows Active** command in the Options menu so that you can leave the movie window in the foreground and still click on objects in the Patcher window.

• To play the timeline, just click on the **message** box that says play in the Patcher window. When you get bored with the repeating sequence in *SectionA*, move the mod wheel and the timeline will progress on to the *Coda* section. To stop the timeline, click on the stop message in the Patcher window. To go back to the beginning, click on the locate 0 **message** box, or choose Intro from the *Go To* pop-up **menu** in the Patcher window.

### Controlling the timeline's Tempo

Like the **clocker**, **line**, **metro**, **pipe**, and **tempo** objects, a **timeline** object can be synced to a **setclock** object, and its tempo will then be controlled by that **setclock** object rather than by Max's regular millisecond clock.

• Click on the **message** box that says clock scalespeed. That instructs the **timeline** object to sync to the **setclock** scalespeed mul object. Click on the locate 0 **message** box, to "rewind" the timeline, then click play. You will notice some changes in the tempo of the Intro section.

Whenever a **setclock** object with a mul argument receives a number in its left inlet, it multiplies its clock values (i.e., divides its tempo) by that number. In this case, the tempo changes come from the **timeline** itself. Specifically, scalespeed event editors (**float** objects) in the *Intro* section of the timeline transmit numbers to the **ticmd** scalespeed f object in the action patch, which sends them (via a **tiout** 1 object) out the first outlet of the **timeline** object.

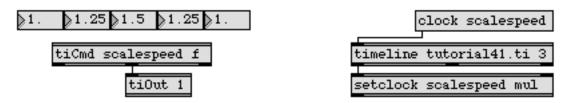

scalespeed events in the timeline track are received by the ticmd object in the action patch, and are sent out the first outlet of the timeline object to setclock which changes the timeline object's tempo

The above example is a rather complex situation, which is included here primarily in order to demonstrate **timeline** object's ability to control itself, and to demonstrate the operation of the **tiout** and **setclock** objects. However, the numbers that go into **setclock** to change its tempo could come from any source, such as a **slider** or a MIDI controller (with the proper arithmetic to map the numbers to an appropriate range of floats).

• If you want to revert timeline to following Max's regular millisecond clock, click on the message box that says clock.

There is only one remaining part of the patch that has not yet been explained. When the **timeline** receives the message markers 3 (as it does when the patch is loaded), it sends the first word from

each of its markers out its third outlet, to be stored in the **menu** object. This **menu** can then be used to cause **timeline** to go immediately to any of the markers.

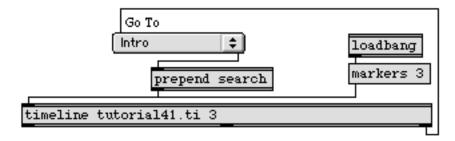

• Try using the **menu** to jump to a specific section in the timeline. You can do this while the timeline is playing.

### **Editing the timeline**

The timeline in this tutorial example has already been arranged and saved in a file named *tutorial41.ti*. You can make changes to the timeline by bringing the graphic editor window to the foreground. For example, you can change the volume graph in the *Intro* section just by clicking and dragging on the control points in the graph, or by clicking where no control point exists to create a new one.

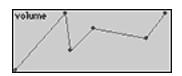

• Double-click on the **etable** editor of pitches in the *Intro* section. You will be presented with a table editing window, and you can change the values in the pitch table.

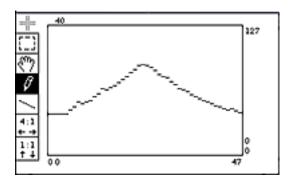

Notice that the table editing window has a title: *intropitches*. That's because this particular **etable** has been *linked* to the **table** intropitches object in the action patch. When you create an **etable** (or **efunc**) event editor in a timeline track, you can link it to an existing **table** object (or **funbuff** object in the case of **efunc**) by selecting it, choosing the **Get Info...** command from the Object menu, and typing in the name of the object as the *Table Label* for your editor. From then on, any changes you make in the **etable** will affect the **table** object to which it is linked, and vice versa.

To place new events in a timeline track, you hold down the Option key on Macintosh or the Alt key on Windows and click on the mouse in the event portion of the track at the point where you want to place the event. You will be presented with a pop-up menu of all the possible events you can place in that track, based on the **ticmd** objects in the action that the track is using. If there is more than one possible editor for a particular event (for example, an event of type int can be placed using an **int**, **etable**, or **efunc** editor), the editors are presented in a submenu. You choose the event you want from the pop-up menu, then enter the message you want that event to send to the **ticmd** object.

• Try placing a note event in track 1 at time 4000. Move the mouse in the event portion of the track until the indicator at the top of the window tells you that your cursor is at time 4000. Option-click on Macintosh or Alt-click on Windows in the track (in some white space where there are no other events in the way) and choose a note event from the pop-up menu. You will get a **messenger** event editor, into which you can type the note information. As we have seen, a note event should be a four-item list in the format pitch-velocity-channel-duration, so type in 28 96 1 1000 to play a low E on channel 1 for 1 second.

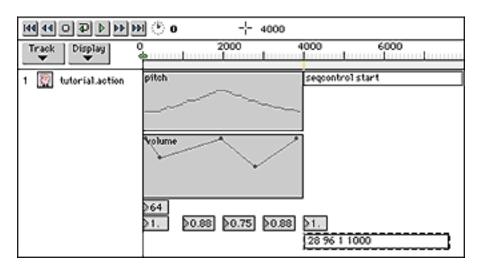

You can play your timeline without leaving the graphic editing window, by using the tape recorder style controls at the top of the window.

### Summary

A timeline is a multi-track sequencer, each track of which sends messages to **ticmd** objects in a specified *action* patch. You place *events* (messages) in a track in non-real time by Option-clicking on Macintosh or Alt-clicking on Windows at the desired location on the timeline. The messages come out the outlet of the **ticmd** object in the action patch, and can either be used inside the action patch or sent elsewhere via a **send** object or a **tiout** object.

Once the "score" of Max messages has been composed on the timeline, it can be saved in a file, and then can be accessed from a patcher by reading the file into a **timeline** object. You play the timeline by simply sending a play message in the inlet of the **timeline** object. You can also move to a specific time location in the timeline with the locate message, or by searching for a *marker* event with the search message.

An action patch can send messages out the outlet of the **timeline** object that contains it, via the **tiout** object. An action can also control the timeline that contains it, via the **thistimeline** object. The tempo of a **timeline** can be controlled in real time by syncing it to a **setclock** object and sending messages to the **setclock** (possibly even from the **timeline** itself).

#### See Also

| setclock<br>thistimeline | Modify clock rate of timing objects<br>Send messages from a timeline to itself |
|--------------------------|--------------------------------------------------------------------------------|
| ticmd                    | Receive messages from a timeline                                               |
| timeline                 | Time-based score of Max messages                                               |
| tiout                    | Send messages out of a timeline object                                         |
| Timeline                 | Creating a graphic score of Max messages                                       |

# Tutorial 42 Graphics

### **The Graphics Window**

In Max you can state the vital information about a musical note in terms of integers specifying key number, velocity, channel, and (with **makenote**, for example) duration in milliseconds. Max also allows you to place pictures and geometric shapes of color onscreen, using integers to state the position, size, priority (foreground-background level), and color of the images. Since both sounds and images are described with integers, it's a simple matter to write patches that correlate the two.

In order to display animated graphics, you need to include at least one **graphic** object in your patch. Each **graphic** object opens a graphics window automatically when the patch is opened.

• When you open the example patch for this chapter of the Tutorial, a graphics window titled is opened by the **graphic** object.

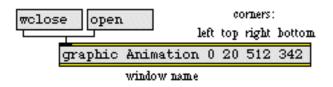

The first argument gives the graphics window a name, which appears in the title bar of the graphics window. (In this case, the graphics window's title bar is hidden behind the menu bar.) Other objects will use the window name to refer to the window in which they are going to draw.

The four number arguments following the window name specify the four corners of the drawing area of the window—top, left, right, and bottom—in terms of pixels from the top left corner of your screen. We have made the window precisely fill a 9" screen, leaving twenty pixels at the top for the menu bar.

The **graphic** object can receive open and wclose messages. The wclose message is particularly helpful in a case like this, where the close box is hidden behind the menu bar. Obviously, the open message is necessary to reopen the window once it has been closed, and it can also be used to bring the window to the foreground. We have also used the **key** object to include keyboard shortcuts 0 and w for open and wclose, since the graphics window completely covers the Patcher window once it has been brought to the foreground.

#### **Drawing Shapes**

• Use the open message, or the o key on your keyboard, to bring the *Animation* window to the foreground. Play some notes on your keyboard and watch what happens in the graphics window. Analyze the correlation between your actions and the graphics onscreen.

• Choose *42. Graphics* from the Windows menu, or use the *w* key on your keyboard to close the *Animation* window. Double-click on the **patcher** Eight Rectangles object to examine its contents.

The played pitches and velocities are passed through a **poly** object, which assigns a unique *voice number*, 1 through 8, to each note currently being held. The pitch and velocity are passed out the middle and right outlets, and the voice number is sent out the left outlet. If more than 8 notes are held down at a time on the keyboard, **poly** sends out a note-off message for the oldest note to make room for the newest note. This is known as *voice-stealing*. The first argument tells **poly** how many notes to hold, and the second argument (if non-zero) tells **poly** to steal voices.

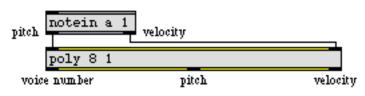

The pitch and velocity of the note are used to determine characteristics of the rectangles to be drawn in the graphics window. The voice number is used to route messages to one of eight different **rect** objects.

Shapes and pictures are animated in a graphics window as *sprites*, objects that draw themselves in a single place and erase themselves from their old location when they are drawn somewhere else. Each shape-drawing object such as **rect** controls a single sprite, so multiple objects are needed if you want to display more than one shape at a time. We chose eight **rect** objects as a reasonable number to take care of most keyboard playing styles.

The **rect** object requires an argument telling it which graphics window to draw in. It has inlets for specifying the coordinates of its four corners—left, top, right, and bottom—relative to the top left corner of the graphics window's drawing area. It also has inlets for the sprite's pen mode (for a list of pen modes, see **oval** in the Max Reference Manual) and color. We use the incoming MIDI data to calculate these characteristics of the shapes to be drawn, and we pack the numbers for all six inlets as a list, combined with the voice number at the beginning of the list, so that we can route an entire rectangle description to the appropriate **rect** object.

| pack 0 0 0 0 0 0      |                |                |                |
|-----------------------|----------------|----------------|----------------|
| route 1 2 3 4 5 6 7 8 |                |                |                |
|                       |                |                |                |
| rect Animation        | rect Animation | rect Animation | rect Animation |
| rect Animation        | rect Animation | rect Animation | rect Animation |

We use only **rect** objects for drawing shapes in this patch, but the inlets of the **frame**, **oval**, and **ring** objects are exactly the same.

### **Correlating Graphics and MIDI**

You can make any correspondence you like between MIDI data and graphics data. The most straightforward solution of the matter is simply to map one range of values to another. In this patch we use velocity to calculate the height of the rectangle, pitch to calculate the rectangle's placement from left to right, and pitch class (C, C#, D, etc.) to determine its color.

Velocities range from 0 to 127, and the vertical range of pixels in the drawing area is from 0 to 322 (342 - 20 = 322). We made the decision to center all the rectangles vertically in the drawing area, so we want to calculate the height of the rectangle as a distance up and down from the center. This means that in fact we want to use the vertical range 0 to 161 (322 ÷ 2 = 161) and 0 to -161, then offset the rectangle downward by 161 pixels.

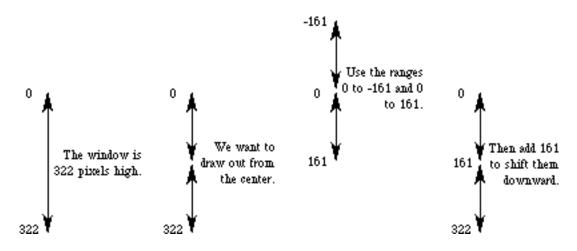

To convert the velocities to the proper range—0 to -161 or 0 to 161—we multiply by -1.27 or 1.27, then add 161. The resulting values are sent to **pack** to be stored in the locations for the top and bottom coordinates of the rectangle. Note that when the velocity is 0, the height of the rectangle will be 0; both the top and the bottom coordinates will be 161. This causes the rectangle to disappear when the note is released, because it's drawn with a height of 0.

The effect of pitch on the horizontal coordinates of the rectangle is calculated in a similar manner. The played pitches will range from 36 to 96, and the horizontal range of pixels is from 0 to 512. We first subtract 36 from the pitch to bring it into the range 0 to 60. Then if we offset each key of the ascending scale by 8 pixels to the right, and make each rectangle 32 pixels wide, the notes of the keyboard will precisely span the graphics window.

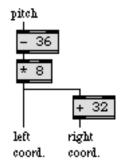

There are 256 available colors available to the shape-drawing objects, numbered 0 to 255. Using the modulo operator %, we can determine the pitch class as a number from 0 to 11. We add 1 to each pitch class value, to put it in the range 1 to 12, then we assign each pitch class a color by multiplying it by 20 to distribute it in the range 20 to 240. Finally, we subtract 1 from it, since the odd numbered colors show up as black on monochrome monitors. (If we don't do that, they will all be drawn in white on a monochrome monitor, and will be invisible.)

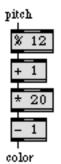

Because the pitch and velocity values come out of **poly** before the voice number, the rectangle characteristics can all be calculated and stored in **pack** before the voice number triggers the message and sends it to **route** to pass it to the correct **rect**.

• Close the *Eight Rectangles* window and open the graphics window again, then play some notes to verify that the rectangles behave as described.

### **Animating Pictures and Shapes**

To give the illusion that a sprite is moving, we simply draw it several different places in rapid succession, progressing along a particular trajectory. Any source of a continuous stream of numbers can therefore be used to control an animation—the pitchbend wheel, the mod wheel, a volume pedal, a **counter**, a **clocker**, a **line**, etc. In this patch we use a **line** object to move a picture along a straight line. The same principle can be applied for moving shapes.

• Close the graphics window again, and double-click on the patcher Moving Picture object.

A **pict** object loads an entire graphics file and displays it in a graphics window. Since it loads and displays the entire file, you will usually want to make sure that your image is tucked as far as possible into the top left corner of your graphics file, so that the file is no bigger than it needs to be and has no superfluous white space around the edges.

The first argument of a **pict** object is the name of the graphics window in which you want the picture to be shown. The second argument is the name of a graphics file to show. The file must be located in Max's search path; if Max can't find the file, it just prints an error message in the Max window and displays nothing.

left coordinate draw or erase (1 or 0) top coordinate pict Animation MaxHead.pict 4 window name PICT filename priority level

The third argument is the sprite's *priority*. The higher a sprite's priority, the closer to the foreground it is considered, and it will be shown in front of sprites that have a lower priority. The default priority of a **pict** object is 0, while the default priority of a **rect** is 3, so by default a **rect** will cover a **pict**. We give our **pict** a higher priority so that the picture will be drawn in front of the rectangles.

Because the size of a picture is predetermined by the dimensions of the graphics file, you only need to give **pict** two coordinates to situate the picture—the coordinates of the left top corner. A non-zero number or a bang in the left inlet draws the picture at the specified spot.

In the example patch, **line** objects are used to change the left and top coordinates continuously on a trajectory toward a specified goal. The left coordinate goal of the picture is calculated from the pitch of the played note, just as in the case of the rectangles. The picture's distance from the bottom of the window is determined by mapping the range of note-on velocities (1 to 127) to the range of vertical pixels (going up, 322 to 0). Because the picture is 32 pixels high, the effective vertical pixel range is 290 to 0. Multiplying the velocities by -2.3 causes them to range from 2 to -290, and adding 292 to that gives us the desired pixel range.

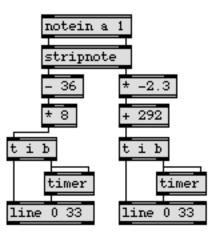

The amount of time that each **line** object takes to move the picture to the target coordinates is determined using **timer** objects that measure the elapsed time since the previous note-on. The interpolation resolution of 33ms was chosen to animate the picture at a potential rate of 30 "frames" per second. The actual rate at which the image is redrawn will depend on the speed of your computer.

#### Summary

Pictures and colored shapes can be drawn in a graphics window, which is created by placing a **graphic** object in your patch. The name argument given to the **graphic** object is also given to any object that draws in its window. The objects **frame**, **oval**, **rect**, and **ring** are used to draw geometric shapes into a graphics window. The **pict** object loads an entire graphics file into memory and displays the picture at any specified location in a graphics window.

Each image in a graphics window is a *sprite*, which you can move around by redefining its coordinates, and which is assigned a *priority* that determines whether it will be drawn in front of or behind other sprites. You can animate sprites in such a way as to give the illusion of continuous

movement by redrawing them in rapid succession in different locations along a chosen trajectory. Any continuous stream of numbers may potentially be used to describe such a trajectory.

The parameters and location of the shapes and pictures drawn in the graphics window can be easily correlated to MIDI data to create the desired correspondence between sound and images. This is usually achieved by multiplying a range of values by some factor to make them appropriate for use both as MIDI data and as pixel locations.

The **poly** object assigns a unique voice number to each note currently being held. This voice number can be used to route the note information to different locations, such as different drawing objects.

#### See Also

| frame<br>graphic<br>oval | Draw framed rectangle in graphics window<br>Open a graphics window<br>Draw solid oval in graphics window |
|--------------------------|----------------------------------------------------------------------------------------------------|
| pics                     | Animation in graphics window                                                                             |
| pict                     | Draw picture in graphics window                                                                          |
| rect                     | Draw solid rectangle in graphics window                                                                  |
| ring                     | Draw framed oval in graphics window                                                                      |
| Tutorial 43              | Graphics in a patcher                                                                                    |
| Graphics                 | Overview of graphics windows and objects                                                                 |

# **Tutorial 43** *Graphics in a Patcher*

#### Animation in a Patcher Window

In order for this Tutorial patch to function correctly you need to make sure QuickTime is installed in your system. You should also disable Max's Overdrive option to give more of the computer's attention to screen drawing activities.

In Tutorial 19 it was pointed out that you can customize the user interface of your patch by importing pictures from other programs. In this chapter we demonstrate various ways you can change the contents of a Patcher window dynamically, and even include animation right in the Patcher window.

In the patch *43. Graphics in a Patcher* you see two new large object boxes in the bottom of the screen. One is the object **imovie** for playing a QuickTime movie in a Patcher window, and the other is **lcd** for drawing lines, shapes, and text. The **patcher** objects contain subpatches that control these objects.

There are a few other objects that are invisible to you in this patch, not because they have been hidden with the **Hide On Lock** command, but because they have no visible borders. These objects are **bpatcher** and **menu** (in *Label* mode), which are discussed later in this chapter.

#### **Playing a QuickTime Movie**

• Move the modulation wheel on your synth to a non-zero position.

While the mod wheel is in a non-zero position, the movie in **imovie** plays in a loop. This particular movie is only fourteen frames long, so it lasts a little less than half a second. In those fourteen frames there are only four *different* frames, so the effective frame rate is only about eight frames per second, which explains why the motion is rather jerky.

By selecting the object and choosing **Get Info...** from the Object menu, then choosing a Quick-Time movie file from the dialog box, you tell **imovie** what movie to read in when the patch is loaded. **imovie** responds to various control messages, most notably start and stop, which are the only messages we use in this example.

• Stop the movie by returning the mod wheel to its zero position. Double-click on the patcher **playmovie** object to see how the movie is being controlled.

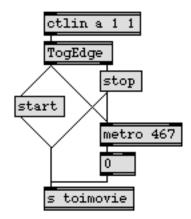

Contents of the patcher playmovie object

A **togedge** object is used to detect changes in the zero and non-zero status of the mod wheel. It filters out the numerous non-zero numbers the mod wheel might generate, and reacts only to a change in its zero/non-zero status. It starts the movie and uses the **metro** to rewind it to time 0 every 467 milliseconds. 467 milliseconds = 14/30 second (14 frames at 30fps). Setting the **imovie** object's time location with a number while the movie is playing, as is done here, causes the movie to continue playing from that point.

The control messages are sent to **imovie** via a **send** and **receive** pair. The **r** toimovie object is hidden in the main patch.

### Drawing with the lcd Object

In Tutorial 42 you learned how to draw colored shapes with sprites in a graphics window. The **lcd** object lets you paint shapes, lines, and text in a Patcher window, not with sprites but with commands. The principles of specifying the colors and coordinates of the shapes are very similar in these two cases.

• Close the subpatch window *[playmovie]*, and double-click on the **patcher** concentrics object to see its contents. Play the low C on your keyboard (key 36) once to set the *[concentrics]* subpatch into action.

The note toggles a **metro**, which increments a **counter** cycling from 0 to 100 about every two seconds. The numbers from the **counter** are used to calculate the color and coordinates of concentric circles to be painted with the Paint0val message to **lcd**.

Let's examine how to calculate the coordinates for these concentric circles which are precisely centered within the **lcd**. This particular **lcd** object has been sized to be 160 pixels wide by 120 pixels high. A little trigonometry reveals to us that the distance from the center of this **lcd** to one of its corners is equivalent to 100 pixels, so the entire **lcd** can be circumscribed by a circle with a radius of 100.

Since we know that the dimensions of the **lcd** are 160x120, we can easily calculate that the center point is at the coordinates "80, 60" relative to the left top corner of the **lcd**. We can then calculate that a perfectly centered circle with a radius of 100 would be bounded by a square with the coordinates -20, -40, 180, 160.

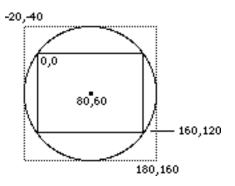

So, to create a progression of diminishing concentric circles, we want the coordinates of the circles' bounding square to progress from -20, -40, 180, 160 (a circle of radius 100) to 80, 60, 80, 60 (a circle of radius 0) as the counter progresses from 0 to 100.

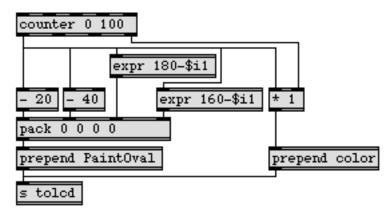

The calculated coordinates are packed as a list, the word PaintOval is prepended to that list, and the entire message is sent to **lcd** via **s** tolcd and **r** tolcd (hidden in the main patch).

The color with which the **lcd** will paint is specified by the word color followed by a number from 0 to 255. If a color number greater than 255 is received, it is automatically "wrapped around" with a modulus operation to keep it in the correct range. This modulus feature is taken advantage of in the [concentrics] patch. The numbers from the left outlet of **counter** are multiplied by the carry count from its right outlet (the number of times the **counter** has reached its maximum). The result is that as each circle is painted, the **lcd** object's pen color is incremented first by 1's, then by 2's, then by 3's, and so on. Even though these numbers quickly exceed the range of acceptable colors, **lcd** keeps them within range automatically. The fact that the color value is always being incremented by a different amount makes the color pattern of the circles constantly change.

### Drawing a Chaotic Image

• To see another example of drawing in **lcd**, play notes on your keyboard and/or move the pitchbend wheel.

The MIDI notes and pitchbends draw lines in the **lcd**. As you draw more and more lines, you will notice that they are filling in an isosceles triangle in an unpredictable but fairly coherent pattern. Each line segment is drawn by moving the pen exactly half the distance from its current position towards a randomly chosen corner of the triangle. This is one of many interesting algorithmic patterns proposed by the mathematician Waclaw Sierpinski.

• Close the [concentrics] window and double-click on the patcher Sierpinski object to open it.

The note-on messages and speed-limited pitchbend messages are converted to bang messages with a **b** object (shorthand for **bangbang**), and trigger one of three random numbers which designate the coordinates of the corners of an isosceles triangle.

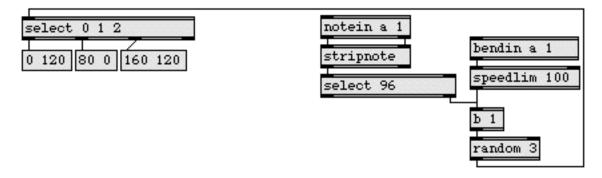

The current pen coordinates are subtracted from the coordinates of the chosen corner, and that distance is divided by 2 to determine the length of the line segment. The length is added to the current pen location to determine the endpoint of the line segment. A line is drawn from the current location to that endpoint, and the endpoint is stored as the new "current location".

| 0 120 80 0 160 120 | corner coordinates of the triangle                         |
|--------------------|------------------------------------------------------------|
| unpack             | handle horizontal and vertical separately                  |
| - 80 - 60          | subtract the current pen location to find the distance     |
| / 2 / 2            | halve the distance                                         |
| + 80 + 60          | add to the current pen location to get new coordinates     |
|                    | store these new coordinates as the next "current location" |
| pack               | recombine horizontal and vertical coordinates              |
| prepend LineTo     | draw a line to the new location                            |

The random number is also used to designate a color for the **lcd** object's pen, so each line is one of three colors, depending on which corner of the triangle it is drawing toward. When the note 96 (the highest C on the keyboard) is received, the contents of the **lcd** are erased with a clear message and three new colors are chosen by putting a new random number into the right inlet of the + object.

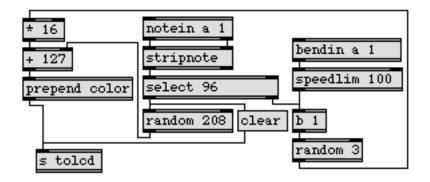

### **Displaying and Hiding Text**

It is possible to display changing text messages that don't seem to be contained in Max objects, by using a containing object that has no borders.

One method is to display messages in a **menu** object that is in *Label* mode. A **menu** is put into *Label* mode by sending it the message mode 3, or by selecting it and choosing **Get Info...** from the Object menu and setting its mode to *Label*. Once this has been done, the menu displays no borders and does not respond to the mouse. Sending the **menu** an item number displays a new text message, and if you leave an empty item in the **menu** you can hide it entirely by sending it the number of that item. There are actually three such **menu** objects in the lower left corner of the Tutorial patch.

• If you have not already done so, close the *[Sierpinski]* window. Click on the **button** at the right edge of the Patcher window.

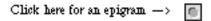

The **button** triggers numbers and sends them (via hidden **send** and **receive** objects) to the borderless **menu** objects in the lower left corner.

#### Window into a Subpatch

The **button** certainly appears to be in the Patcher window, but it is actually part of a subpatch contained inside a **bpatcher** object. A **bpatcher** is like a window into a subpatch. You can load any previously saved patch into a **bpatcher** object, and its contents are then visible through the **bpatcher**. You can resize the **bpatcher** to control just how much of the subpatch is visible, and user interface objects inside the **bpatcher**—such as the **button** in this example—respond to the mouse just as if they were in the main patch.

• Unlock the Patcher window and you will see that it contains two **bpatcher** objects, one that contains the **button** and a long thin one at the top of the window that (apparently) contains nothing.

Not only can you control how much of the subpatch is visible by resizing the **bpatcher**, you can also control *what portion* of the subpatch shows through it. Holding down the Shift and Command keys on Macintosh or Shift and Control keys on Windows while dragging on a **bpatcher** moves the subpatch around within it, allowing you to offset the subpatch's position. The amount of the offset shows up in the Assistance portion of the main Patcher window.

• Lock the Patcher window and hold down the Shift and Command keys on Macintosh or the Alt and Control keys on Windows as you drag on the **button** to move it around within the **bpatcher**. Notice the coordinate information shown in the Assistance area.

You can even make the subpatch inside the **bpatcher** reposition itself, by sending an offset message to a **thispatcher** object inside the subpatch. An offset message consists of the word offset followed by two numbers representing the number of pixels to offset the subpatch horizontally and vertically. So, by carefully designing the patch you want to use as a **bpatcher** subpatch, by carefully sizing your **bpatcher** object, and by sending the proper offset messages to a **thispatcher** object in the **bpatcher** subpatch, you can cause an entirely different image to show through the visible portion of the **bpatcher**.

In the following example, different objects in the subpatch shown on the left can be windowed inside a carefully sized **bpatcher** by sending the correct offset messages, as shown on the right.

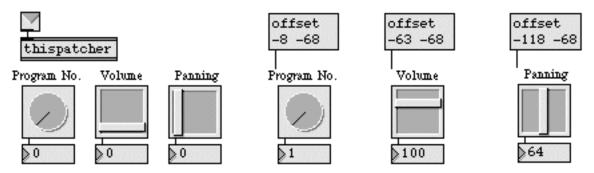

The contents of this subpatch...

...can be windowed three different ways inside a single bpatcher in the main patch.

This is the most obvious use of the offset message to a **thispatcher** object in a **bpatcher**. However, as with any image that is positioned by specifying its pixel coordinates, the contents of a **bpatcher** can be animated with a continuous stream of different positioning messages.

### Animating a bpatcher

• To see a demonstration of an animated **bpatcher**, click on the words Roll Credits in the lower left corner of the window.

The use of offset messages to a **thispatcher** object in a **bpatcher** is another method of displaying and hiding different text messages. In this case, the **message** box containing the words Roll Credits is con-

nected by a hidden patch cord to the inlet of the **bpatcher**, and its output triggers a progression of different offset messages, causing the appearance of scrolling text.

• To see the contents of the scrolling text **bpatcher**, open the file named *scrollingtext* in the *Max Tutorial* folder and unlock it.

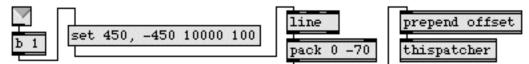

## This scrolling text is contained in a bpatcher subpatch.

When a message is received in the inlet of a **bpatcher**, it is converted to a bang by the **b** object, and triggers a **line** object which sends out a stream of numbers progressing from 450 to -450 over the course of ten seconds. The number is used as the horizontal coordinate—with the number -70 appended as the vertical coordinate and with the word offset prepended—in an offset message to **thispatcher**.

The other **bpatcher**, containing the **button**, is just for fun, to demonstrate an extreme example of animating the contents of a **bpatcher**. It also provides an opportunity to introduce some new useful objects.

• Play the high C on your keyboard (key 96) once to trigger the animation of a bouncing **button**. If the animation is extremely jerky or you don't hear any sound, check to make sure that the Overdrive option is disabled and the computer's output sound is turned on in the Sound control panel.

Although it appears that the **button** is moving, you know by now that the effect is actually being achieved by continuously changing the offset of the subpatch inside the **bpatcher**.

• To see how this is achieved, first double-click on the patcher **bouncing** object to see its contents.

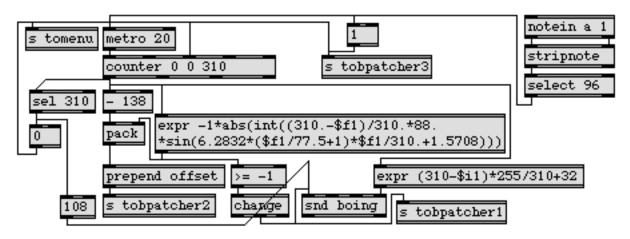

Contents of the patcher bouncing object

When a note-on from key 96 is received, it turns on a **metro** which causes a **counter** to send out numbers from 0 to 310 at a rate of 50 numbers per second.

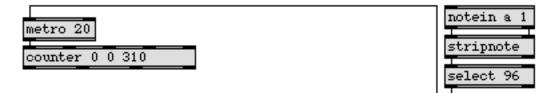

These numbers are used to calculate the horizontal and vertical offset of the **bpatcher** subpatch, which gets sent to a **thispatcher** object in the **bpatcher** via the **s** tobpatcher2 object.

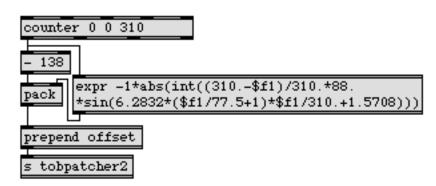

The rather complicated equation in the **expr** object calculates the vertical offset values, using a cosine wave of decreasing amplitude and increasing frequency. Since a cosine wave can represent harmonic physical motion, the absolute value of this diminishing cosine wave is used to imitate a hard bouncing object being affected by gravity.

The value of the cosine wave over the course of time is calculated as the sine of:  $2\pi$  (6.2832, a complete 360° arc) times an increasing frequency (\$f1/77.5+1, progressing from 1Hz to 5Hz) times "time" (\$f1/310., with "time" being considered the progression of input numbers from 0 to 310) plus a phase offset of  $\pi/_2$  (1.5708, a 90° phase offset to change the sine wave into a cosine wave). The amplitude of that cosine wave is scaled by a continuously changing amplitude: (310.-\$f1)/310.\*88. The entire result is converted to an int and its absolute value is used. The multiplication by -1 at the beginning of the equation is there because we need to move the contents of the **bpatcher** with a vertical pixel value between -88 and 0 in order to give the appearance of the button coming to rest at a 0 vertical offset.

### **Accessing Text Messages**

• Close the *[bouncing]* window. Open the *bouncingbutton* file in the *Max Tutorial* folder and unlock the window to see the contents of the bouncing button **bpatcher**.

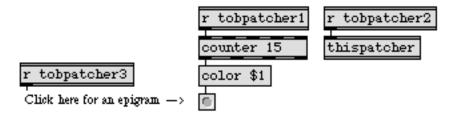

You can see the **r** objects that receive messages from inside the **patcher** bouncing object. The color messages for the **button** are received by the **r** tobpatcher1 object, and the offset messages are received by the **r** tobpatcher2 object. What appears to be a **comment** next to the **button** is actually a **menu** in *Label* mode. The **menu** contains text in menu item 0, and nothing in menu item 1. Thus, the text can be hidden by the number 1 being received from the **patcher** bouncing object via the **r** tobpatcher3 object.

You've already seen that when you click on the **button**, text is displayed in the **menu** objects in the lower left corner of the Tutorial patch. In the following example you can see how that's accomplished inside the **bpatcher**.

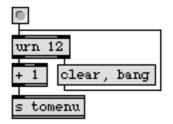

The **urn** object is very similar to **random**; when it receives a bang it outputs a random number from 0 to the number one less than its argument. Unlike **random**, however, **urn** keeps track of the numbers it has sent out, and will not output the same number twice. The **urn** object is used any time you want to generate all the elements of a set without repetition. In this case, it outputs numbers from 0 to 11, which have 1 added to them to select items 1 to 12 of the **menu** objects. Since all three **menu** objects receive the same number, their messages can be correlated and be guaranteed to be displayed together.

When **urn** has output all the possible numbers in its range, it does not send any more numbers, and instead sends a bang out its right outlet. This bang can be used to send a clear message back to **urn**, clearing its memory, preparing it to output numbers once again. In this example, **urn** always clears its own list and re-bangs itself whenever it has run out of numbers to send; so it always sends out a number, but it minimizes the repetitions that occur.

### Summary

There are several ways to create animation within a Patcher window. You can play a Quick Time movie in a Patcher window with the **imovie** object; you can paint colored lines, shapes, and text in a Patcher window with QuickDraw-like messages to an **lcd** object; and you can make text messages appear, change, or disappear in the Patcher window by sending a menu item number to a borderless **menu** object.

Graphic images can be animated algorithmically using controlled randomness, fractal formulae, or any formula into which you send a progression of different input values to calculate the coordinates of graphic objects, lines, or shapes.

The **bpatcher** object allows you to create a window into the contents of a subpatch. User interface objects that are visible in a **bpatcher** can respond to the mouse just as if they were in the main patch. You can display different parts of the subpatch in a single **bpatcher** box by sending an offset message to a **thispatcher** object inside the subpatch. By sending a progressive series of offset values to a **bpatcher**, you can scroll text or give the impression of moving objects.

The **urn** object functions like **random**—when it receives a bang it outputs a random number within a specified range—but it keeps track of the numbers it has sent out, and does not send out the same number twice until its memory has been cleared. Thus, **urn** is useful for generating a random, non-repeating sequence of any set of messages or events.

#### See Also

| bpatcher<br>Graphics<br>imovie | Embed a visible subpatch inside a box<br>Overview of graphics windows and objects<br>Play a QuickTime movie in a Patcher window |
|--------------------------------|----------------------------------------------------------------------------------------------------|
| lcd                            | Draw QuickDraw graphics in a Patcher window                                                                                     |
| menu                           | Pop-up menu, to display and send commands                                                                                       |
| urn                            | Generate random numbers without duplicates                                                                                      |
| Tutorial 42                    | Graphics                                                                                                    |

# **Tutorial 44** *Sequencing with* detonate

### **Extended Sequencing Capabilities**

In this chapter we demonstrate the use of the **detonate** object for sequencing MIDI note events, and we show how **detonate** can be used to implement more advanced sequencing capabilities such as non-realtime "step" recording, continuously variable playback tempo, and triggering individual notes on command. Because this is a fairly complex patch, it is also instructive as an example of how to organize a maze of communications between objects by encapsulating the various tasks into separate subpatches.

The functions of this patch are:

- 1. to record incoming MIDI notes
- 2. to play them back while varying the tempo, or
- 3. to step through the recorded sequence one note at a time by triggering each note from the computer keyboard or the MIDI keyboard.

You can switch from one function to another by clicking on buttons onscreen (actually **message** boxes) or by typing key commands on the computer's keyboard.

### Using the Patch

Before examining the construction of this patch, you may want to use it to get an idea of what it does.

- Click on the *Record* message box—or type *r*—and play a melody or some arpeggiated chords on your MIDI keyboard for at least fifteen seconds or so.
- When you have finished playing, you can hear your performance played back by clicking on the *Play* message box or typing *p*. You can vary the tempo of the playback—from <sup>1</sup>/<sub>2</sub> to 2 times the original tempo—by dragging on the horizontal slider in the *[tempo]* window.
- Return the tempo to 1, then click on the *Step* message or type *s*. You can now play each of the recorded notes one at a time by playing any key on your MIDI keyboard or by typing the Enter or Return keys on Macintosh or the Enter key on Windows on your computer keyboard.
- When you have finished, click Off or type *o*. You can edit the recorded notes by double-clicking on the **detonate** object.

### **Encapsulation of Tasks**

To keep this patch neat and comprehensible, it was necessary to think of it in terms of the different tasks to be performed—as outlined above—and then try to enclose each task in its own subpatch. So, there is one **patcher** for capturing key commands from the computer's keyboard, another for actually performing the commands, one for getting MIDI input and sending it to **detonate**, one for sending the data from **detonate** to the MIDI output, and one for varying the tempo of the notes played by **detonate**.

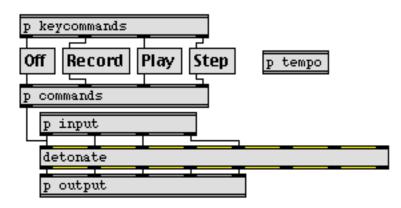

A subpatch such as **p** commands needs to communicate to *all* of the other subpatches, which would cause a tangled net of patch cords. So we had to decide which are the *direct* communications to be made via patch cords with inlets and outlets—commands coming in from the **message** boxes that the user clicks on, and going out to the **detonate** object—and which are the indirect ones to be made remotely via **send** and **receive** objects—such as supplying values to other subpatches or controlling the flow of MIDI messages.

### **Receiving Commands from the User**

Most patches require some kind of controlling command input from the user. In this case we want to choose one of three mutually exclusive actions—*record*, *play*, and *step* through the recorded notes—plus a fourth action, *off*. This is accomplished easily enough with four clickable commands in **message** boxes.

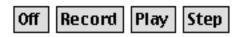

For quick access to the commands, we can make keyboard equivalents by looking for specific ASCII values and banging the **message** boxes when the keys are pressed. Detecting key presses on the computer's keyboard has already been demonstrated in Tutorial 20. The key detection is very simple, and is a very specific task, so it is easily encapsulated in the subpatch **p** keycommands, the outlets of which are connected directly to the command **message** boxes.

• Double-click on the **p** keycommands object to see its contents.

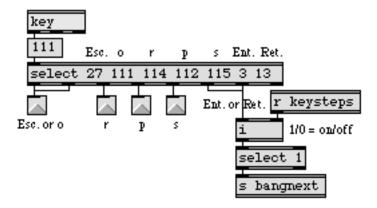

In addition to the mnemonic key commands *o*, *r*, *p*, and *s* for triggering the **message** boxes, the Escape key is used as a synonym for *off*, and the Return and Enter keys on Macintosh or the Enter kay on Windows can be used to step through the score. If the number 1 has been received from the r keysteps object, then Return or Enter on Macintosh or Enter on Windows will trigger a next message in another subpatch via the s bangnext object.

#### **The Central Command Post**

Analysis of the different functions of the patch revealed that the user interface could really be very simple: four clickable commands with keyboard equivalents. However, each of those commands must actually trigger a variety of actions throughout the whole patch. The **p** commands subpatch is for ensuring that all of those actions are carried out in the proper order when a command is received.

• Close the *[keycommands]* window and double-click on the **p** commands object to see its contents.

The output of each of the clickable **message** boxes comes in the one of the inlets of **p** commands and is converted to a bang with a **b** 1 object, and that bang triggers everything that needs to happen for each command.

Each new command that comes in could *potentially* cause **detonate** to stop recording while a note is in the process of being recorded, so the first thing each command does is bang a **flush** object in the **p** input subpatch to turn off any incoming MIDI notes.

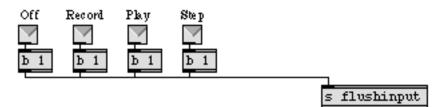

Although it's not strictly necessary, each incoming command also stops **detonate** before giving it a new command, and stops any delayed bang messages that may exist in the **p** output subpatch if **detonate** were playing.

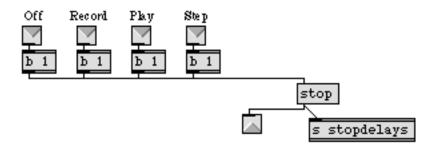

Then finally each of the incoming commands opens or closes the appropriate **gate** objects in the **p** input and **p** output subpatches, and sends the appropriate command to **detonate**. So, for example, an *Off* command will:

- 1. flush any held notes in the **p** input subpatch
- 2. stop any delayed bang messages in the **p** output subpatch
- 3. stop detonate
- 4. send 0 to the **p** keycommands subpatch so that the Return and Enter keys will no longer have any effect
- 5. close a gate in the p input subpatch to stop incoming MIDI notes
- 6. flush any held notes in the **p** output subpatch.

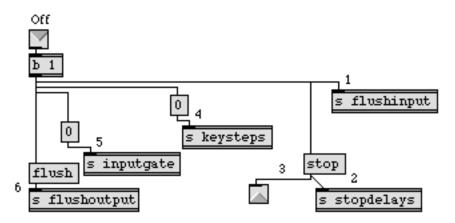

#### **MIDI Input to detonate**

• Close the *[commands]* window, and double-click on the **p** input object.

A gate object is used to route the incoming MIDI pitch numbers to the proper place. When detonate is stopped or playing, we want it to ignore incoming MIDI information, so the gate is closed. When recording, the pitches are sent out the left outlet of the gate, and when stepping through notes the pitches are sent out the right outlet of gate.

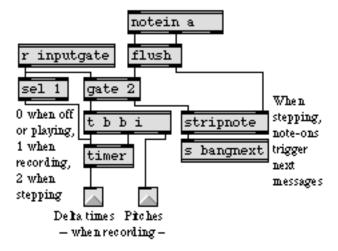

When **detonate** is recording, we need to send it not only the note information, but also the time elapsed since the previous message. Therefore, we use the **sel** 1 object to start a **timer** when recording is turned on. During recording, the pitch value goes directly to **detonate**, and also bangs the **timer** to report the elapsed time; then it restarts the **timer** for the next incoming note message. The time reported by **timer** is used as the delta time, and is combined with the pitch, velocity, and channel numbers to record a note event in **detonate**.

When the *Step* command is chosen, the number 2 is sent to **gate** to open its right outlet. Instead of going to the **timer** and to **detonate**, the pitch numbers go to **stripnote**. The **stripnote** object filters out the note-off messages, and only the note-on pitches are used to trigger a next message to **detonate** (back in the **p** commands subpatch).

#### Note Events from detonate

• Close the [input] window, and double-click on the p commands object again.

When the user clicks on *Play*, it sends 1 from the **s** delaygate object to the **r** delaygate object in **p** output, and then it sends a start message to **detonate**.

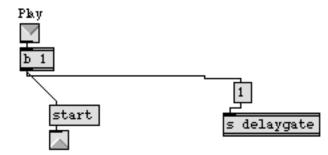

• To see where those messages will go, close the *[commands]* window, and double-click on the **p** output object to open it.

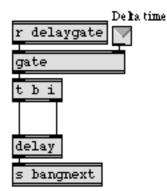

The number 1 from r delaygate opens a **gate** to let the numbers received in the left inlet go through. Then the start message sent to **detonate** causes it to report the first delta time, which comes in the left inlet of **p** output and passes through the **gate**. The number goes to the right inlet of **delay** and is used as the delay time before banging a next message to **detonate** to trigger the event information for the first note. As **detonate** sends out event information in response to the next message, it also sends out the delta time of the *next* note event, so the process continues until **detonate** is stopped or runs out of notes.

The other items of event information that come from **detonate** are pitch, note-on velocity, duration, and channel. Using **makenote** to supply note-off messages seems reasonable, but in this case doing so would unfortunately separate the channel information from the pitch and velocity, making it possible that note-offs could be transmitted on the wrong channel (if, for example, a note message on channel 2 occurs just before the note-off for a note on channel 1).

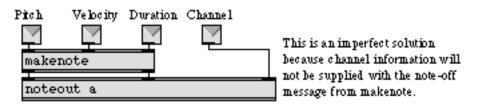

Therefore, it's preferable to create note-off messages by using a **pipe** object to delay the pitch and channel information together, which will send those values out with a velocity of 0 after waiting for

the number of milliseconds specified by the duration value. So in this patch the note-on message goes directly to **noteout**, and **pipe** supplies a later note-off message on the same key and channel.

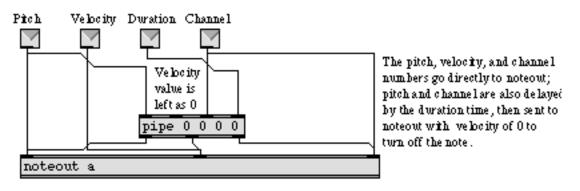

#### Modifying the Playback Tempo

You have no doubt noticed that the duration values and the delta time values each pass through a \* 1. object. As they go through, they are multiplied by a scaling factor received from the **r** tempofactor objects. This tempo scaling factor is produced in the **p** tempo subpatch.

• To see how the scaling factor is produced, close the *[output]* window and bring the *[tempo]* window to the foreground. Since the *[tempo]* window contains hidden objects, you'll need to unlock it and click on the zoom box in the right corner of the title bar to see its contents (or you can simply consult the picture of it shown here).

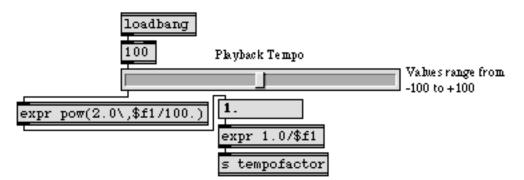

The contents of the p tempo subpatch

We decided to use the **hslider** object to permit the user to give tempo scaling values from half the original tempo to twice the original tempo (from 0.5 to 2.0). This presents a small problem, because the factor we want to use is a multiplier, while **hslider** is on an additive (linearly increasing) scale. However, if we recognize that  $0.5 = 2^{-1}$ ,  $1 = 2^{0}$ , and  $2.0 = 2^{1}$ , then we see that we can use the **hslider** to provide the *exponent* ranging from -1 to +1. By selecting the **hslider** and choosing **Get Info...** from the Object menu, we set the *Slider* Range to 201 values, and the *Offset* to -100, so that it sends out values from -100 to +100. In the **expr** object, we divide that number by 100., and use the result as the exponent in the pow() function, to get  $2^{x}$ .

As a matter of fact, though, in order to double the tempo, we need to *halve* the delta times and durations; conversely, to halve the tempo we need to double the delta times and durations. This

means that we want to show the user numbers ranging from 0.5 up to 2.0, but actually send numbers ranging from 2.0 down to 0.5 to r tempofactor in the **p** output subpatch. The value we want to send is the reciprocal of the value we want to show, so we actually send one over the tempo factor.

Although the **seq** object permits playback at different constant tempi, the use of **detonate** shown here is the best way to vary **continuously** the playback tempo of a MIDI file or other stored sequence of note events.

#### **Non-Realtime Recording**

The rhythm of a sequence recorded in **detonate** is determined by the event starting times given to **detonate** (that is, the delta time received for each note event), rather than by the actual time **detonate** receives the events. For this reason, a sequence can be recorded over any period of time, or even in a single instant. This is demonstrated in the subpatch **p** 'Another Example', which is a completely separate program from the rest of this patch.

• Double-click on the **p** 'Another Example' object to open it.

Although some of the arithmetic in the **expr** objects may appear daunting, the basic operation of this patch is extremely simple. When you click on the **button**:

- 1. A record message is sent to detonate.
- 2. **uzi** sends out 1000 numbers ascending from 1 to 1000 (effectively from 0 to 999, since the numbers go immediately to a 1 object).
- 3. Each of those numbers is used to calculate the different parameters of a note event.
- 4. When **uzi** is done, a start message is sent to **detonate**, followed immediately by a next message to send out the first note event.
- 5. The event parameters are converted to MIDI messages by **makenote** and **noteout** (and **ctlout** for panning messages), and the delta time is used to determine when the next note should be triggered.

In a single tick of Max's clock, a melody approximately 78 seconds long is composed and recorded. Each of the event parameters is calculated according to a unique formula describing a particular curve from the beginning to the end of the melody's duration.

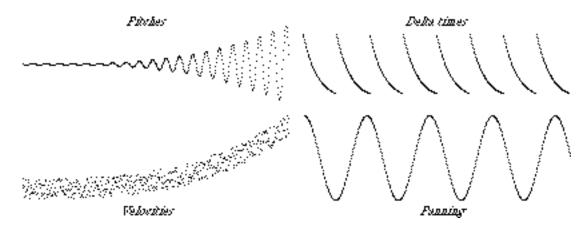

When these individual curves of progression for each of the parameters are combined, they create a constantly changing yet still quite predictable melody. Panning moves according to  $4^{1/4}$  cycles of a cosine wave, beginning panned to one side, then moving slowly from side to side and ending in the center of the stereo field. Velocity is random within a restricted range that begins from 1-32 and increases according to an exponential curve ending in the range 96-127. Pitch moves in 480 cycles of a sinusoidal wave centered around key 66, beginning with an amplitude of 0 semitones and ending with an amplitude of ±30 semitones, from 36 to 96. Delta time between notes changes according to 8 exponential curves of acceleration, repeatedly accelerating from 5 notes per second to 50 notes per second. Duration is always 5 times as long as the delta time of the next note, so that even the fastest notes last at least 100 milliseconds.

• Click on the **button** to compose, record, and play the melody.

#### Summary

The **detonate** object is useful for recording and playing sequences of notes, and can read and write standard MIDI files. It is also useful for less commonplace sequencing tasks such as non-realtime recording, continuously variable playback speed, and playing back the recorded notes in a new rhythm.

To record MIDI note messages in **detonate**, a **timer** should be used to report the time elapsed between messages, which **detonate** will record as the *delta time* parameter of each note event. On playback, the delta time should be used to determine how long to wait before playing the next note. Multiplying the delta times and durations by some number other than 1 changes the tempo of the playback. When supplying note-offs for notes on different channels, **pipe** can be a useful substitute for **makenote**.

Sequencing with detonate

#### See Also

detonate Detonate Sequencing Graphic score of note events Graphic editing of a MIDI sequence Recording and playing back MIDI performances

### **Tutorial 45** Designing the user interface

#### Making an Application for Others

When you have written an interesting Max program, you may want to give it to other people to use. If your program consists of many different files—your own objects, graphics files, etc.—you will probably want to use the **Save As Collective...** command in the File menu to save all the necessary files together as a single *collective*. You can even save your collective as a standalone application for people who don't have Max or Max/MSP Runtime. For more information about saving your program as a collective or standalone application, see the chapter on *Collectives* in the *Topics* section of this manual.

If you're going to give your program to others to use, you will probably also want to spend some time planning and designing the user interface, to make it as well-organized, attractive, intuitive, clear, and user-friendly as possible. This chapter presents a complete application written in Max, and discusses a variety of issues to consider when planning your application and designing its user interface.

Because this patch is considerably more complex than any of the other examples in this Tutorial, we won't go into extensive detail trying to explain how it works. We'll leave that for you to investigate on your own if you're curious. Rather, we'll try to point out some of the visual design decisions that were made and some ways of implementing certain user interface features. This chapter will show how to plan the layout of your program, how to modify windows and the menu bar to your liking, how to add graphics to customize the look of your program, and how to decide the best way to present information to, and get input from, the user.

#### **The Note Modifier Program**

The example application, called *Note Modifier*, is a four-track router-channelizer-transposerinverter-randomizer-delayer of MIDI note messages. The four tracks of modification work in parallel—separately and simultaneously—and can be turned on and off individually. The actual modifications performed in each of the four tracks are in series—the output of one goes into the input of the next—and can be turned on or bypassed individually. In addition the program provides an onscreen imitation keyboard, so that notes can be played with the mouse and fed into the *Note Modifier*.

• To begin modifying MIDI notes, turn on one track by clicking on the *Track A* button. (You can also turn the track on or off by choosing **Track A** from the Modify menu, or by typing Command-1 on Macintosh or Control-1 on Macintosh.)

| In Modern 🗢               |
|---------------------------|
| Out Modem 🗢               |
| Channelization 🚺 👋        |
| Transposition -12         |
| Inversion 🔀               |
| Randomization <b>25</b> % |
| Random range <b>7</b> ±   |
| NDelay time <b>500</b> ms |

- Use the *In* and *Out* pop-up menus to choose the input port from which you wish to receive the MIDI notes and the output port to which you wish to transmit the modified notes. The pop-up menus should contain the list of devices from your current MIDI setup.
- As long as a **number box** in the *Track* A window shows 0, that particular modification will be bypassed and the note will be sent on unchanged. Drag on the **number box** objects with the mouse (and/or click on the *Inversion* toggle) to set the desired modifications. Then begin playing on your MIDI keyboard. Try different combinations of modifications.
- If you want more streams of modified notes, turn on additional tracks and set different values for the parameters of those tracks.
- By choosing **Keyboard** from the Modify menu, you can use an onscreen imitation MIDI keyboard which sends its notes to the *Note Modifier* tracks as well as directly to the output port you select. This allows you to use the application even when you don't have a MIDI keyboard available.

The *Note Modifier* program is modeled after the PCL software originated by Richard Teitelbaum and coded in 68000 assembly language by Mark Bernard in 1983 (see Richard Teitelbaum, "The Digital Piano and the Patch Control Language," *The Proceedings of the ICMC*, Paris 1984), and later re-implemented in Max to Teitelbaum's specifications by Christopher Dobrian in 1990.

#### **Planning Your Application**

In order to design a good program and a good interface, it pays to do some planning before you begin programming, to make sure that you know *a*) what things you want the program to do, and how you plan to do them, *b*) what information you'll need to give the user, and how you plan to display it, and *c*) what information you need to get from the user and how the user can best provide it. Once we decide what our application will do (four tracks of MIDI routing, channelizing, etc.) and how that can be accomplished, the next thing to consider is "What do we need to tell the user?"

The user needs to be told which tracks are currently turned on (an on/off indication for each track), and what the settings are for each track (a set of parameter names and their values). Four tracks, with eight modifiable parameters on each track plus an on/off indicator, makes 36 different items of information we need to show the user, plus labels to identify the items. Some information is numerical, some is a simple on/off indication, and some (the port names and labels) is text. All of it will potentially need to be visible at one time, and there should be a way for the user to change any of the values at any time.

All of the above considerations will affect your decisions of screen layout, which user interface objects to use, and what combination of typing and mousing—menus, dialogs, pop-up menus, buttons, toggles, sliders, etc.—is best for getting information from the user. You can be guided in these decisions by observing other effective applications, and by considering any real-world models that might provide a good example.

#### **Designing Your Own Buttons**

As was demonstrated in Tutorial 19, you are not restricted to using Max's **button** object or **message** box for responding to mouse clicks. You can design your own button in a painting or drawing program, place it in a Patcher window—with the **fpic** object or by copying it and using the **Paste Picture** command in the Edit menu—and then cover it with a transparent **ubutton**. That's the method used for the track on/off buttons in this program. We drew a picture of four buttons, used **fpic** to display the picture, and placed four **ubutton** objects on top of it. To be sure that the **fpic** is *behind* the transparent **ubutton** objects—so that the mouse clicks will go to the **ubutton** objects and not the **fpic**—we simply selected the **fpic** and chose **Send to Back** from the Object menu.

If you select a **ubutton** and choose **Get Info...** from the Object menu, you will see that it has an optional setting called *Toggle Mode*. When a **ubutton** is in *Toggle Mode*, the first bang or mouse click it receives highlights it and sends bang out its right outlet. The next bang or mouse click unhighlights it and sends bang out the left outlet. This makes it very versatile as an on/off switch *and* an on/off indicator. When the display monitor is black and white, **ubutton** reverses the color of whatever picture is underneath it. When the monitor is color, **ubutton** reverses only the black or white portions of the picture.

For this application we chose to use solid dark colors rather than light colors or gradients, so that they would work well on any monitor. We also chose four different basic colors, one for each of the four tracks, so that the color scheme plays a functional role as well as a decorative one, helping the eye separate the windows.

Another issue that involves color versus black and white is the use of anti-aliasing for text and graphics. Anti-aliased text, which you can produce in most painting programs, looks much better onscreen than plain text, but on a black and white monitor it can look very jagged and unattractive. Therefore, in most cases it's wise to choose a font, size, and style that is clearly legible without anti-aliasing— especially when the text is small. Of course, the majority of people using this version of Max have a color monitor, so you might decide to design the look of your program with

color users in mind and accommodate people with black and white monitors to whatever extent you see fit.

# TRACK A TRACK A

Anti-aliased text looks better on a greyscale or color monitor than on a black and white monitor.

#### **Combining Max Objects and Graphics**

Once you have decided what objects you want to show to the user, and have laid them out the way you want them, you can copy them from your Max patch, paste them into a drawing or painting program, and then draw around them to make a picture that seems to include the Max objects. If your graphics program supports multiple layers—as does Adobe Photoshop, for instance—you can put the Max objects in a separate layer from the rest of your picture. Once your picture is the way you want it, delete the Max objects from the picture, copy the rest, and paste it into your Max patch. It will fit perfectly with the original Max objects that you copied in the first place. The track windows and the keyboard window of this application were done this way.

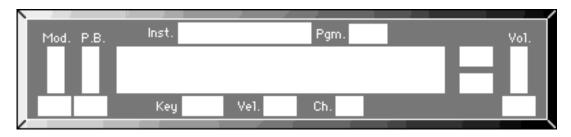

This picture was painted around some Max objects, leaving perfectly sized holes for them in Max

#### Window Size and Placement

You can open and close the window of a subpatch automatically with the **pcontrol** object, and you can open, close, move, resize, and alter the appearance of a subpatch window with **thispatcher**. A **thispatcher** object sends messages to the Patcher that contains it. Each of the windows in this application contains a hidden **thispatcher** object to set the window up with exactly the desired size, location, and characteristics. When the application is opened, a **loadbang** object triggers the messages to each **thispatcher** to set up each window.

| loadbang | Hide the zoom box in the title bar, hile the scroll bars,<br>set the corner coordinates, then enact all three commands |  |  |  |
|----------|----------------------------------------------------------------------------------------------------|--|--|--|
|          | window flags nozoom, window flags nogrow,<br>window size 2 40 508 80, window exec                                      |  |  |  |
|          | thispatcher                                                                                                    |  |  |  |

Set the characteristics, size, and location of a window with thispatcher

The windows for the four tracks are four instances of the same subpatch, a separate file called *modtrack*. Yet, each instance can have a unique picture and a unique window placement because that information is supplied to the **fpic** object and the **thispatcher** object as arguments to the **modtrack** object in the main patch.

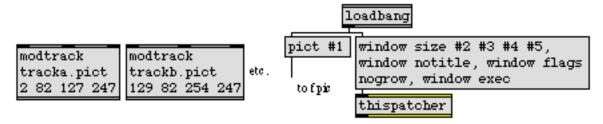

Arguments to modtrack in the main patch... provide unique attributes for each modtrack subpatch

Some caution is advised when changing windows with **thispatcher**. For example, it's possible to give window size coordinates that are entirely outside the bounds of your screen, making it invisible to you (but still open). Also, once you hide the title bar you can no longer drag the window to a new location, and once you hide the scroll bars you may be unable to get to the proper place in the patch to make some necessary changes. A good safeguard against these problems is to connect a **receive** object to the inlet of **thispatcher** so that you can send it messages from another Patcher if necessary.

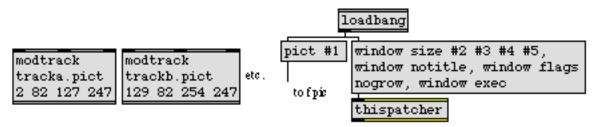

A message in one patch...can change the window characteristics of another patch

#### Customizing the Menu Bar

The standard way for a user to give commands to an application is by choosing a command from the menu bar. In our application we want menu commands for turning each track on or off, for opening and closing the keyboard window, and for sending an *all notes off* message out on all channels in case there are stuck notes on the synth.

With the **menubar** object you can add your own menus and commands to the menu bar. The argument to **menubar** tells it how many menus you want there to be. (There must be four menus. These are the Help, File, Edit, and Windows menus.) Then you type in a script that explains to **menubar** where you want it to put additional menus and commands. (See **menubar** in the Max Reference Manual for details on writing the script.) In our case, we want to change the first item in the Help menu from **About Max...** to **About Note Modifier...**, and we want to add a new menu called Modify that contains the new commands we want.

The script is as follows:

#X about About Note Modifier...;
#X menutitle 5 Modify;
#X item 5 1 Track A/1;
#X item 5 2 Track B/2;
#X item 5 3 Track C/3;
#X item 5 4 Track D/4;
#X item 5 5 -;
#X item 5 6 Keyboard/K;
#X item 5 7 -;
#X item 5 8 Panic/P;
#X end;

The / character is special, indicating that the character the follows it should be the keyboard shortcut associated with that menu item (Command +  $\langle key \rangle$  on Macintosh or Ctrl +  $\langle key \rangle$  on Windows). The – character is also special, indicating that a gray line should be substituted for an actual menu item at that point in the menu, which is useful for dividing the menu into sections.

Once our menu bar is in place, we have three ways to turn tracks on or off: a button, a menu command, and a key command. This introduces a bit more complexity to our programming task, however, because each of the three methods needs to: highlight or unhighlight the button, check or uncheck the menu item, open or close the track window, and enable or disable MIDI in that track window.

• To see how this is done, you'll have to resort to a trick to see the contents of the main patch. Close the *45. Note Modifier* window, then re-open it and hold down the Command and Shift keys on Macintosh or Control and Shift keys on Windows as it is opening. This will stop all **loadbang** objects from sending out their bang messages, and will open the window without hiding the scroll bars and zoom box. Now you can unlock the Patcher and enlarge the window to see how the **menubar** object triggers the **ubutton** objects, which in turn trigger all the other necessary actions for turning a track on or off.

#### **Changing Text Labels**

When you want a text label to change in a patch, the **menu** object is a good substitute for a **comment**. In the **menu** Inspector window, you can set the menu's *Mode* to *Label*. In this mode, **menu** appears as a borderless text label that does not respond to a mouse click, very much like a **comment**. Unlike with a **comment**, however, you can type in a series of different text messages as menu items, and recall them by sending the item number in the inlet. In this way, you can cause a label to change to fit the number it is describing.

For example, in the track window, when the channel of the MIDI note is to be left unchanged, the *Channelization* value is at 0. As soon as a number from 1 to 16 is entered as the *Channelization* value, though, the label changes to *Out Channel*, to show that that is the new output channel.

When the value is changed back to 0, the label changes back to *Channelization* to show that there is currently no channelization occurring.

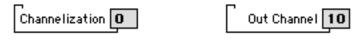

Changing the value in the number box changes the label

Another use of menu for changing text can be found in the About Note Modifier... screen.

• Choose **About Note Modifier...** from the Apple or Help menus.

The text "Click anywhere to continue." blinks on and off. This is really just a **menu** in *Label* mode that is being switched between two menu items. One item contains the text, and the other is empty. When the window is brought to the front, an **active** object starts a **metro** which toggles the **menu** back and forth between the two items once each second.

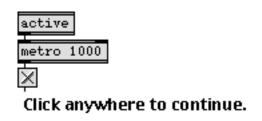

Blinking text by switching between items of a menu in Label mode

#### **Input and Output Ports**

Each of the track windows contains pop-up menus for setting the desired input and output ports for MIDI note messages. These pop-up menus contain all the devices in the current MIDI setup, as retrieved by the **midiinfo** object, and they are used to reset the port of **notein**, **noteout** and **ctlout** objects.

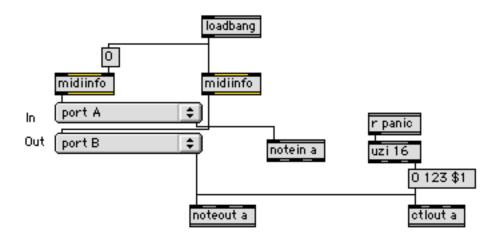

midiinfo reports all devices in the current MIDI setup

When the patch is loaded, **loadbang** sends a number in the right inlet of one **midiinfo** object to report the input devices, and sends a bang to the left inlet of another **midiinfo** object to report the output devices. When **midiinfo** gets one of these inputs, it first sends out a clear message to empty the **menu**, and then it sends out a series of append messages to add each of the appropriate device names to the **menu**. This configuration of objects is the way to get information about the current MIDI setup into a patch. The desired port can then be chosen from the pop-up menu.

When the **Panic** command is chosen from the Modify menu, Command-P on Macintosh or Control-P on Windows is typed, a bang is sent to the **uzi** 16 object in each track, which proceeds to send out an *all notes off* message (continuous controller 123 with a value of 0) on all 16 channels to the output port of that track. This is the best way to implement a quick panic command for stopping stuck notes on the synth.

#### Summary

With some attention to programming and designing the user interface, a Max patch can be made into a finished application for distribution to others. The menu bar can be customized with new menus and commands using the **menubar** object. The windows of all constituent patches and subpatches can be sized, placed, and customized precisely and automatically using the **thispatcher** object. New onscreen buttons can be designed in a graphics program, placed in a patcher, and made clickable using the **ubutton** object. And Max's user interface objects can be nested in a picture that was designed in a graphics program, making them look like part of the picture. You should choose the colors and fonts in the graphics you design not only for attractiveness, but also for functionality and clarity.

The picture in a patcher can be changed using pict messages to **fpic**. Text labels can be changed by sending item numbers to a **menu** in *Label* mode. Device names in the current MIDI setup can be obtained using the **midiinfo** object and placed in a **menu** object. The names can then be sent to MIDI objects to change their port assignment.

#### See Also

| Display a picture from a graphics file        |
|-----------------------------------------------|
| Put up a custom menu bar                      |
| Open and close subwindows within a patcher    |
| Send messages to a patcher                    |
| Screen aesthetics                             |
| Graphics in a patcher                         |
| Grouping files to create a single application |
|                                               |

### **Tutorial 46** Basic Scripting

#### Introduction

Max 4 offers a new way of working with objects and patchcords within a patcher: scripting. Scripting permits you to perform numerous operations on Max objects by sending simple text messages to the **thispatcher** object. Scripting commands are available which create and delete objects and patchcords, send values to objects and change object properties such as visibility, size or position. With scripting, Max programmers may change objects, connections and patcher layout even when the Patcher window is locked.

Scripting might be useful for any number of purposes:

- Instantiating and deleting elements of a patcher as you need them.
- Creating, altering and deleting connections between objects.
- Replacing embedded objects, such as patchers inside a **bpatcher** object.
- Controlling the visual arrangement of patches. You can change object sizes and arrangements, even in response to user input.

#### Give It A Name

In order for scripting to work, objects must have *names*. All scripting commands refer to object names in order to properly assign actions to them. Names can be assigned in one of several ways:

1. Select an object, then choose **Name...** from the Object menu. The Name Object window will open:

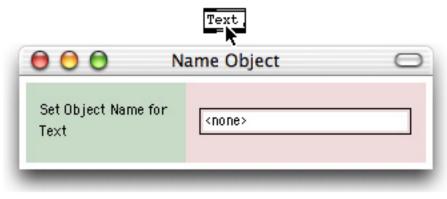

The Name Object window

By default, Max objects do not have names, so <none> will appear in the Name Object window when you first open it for an object. Type any non-reserved term into the Name Object Inspector, and you've named the object (reserved terms include bang, int, float and list—and errors may result if you use these names). Objects must have unique names within a patcher —Max will warn you that a name is already in use if you try to assign duplicate names to objects. Since this restriction only applies to objects within a Patcher window, identically named objects inside duplicate subpatchers or **bpatcher** objects are not a problem.

- 2. Create a new object with scripting: If you create an object using scripting, your new object is given a name as part of the act of creating it. If the name you assign to an object is already in use, the newly created object takes the name away from the object that owns it.
- 3. Two scripting commands permit you to assign names to objects based on certain criteria (script class and script nth). Please refer to the reference page for the **thispatcher** object for more details about these commands.

To check whether an object is named, you can:

- Select the object and choose **Name...** from the Object menu. If the object is named, the Name Object window will display it. Otherwise you'll see <none>.
- Select the object and, if possible, choose **Get Info...** from the Max menu. The name of the object appears in the title bar of an object's Inspector window.

| 😑 🖯 🕤 number (numbox1) Inspector 🛛 |                            |  |  |  |  |
|------------------------------------|----------------------------|--|--|--|--|
| Range                              | Min. None Max. None No Max |  |  |  |  |

Object name in its Inspector window's title bar

• Moving the cursor over an inlet or outlet of a named object will show the name of the object in the Assistance field of the Patcher window, if Assistance is checked in the Options menu.

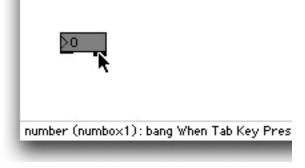

Object name in Assistance

### **Basic Scripting**

Scripting commands take the following form:

script <action> <arguments...>

Scripting commands are sent as messages to a **thispatcher** object contained inside the Patcher window where you want something to happen. For instance, if you wanted to move the **number box** named numberbox1 to the Patcher window coordinates (15, 27), the scripting command to do so is script move numberbox1 15 27. A before-and-after illustration is shown below:

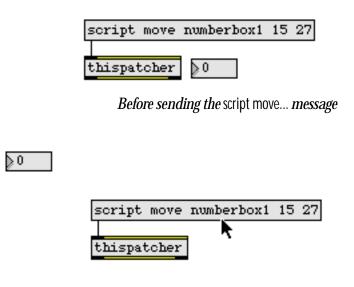

After sending the script move... message

#### **Making Connections**

The scripting commands script connect and script disconnect are used to connect and disconnect Max objects. They both use the same format:

script connect <outlet-variable-name> <outlet-index> <inlet-variable-name> <inlet-index>

Inlets and outlets are counted beginning at 0, from left to right. To disconnect objects, the word connect is changed to disconnect:

script disconnect <outlet-variable-name> <outlet-index> <inlet-variable-name> <inlet-index>

Here's a before-and-after illustration of these messages.

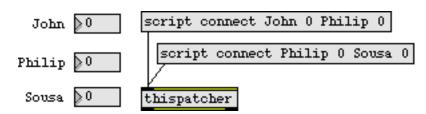

Before sending the script connect message

In the above example, we have three **number box** objects, named *John, Philip* and *Sousa*. The script connect messages to the right can be used to connect them to each other:

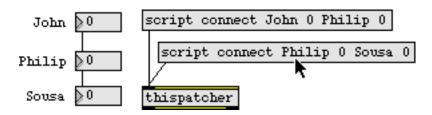

After sending the script connect message

To disconnect, we simply change the connect to disconnect:

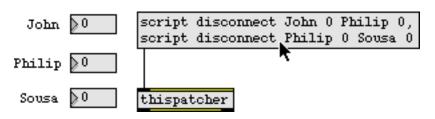

After sending the script disconnect message

#### Sending Messages

You can use scripting to send values or messages to any named object. The command to do this is:

script send <variable-name>

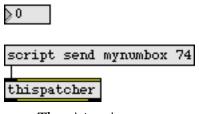

*The* script send *message* 

This is particularly useful when working with large groups of named objects, where **gate** or **send** objects might be unwieldy. Compare these two patches:

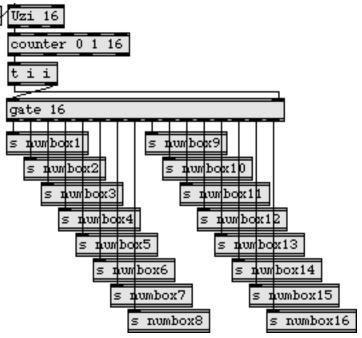

Sending to many objects using gate and send

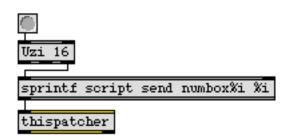

Sending to many objects using script send

Not only does the second patch eliminate the **gate** and the **send** objects, but there is no need for **receive** objects on the other end. The receiving **number box** objects simply have to be named. In this case, each **number box** has a name starting with numbox and ending with a number. These names can easily be generated by the **sprintf** object.

Another important use of the script send message is to send messages to objects that don't have inlets, such as **comment**. For instance, in the following example, we repatch objects and update the text of the **comment** located to the right of the number:

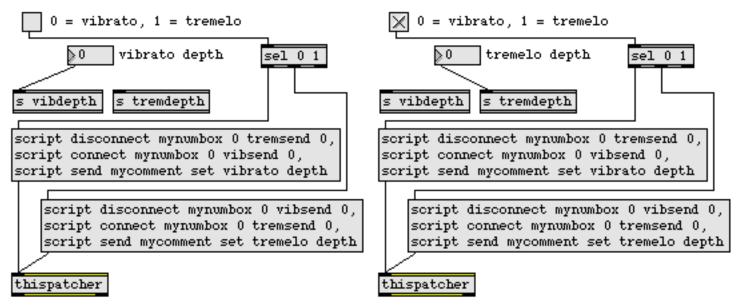

Changing comment text using scripting and repatching objects using script connect/script disconnect

You could also use this method to send offset messages to bpatcher objects that lack an inlet.

#### **Creating Objects**

The most powerful feature of scripting is the ability to create new objects. The form of the scripting command is:

script new <variable-name> <creation message>

As mentioned above, the <variable-name> field is a new object name, which is assigned to the object being created.

Basic scripting

### **Tutorial 46**

The message part of script new is not straightforward. You want to send a message that is identical to the format of Max text patch files. In order to understand this, let's take a look at this simple patch in its text format:

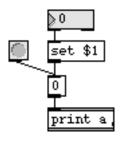

A simple patch

(You can look at the text version of any Max patch by choosing **Open As Text...** from the File menu.)

| max v2;<br>#N vpatcher 40 55 299 300;                      | header information<br>patcher window definition              |
|------------------------------------------------------------|--------------------------------------------------------------|
| #P button 65 98 15 0;                                      | object definition for the <b>button</b><br>object            |
| #P number 94 75 35 10 0 0 0 22 0 0 0 221 221 221 222 222 2 | object definition for the <b>number</b><br><b>box</b> object |
| #P message 94 124 14 1441802 0;                            | object definition for the lower<br><b>message</b> box        |
| #P message 94 98 43 1441802 set \\$1;                      | object definition for the upper <b>message</b> box           |
| #P newex 94 148 50 1441802 print a;                        | object definition for the <b>print</b><br>object             |
| #P connect 3 0 1 0;                                        | patchcord                                                    |
| #P connect 4 0 2 0;                                        | patchcord                                                    |
| #P connect 1 0 2 0;                                        | patchcord                                                    |
| #P connect 2 0 0 0;                                        | patchcord                                                    |
| #Р рор;                                                    | create patcher window                                        |

In order to create any object in Max using scripting, use the portion of the object definition (found in the Max text file) after the #P and before the semicolon.

To create the button object shown above, the scripting command is:

script new mybutton button 65 98 15 0

To create the **number box** shown above, the scripting command is:

Without going into great detail about each object, it's impossible to explain what all of the numbers after the name (or class) of the object (button, number, message, etc.) mean. In most cases, the first two numbers refer to the horizontal and vertical position relative to the top left corner of the Patcher window. Note that if you have set a new Origin for your Patcher window by choosing **Set Origin** from the View menu, the script new message doesn't take it into account when placing objects at window coordinates.

The wide variation in object creation messages means that the most effective way to create objects using scripting is often to simply create the object desired using conventional means, and then copy the message used to recreate it from a saved patch edited as text. Once you have the correct message for creating the object, try varying some of the numbers to see what changes.

For reference when scanning Max text files, the most common object types are:

| object type | object           |
|-------------|------------------|
| newex       | object box       |
| message     | message box      |
| number      | number box       |
| flonum      | float number box |
| button      | button           |
| toggle      | toggle           |
| bpatcher    | bpatcher         |
|             |                  |

Armed with this information, we can use object creation scripting to automate the task of creating of multiple instances of a similar object. For instance, let's use the **number box** object we saw above. The object definition string for the specific **number box** was

We begin by stripping off the #P and the semicolon. We also know that the first and second numbers following the word number refer to the object's horizontal and vertical positions in the Patcher

window. The following patch illustrates an approach to mass-producing a flock of **number box** objects:

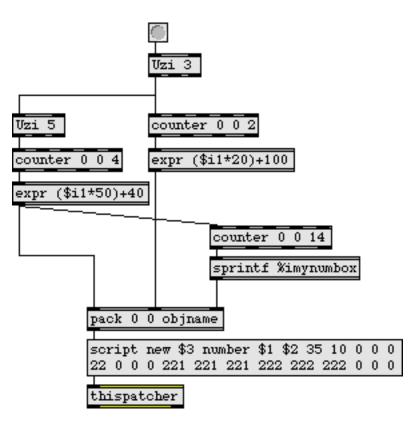

*Making 15* number box *objects automatically* 

Here it the result: an orderly series of 15 **number box** objects, uniquely named from *Omynumbox* to *14mynumbox*:

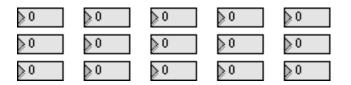

0

### **Tutorial 46**

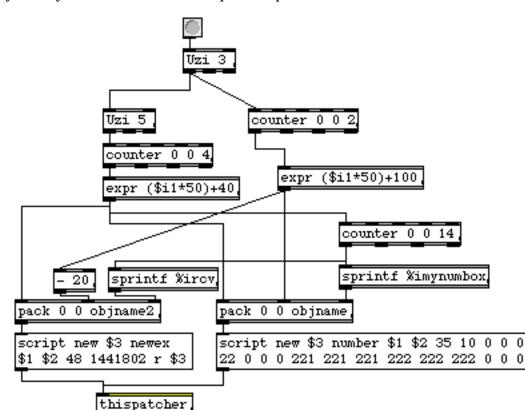

Why would you want to do this? Let's expand the patch...

Making number box and receive objects

Now we've added the ability to create **receive** objects to the patch by copying the line that created the print objects in the patch we examined above. In the case of the object box definition, the first and second numbers after newex refer to the horizontal and vertical coordinates, and the third number refers to the object's width. (The fourth number represents the font and font size information.). After executing the scripting commands, we obtain the result shown below:

| r Orcv<br>≥0   | r 1rcv         | r 2rcv      | r 3rcv<br>≥0     | r 4rcv       |
|----------------|----------------|-------------|------------------|--------------|
| r 5rcv .<br>≽0 | r 6rcv ,<br>≽0 | r 7rov      | r 8rcv<br>≽0     | r 9rcv<br>≽0 |
| r 10rcv.<br>≽0 | r 11rcv,       | <u>}</u> 0  | <mark>}</mark> 0 | r 14rcv.     |
|                |                | <b>TI</b> L |                  |              |

The result

Now we'll use scripting to automate connecting the receive objects to the number box objects.

Let's finish our patch and connect everything up:

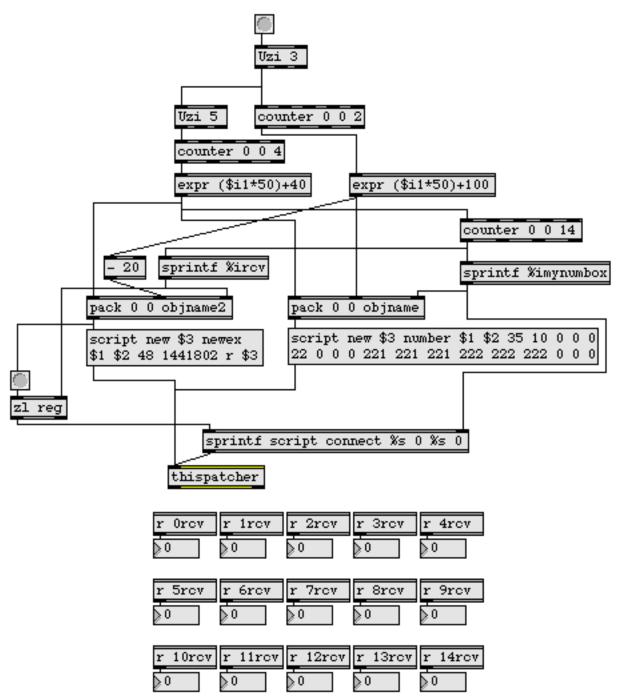

Connecting number box objects to receive objects

This may seem like a lot of trouble to go to just to create and hook up 30 objects, but now each object is uniquely named (with a patcher-specific scripting name, and, in the case of the **receive** objects, a global symbolic name). This means we can continue to manipulate them for the life of the patch. Using the basic technique shown above, we can create thousands of connected objects from a prototype.

### **Deleting Objects**

To delete objects, use the script delete message:

script delete <variable-name>

This example destroys everything we worked so hard to create above:

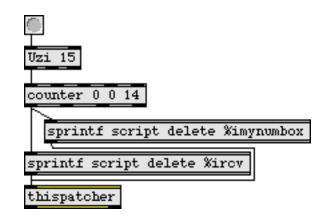

Deleting objects

#### Summary

Scripting is performed by sending messages beginning with the word script to the thispatcher object. Objects must be given names in order to be scriptable. You can perform a number of tasks with scripting, including creating objects, connecting them together, sending messages, and, finally disconnecting and deleting them.

In the next Tutorial, we'll explore some more advanced uses of scripting including replacing objects, moving them around, and hiding them.

### **Tutorial 47** Advanced scripting

#### Replacing replace

Scripting allows you to replace objects in patches. To do this, you first delete an object, then create a new object in its place and make all of the appropriate connections to and from the new object. This feature is particularly useful when you need to replace subpatchers and **bpatcher** objects within a patch where you need a part of the patch to use an algorithm that can vary—a sort of "plug-in." The previous method for replacing **bpatcher** objects dynamically (using a replace message to a **thispatcher** object inside of a **bpatcher**) has been replaced with scripting in Max 4, and offers the following improvements:

- Control is assigned to the top-level of the patch, instead of depending on a mechanism internal to a patch contained in the **bpatcher**.
- It's simple to repatch **bpatcher** objects once they are created, even if the new **bpatcher** contains a different number of inlets or outlets.

To implement a replace feature, we need to take the following steps:

- 1. The original **bpatcher** object must be named. Any objects connected to it via inlets or outlets should also be named.
- 2. To replace the object, we first delete it, using the script delete message.
- 3. Using the script new message, we then create a new **bpatcher** with the same object name as the previous one that refers to a new patch file.
- 4. Finally, we reconnect objects to the inlets and outlets of the new bpatcher as necessary.

Let's begin with two simple patches, bpatch1 and bpatch2 that we'd like to use inside a **bpatcher**:

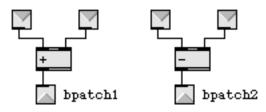

Our main patch looks like this, and already contains a **bpatcher** named mybpatcher containing the bpatch1 patch:

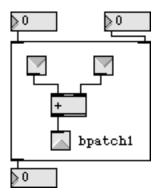

example 2: 'replace' master patch

The Max text file for this patch looks like:

In the text file listing above, items with names are immediately followed by a line starting with #P objectname. This is a good way to determine exactly *which* object definition string you want to grab, when you are looking at complicated Max text files. In this example, we have four named objects, *num\_bottom*, *num\_topright*, *num\_topleft* and *mybpatcher*.

The object definition string of **bpatcher** looks like this:

#P bpatcher < horizontal pos> < vertical pos> < width> < height> < h-offset> < v-offset> < patchname> < border on/off [1/0]> < argument 1> < argument N...>

When we create a new bpatcher object that contains a different patcher, we'll leave everything the same except for the name. Our script sequence goes like this:

- 1. script delete mybpatcher
- 2. script new mybpatcher bpatcher 8 71 105 90 0 0 bpatch2 1
- 3. script connect num\_topleft 0 mybpatcher 0
- 4. script connect num\_topright 0 mybpatcher 1
- 5 script connect mybpatcher 0 num\_bottom 0

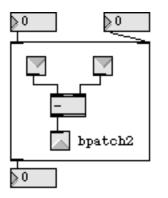

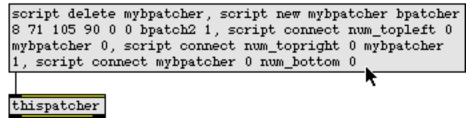

A replaced and repatched bpatcher

#### Where to Put a Script

As the above example makes clear, even simple scripts can become rather long. Managing your script text can be as challenging as writing it. If you find yourself routinely working on long

scripts, you might consider writing them inside of a **coll** object. Using the previous example as a model:

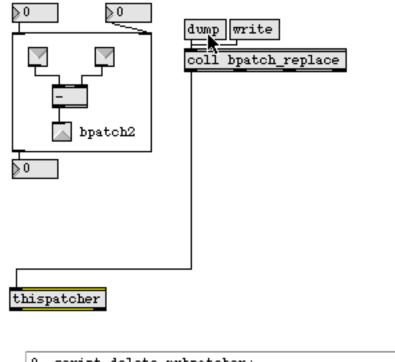

```
0, script delete mybpatcher;
1, script new mybpatcher bpatcher 8 71 105 90 0 0 bpatch2 1;
2, script connect num_topleft 0 mybpatcher 0;
3, script connect num_topright 0 mybpatcher 1;
4, script connect mybpatcher 0 num_bottom 0;
```

There are several advantages to this method:

- A coll object takes up virtually no screen space.
- You can save scripts to files, or read them in as necessary.
- You can manage multiple scripts inside of a single object.

#### **Moving and Resizing Objects**

Some of the most exciting features of scripting are the commands to dynamically move, resize and hide elements of Max patches. Using these features, flexible interface designs are straightforward to implement.

The main scripting command for moving objects is:

script move <variable-name> <top> <left>

The horizontal and vertical coordinates refer to the pixel location of the top left corner of the object *inside* the window.

To resize objects:

script size <variable-name> <horizontal size> <vertical size>

Again, values are in pixels. Consider the following patch:

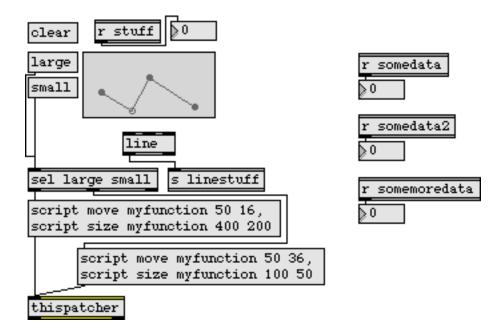

Using the script move and script size messages

Click on the large and small **message** box objects to trigger script commands to move and resize the function object:

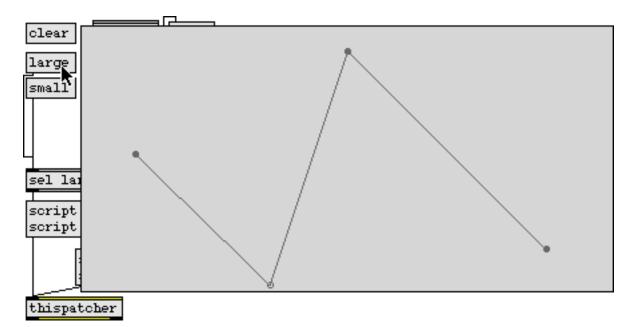

The result of sending the large message

#### Additional commands

script messages are available for advanced object moving operations. The command script offset message permits you to specify a change in an object's location relative to its current position:

```
script offset <variable-name> <delta-x> <delta-y>
```

The script command script offsetfrom message allows you to move an object relative to the position of another object:

script offsetfrom <variable-name-to-move> <target-variable-name> <delta-x> <delta-y> <top-left-flag>

The variable <variable-name-to-move> is the name of the object you want to move, and <target-variable-name> is the name of the object being used to determine the relative position. Set the <top-left-flag> flag to 0 if you want the new position to be relative to the top left corner of <target-variable-name>, or set it to 1, and the new position will be relative to the bottom right corner of <target-variable-name>.

#### Hiding and Showing, and Clicking

You can use scripting to hide objects using the following command:

script hide <variable-name>

To show them again:

script show <variable-name>

The following patch demonstrates a simple application of script show and script hide, in which a **comment** box (named *mycomment*) is used to clearly indicate the inactive status of the interface objects.

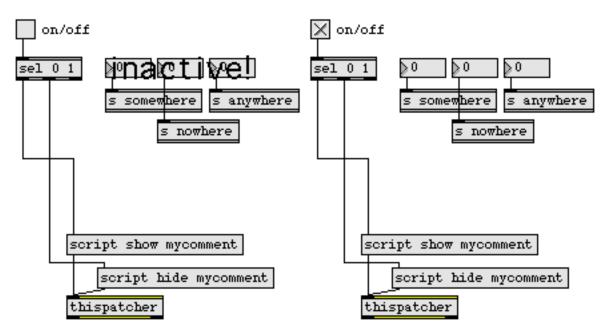

The script show and script hide messages

The above patch makes some assumptions, however. It assumes that *mycomment* is in front of the three number boxes (otherwise, it would appear behind them). It also assumes that the user takes

a simple "inactive!" sign to heart, and doesn't try to change the number box values anyway. Take a look at this variation:

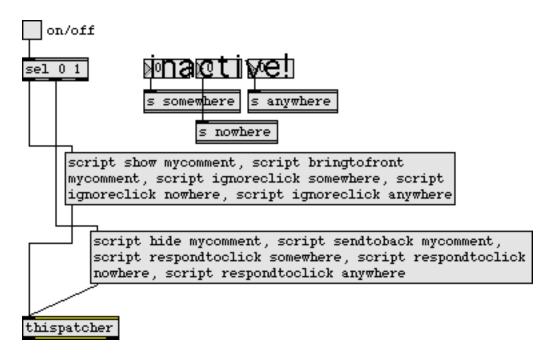

#### A better approach

We've added several messages. The script bringtofront and script sendtoback messages are used in the same manner as the Max menu commands **Bring to Front** and **Send to Back** to adjust the visual priority of the **comment** object. The format of those messages is:

script bringtofront <variable-name>

script sendtoback <variable-name>

To *really* deactivate those number boxes (named *somewhere, nowhere* and *anywhere*), we've also added scripting messages that enable and disable object response to mouse clicks:

script respondtoclick <variable-name>

script ignoreclick <variable-name>

#### Summary

You can use scripting to replace objects in a patcher and re-establish their previous connections. One important step in doing this is that all objects involved should be named prior to executing the script messages. When performing scripting operations such as replacing an object, placing all the script messages inside a **message** box can become unwieldy, and placing script messages as lines in a **coll** object is a good solution.

### How Max handles Search Paths and Files

#### When Max Looks for a File...

Max may look for a file at several different times. Here are some examples:

- When you open a patcher that contains an external object that has not been used yet, Max will search for the file that corresponds to that object.
- When you open a patcher that contains a subpatcher that is a file (i.e., it doesn't begin with the word "patcher" or "p"), Max will search for the patcher.
- When you send the message read with a file name argument to an object such as **table** or **coll**, Max will search for the named file.

Here is how Max searches for files.

The first place Max looks for a file is the *default location*. If you have selected a patcher file from an Open File dialog, the default location will be the folder containing that file. If you have not loaded a file yet, the default location will be the folder containing the Max application. The default location changes dynamically, as you open files in Max. The default location is only a single folder—if you open a patcher file from folder A, subfolders of A are not searched.

The next place Max looks for a file is what we call the *search path*. The search path is partially configured using the File Preferences window. The search path includes files inside the folder containing the Max application you are currently using, as well as the entire contents of the Cycling '74 folder, located at /Library/Application Support/Cycling '74 on Macintosh and C:\Program Files\Common Files\Cycling '74 on Windows. The folders inside the Max application folder are searched before those in the Cycling '74 folder.

The standard Max installation contains patcher and data files inside folders within the Max application folder, and external objects inside the Cycling '74 folder. See below for more details about sub-folders of the Cycling '74 folder.

More Details About Searching:

- When a folder is listed for searching in the File Preferences window, all subfolders of that folder are added to the search path as well.
- Max searches for files in a depth-first order—if there is an entry called patches in the search path followed by one called examples, Max will search all the subfolders of patches before it looks at examples.

### What's in the Cycling '74 folder

You can add folders to the Cycling '74 folder and they will automatically be included in the search path the next time you launch Max. But some folders have specific names that cannot be changed without affecting the operation of the software.

The *max-startup* folder contains external objects that are loaded at startup. You can add anything to this folder, including patchers, that you want loaded at startup. Note that the contents of any folders inside the max-startup folder will not be loaded at startup. Generally, the max-startup folder contains user interface external objects that need to be shown in the patcher window's palette.

The *init* folder also executes all of its items at startup, but it is generally not used for external objects. Instead, it contains text files that configure how Max works. You can add additional items to the init folder, but you shouldn't modify the existing files unless you know what you are doing. The init folder is handled before the max-startup folder, and it is also used with the runtime version. The max-startup folder is not loaded by the runtime version.

The *ad* folder, included with MSP, contains audio driver objects. See the MSP documentation for more information.

The *mididrivers* folder contains one or more MIDI driver objects.

The *externals* folder contains all of the external objects not in any of the other folder. It can be renamed if desired. Installers for collections of external objects, such as Cycling '74's Jitter, may install additional folders inside the Cycling '74 folder, or place folders inside the externals folder.

### File Path Syntax

A *file path* is a way to specify the location of a file. You're probably familiar with these specifiers in URLs used in web browsers. Here's an example:

```
http://www.cycling74.com/products/dlmaxmsp.html
```

This specifies that the file *dlmaxmsp.html* is inside the *products* folder which is inside the root level of the Cycling '74 web site.

In a similar way, you may want to tell Max about a file or folder location on your hard drive. Max has several options for specifying file locations. First, you can choose to use the cross-platform slash (/), the Macintosh-native colon (:), or the Windows-native backslash (\) to separate folder names. However, the backslash is used in Max as an escape character and may lead to unexpected behavior, so we encourage you to use the slash.

Here are some acceptable examples of file locations:

C:/MaxFolder/extras/mystuff/mypatcher.pat (cross-platform, using slashes) Disk:MaxFolder:extras:mystuff:mypatcher.pat (Macintosh-specific using colons) C:\MaxFolder\extras\mystuff\mypatcher.pat (Windows-specific, using backslashes)

Versions prior to 4.3 on the Macintosh used colons for separating path elements.

Max objects that accept paths as input will recognize slashes, colons, and backslashes, but they will generally output file paths using the cross-platform pathstyle. The **conformpath** object can be used to convert among different path location conventions.

In addition to the choice of separator characters, you can choose to specify a file or folder's location with:

- an *absolute* path, starting with a hard disk name as shown above
- a path *relative to the Max application*, starting with a ./(cross platform), : (Macintosh), or .\ (Windows), for example: ./patches is the patches folder inside the Max application folder
- a path *relative to the Cycling '74 folder*, starting with c74:, for example, c74:externals/buddy.mxe
- a path *starting with the boot volume*, starting with ^ (Macintosh, for use with the colon syntax), / (cross-platform), or \ (Windows). For example /Documents/mystuff/mypatcher.exe
- a file anywhere in the search path or default folder, which contains no path separator characters at all

### File Types and Filename Extensions

On Windows, Max uses *filename extensions*—a period, followed by a series of letters—as the basis of the way the application knows what file format is associated with a given application. If a file does not have an extension, Max can look at its contents and to try to determine what kind of file format it might be. We refer to this as "sniffing" the file.

On Macintosh, Max classifies files first by checking their Mac OS-specific file type information. In the absence of such information, Max looks at the file's extension. If neither of these are definitive, it will "sniff" the file to try to determine its format.

#### Cross-platform Filename Extensions

The following filename extensions are recognized on both Macintosh and Windows:

| Extension | Description                                                         |
|-----------|---------------------------------------------------------------------|
| .pat      | Max patch file (in either Max binary or text format file)           |
| .help     | Max help file (in either Max binary or text format file)            |
| .txt      | Generic text file (Max patcher in text form or other Max text file) |
| .mxb      | Max binary patcher format                                           |
| .mxt      | Max text format patcher file                                        |
| .mxf      | Cross-platform Max collective format                                |

#### Windows-only Filename Extensions

The following filename extension is recognized on Windows only:

| Extension | Description                  |
|-----------|------------------------------|
| .mxe      | Windows-only external object |

#### **Macintosh-only Filename Extensions**

The following filename extensions are recognized on Macintosh:

| Extension | Description                                            |
|-----------|--------------------------------------------------------|
| .mxd      | Macintosh-only external object                         |
| .mxc      | Old format (pre-version 4.3) Macintosh-only collective |

### Mapping Filename Extensions to File Types

A *file type* (or *file format*) is a description of how information in a file is arranged. For example, different audio file formats, such as WAV, are specified so that different applications can read and write sound data. The file format tells the application where to expect the sound data, the sampling rate, and other information. Just about every application you use will store information in one or more file types or formats.

File extensions are associated with file types by using the fileformat message to max. The standard set of associations, which you can modify if you want, is found in a file called max-fileformats.txt in the init folder inside the Cycling '74 folder. A second file for audio file types, audio-fileformats.txt, is also present if MSP is installed.

These files consists of a series of messages that take the following form

max fileformat <extension> <filetype>;

For example, the entry max fileformat .txt TEXT; tells Max that files ending with .txt are text files. These four-character filetype codes were originally used as Mac OS type information, but they are used internally by Max on all platforms to specify file formats.

Here is a list of the standard associations between filename extensions and file types.

| Extension | File Type  | Description                                                         |
|-----------|------------|---------------------------------------------------------------------|
| .pat      | maxb, TEXT | Max patch file (in either Max binary or text format file)           |
| .help     | maxb, TEXT | Max help file (in either Max binary or text format file)            |
| .txt      | TEXT       | Generic text file (Max patcher in text form or other Max text file) |
| .mxb      | maxb       | Cross-platform Max binary patcher format                            |
| .mxt      | TEXT       | Cross-platform Max text format patcher file                         |
| .mxf      | mx@c       | Cross-platform Max collective format                                |
| .mxd      | iLaF       | Macintosh-only external object                                      |
| .mxc      | maxc       | Old format (pre-version 4.3) Macintosh-only collective              |

Note: Case is important: MAXB is an entirely different format than maxb. An extension can be associated with more than one file type. In that case, Max will have to look at the file's contents to see if it can determine the type. For example, files ending in .pat could be either text or Max binary format. Historically, on Macintosh, OS-specific file type information determined the nature of the file, but when this is absent, the extension alone is ambiguous.

However, most file extensions are not ambiguous, and map one-to-one to file formats.

Mapping file types and file extensions are important in several situations when working with Max:

- Files with designated extensions that do not have type information in them will show up in the Open File dialog where they might not otherwise appear. For example, if you have an object that opens sound files of type AIFF. Without a file extension mapping, files without AIFF type information stored in them would not appear in the Open File dialog. If you map the extension .aiff to this type, a file with a name like sound.aiff would be one that you could select.
- Files can be found without requiring the extension as part of the name. For example, assuming that .pat file extensions have been mapped to Max binary file formats (maxb). You can type foo into an object box to load a patcher file, and if there is a file in the search path called foo.pat, it will be loaded. Note, however, that if there were a file called foo anywhere in the search path with the proper Macintosh type information or, on all platforms, was actually the right type of file (after Max examined its contents), it would be found before foo.pat. This is because Max goes through its entire search path looking for an exact match before it tries to match based on filename extensions.

To associate a file name extension with a file type, within a patcher you can simply type the message to Max into a message box, preceded with a semicolon (e.g., ; max fileformat .txt TEXT.). This may be useful if you don't want a file name extension and file type to be automatically associated every time you launch Max.

#### **External Object Name Mappings**

There are other files in the init folder used to specify mappings between object names and file names. On some operating systems, it is not possible to use certain characters in filenames. However Max, has traditionally had object names with some of these characters in them. In order to avoid problems with these objects, a mapping between an object name and a filename can be established using the objectfile message to the max object. For example:

max objectfile !- rminus;

specifies that when you type **!**- into an object box, Max will look for an external object file called rminus. In addition, when you ask for help on the **!**- object, Max will look for a help file called rminus.help, not one called !-.help.

Max-specific mappings are found in a file called max-objectmappings.txt. MSP-specific mappings are in a file called audio-objectmappings.txt.

As with the fileformat message to max, the objectfile message can be sent within a message box. But placing it in a file in the init folder ensures that mappings are available each time you use Max.

Developers of third-party external objects can add their own files to the init folder with object name mapping messages in them.

### **Interfaces** *Picture-based User Interface objects*

#### **Getting the Picture**

The **pictctrl**, **pictslider**, and **matrixctrl** objects are user-interface object for creating buttons, sliders, switches, knobs, and other controls. These objects can open PICT files and, if QuickTime is installed, other picture file formats that are listed in the QuickTime appendix found in the Max Reference Manual. Since the these objects use images from picture files for their appearance, you can create these files using any graphics program (such as Photoshop<sup>™</sup> or Canvas<sup>™</sup>) with whatever appearance you desire

Each picture-based control expects the picture file to be in a particular layout. The layouts vary somewhat depending on the control, but they have some common characteristics:

- Each picture file contains a rectangular array of one or more images. Each image represents one *state* of the control. The state of a control includes its current value, whether the user is clicking it with the mouse, and so on. At any given time, the user sees only one image from the array contained in the picture file.
- All images in the array are the same size. This size may correspond to the size of the object as it appears in the Max patcher, or the object may alter the image's size.
- Some parts of the array are optional. For example, the controls can optionally display a different image when the user clicks them. You do not need to create blank images in the array for optional images that your control doesn't use. Just leave the row or column out of the array altogether.
- The manner in which the control chooses what portions of the picture file to display is determined by the object's attributes that you set with its Inspector and by the overall dimensions of the picture in the file.

#### **Picture File Construction**

The easiest way to understand how picture files must be constructed, and how the corresponding object attributes must be set, is to look at some examples.

We'll look at several examples using **pictctrl**. The **pictctrl** objects use only one picture file, so it's the simplest to work with.

A simple button control has only two states: either the user is clicking on it, or not. Thus, a **pictctrl** being used as a button needs a picture file with two distinct images—one for the clicked state, and one for the idle state.

Our **pictctrl**-based button will look like this when it is idle:

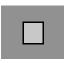

and look like this when it is clicked:

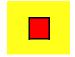

Yes, it's just a boring grey rectangle with a square inside it, which turns yellow and red when you click it.

The picture file for this **pictctrl** would look like this:

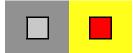

The image for the idle state is on the left, and the image for the clicked state is on the right. The appropriate image is shown based on the state of the control, and the other image is hidden. We've included this file, called *boring button.pct*, within the *picts* folder inside the *patches* folder. By default this folder is in the Max search path.

To use this picture in a Max patcher, you would add a new **pictctrl** object to your patcher and then choose **Get Info...** from the Object menu to open the object's Inspector. Click the *Open...* button near the bottom of the **pictctrl** Inspector to choose this picture file. That's all you have to do, since the default mode of **pictctrl** is button mode.

### **Making Toggles**

Next we'll look at a picture file for a **pictctrl** that uses the toggle mode. The **pictctrl** object's toggle mode emulates "push-on push-off" buttons found on some hardware: you push and release them once to turn something on, and push and release them again to turn the same thing off again. They "toggle" between two states, off and on. In a more general sense, they toggle between two values, zero and one. The standard checkbox you're used to using in dialog boxes works this way too.

Since the control can have two values, and the mouse button can either be idle or clicked, the **pictctrl** object's toggle mode has four states. We might draw a chart to represent these four states:

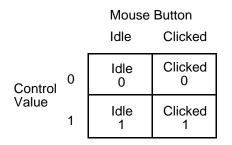

Each of the four quadrants in the chart represents one state of the control—a combination of its current value and the position of the mouse button.

This chart is arranged the same as the layout required for picture files for the toggle mode of the **pictctrl** object. The picture is divided into four equal-sized quadrants, each of which contains the image displayed for the corresponding state of the control.

Here's an example picture which implements a toggle-mode **pictctrl** that resembles the pushbuttons with embedded lights found on some hardware synthesizers:

The images in the left column will be used to draw the control when it is idle, and the images on the right will be used when the user is clicking the control with the mouse. The top row of images will be used when the control's value is zero, and the lower row will be used when the control's value is one. So, for example, the upper-right image will be displayed when the control's value is zero and the user is clicking it.

This picture is in the file *LED button.pct* in the *picts* folder. To use it in a control, add a new **pictctrl** to your Max patcher and set its mode to *Toggle* by clicking the radio button near the top of its Inspector. Notice that the control doesn't display the correct portion of the picture until after you've set its mode. This is because **pictctrl** uses different regions of the picture file based on which mode it's using, and how you have the various properties set, using the checkboxes in the Inspector.

#### **Inactive States**

Controls created with **pictctrl** can have a separate set of images for their inactive state. You can use these images to indicate that the control won't respond to mouse clicks, similar to how the Macintosh "greys out" inactive controls.

In pictures for **pictctrl**, the inactive images appear below the regular images. In the following picture (found in the file *LED button w/ inactive.pct*, we've added inactive images to our light-up button:

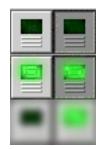

The images are blurred to indicate that the control is inactive. Notice that there are two inactive images, one for the control when its value is zero and one for when the value is one. To use this picture with the **pictctrl** object's toggle mode, you would check *Has Inactive Images* in the Inspector.

#### Image Masks

All Max objects have a rectangular "bounding box" which defines their location and size. You can create controls that have a non-rectangular appearance by using a feature called *masks*. Masks are special images within picture files that define which portions of the images are visible, and which portions are transparent or invisible. Black pixels in the image define visible areas, and white pixels define transparent areas. The following illustration shows how rectangular images and masks combine to create a non-rectangular image:

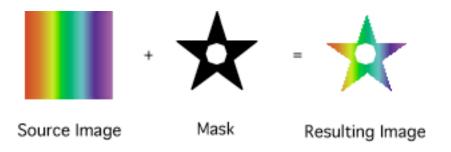

To demonstrate a Max control that uses masks, we'll create a toggle button that looks like an octagonal STOP sign when its value is zero, and a circular GO sign when its value is one. To add a little

visual interest, we'll make its shape—but not its color—change when it is clicked with the mouse. Its picture file looks like this:

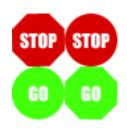

This picture is in the file *stop-go.pct*. To try it out, create a new **pictctrl**, open its Inspector, choose the *stop-go.pct* file as its picture file, and set its mode to *Toggle*. After locking the patcher, click the control a few times. Notice that it switches from the red octagon to the red circle first—switching from the value=0, not-clicked image to the value=0, clicked image. When you release the button, it displays the green circle, the value=1, not-clicked image.

Everything looks fine as long as the control is placed only upon a blank, white window. But suppose we want to put the control on top of a colored panel object, or a picture of a faux brushedaluminum surface. We see the white areas of our images:

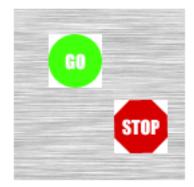

The solution to this aesthetic problem is to use masks to define which parts of our image should be drawn, and which parts should be transparent, allowing whatever is underneath the control to be visible. For our stop/go control, we need masks that have the same outline as the colored areas.

This will make the white areas transparent. The picture file with masks added, called *stop-go mask.pct*, looks like this:

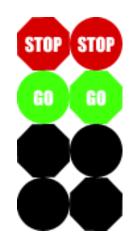

The masks are placed below the images, in the same relative positions. (In many cases you can create masks for your images simply by duplicating the images and using a "paint bucket" tool to fill the duplicates with black.) Try this picture by choosing *stop-go mask.pct* as your control's picture file. Check the *Has Image Mask* checkbox in the Inspector. Now the white areas of the control won't be drawn:

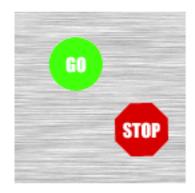

Picture files for the **pictslider** and **matrixctrl** objects are constructed in much the same manner. Refer to **pictslider** and **matrixctrl** manual pages in the Max Reference Manual for the layouts needed for arranging their images. Remember that not all of the images in the layout charts are necessary, so that you can start by working with simple picture files and later add images to create more elaborate controls.

Note: The picture's dimensions must be exactly the size of the array of images, and no more, since the picture-based controls use the overall dimensions of the graphics file to calculate the size of the images. Some graphics applications are known to add a one-pixel wide strip of blank pixels to the lower and right edges of all graphics files it creates, which causes the control images to appear to move slightly when they change state, since the control has been given inaccurate information about the size of the images. If you see this problem, try using another graphics application to create the artwork.

#### See Also

matrixctrlMatrix switch controlpictctrlPicture-based controlpictsliderPicture-based slider control

### **Graphics** Overview of graphics windows and objects

#### Introduction

Max has several objects for color graphics and animation. These objects use the same principles as objects that are used for music processing, so a single patcher can combine user interface, music, and graphics functions. This allows you to experiment with various ways of combining and synchronizing sound and image.

There are three ways you can present graphics in Max: in a Patcher window, in a Quick Time movie window, or in a special *graphics window*. Most graphics objects draw within special graphics windows, associated with a **graphic** object. Each **graphic** object is given a name, and each object that draws something must have the name of a graphics window as an argument.

When Max is in Overdrive mode, objects that draw graphics are de-prioritized, so that a process that both plays music and displays graphics can run at any speed and the music will not be affected by the speed of the display. For example, if an animation would ordinarily fall behind the music, the animation automatically skips frames to keep up. (User interface objects such as **slider** objects do this too, by the way.)

All the objects that draw graphics are external objects, and additional graphics objects can be written by C programmers. Each object that draws in a graphics window is a *sprite* associated with a particular window. Sprites allow objects to pass in front of or behind each other according to a *priority number*. Higher-numbered sprites are drawn in front of lower numbered sprites. The priority number of these graphics objects can be changed with the priority message.

#### **Graphics In a Graphics Window**

You need a **graphic** object in your patch to open a graphics window. Once you have a patch containing a **graphic** object, you need one or more drawing objects. There are three basic objects included with Max for drawing in a graphics window: members of the **oval** family (**oval**, **rect**, **ring**, and **frame**) which draw shapes and **pict**, which displays PICT files. The first argument of any drawing object is the name of the **graphic** object whose window will be used for drawing. The **graphic** object need not exist at the time the drawing object is created, but the drawing object will do nothing until there is a valid (and visible) graphics window with the same name specified as drawing object's argument.

Here is a simple patch that draws a black oval within the rectangular pixel area 50,50,100,100 in the graphics window titled *Display* when the user clicks on the **button**. The **oval** has six inlets, for left, top, right, and bottom screen location, drawing mode, and color (index into the graphics

window's palette). A list of four numbers sent to an **oval** object causes it to draw within the pixel coordinates specified in the list: left, top, right, and bottom.

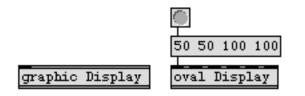

A graphics window titled *Display* appears when the **graphic** object is created. Below you can see the result of clicking on the **button** in this patch.

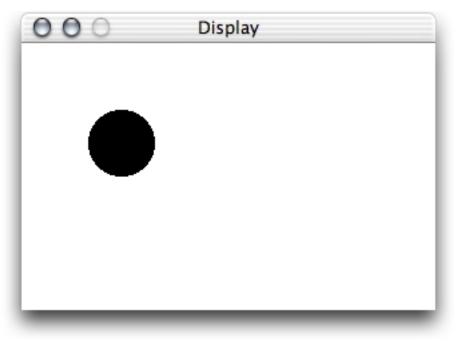

If the oval is redrawn with different coordinates, the old oval is erased automatically, because the oval acts as a sprite which has changed location (and possibly size).

#### Ways to Move Objects

Two useful objects which let you move a sprite-based object such as an **oval** across the screen are **line** and **mousestate**. **line** can move the sprite smoothly in a trajectory, while **mousestate** can be used to make a sprite follow the mouse.

Here is a program that uses **line** to move an **oval** from one side of the window to the other. Notice that only the left and right coordinates are being changed by the output of the **line** object.

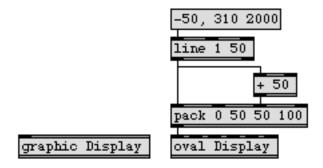

The next example uses **mousestate** to follow the mouse. When **mousestate** receives the poll message with the name of a **graphic** object as an argument, it will begin polling the mouse when the associated graphics window becomes the active window (or, if **All Windows Active** is enabled in the Options menu, it polls all the time). The local coordinates of the mouse in the graphics window are sent out the second (horizontal) and third (vertical) outlets of **mousestate**. This patch draws an oval, centered at the mouse location, which changes color each time the mouse is moved.

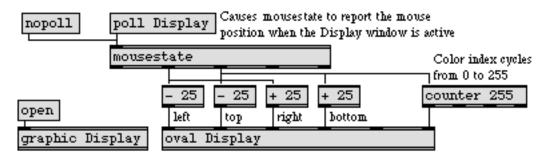

Any picture that is saved as a PICT file can be displayed in a graphics window with the **pict** object. The PICT is displayed in the graphics window at full size, and the location of its upper left corner is determined by the numbers received in the second and third inlets of the pict object. (So in most cases you'll want the area of your PICT to be only large enough to contain the image you want to display, with no extraneous white space around it.) Its placement in the window and its sprite priority can be controlled similarly to the geometric shapes described above.

#### QuickTime Movies

If you have QuickTime installed on your computer, you can play QuickTime movies in Max using the objects **movie** and **imovie**. The two objects function very similarly. The **movie** object displays the movie in a window of its own, and **imovie** is a user interface object which displays the movie in a box inside a Patcher window.

The standard QuickTime controls are available in the form of a separate user interface object called **playbar**, the outlet of which is to be connected to the inlet of a **movie** or **imovie** object. You

can also control **movie** and **imovie** directly with messages such as start and stop, you can change its speed with the rate message, you can jump to any frame in the movie immediately simply by specifying its location in the movie, and you can shuttle back and forth with the prev and next messages.

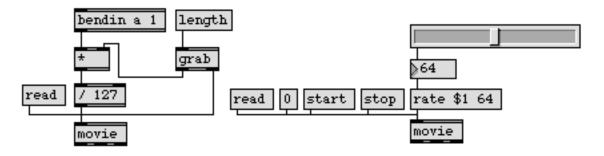

Using the pitchbend wheel to shuttle back and forth through the movie

Using hslider to control the speed of the movie

#### **Graphics in a Patcher Window**

There are a number of ways to design the graphic appearance of a Patcher window. You can copy a picture in PICT format from another application and place it in your Patcher by choosing the **Paste Picture** command from the Edit menu in Max. You can also use the **fpic** object to load a separate PICT file into your patch. Using pictures—in combination with the transparent button object **ubutton**—and the various graphical user interface objects provided, you can give your user interface any appearance you wish. You can even change the appearance of a patcher automatically while it's running by sending an offset message to a **bpatcher** object, thus displaying a different portion of its embedded patch.

The **imovie** and **lcd** objects allow you to build animation and drawing capabilities right into your Patcher window. The **lcd** object understands messages similar to basic QuickDraw commands, such as moveto, lineto, paintoval, paintrect, frameoval, framerect, etc., so you can write a patch that paints automatically directly into its own Patcher window. The messages move and moveto are used to place the cursor, the messages color and penmode govern the way pixels will be painted, and the other commands draw lines, shapes, or letters in the **lcd** object.

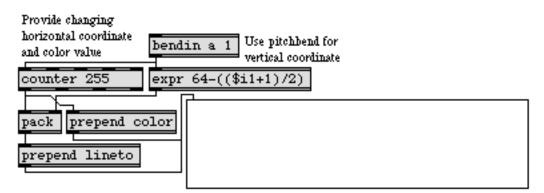

Drawing with the pitchbend wheel in the lcd

The **lcd** object also responds to mouse movements in the manner of a color painting program. When the user clicks or drags within it, **lcd** draws using the selected color (based on the most recently received color message), and also reports the coordinates of the mouse—with respect to the upper left corner of the **lcd**—out its outlet. Thus, the drawing motions can be used to generate music, as well, as demonstrated in the following example.

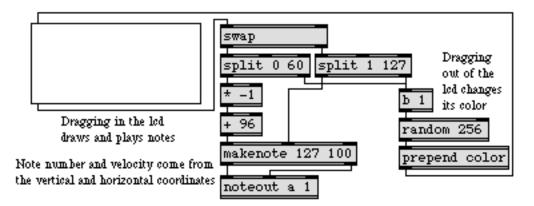

Drawing in lcd to play notes with the mouse

The **imovie** object lets you embed a QuickTime movie directly into your Patcher. It displays the movie in the same way as the **movie** object (see QuickTime Movies above), and reports the mouse location whenever the mouse is clicked within it.

#### See Also

| graphic<br>imovie<br>lcd | Open a graphics window<br>Play a QuickTime movie in a Patcher window<br>Draw QuickDraw graphics in a Patcher window |
|--------------------------|----------------------------------------------------------------------------------------------------|
| mousestate               | Report the status and location of the mouse                                                                         |
| movie                    | Play a QuickTime movie in a window                                                                                  |
| oval                     | Draw solid oval in graphics window                                                                                  |
| pict                     | Draw picture in graphics window                                                                                     |
| Tutorial 42              | Graphics                                                                                                    |
| Tutorial 43              | Graphics in a patcher                                                                                               |
|                          | r r r                                                                                                    |

#### Grouping files into a single project

#### What is a Collective?

Opening a Max patcher may need to open a number of other Max files—even though it seems as if you are opening only one file:

- The patcher might require certain external objects.
- The patcher may contain subpatches (other Max documents used as objects within a patcher).
- The patcher may load other files used by Max objects. This category would include MIDI files, coll files, env script files, funbuff files, mtr files, preset files, seq files, table files, timeline files, action patches, PICS files, PICT files, QuickTime movies, and so on.

A program you write in Max may actually be divided up among a potentially large number of different files, and the absence of any one of those files may prevent your program from functioning properly. To avoid this problem, Max allows you to gather most of the files necessary for a program that you write into a single group, called a *collective*. Once you have done this, you can be assured that all the necessary subpatches and data are available to your patch. You can also give your collective to someone else to use, without worrying whether you've included all the necessary files. If the person you give your collective to doesn't own Max, you can give (but not sell!) them the MaxMSP Runtime application along with your collective. This will allow them to run (but not edit) your program.

Finally, you can combine a collective with a copy of MaxMSP Runtime to create a *standalone application*, which requires neither Max nor MaxMSP Runtime in order to run. (Building standalone applications is not currently available on Windows.)

#### **Making Your Own Program**

A program written in Max most commonly consists of one main patch—a Max document which contains other subpatches as objects inside it. Alternatively, you might choose to design the program so that the user keeps two or more different patches open at once for doing different tasks. In either case, at least one patcher window has to be opened by the user, and this is referred to as a *top-level patch*. A collective can have more than one top-level patch, and each one will be opened when the collective is opened. Other patches used as objects within a top-level patch are called *subpatches*.

To make your own program into a collective, you'll need to determine which patch (or patches) will be the top level patch for the program. When you build a collective using that patch, Max includes in the collective any external objects or subpatches that the top-level patch requires to operate.

You may also need to include some other data files explicitly (data files used by objects such as **coll**, **seq**, etc.) to complete the collective. You will then have a complete working program that originally consisted of many diverse files, saved in a single file.

Once you have saved a collective, you can open it as you would any other Max document by choosing the **Open...** command from the File menu or by double-clicking on the collective in the Finder on Macintosh or the Windows Browser on Windows.

You cannot load it into another patch as a subpatch by typing its name into an object box (nor can you load it into a **bpatcher**). If you make changes to any patch that is being used as a subpatch in a collective, those changes will not be updated in the collective—the subpatch in the collective remains just as it was at the moment you saved the collective.)

#### **Steps for Building a Collective**

Steps for Building a Collective

1. With your top-level patch in the foreground, choose **Build Collective...** on Windows or **Build Collective / Application...** on Macintosh from the File menu.

You will be presented with a script window, in which you create a list of things Max must do to create the collective. Max has already made the first entry in its script—open thispatcher—instructing itself to load in your top-level patch. Any external objects required by your patch, any subpatches used as objects in your top-level patch (or used in a **bpatcher**), and any nested subpatches (sub-subpatches used in subpatches of the top-level patch) will all be included automatically in the collective.

If you want your program to have more than one top-level patch, you can add other patches to the script by clicking on the *Toplevel Patcher...* button and choosing another patcher from the file dialog box. Max writes a new line into the script, indicating that it will also open that newly

selected file. In the following example, a patch named *Arpeggiator* is being saved as the top-level patch in a collective, and a second top-level patch named *Controls* has just been added.

| Script                                       |                            |             |
|----------------------------------------------|----------------------------|-------------|
| open thispatcher<br>open "lapdog:/Documents/ | /Max Patches/Controls.pat" |             |
|                                              |                            |             |
|                                              |                            |             |
|                                              |                            |             |
|                                              |                            |             |
|                                              |                            |             |
|                                              |                            |             |
|                                              |                            |             |
|                                              |                            |             |
|                                              |                            |             |
|                                              |                            |             |
|                                              |                            |             |
| Include Folder                               | Toplevel Patcher           | Patcher     |
| Include File                                 | Open Script                | Save Script |
|                                              |                            |             |
|                                              |                            | Build       |

When the collective is opened by a user, top-level patchers will be opened in the order in which they are listed in this window. If you want to change the order in which they will be opened, you can edit the script.

2. Besides the externals and subpatches which are included automatically, there may be other files used by your top-level patch(es). Add any other necessary files to your collective by clicking on the *Include File...* button (or the *Patcher...* button if the file is a Max patch) and choosing the appropriate file from the ensuing dialog box.

There are three reasons why you may need to include files explicitly in this way. First of all, it's frequently the case that some object in a patch loads in data from a separate file. Consider the following example.

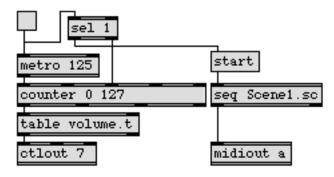

When this patch is loaded it looks for the **table** file *volume.t*, and the **seq** file *Scene1.sc*. These files will not be included automatically because they are neither patchers nor external objects, so you must list them in the script yourself. Objects that might require additional files include: **coll**, **env**, **envi**, **fpic**, **funbuff**, **mtr**, **pict**, **preset**, **seq**, **table**, and **timeline**. Audio files used by MSP objects, including imported MP3 files, can be included in collectives (but not standalone applications). Currently, QuickTime movies used by the movie and imovie objects cannot be included in collectives. There may be some other Max or MSP objects that will not be able to read their data files if they are included inside a collective. In this case, you will have to remember to distribute any such files to users of your collective.

Second, it is possible that the program may load some additional patch(es) dynamically (with a load message to the **pcontrol** object, for example). Because such a patch does not appear as an object box in the top-level patcher, it is not included automatically, and you must include it yourself. In the following example, the file *panic* is not a subpatch of the top-level patch, but it could be needed, nevertheless, and should be explicitly included in the collective. We added *panic* using the *Patcher*... button, so that any external objects used in the patch would be included in the collective. Likewise, the **timeline** file *MultiTrack.ti* should be included. The action patches used by the **timeline** object will be included automatically.

| load panic | play stop read MultiTrack.ti |
|------------|------------------------------|
| pcontrol   | timeline                     |

Third, you may decide that you want to include another collective in your collective. For instance, you might have a collection of data files (**coll** objects, MIDI files, etc.) that you want to use in a number of different collectives. Rather than include each of those files individually each time, you can save them as their own collective and then include that collective in your collectives. (Note that a collective that consists of only data files won't actually do anything by itself, because every program needs at least one top-level patcher.) Another thing to keep in mind when adding a collective to another collective is that Max treats a collective as if it's a new folder, adding it to the search path. Therefore, just as you can't reliably load two files with iden-

tical names in two different folders, you won't be able to load two files with identical names from a collective.

If you are making a collective for inclusion inside other collectives, you'll generally want to remove any script lines beginning with open (such as the open thispatcher line that appears at the beginning of a script by default). This prevents any patchers inside the included collective from being opened at startup.

If you have an entire folder of data files you want to include, you can include all the files by clicking the *Include Folder*... button and selecting the folder from the ensuing dialog box. Note that this will only include files in the folder itself; folders inside the folder you select will not be included.

- 3. Once you have created a collective, you cannot easily make changes to it. So, before you actually click on the *Build* button to construct your collective, you may want to save your script as a separate Text file, by clicking on the *Save Script…* button. That way, if you later make changes to some of the patches or files in your collective, and therefore need to rebuild or modify the collective, you can simply open the original script by clicking on the *Open Script…* button, and you'll have a head start toward rebuilding your collective.
- 4. Once you have added all the top-level patches you want (they appear with an open instruction in the script) and have included all necessary files and/or folders (they appear as include and folder instructions in the script), your collective is complete. Click on the *Build* button and give your collective a unique name.

#### Adding Non-Max Files to a Collective

When you create a collective, you can include files of any type (which may have been created with applications other than Max) by clicking the *Include File...* button in the Collective Script dialog. This allows you to add, for example, graphics files to your collective for use with the **fpic** object.

#### **Testing a Collective**

A collective can function as a complete program: one or more (top-level) Max patches combined with all the other files they need to function correctly. Before you give your collective to someone else to use, however, you should test it to be sure that it's really complete, and that you haven't forgotten to include any essential files. The best way to do that is to open the collective by choosing **Open...** from the File menu or by double-clicking on the collective in the Finder on Macintosh or the Windows Browser on Windows.

#### **Building a Standalone Application (Macintosh Only)**

When you click on the **Build** button in the Build Collective / Application dialog, you are presented with a standard Save As dialog allowing you to name your collective and save it to disk. In the lower part of this dialog you are presented with a Format menu. By default this menu is set to save a Max Collective file, but if you want to save your patch as a standalone application, all you need to do is select *Application* from this menu. It's as easy as that—Max will automatically combine your collective with the MaxMSP Runtime application and save the result as a single file which appears and functions a standalone application, requiring neither Max nor MaxMSP Runtime. If you have

multiple versions of MaxMSP Runtime in your Max folder, Max will use the application which has the creator code 'max2', the word "Runtime" in its name, and the most recent creation date. Note that the modified date is the date displayed in the Finder, the creation date can only be changed with a file editing program, the UNIX command line, or an AppleScript.

You may, nonetheless, want to customize some of the features of your standalone application, such as the Overdrive settings, the application icon, or whether or not users will be allowed to close the top level patcher(s). You can easily control these settings by adding the **standalone** object to your main top-level patch, and editing its parameters with its Inspector. Since the **standalone** object and its settings are stored with your patch, you do not need to specify the settings each time you save a new version of your standalone application.

Here is an overview of the various settings available in the **standalone** object's inspector:

| Application<br>Creator Code | (four characters)                                                                                                    |
|-----------------------------|----------------------------------------------------------------------------------------------------|
| File<br>Options             | <ul> <li>Use Own Property List (plist) Resource</li> <li>Search for Files Not in the Application's Collective</li> <li>Utilize Search Path in Preferences File</li> </ul>                                                 |
| Preferences<br>File Name    | Max 4 Preferences                                                                                                    |
| Options                     | <ul> <li>Status Window Visible at Startup</li> <li>Prevent Loadbang Defeating with Cmd-Shift</li> <li>Overdrive Enabled</li> <li>All Windows Active Enabled</li> <li>User Can't Close Toplevel Patcher Windows</li> </ul> |
|                             | User Can't Close Toplevel Patcher Windows                                                                                                    |

The *Application Creator Code* is the four character ID that the Finder uses to distinguish your application from others (including Max and MaxMSP Runtime). The default creator, ????, is assigned for generic files and applications. You can change this to any combination of four characters you like, but if you choose one already in use by another application, your application will run when you double-click on a document for the application whose creator you used. For instance, if you used max2 for a creator, double-clicking on a Max document would launch your application instead of Max.

If you want to guarantee your character combination is unique, you will want to register it with Apple at the following URL:

http://developer.apple.com/dev/cftype/

The File Options section lets you customize some aspects of how your standalone application deals with files and the file system.

Checking the *Use Own Property List (plist) Resource* option lets your application have its own "plist" resource, and makes it possible for you to customize your standalone application's icons (analogous to the BNDL resource on Mac OS9). Remember that you will need to include the resource file in the script for making the collective. Please refer to Apple's Developer documentation for more information on how to create your "plist" and icon resource. Information can be found at the following URL:

#### http://developer.apple.com/technotes/tn/tn2013.html

If some of the supporting files used by Max/MSP objects in your patch will not be included in the collective itself, check the *Search for Files Not in the Application's Collective* option. (It is checked by default.) Unchecking this option can be useful for ensuring that you have included all necessary files in the collective that you are making into a standalone application. If you create your application with this option turned off, your application will not look outside the collective for any files it cannot find, such as missing sequences or **coll** files that your application attempts to load. So, you can make your application with *Search for Files Not in the Application's Collective* unchecked, and then run it to see if it works properly. If your application is unable to find a file that it needs, you will get an error message to that effect, and you will know that you have to rebuild your standalone application.

In some cases, however, you may want your application to look for a file outside of the collective. For example, you may want it to look for a MIDI file that can be supplied by the user of your application. In that case, you will naturally want the *Search for Files Not in the Application's Collective* option to be on. Please also note that this feature restricts itself to looking in folders nested only three levels deep.

When your application searches for files outside the collective, you can control where it looks with the *Utilize Search Path in Preferences File* option. If this option is on (which it is by default), your application will use the search path settings stored in the Max 4 Preferences file instead of using the default search path.

You can instruct your application to use its own Preferences file instead of the default Max 4 Preferences by supplying a preferences file name in this field. If the *Utilize Search Path in Preferences File* is checked and you type in a name other than the default Max 4 Preferences, your application will make its own unique preferences file (in ~/Library/Preferences, where ~ represents your home directory) the first time it is run. From then on, your application will use that preferences file to recall the settings for options such as Overdrive and All Windows Active.

The Options section of the inspector lets you change the various user-related options for your standalone application.

If the *Status Window Visible at Startup* option is unchecked, the Status window (analogous to the Max window in the Max application) will not be visible when the application is opened. Unchecking this option can help give your application a particular (perhaps less obviously Max-like) look. By default this option is enabled.

Normally, one can stop all **loadbang** objects from sending out their bang messages by holding down the Shift and Command keys on Macintosh or Shift and Control keys on Windows while the patch (or collective, or standalone) is loading. You can disable that **loadbang**-defeating capability in a standalone application by checking the *Prevent loadbang Defeating with Cmd-Shift* option. (This option is turned off by default.)

The *Overdrive Enabled* and *All Windows Active Enabled* options allow you to preset these menu options to configure your application's initial behavior. They are both off by default.

If you check the *User Can't Close Toplevel Patcher Windows* option, top-level patchers will have no close box in their title bar, and the Close command in the File menu will be disabled whenever a top-level patcher is the foreground window in your application. Since closing the top-level patcher in most cases renders the application useless, this option is checked by default.

#### See Also

| Encapsulation | How much should a patch do?                       |
|---------------|---------------------------------------------------|
| standalone    | Configure Parameters for a Standalone Application |

### **Encapsulation** *How much should a patch do?*

#### **Complex Patches**

Once you start writing relatively complicated programs, try to build them out of different parts, rather than one enormous, tangled patch in a single Patcher window. The way to do this is to divide your program up into different Patcher files. The different files can be subpatches of one main patch, so that they are all loaded when the main patch is opened.

Subpatches can communicate with each other via inlets and outlets, or via **send** and **receive** objects, and they can share data by using **coll**, **table**, or **value** objects which have the same name as an argument. There is no reason that a large and complicated program cannot be composed of many smaller parts, and the advantages of this approach are considerable.

#### Modularity

There are several important reasons why it is a good idea to use a modular approach to programming. One reason is that it makes it easier to verify that your program actually works, especially in extreme or unusual cases. This becomes harder and harder to do as a program grows in size and complexity. By building small modules and ensuring that each one works as its supposed to in and of itself, you reduce the number of possible problem spots when the modules are combined in a larger context.

A second reason is that many tasks in a program are used again in different contexts. Once you have built a small module that performs a certain task, you can use that module wherever the need for that task arises, rather than rewriting it each time.

Another reason is that many tasks in a program are similar to other tasks. By writing a small, general-purpose module (usually one that takes arguments so that its exact function can be modified by the argument), you can use that one module with different inputs or arguments, to do many similar things.

Finally, by encapsulating different portions of the program, you make it easier for yourself (or others) to see how the program works long after you develop it.

#### Encapsulation

The different modules of a program are best designed to encapsulate a single task. Name the module for what it does, and reuse the module should you ever wish to perform the task again in another program.

By keeping certain values in one place, you only have to change them once if you decide they need to be modified. If the same values are distributed throughout your program, you have to find every instance of that value, and change each one individually.

# Encapsulation

One way to keep values in a single place, yet still make them available to many different objects is to store the values in a single file that can be accessed by any patch. For example, many different patches can read in values from the same **table** file by using **table** objects with the same filename as an argument. Changing the contents of that one file then changes the values used by all the patches that share that file.

#### **Messages between Patches**

When designing small modules (patches) which will be combined in a larger program, it is important to consider not only what the patch does internally, but also the context in which it will be used. The context will determine what kind of messages you want each patch to produce and accept. For example, you might wish to use a bang to trigger a process, numbers to toggle something on and off or to provide values for calculation, or symbols (such as start and stop) to control a more complex task such as a sequencer.

The simpler the messages that a patch receives and sends, and the simpler the function of each patch, the greater the number of contexts in which that patch is likely to be effective.

#### **Documenting Subpatches**

Here are three tips for documenting your own patches that will be used as subpatches:

- 1. Give your subpatches informative names, so you'll remember what each one does.
- 2. Put Assistance text in each **inlet** and **outlet** object, to remind you of the inlet or outlet's purpose when using the patch.
- 3. If your subpatch is complicated, include comment boxes inside it to explain its operation.

#### See Also

| Debugging  | Techniques for debugging patches |
|------------|----------------------------------|
| Efficiency | Issues of programming style      |

### **Efficiency** Issues of programming style

#### **Program Size and Speed**

When you are writing very big, complicated patches, or are linking many subpatches together inside one main patch, matters of program size and computational efficiency come into play.

When you open a patcher file, each object in the patch is loaded into the internal memory of the computer. A very large patch containing many objects and subpatches can take up a considerable amount of memory and can take a long time to load. Therefore, you may wish to consider how to build patches that avoid superfluous messages and objects.

There are usually several ways to accomplish the same programming task in Max, and usually one way will be more efficient than another in terms of program size and speed.

There are three efficiency issues to consider:

- 1. The loaded size of a Max program is a function of the number of objects (and subpatches), and the complexity of each one.
- 2. The load time of a complex program is also a function of the same two factors.
- 3. The "real-time" computational efficiency of a program is affected by the fact that some objects are more efficient than others in operation and communication.

#### **Principles of Efficiency**

Since there are so many different kinds of messages that can be sent in Max, an object often has to "look up" the meaning of the message it sends or receives. Computational speed is achieved primarily by avoiding this message lookup. Look at the description of the inlets and outlets of two connected objects in the Objects section to see if they share the same message type. In this case, Max will not have to do any "interpretation" of a message.

# Efficiency

**gate**, **switch**, **Ggate**, and **Gswitch** have no message lookup when a value is sent in a right inlet. However, these objects always do a message lookup on output. Therefore, it's better, for integers, to use something like **select** or == if you're looking for a specific number.

Three ways to send 127 to one place and everything else to another place. The method on the right is marginally slower since it involves the graphic object Ggate and message lookup (at the outlet of Ggate).

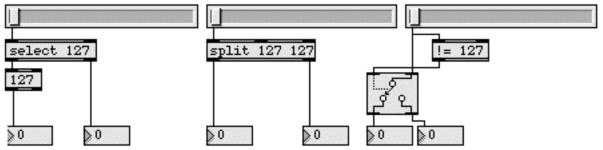

Message lookup is a factor in computation speed, and redrawing graphic objects takes time

If you're not running in Overdrive mode, graphic objects slow you down because it takes time to redraw the screen. If you are in Overdrive, they don't slow you down, unless there's a message lookup involved. There is no message lookup with **number box** objects, for example, because they handle only numbers.

A message lookup is always performed on the output of **message** boxes. Therefore, it's better to type a number into an object box—which creates an **int** object—if you want to produce a constant value in an efficiency-conscious program. Of course you have to send bang to such an object (whereas a **message** box can be triggered by a variety of messages in its inlet), but if this can be arranged, it's a bit more efficient than using a **message** box. In the vast majority of cases, the difference in speed is negligible, but if enough instances like this are added up, they can have a noticeable effect.

If you send the same message repeatedly through the same outlet of a **message** box or other object whose outlets can send a variety of messages, a message lookup is generally performed only the first time the message is sent (due to a feature called *outlet caching*).

# Efficiency

If you want to filter MIDI messages according to channel, it's better to use a channel argument in the MIDI receiving objects than it is to try and use the channel number output to route information later.

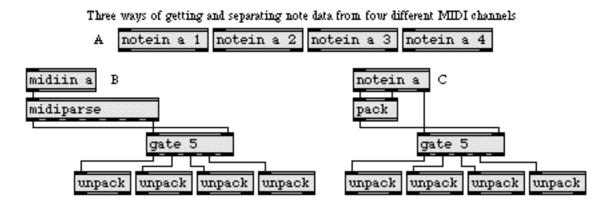

Method A is the most compact and efficient, both in memory and speed

### Memory Usage

If you have written a rather large program (and especially if you have a computer with limited RAM) you will want to try and keep down the amount of memory your patch uses when it is loaded. Doing so will also make your patch load faster.

Try to avoid doing similar tasks with many copies of a single subpatch, since copies of all the objects contained within the subpatch are created for each instance of the subpatch you use. It is better to design your subpatch to work with a variety of incoming values than to use the #1-#9 argument feature to differentiate 50 copies of a subpatch.

There is a memory overhead of at least 100 bytes for every visible box on the screen, though boxes in closed windows take up less space.

#### See Also

Encapsulation

How much should a patch do?

### **Loops** Ways to perform repeated operations

#### **Repeated Actions**

Many aspects of music-making involve repeated actions. For example, we might count 25 measures of rests, hit a gong 4 times in succession, repeat the whole section a total of 3 times, etc. In programming, repeated actions are called loops, because conceptually we think of the computer completing an action, then looping back to the place in its stored program where it started and performing the action again. A loop generally involves some sort of a check before or after each repetition, to see whether the action should be performed again (without the check, the process would continue endlessly).

In Max, a bang message can be used to signal that an event has occurred. In the example below, a bang is sent each time the sustain pedal (controller number 64) is pressed down, or each time the note Middle C (key number 60) is released.

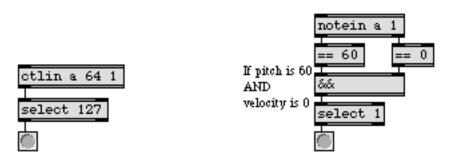

Since bang is the generic indicator that something has happened, there is an object designed to count bang messages, called **counter**. It counts the bang messages it receives in its inlet, and sends the count out its outlet. You can set minimum and maximum output values for **counter**, and set it to count up, down, or up and down. In the following example, **counter** counts from 1 up to 5, then starts again at 1. The right outlet reports how many times the maximum (5) has been reached.

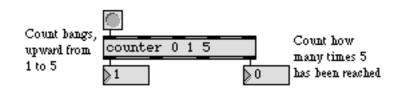

It can be useful just to send out a succession of numbers from a **counter**. For example, the numbers could be used as addresses to get values from a **table**. Other times, in order to make the loop useful, there needs to be a unique event when a certain condition is met. Actually, **counter** has its own built-in conditions and reactions, such as "when the maximum is reached, send the number of times it has been reached out the right outlet, send the number 1 out the right-middle outlet, and go back to the minimum," but sometimes we may want another condition to cause a certain result.

In the example below, a bang is sent to **random** every time the letter r is typed on the computer's keyboard. When **random** produces the number 0, a sequence is played.

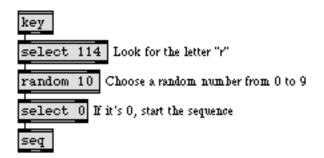

In this case, we aren't counting the number of times something happens (we might have to type the letter r any number of times before a 0 is chosen at random), we're just repeating until a certain condition is met.

When the condition we are testing for is met, something should happen as a result—a **gate** opened, a process started, a note played, etc.—and, if the repetitions are being supplied by a timed process (such as a **metro** sending a bang every 100 milliseconds), the repetitions should be stopped.

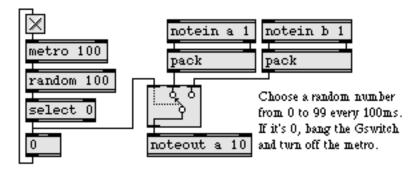

#### **Timed Repetition**

Since time is such an important factor in music, you'll want to have repeated actions occur at a specific speed. The **metro**, **clocker**, and **tempo** objects are used for producing output at regular intervals—bang in the case of **metro**, numbers in the case of **clocker** and **tempo**. (Of course, **metro** can also produce a succession of numbers when its output is sent to a **counter**.)

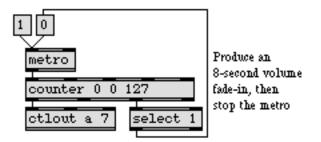

# Loops

### Stack Overflow

Automatic timed repetitions must be separated by at least a millisecond or two, otherwise Max will generate a Stack Overflow, which stops Max's internal scheduler until you shut off the repetitions. Below are a couple of examples of what not to do, because you will cause a stack overflow.

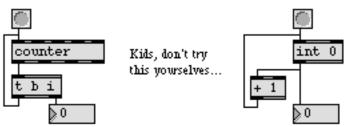

These may look like good ways to send out numbers as fast as possible, but they will result in stack overflow

These programs contain bugs!

The patches in this example attempt to increment a count as fast as possible. Each solution has two flaws, however. The first problem is that there is no stopping condition; the numbers will increase indefinitely. The second problem is that each patch feeds an object's output back into its triggering inlet with no time delay. Max keeps trying to do more and more things, without being given any more time in which to do them, and quickly complains that its "to do" stack is overflowing.

### Instantaneous Loops

When you want to use a loop that completes all its repetitions as fast as possible—that is, you want to send out a series of events "at the same time" —you must use an object that is designed to send out multiple messages. The **message** box can contain multiple messages separated by commas, and sends them all out in immediate succession. In the same spirit, the **uzi** object is designed to send out a succession of bang messages as fast as possible. This series of bang messages can be sent to a **counter** object to convert them to a series of numbers. **uzi** itself counts the bang messages as it goes and sends the count out its right outlet, so it can be used to send a sequence of numbers as fast as possible. The following example shows two ways to send sixteen different MIDI messages as fast as possible.

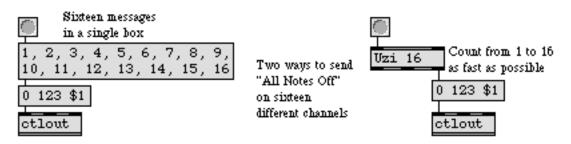

Multiple messages sent in immediate succession

# Loops

### See Also

| clocker | Report the elapsed time, at regular intervals      |
|---------|----------------------------------------------------|
| counter | Count the bang messages received, output the count |
| metro   | Output bang, at regular intervals                  |
| tempo   | Output numbers at a metronomic tempo               |
| uzi     | Send a specific number of bang messages            |

### **Data Structures** *Ways of storing data in Max*

#### **Storing Data**

Max has objects specifically designed for storing and recalling information, ranging from simple objects that store a single number to more powerful objects for storing any combination of messages.

The simple **int** and **float** objects store a number and then output it in response to a bang. They are comparable to a variable in traditional programming languages. The **value** object allows a single value to be changed or recalled from different Patcher windows (functioning like a global variable). The **accum** object stores a single number which can be added to or multiplied.

A data structure stores a group of information together in a consistent format, so that a particular item can be retrieved using the address (location) of the item.

#### Arrays

The **table** object is an array of numbers, where each number stored in the table has a unique index number—its address. When an address is received in the left inlet, the value stored at that address is sent out the left outlet. Storing numbers in an easily accessible way is the main utility of such an array, but the **table** object has many powerful features for modifying and using the numbers it stores.

The values in a **table** are displayed graphically in the table editing window, showing the addresses on the x axis of a graph, and the values on the y axis. You can change the values displayed in the table window by drawing in the graph with drawing tools, or by cutting and pasting regions of the graph.

Other messages sent to a **table** can store new values, change its size, report the sum of all its values, step forward or backward through different addresses, report the address of a specific value, and provide statistical information about its values.

The **funbuff** object stores addresses and values, but unlike a **table**, the addresses can be any number, and gaps can exist between addresses. If **funbuff** receives in its inlet an address that does not actually exist (a number that falls in a gap between existing addresses), it finds the next smallest address, and outputs the value at that address.

The **bag** object stores a collection of numbers without any addresses. Numbers can be added to and deleted from the **bag**, and a bang in its inlet sends out all of the currently stored numbers.

#### **Complex Data Structures**

The **preset** object is also a kind of array, but each address in its array contains the settings of other user interface objects in a Patcher window. When an address number is received in **preset**'s inlet (or

when you click on one of the **preset** object's buttons), the settings of those objects are changed to the values stored in the **preset**. In this way, every user interface object in the same window as the **preset** object has its settings stored and recalled. Alternatively, you can connect the outlet of a **preset** to some of the window's user interface objects, making them the only ones affected by that **preset**.

The **coll** object (short for collection) stores numbers, symbols, and lists. A single address in **coll** can be either a number or a symbol. You can also modify stored data in a **coll** with messages such as sub, which changes a single item in a stored location, or merge, which appends additional data to a location. You can also access an individual item in a list stored in a coll with the nth message.

A **coll** object is useful for recording and playing back a "score" that has lists of times, pitches, and durations. Or you could use a **coll** to store a collection of text messages to be shown to the user when certain numbers or symbols are received.

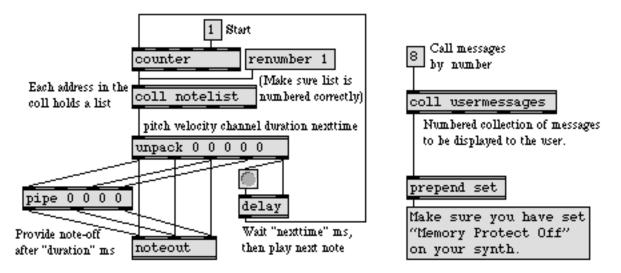

A method of using coll to play a list of notes

Storing text messages in coll

You can edit the contents of a **coll** in a standard Max text editor window by double-clicking on its object box when the Patcher window is locked. The standard Max text editor window will open. The text format used is discussed in the description of the **coll** object.

The **message** box can be considered a kind of data structure, since it can hold up to 256 different items as arguments. The contents of a **message** can be modified using set and append messages, and **message** boxes can include changeable arguments which are replaced by the arguments of mes-

### **Data Structures**

sages it receives in its inlet. Individual items in a **message** box can be accessed by sending its contents to another **message** box with changeable arguments, as shown in the example below.

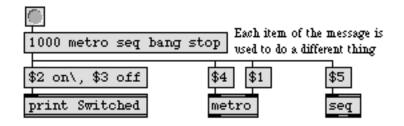

The user interface object **menu** is essentially an array of symbols. When the number of a menu item is received in the inlet, the item text is displayed and can also sent out the right outlet if desired. Item text is changed with a setitem message. When you choose a menu item with the mouse, you are specifying a symbol, causing the symbol's address to be sent out the left outlet.

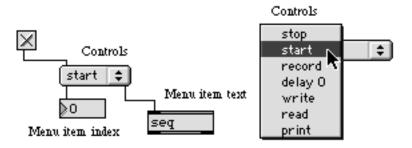

Items can be accessed by index number or with the mouse

#### See Also

| coll    | Store and edit a collection of different messages |  |  |
|---------|---------------------------------------------------|--|--|
| funbuff | Store x, y pairs of numbers together              |  |  |
| menu    | Pop-up menu, to display and send commands         |  |  |
| message | Send any message                                  |  |  |
| table   | Store and graphically edit an array of numbers    |  |  |
| Tables  | Graphic editing window for creating table files   |  |  |

### \$ and #, changeable arguments to objects

#### \$ in a message box

The dollar sign (\$) is a special character which can be used in a **message** box to indicate a changeable argument. When the **message** box contains a \$ and a number in the range 1-9 (such as \$2) as one of its arguments, that argument will be replaced by the corresponding argument in the incoming message before the **message** box sends out its own message.

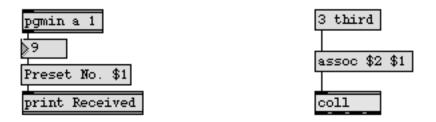

In the left example above, the \$1 argument in the **message** box is replaced by the number received in the inlet (in this case 9) before the message is sent out. The message printed in the Max window will read Received: Preset No. 9.

The right example shows that both symbols and numbers can replace changeable arguments. It also shows that changeable arguments can be arranged in any order in the **message** box, making it a powerful tool for rearranging messages. In the example, the message assoc third 3 is sent to the **coll** object.

When a **message** box is triggered without receiving values for all of its changeable arguments (for instance, when it is triggered by a bang), it uses the most recently received values. The initial value of all changeable arguments is 0.

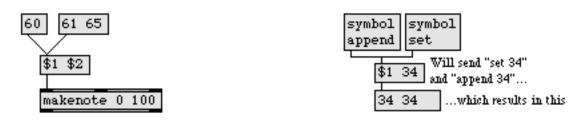

In the left example above, a message of 60 will initially send 60 0 to the **makenote** object. After the 61 65 message has been received, however, the number 65 will be stored in the \$2 argument, so a message of 60 will send 60 65 to **makenote**.

A **message** box will not be triggered by a word received in its inlet (except for bang), unless the word is preceded by the word symbol. In such a case, the \$1 argument will be replaced by the word,

and not by symbol. In the right example, the \$1 argument is replaced by either set or append, and the message set 34 or append 34 is sent to the next **message** box.

To include a special character such as a dollar sign in a message without it having a special meaning, precede the character with a backslash (\).

### \$ in an object box

A changeable \$ argument can also be used in some object boxes, such as the **expr** and **if** objects. In these objects, the \$ must be followed immediately by the letter i, f, or s, indicating whether the argument is to be replaced by an int, a float, or a symbol.

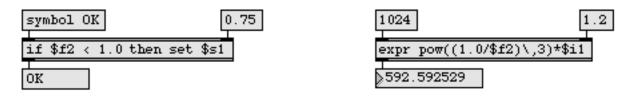

If the message received in the inlet does not match the type of the changeable argument (for example, if an int is received to replace a \$f argument), the object will try to convert the input to the proper type. The object cannot convert symbols to numbers, however, so an error message will be printed if a symbol is received to replace a \$i or \$f argument. Other objects in which a \$ argument is appropriate include **sxformat** and **vexpr**.

#### # in object and message boxes

When you are editing a patcher which will be used as a subpatch within another Patcher, message boxes and most object boxes in the subpatch can be given a changeable argument by typing in a pound sign and a number (for example, #1) as an argument. Then, when the subpatch is used inside another Patcher, an argument typed into the object box in the Patcher replaces the # argument inside the subpatch.

In this way, **patcher** objects and your own objects can require typed in arguments to supply them with information, just as many Max objects do. A symbol such as #1 is a changeable argument, and is replaced by whatever number or symbol you type in as the corresponding argument when you use the patch as an object inside another patch. A changeable argument cannot be used to supply the name of an object itself, but can be used as an argument anywhere inside your object.

In the following example, arguments typed into the **limitNotes** object boxes supply values to the objects inside **limitNotes**. When the **hslider** is moved, one **limitNotes** object plays a note every 300 milliseconds on MIDI channel 5, and the other plays a note every 200ms on MIDI channel 7.

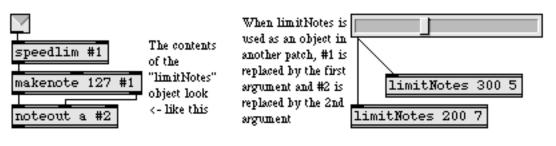

These are Max objects

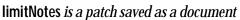

A pound sign and a number can even be part of a symbol argument, providing variations on a name, provided that the changeable argument is the first part of the symbol. In the example below, the #1 part of the changeable argument inside **scale** is replaced by the argument in the patch that uses **scale**. The **scale** objects will each use a different pre-saved **table** file, producing different results.

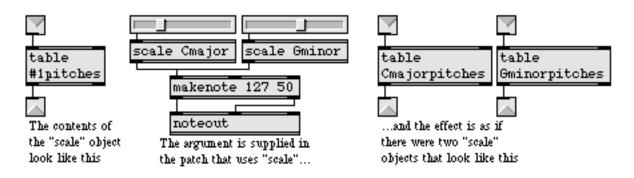

The same technique can be used to give unique names to **send** and **receive** objects in a subpatch, making the exchange of messages between them private (local to that one instance of the subpatch).

| s #10nly | private ForYourEyes | s ForYourEyesOnly | s ForYourEarsOnly |
|----------|---------------------|-------------------|-------------------|
| r #10nly | private ForYourEars | r ForYourEyesOnly | r ForYourEarsOnly |

If these objects exist in a patch named private, and the patch is used for two subpatches like this, the objects appear with this name in one patch,

and with a unique name in the other.

When opening a patcher file automatically with the **load** message to a **pcontrol** object, changeable **#** arguments inside the patch being loaded can be replaced by values that are provided as additional arguments in the **load** message, as in the example below.

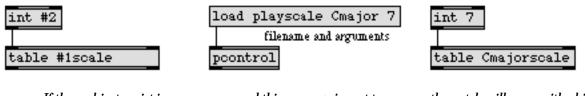

If these objects exist in a patch

and this message is sent to a pcontrol object,

the patch will open with objects looking like this.

#0 has a special meaning. It can be put at the beginning of a symbol argument, transforming that argument into an identifier unique to each patcher (and its subpatchers) when the patcher is loaded. This allows you to open several copies of a patcher containing objects such as **send** and **receive** without having the copies interfere with each other.

#### See Also

| expr        | Evaluate a mathematical expression         |  |
|-------------|--------------------------------------------|--|
| message     | Send any message                           |  |
| pcontrol    | Open and close subwindows within a patcher |  |
| Punctuation | Special characters in objects and messages |  |

# Punctuation

Special characters in objects and messages

#### **Punctuation in Object Boxes**

Many non-alphabetic characters have a special meaning in Max when included in objects and messages.

Many characters are object names in their own right, signifying arithmetic, relational, and bitwise operators for numerical calculations. These object names are +, -, \*, /, % (arithmetic operators), <, <=, ==, !=, >=, >, &&, || (relational operators), and &, |, <<, >> (bitwise operators). See the descriptions for these objects at the end of the Objects section for more information.

The dollar sign (\$) and the pound sign (#) are used in object boxes to indicate changeable arguments. A changeable argument is replaced by a value supplied either in the inlet (in the case of \$) or as typed-in arguments to a patch that contains the object (in the case of #). The Arguments chapter has detailed information about \$ and # in object boxes.

The semicolon (;) indicates the end of a message, and is not allowed in object boxes. Semicolons are also a way of forcing a carriage return in a **comment** object (except in two-byte compatible mode).

The semicolon indicates the end of a line in text files containing the contents of **coll**, **mtr**, and **seq** objects and in text files which contain a script for the **lib** object.

A comma (,) is generally another character to avoid using in object boxes, but may be used in an **expr** or **if** object, to separate items within a function in a mathematical expression, as in the example below. Note that a comma in an object box should always be preceded by a backslash (\), so that Max does not try to interpret it as a special character.

| 92 The pow() function requires a comma between its arguments |
|--------------------------------------------------------------|
| expr pow(\$i1\$i2)                                           |
| 0 x to the y power                                           |

Use a backslash when you want to use a special character, but don't want Max to interpret it as such. In the example above, the comma is needed to separate arguments to the pow function.

#### Punctuation in a Message Box

The dollar sign (\$) can be used in a **message** box to indicate a changeable argument. When the **message** box contains a \$ and a number (such as \$2) as one of its arguments, that argument will be replaced by the corresponding argument in the incoming message before the **message** box sends out its own message.

Punctuation

The pound sign, followed by a number (such as #2), in a **message** box has the same meaning as in an argument of an object box. When the patch containing a # argument is used as a subpatch inside another Patcher, the # argument is replaced by the corresponding argument typed into the subpatch object box in the main Patcher. See the Arguments chapter for examples.

A comma (,) in a **message** box is used to send a series of separate messages. The comma indicates the end of one message and the beginning of the next message.

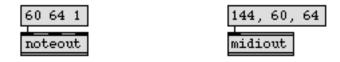

In the above example, the **message** box on the left sends out a single message, 60 64 1 as a list. The **message** box on the right sends out three separate messages—first 144, then 60, then 64.

A semicolon (;) in a **message** box is used to send messages to remote **receive** objects. When a semicolon is present in a **message** box, the first item after the semicolon is a symbol indicating the name of a **receive** object, and the rest of the message (or up to the next semicolon) is sent to all **receive** objects with that name, rather than out the **message** box's outlet.

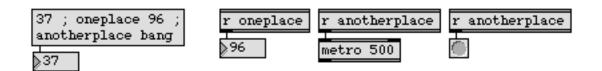

As in an object box, the backslash (\) in a message negates the special characteristics of the character it immediately precedes.

The number-letter combination 0x (zero-x) allows numbers to be typed into object and **message** boxes in hexadecimal form (useful for people who think of MIDI bytes in hex). For example, the message 0x9F 0x3C 0x40 is equivalent to the message 159 60 64.

#### See Also

Arguments

\$ and #, changeable arguments to objects

### **Quantile** Using a table for probability distribution

#### The quantile message

One of the messages understood by the **table** object is the word quantile, followed by a number. If you have read the description of this message, under **table**, you may have wondered what utility this complicated calculation might have. This section provides some examples. Here is the description of what quantile does.

quantile In left inlet: The word quantile, followed by a number, multiplies the number by the sum of all the values in the table. This result is then divided by 2<sup>15</sup> (32,768). Then, table sends out the address at which the sum of all values up to that address is greater than or equal to the result.

As the argument of the quantile message progresses from 0 to 32,768, each address in the **table** occupies a portion (quantile) of the 0 to 32,768 range, proportional to the "weight" given by the value stored at that address. Repeated quantile messages using random numbers cause each address to be sent out with a frequency roughly proportional to the value at that address.

#### The fquantile message

The fquantile message does the same thing as the quantile message, but it accepts a float argument between 0 and 1. Rather than require you to calculate the proportion of 32,768 that represents a fraction of the table length, fquantile allows you to specify it as a decimal number. For example, fquantile 0.5 is the same as quantile 16384, and fquantile 1.0 is equivalent to quantile 32768.

### **Examples**

Suppose we have a table of 128 numbers, all set to 10.

|            | Untitled  |     |               |
|------------|-----------|-----|---------------|
|            | 10        | 127 | Û             |
| []]        |           | 127 |               |
| ংশ         |           |     |               |
| Ø          |           |     |               |
| /          |           |     |               |
| 1:1<br>+ → |           |     |               |
| 1:1        |           | 0   |               |
| † +        | 0 127 127 |     | $\mathcal{O}$ |
| ¢          |           | \$  | 2             |

### Quantile

Here are the results of some quantile messages on this **table**. Note that the total sum is 128 \* 10 or 1280.

| quantile 0 | Always causes an output of 0. |
|------------|-------------------------------|
|------------|-------------------------------|

- quantile 16384 Returns the index up to which the sum of the values is half of the total sum. In this case, this would be 63, since 64 \* 10 = 640 which is half of 1280.
  - bang A bang is equivalent to a quantile message with a random number between 0 and 32768 as its argument, or an fquantile message with an argument randomly chosen between 0 and 1. Repeated bangs to a **table** will return **table** indices which contain higher values more often than indices which contain lower values. In the quantile example above, all indices are equally likely to be returned by bang, because all the values in the **table** are the same. However, if one of the values were 1000, the index at which the value was 1000 would occur far more frequently than any other **table** index. Exactly how frequently? This is determined by first taking the sum of all values in the **table**, which, for a **table** with 127 indices set to 10 and one at 1000 would be 2270. For the one index set to 1000, we divide 1000 by the sum 2270 and get a probability of 44 percent. For any of the other 127 indices set to 10, the probability is .44 percent that any one will be chosen. So, the index set to 1000 will occur about 100 times more frequently than an index set to 10.

#### See Also

| histo       | Make a histogram of the numbers received |
|-------------|------------------------------------------|
| table       | Store and edit an array of numbers       |
| Tutorial 33 | Probability tables                       |

### **Sequencing** *Recording and playing back MIDI performances*

#### seq

Max has four objects for recording and playing back MIDI performances: **seq**, **follow**, **mtr**, and **detonate**. The "performance" can come from outside Max—from a MIDI controller, or another MIDI application using the IAC Bus—or can be generated algorithmically within Max.

The basic sequencer in Max is **seq**, which records raw MIDI data received in its inlet from **midiin** or **midiformat**, and can play the data back at any speed. The recording and playback process is controlled with messages such as record, start, and stop.

Sequences recorded by **seq** can be written into a separate file to be used again later. Under OSX, "Max text file" and "Max binary file" are the two options for **Save As...** Under Windows, the options are "maxb Files (\*.mxb, \*.pat, \*.help)" and "TEXT Files (\*.txt, \*.pat, \*.help, \*.mxt)" When **seq** receives a write message, it calls up the standard Save As dialog box. If the file is saved as text (by choosing *Max Format Text File* from the Format pop-up menu in the Save As dialog box), it can be edited by hand by choosing **Open As Text...** from the File menu. MIDI files can also be loaded into **seq** with a read message.

#### follow

The **follow** object functions exactly like **seq**, but has the added ability to compare a live performance to the performance it has recorded earlier. **follow** can record not only raw MIDI data, but also individual numbers such as note-on pitch values. You can step through the set of recorded notes (or numbers) using the next message. Most interestingly, **follow** contains a score following algorithm, activated by the follow message. **follow** will compare incoming numbers to those stored in its recorded sequence. If an incoming number matches the next number in the recorded sequence (or a nearby number, just in case the live performer makes a mistake), **follow** reports the index of the matched note. The index can then be used to read other numbers from a **table** or **coll** (providing an accompaniment to the live performer), or can be used to trigger any other process.

#### mtr

The **mtr** object is a multi-track sequencer that can record up to 32 individual tracks of numbers, lists of numbers, or symbols. With such versatility, it is easy to record not only MIDI events, but a wide variety of other messages. Tracks can be recorded, played, or stepped through using the next message, either individually or collectively, and some tracks can be muted while other tracks con-

### Sequencing

tinue to play. The contents of **mtr** can be written to and read in from separate files, either as individual tracks or as an entire set of tracks:

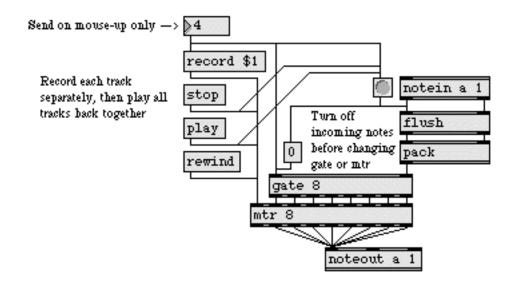

Sample patch using mtr

For editing complete MIDI messages as text, **seq** is perhaps more appropriate since it arranges raw MIDI data into a standard MIDI file format. However, raw MIDI data can be filtered with midiparse before being sent to **mtr**. Also, a sequence recorded in **seq** can easily be cut out and pasted into an **mtr** file, using Max's text editor.

#### detonate

The **detonate** object is a flexible sequencing, graphic editing, and score-following object. It can record a list of notes tagged with time, duration, and other information. You can save the note list as a single-track (format 0) or multi-track (format 1) MIDI file, and you can read in any MIDI file that has been saved to disk by **detonate**, **seq**, or some other sequencer. Double-clicking on a **deto-nate** object displays its contents in a graphic editor window, allowing you to use the mouse to add or modify notes inside it. It is also able to act as a "score-reader," much like the **follow** object; it looks at incoming pitch numbers and reports whenever an incoming pitch matches the current pitch in the stored score.

But unlike other sequencing objects such as **seq**, **follow**, **mtr**, and **timeline**, however, **detonate** does not really run on an internal clock of its own. Timing and duration information must be recorded into it from elsewhere in the patch, and the patch must also use that information to determine the rhythm and speed at which notes will be played back from **detonate**—allowing for recording and playback options not available with the other sequencing objects, such as non-realtime recording, continuously variable playback tempo, and triggering individual events of the sequence in any desired rhythm.

### Sequencing

Recording and playing back MIDI performances

#### timeline

The timeline object is designed for graphically editing a multi-track sequence of Max messages to be sent to specific objects at specific times. The timeline object does not record MIDI data in real time; it is for placing predetermined events in non-real time. However, once you have entered messages in the timeline—which the timeline could send to a patch containing MIDI output objects—the timeline object allows you great flexibility of playback of those stored messages. See the Timeline chapter for details.

#### See Also

| follow      | Compare a live performance to a recorded performance |
|-------------|------------------------------------------------------|
| mtr         | Multi-track sequencer                                |
| seq         | Sequencer for recording and playing MIDI             |
| timeline    | Time-based score of Max messages                     |
| Timeline    | Creating a graphic score of Max messages             |
| Tutorial 35 | Sequencing                                           |

### Creating a graphic score of Max messages

#### Introduction

A timeline is a graphic editor for creating a score (like a musical score) of Max messages. When you tell the timeline to play that score, it sends its specified messages to the specified patches at the specified times.

There are three basic steps in creating a timeline.

- 1. Create (or modify) at least one patch to communicate with the timeline. This patch must contain at least one **ticmd** object. Just as you would use an **inlet** object in a patch to receive messages from a parent patch, you use **ticmd** to receive messages from the timeline. Such a patch, which communicates with a timeline via the **ticmd** object, is called an action.
- 2. Create a timeline, and create at least one track within that timeline. A track corresponds to, and communicates with, a specific action (patch) you have created.
- 3. Place events in the timeline's track(s), specifying messages to be sent to the **ticmd** objects in the track's action.

#### **Creating an Action**

Any patch that receives messages from an inlet can easily be converted to receive messages from a timeline track. For example, the patch shown below receives a symbol, an int, and a float in its inlets, and prints them in the Max window.

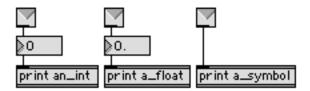

But in order for this patch to receive messages from a timeline, the inlets must be replaced with **ticmd** objects, as shown below.

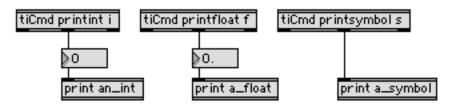

The **ticmd** object requires two or more arguments. The first argument is a command name by which the timeline can refer to the **ticmd** object. The remaining arguments indicate the type of message **ticmd** is expecting, and determine the number of outlets it will have. Each argument after the command name creates an outlet, and specifies the type of information to be sent out of that outlet: i for int, f for float, I for list, s for symbol, b for bang, and a for any message. (You will notice that there is an additional outlet on each end of the **ticmd** objects; these outlets will be explained later.)

Any patch that contains at least one **ticmd** object is ready to be used as an action. You may save it anywhere, but if you save it in the *Timeline Action* Folder (as specified by the **File Preferences...** command in the Edit menu) it will automatically appear on timeline's pop-up Track menu. When you first install Max, the *Timeline Action* Folder is a folder named *tiAction* inside the Max application folder.

#### **Creating a Timeline**

To create a new timeline, choose Timeline from the New menu. It is also possible to create a new timeline by typing **timeline** into a new object box. Either way, a graphic timeline editor window will be opened for you.

When you first open a timeline editor window, it contains no tracks. To create a new track in the window (and thus load a specific action), click the Track button and select an action file by name from the pop-up menu. The pop-up menu will show all the patches contained in Timeline Action Folder. If you don't see the name of the action patch you want, choose Other... from the pop-up Track menu and you will be able to load the action with a standard open file dialog. Once you have

created a track, you can view and edit the action by double-clicking on the little Max icon in the leftmost portion of the track.

| 00                    | Untitled               |                  |
|-----------------------|------------------------|------------------|
|                       | (i) 00:00.001 00:14.23 |                  |
| Track Display 00:00.0 | 00 00:04.00 00:08.00   | 00:12.00 00:16.0 |
| 1 🕎 PrintThree        |                        |                  |
|                       |                        |                  |
| One Inch =            | Four Seconds           | 1.               |

### **Creating Timeline Events**

An event is an object you place in a timeline track; the event sends one or more messages to a particular **ticmd** object in that track's action. You place an event onto the timeline by Option-clicking on Macintosh or Alt-clicking on Windows in the right side of the track. This reveals a pop-up menu of names corresponding to the names of **ticmd** objects within the action. You can also place an event in a timeline track simply by clicking in the event portion of the track and holding the mouse down until the pop-up menu of possible events appears, then choosing the event.

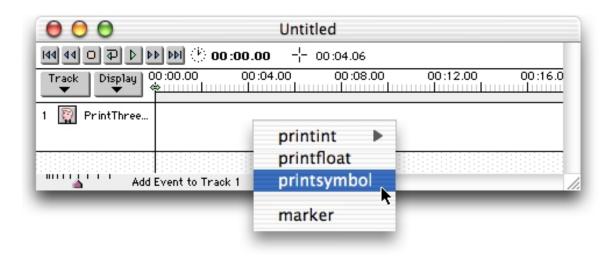

When you choose a command name from this menu, you are actually specifying which **ticmd** object you want to send a message to. Based on the b, i, f, l, s, or a arguments in that **ticmd** object in the action, the timeline knows what kind of message is appropriate for that event, and places an object (known as an editor) for that message in the track.

When you place an event that sends a bang, a symbol, or a list, Max will give you an editor known as the **messenger**. The **messenger** looks just like the **message** object, except that it has a label showing the command name of the **ticmd** object to which its message will be sent.

| 00                           | Untitled              |    |
|------------------------------|-----------------------|----|
|                              | (i) 00:00.00 00:08.06 |    |
| Track Display                |                       | 0: |
| 1 🕎 PrintThreeThings         | printsymbol           |    |
| UIII One Inch = Four Seconds |                       |    |

To place a single number as an event, you will use the **int** and **float** editors, which look just like the **number box** object.

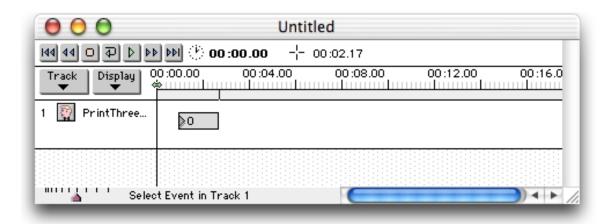

Once you have placed an event in the track, you can edit the event's contents (change the message it will send to the **ticmd** object) or drag it to a new location in the track (change the time at which its message will be sent). You can also cut or copy events from one track and paste them into another track, provided they are appropriate events to be placed in that other track.

If the action contains different **ticmd** objects (as is the case with our example **PrintThreeThings** action), then a track can contain different kinds of event editors. In the following example, when

the timeline is played it will send an int 60 to be printed at time 0, a float 3.14 to be printed at time 1000 milliseconds (1 second), and the symbol start to be printed at time 2000 (2 seconds).

| $\mathbf{\Theta} \mathbf{\Theta} \mathbf{\Theta}$ | Untitled                                                |
|---------------------------------------------------|---------------------------------------------------------|
|                                                   | ▶ ▶ ( <sup>1</sup> ) 00:00.00 - <sup>1</sup> - 00:11.02 |
|                                                   | 00:00.00 00:04.00 00:08.00 00:12.00                     |
| 1 🔯 PrintThreeT                                   | ≥3.14                                                   |
|                                                   | printsymbol start                                       |
|                                                   |                                                         |
| Sele                                              | ot Event in Track 1                                     |

You can choose the format in which you want time to be displayed by clicking on the Display button and choosing Time Units from the pop-up menu. You can choose to display time in milliseconds rather than the minutes, seconds, and frames (for film or video) shown in this example.

Once you have completed the three steps of creating a timeline—creating an action, creating a timeline, and creating timeline events—you can play the timeline using the tape recorder-like controls in the upper left corner of the timeline window.

#### The edetonate Editor

An event editor called **edetonate**, which works just like the graphic editor window of a **detonate** object, can be used in a timeline for sending list messages to **ticmd**. Once you have placed it in a timeline track, you can double-click on it to open its graphic note event editing window. For details of this graphic editor window, see the Detonate Topic.

Because of the **edetonate** object's orientation as a sequencer of note events, it is especially well suited to sending list messages that will be used as note events in the action patch. When the time-line is played, **edetonate** sends out the note-on events that you have drawn into it, and also sends out corresponding note-off messages after the amount of time specified by each note's duration value.

You can suppress the note-off messages by selecting the **edetonate** editor, choosing **Get Info...** from the Object menu, and unchecking the Send Note-Offs option. In the same dialog box, you can type a name for the editor in the Explode Label box. All **edetonate** editors that share the same

name also share the same data. They can also share their data with a single **detonate** object that has the name typed in as an argument.

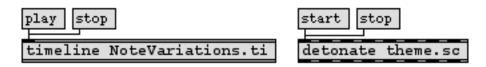

A single detonate object with a typed-in argument shares data with any edetonate editors with the same name in the timeline

Note that the horizontal length of an **edetonate** on the timeline determines its real duration. The time and duration values in the **edetonate** editor window are actually relative times, which will be scaled when the timeline is played, to fit in the time occupied by **edetonate** in the timeline. Selecting an **edetonate** editor and choosing the **Fix Width** command from the Object menu makes the length of the **edetonate** equal to the length of the sequence it contains. If you make any subsequent changes to the contents of the **edetonate** (or its associated **detonate** object in a patcher), you will have to adjust it once again with the Fix Width command in order for it to play without its time being scaled.

#### The etable Editor

There are actually three different possible event editors for sending messages to **ticmd** objects that expect a single integer: **int** (like the **number box**) **etable**, and **efunc**.

When you create an **etable** editor, it appears as a shaded box in the event area of the track. The command name of the corresponding **ticmd** object is displayed in its upper left corner. Double clicking on this box will display the familiar table editor.

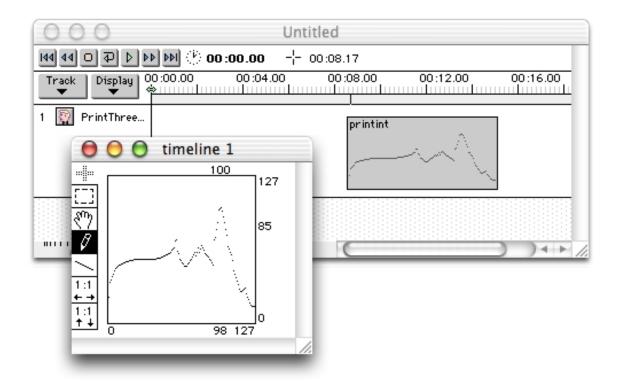

Any changes you make in the table editor will appear in the **etable**. When you play the timeline, the **etable** will send its stored values to the corresponding **ticmd** object in order from left to right. The values from the **etable** being played by the timeline are sent out the **ticmd** object's middle outlet.

By clicking and dragging the lower right corner of the **etable**, you can resize it. Resizing the **etable** horizontally will change its duration on the timeline, causing its values to be sent out at a different rate. (Resizing the **etable** vertically has no effect on the data sent to **ticmd**.)

When the timeline is being played, and reaches the left edge of the **etable**, a bang is sent out the corresponding **ticmd** object's left outlet.

The contents of an **etable** will ordinarily be saved with the timeline that contains it. You can also link an **etable** to an existing **table** object. By clicking on an **etable** and choosing **Get Info...** from the Object menu, you can enter a label for the **etable**. Once labeled, it will share the data of a loaded **table** object bearing the same name. This **table** object may be in an open patch, or in an action within the timeline. Once an **etable** his been labeled, you can still edit it graphically by double-clicking on it (which will also alter contents of the **table** to which it is linked).

### The efunc Editor

When you create an efunc editor, a shaded box similar to the etable editor appears. By clicking in the efunc editor box, you specify a point to be stored as an x,y pair of numbers. When you click in efunc, the actual values of x and y for the point where you click are shown at the top of the timeline window. Each time you click at a different point, you create a new x,y pair of numbers, and efunc connects all the points with lines segments from left to right.

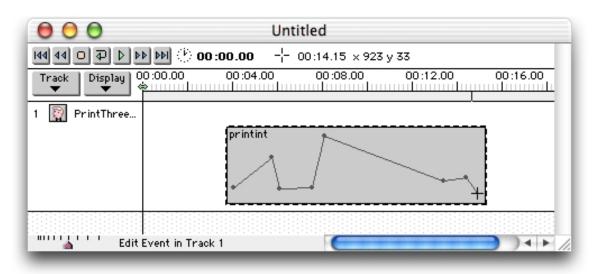

You can move any existing point simply by dragging it. The coordinates of the point are displayed as you drag it.

When timeline plays back the data in an **efunc** editor, it sends the y (vertical) value of each x,y pair out of the middle outlet of the appropriate **ticmd** object, at a time corresponding to the value of x. By default, **efunc** does not interpolate between points; that is, it does not supply intermediate points along the connecting line segments. In order to make timeline interpolate the values between points (fill in the "ramps" between points), select the **efunc**, choose **Get Info...** from the Object menu, and enter a nonzero value for Interpolation Time Grain. This number will determine the resolution of the interpolation. A value of 1 will provide the highest resolution interpolation, causing **efunc** to report its current value to the **ticmd** object every millisecond. A value of 100 will cause **efunc** to report every tenth of a second, and so on.

Choosing **Get Info...** from the Object menu also allows you to set the range of the x,y graph by specifying maximum x and y values for **efunc** coordinates. You can also enter a label which will link the **efunc** editor to a **funbuff** object of the same name. Once an **efunc** editor is linked to a **funbuff** object, you can still edit the **funbuff** through the **efunc** editor, and changes will be reflected in all **funbuff** objects sharing its label.

Horizontal resizing of the **efunc** editor has the same effect as resizing the **etable** editor—changing the total duration in which the numbers are sent out when the timeline is played—but does not change the time grain of the interpolated output.

### The emovie editor

As explained earlier, when you create a new timeline track—and thus assign it a particular action—the command name of each **ticmd** object in that action becomes available as an event which can be placed in the event portion of that timeline track. Additionally, whenever one of the actions used in your timeline contains a **movie** object, into which a QuickTime movie has been read (either with a typed-in argument specifying a movie file, or via a read message), the movie window will be opened and a new type of event editor will become available in that action track. The new event editor is called **emovie**. It allows you to place a start event in the track, which will be sent directly to the **movie** object (without having to go through **ticmd**).

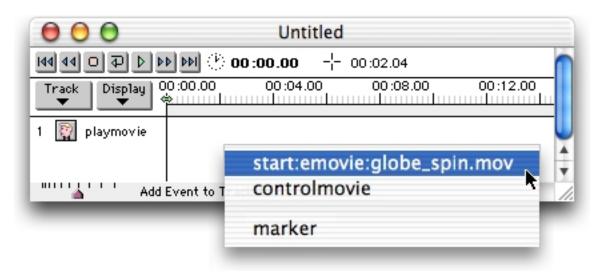

When you place an **emovie** event in the track, a "thumbnail" miniature frame of the movie is shown in the track to remind you what movie will be started at that time.

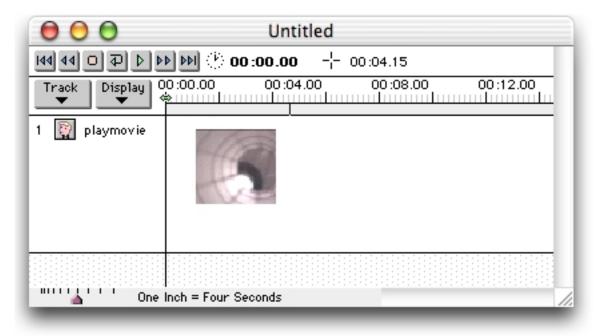

Of course, it is also possible to send messages to a **movie** object in an action just the same way you would send any other messages: via a **ticmd** object. For example you could send a message to load a movie (the word read followed by the name of a movie file), set the volume, and start the movie, all from within a timeline, via **ticmd**.

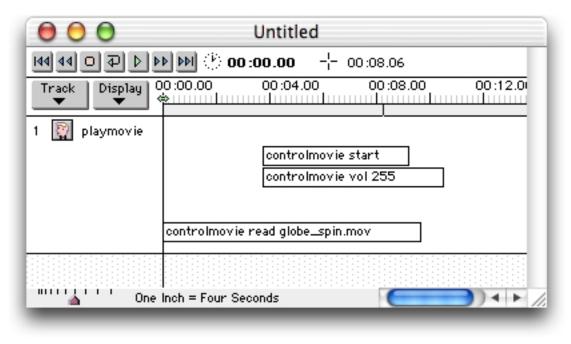

### Features of the timeline Window

In the upper left corner of the timeline window there are tape recorder-like controls for playing the timeline. Next to the controls there is a clock icon and a digital readout of the "current time" as recognized by the timeline (the current point of the timeline's progress). The current time is also indicated by the little arrow indicator on the timeline itself. Next to the current time, the current

cursor position is displayed. This is useful as a reference for placing events accurately in a track with the mouse.

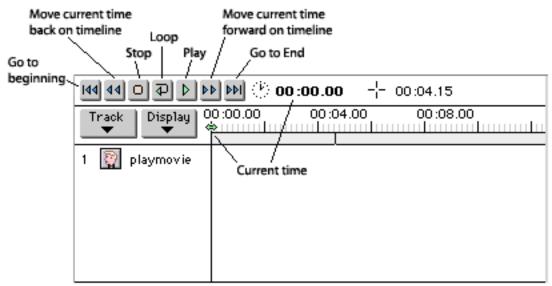

You create a new track by choosing an action from the pop-up menu labeled Track. In the left part of the track you are shown the track number and the track name. The track name is initially set to be the same as the name of the track's action, but you can change the track name to something else (just by clicking on the name and editing it) without affecting the action assigned to that track.

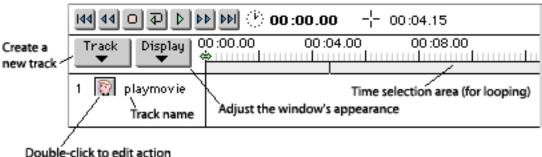

Clock and hold to save or load track

To select an entire track, click on the track number. To select multiple tracks, select one track, then shift-click on the track number of the other tracks. Once you have selected one or more tracks, you can edit them with the commands in the Edit menu: cut, copy, and paste them, clear out all their events, etc. To relocate a track, select it, choose Cut from the Edit menu, then select the track after which you want to place the cut track, and choose Paste from the Edit menu. Whenever you create a new track, it will become track number 1 if no track is currently selected; if any tracks are currently selected, though, the new track will be placed after the highest-numbered selected track. You can also adjust the visual height of a track—to allow you more vertical space for placing events—just by dragging up or down on the bottom edge of the track.

By double-clicking on the little Max icon next to the track name, you can view and even edit the action patch for that track. If you have more than one track using the same action, any changes you make (and save) in that action patch will immediately affect all of those tracks.

You can save the entire contents of an individual track in a separate file—its track name, action name, and all its events—then reload that track into a timeline at a later time. If you click once on the little Max icon in a track and hold the mouse button down, you will be presented with a pop-up menu which gives you two choices—Open Track File... and Save Track As...—for saving and reloading an individual track.

The Display pop-up menu lets you alter the look of your timeline window to suit your needs. You can display the Time Units in one of several different formats: Milliseconds, Midi Clock, or SMPTE format of Minutes:Seconds:Frames (24fps, 25fps, or 30fps). You can collapse tracks down to a single line of vertical space, thus allowing you to see many tracks at once, or you can expand them back out to their full height to see all of their contents. You can choose to Show Mute Buttons in the left part of the tracks; these buttons are useful for suppressing the events on individual tracks. And, with the Autoscroll While Playing option, you can choose whether the timeline display should follow the progress of time or remain stationary when the timeline is being played. All settings you specify in the Display menu are saved as part of the timeline file.

The timeline's clock can be synced to any **setclock** object in any currently loaded patch. Doubleclicking on the little clock icon at the top of the timeline window displays a pop-up menu containing the names of all currently loaded **setclock** objects.

| 00                     | Untitled                    |                   |
|------------------------|-----------------------------|-------------------|
|                        | ✓ Internal                  | 1                 |
| Track Display 00:00.00 | 4.00.00                     | 8.00 00:12.00 00: |
|                        | speedFactor                 |                   |
|                        | speedFactor<br>pedalControi |                   |
|                        |                             |                   |
|                        |                             |                   |
| One Inch = Four        | · Seconds                   | 11.               |
|                        |                             |                   |

Choosing one of those names from the pop-up menu syncs the timeline to that **setclock** object. Choosing Internal from the pop-up menu returns the timeline to following Max's internal millisecond clock.

Holding down the Command key on Macintosh or Control key on Windows and clicking on an event sends that event's message to the **ticmd** object(s) in the action patch, allowing you test the effects of the message as you edit the timeline. You can play through a segment of the timeline in a repeated loop (also useful for testing a timeline as you edit it) by selecting a segment of time in the time selection area just under the ruler at the top of the timeline window, then clicking on the Loop button.

There is an additional event editor called a **marker**, which functions similarly to a **comment** object in a patch. The **marker** allows you to type in comments and notes about events in the timeline, or (more importantly) to mark a specific point on the timeline. When a **timeline** object in a patch

receives the message search, followed by the first word of one of the **marker**s in the timeline, the current time pointer of the timeline moves to the location of that **marker**. (See Tutorial 41 for an example of searching for a **marker**.) You can even create a Marker Track in a timeline window: a track that does nothing but contain **marker** events.

When a timeline object receives the message markers, followed by the number of one of its outlets, it sends the first word of each **marker** contained in its tracks out the specified outlet, to be stored in a **menu** object. This **menu** can then be used to move the timeline's current time pointer to the location of a particular **marker** (by prepending the word search to the text output of the **menu**).

### Using timeline in a patch

So far we have only discussed the use of the timeline editor window. Once you have created a score consisting of action tracks and messages to be sent to those actions, you will no doubt want to save your score for later use. Choose Save from the Edit menu, and save your timeline. Max recognizes timeline files as being different from patches, and when you reopen the file it will be displayed once again in the timeline editor window, and you can play or further edit your score. Once you have saved your timeline as a file, you can also load it automatically into a patch.

When you create a **timeline** object in a patch, without typing in an argument, a new timeline editor window is automatically opened for you. However, if you type in a timeline filename (that is located in Max's file search path) as an argument to **timeline**, that timeline file will be automatically loaded in, and you can then play that timeline score by sending a play message to the **timeline** object.

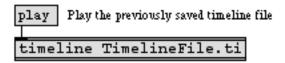

With the read message, you can load a different timeline file into the same **timeline** object (replacing any timeline score that was there previously) and play it.

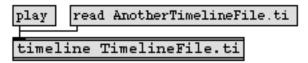

Note that for this to work effectively, the timeline file(s) must be in Max's file search path (as specified by the File Preferences... command in the Edit menu, or in the same folder as the patch that is trying to load them) and the action patches used by those timelines must also be locatable (in the Timeline Action Folder specified in the File Preferences dialog, or in the same folder as the patch that contains the **timeline**). The **timeline** object understands a great many other messages for controlling it or altering its parameters. See the **timeline** page in the Objects section for details.

Playing a timeline from within a patch can seem a little mysterious since, once the messages are sent from the timeline, all the action takes place in the action patches, which in most cases are out of sight. However, you can create interaction between a timeline and the patch that contains it. Messages (which are sent to **ticmd** objects in actions) from the timeline event tracks can be redirected out outlets of the **timeline** object. In fact, actions can themselves send messages out outlets

of the **timeline** object. This type of interaction is achieved by using the **tiout** object in an action patch, and by creating outlets in the **timeline** object itself.

A second argument typed into a **timeline** object specifies the number of outlets the object will have (the first argument is a timeline filename to be read in automatically).

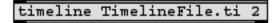

The second argument determines the number of outlets

For messages to come out of those outlets, at least one of the actions used in the timeline must contain a **tiout** object. Any message that goes into a **tiout** object in the action will come out of the appropriate outlet of the **timeline** object using that action. Here is an action that is specially designed to send integers out the left outlet of the **timeline** object that uses it, and symbols out the second outlet.

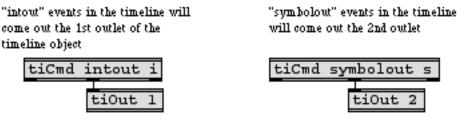

The argument to tiOut tells which outlet the message will be sent out

The actual messages to be sent out the outlets of **timeline** need not originate in the timeline event editor; they may be generated within the action patch itself. Below is an example of an action which understands a "countseconds" event. When the timeline messenger event countseconds start occurs, the action begins to send integers out the left outlet of the **timeline** object, until the countseconds stop event occurs.

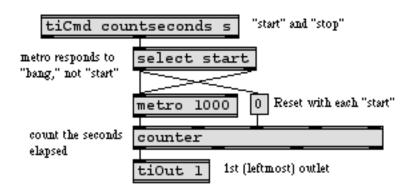

So, in this case, the timeline sends symbols (start and stop) to **ticmd**, and the action itself sends ints (the count of the number of elapsed seconds since a start message was received) to **tiout**, which sends them out the outlet of the **timeline** object.

As you have seen, a timeline can be controlled either with the buttons in the timeline window or by messages received in the inlet of a **timeline** object in a patch. There is a third way that a timeline can be controlled: it can control itself. An action patch can contain an object called **thistimeline**, which sends messages back to the timeline that is using that action. A message received in the inlet of **thistimeline** in an action is sent to the timeline itself, allowing an action to control the timeline that is using it.

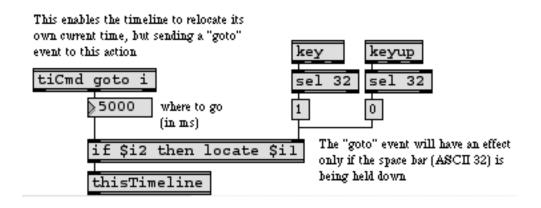

In this example action, a "goto" event in the track will cause the timeline to relocate to whatever time location it gives itself. (Here it is telling itself to go to a point five seconds into the timeline.) In the example, a conditional clause has been built into the action so that the "goto" event will only be enacted by the action if the space bar is currently being held down. The interaction between a timeline, the patch that contains it, and the actions it employs can be as complex as you care to make it. You will need to plan your program very carefully to be sure that you understand which object is actually acting at any given moment: the patch containing a **timeline** object, the timeline itself, or the action(s) being used by the timeline.

#### See Also

| mtr          | Multi-track sequencer                   |
|--------------|-----------------------------------------|
| setclock     | Modify clock rate of timing objects     |
| thistimeline | Send messages from a timeline to itself |
| ticmd        | Receive messages from a timeline        |
| timeline     | Time-based score of Max messages        |
| tiout        | Send messages out of a timeline object  |
| Tutorial 41  | Timeline of Max messages                |

### **Detonate** *Graphic editing of a MIDI sequence*

#### Uses of detonate

The **detonate** object is a flexible sequencing, graphic editing, and score-following object. It can record a list of notes tagged with time, duration, and other information. You can save the note list as a single-track (format 0) or multi-track (format 1) MIDI file, and you can read in any MIDI file that has been saved to disk by **detonate**, **seq**, or some other sequencer such as Cubase. Double-clicking on a **detonate** object displays its contents in a graphic editor window, allowing you to use the mouse to add or modify notes inside it. It is also able to act as a "score-reader," much like the **follow** object; it looks at incoming pitch numbers and reports whenever an incoming pitch matches the current pitch in the stored score.

Unlike other sequencing objects such as **seq**, **follow**, **mtr**, and **timeline**, however, **detonate** does not really run on an internal clock of its own. Timing and duration information must be recorded into it from elsewhere in the patch, and the patch must also use that information to determine the rhythm and speed at which notes will be played back from **detonate**. Although this means you'll be required to do some additional Max programming to make it do exactly what you want, it also means that you can program recording and playback options not available with the other sequencing objects, such as non-realtime recording, continuously variable playback tempo, and triggering individual events of the sequence in any desired rhythm.

### **Recording Into detonate**

You can use **detonate** as a sequencer of MIDI notes, to store pitch, velocity, and MIDI channel information. This basic MIDI information must be combined with timing information telling when the note should occur, and how long it should last. The "when" is established by recording a delta time in the left inlet for every note event. The delta time is the number of milliseconds between the beginning of that note and the beginning of the previous note. The "how long" is determined by the number most recently received in the 4th (duration) inlet.

| record Records pitch mildle C (60) on channel 1 with a note-on velocity of 112<br>lasting 250ms, occurring 500ms after the onset of the previous note. |                  |          |          |         |  |  |  |
|----------------------------------------------------------------------------------------------------|------------------|----------|----------|---------|--|--|--|
| 500 60                                                                                                    | 500 60 112 250 1 |          |          |         |  |  |  |
| De <b>h</b> a time                                                                                                    | Pitch            | Velocity | Duration | Channel |  |  |  |
| detonate                                                                                                    |                  |          |          |         |  |  |  |

#### Recording delta time and note duration as part of the note event

The duration can also be established by a later note-off message (a note with velocity of 0) on the same pitch. When a note-off event is received after a corresponding note-on, the delta time between the two events is used (actually, the sum of any delta times between the two, if there were

other intervening events) to set the duration of the note-on message, and the note-off message does not actually get recorded as a separate event.

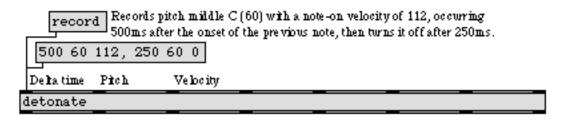

Letting detonate determine duration based on the delta time between note-on and note-off

A track number may be supplied in the 6th inlet, which is useful for separating recorded note events into different streams to be saved as a multi-track MIDI file. Notes recorded on different tracks show up as different colors in the graphic editor window, and the track number can be used as a criterion for selectively muting notes in **detonate** or selectively modifying them on playback.

The 7th and 8th inlets are for any additional information you may want to record as part of a note event. For example, each note could be assigned its own vibrato depth and pan position when recording, and those data would be sent out when the notes are played back.

|          |             |           |          | Extra No. 1 | Extra No. 2 |
|----------|-------------|-----------|----------|-------------|-------------|
| detonate |             |           |          |             |             |
|          | Pitch       | Ve locity | Duration | Modulation  | Panning     |
|          | makenote    |           | ]        | 47          | 127         |
|          | noteout a 1 |           |          | ctlout a 1  | ctlout a 10 |

Additional data may be associated with each note event

#### The detonate Editor Window

Double-clicking on the **detonate** object in a locked Patcher opens a graphic editor window for viewing and modifying its contents. The recorded notes are shown in the editor window in a piano-roll-like view. Time is shown on the x axis, pitch is on the y axis, the duration of notes is

proportional to their length, and the velocity of each note appears as a number on it. Each track of a multi-track file is shown in a different color.

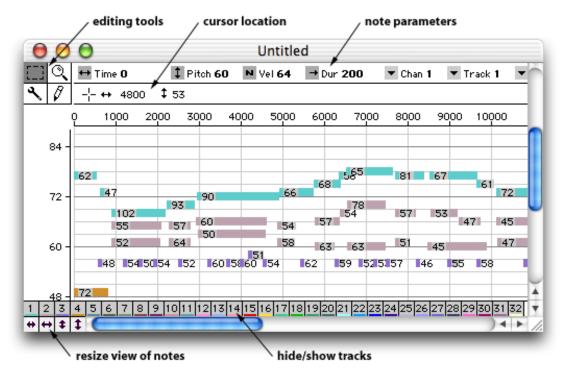

To select a specific note for editing, choose the selection tool from the palette in the upper left corner of the window, then click on—or drag around—the note you want to edit. You can select multiple notes by dragging around them or by Shift-clicking on them one at a time.

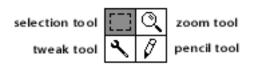

You can change the starting time, pitch, or duration of the selected notes simply by dragging on one of them with the selection tool (or the tweak tool for finer resolution dragging). The cursor will change, depending on where you click on the note:

- If you click on the left side of the note you can drag horizontally to change the starting time of the selected note(s).
- If you click on the right side of the note you can drag horizontally to change the duration(s).
- If you click in the middle of a note you can drag vertically to transpose the pitch(es).

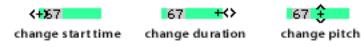

You can also change the value of any of the parameters of the selected notes by dragging on the **number box** objects at the top of the window.

If you want to add new notes to the score, you can simply draw them in with the pencil tool. Where you draw determines the start time, pitch, and duration of the note; all other parameters are determined by the values shown at the top of the window at the time you draw the note.

#### Changing the View in the Editor Window

You can zoom in and out on the view of the score by clicking on the resizing arrows at the bottom left corner of the window.

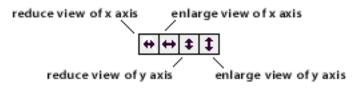

To zoom in on a particular spot in the score, choose the zoom tool and click on the spot you want to enlarge. Option-click on Macintosh or Alt-click on Windows on the spot to zoom back out.

Although the depiction of the note parameters is normally as described in this chapter, you can change the depiction by reassigning the way each parameter is shown. When you click on the icon to the left of a parameter name, the icon becomes a pop-up menu, letting you choose how you would like that parameter to be depicted. So, for example, rather than showing velocity as a number on the note, you could choose to show MIDI channel instead.

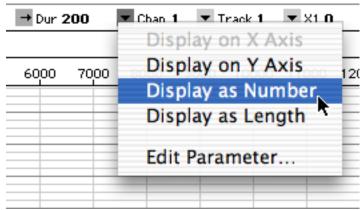

Icon becomes a pop-up menu for changing the display of a given parameter

As a matter of fact, by choosing Edit Parameter... from the pop-up menu, you can change many other aspects of how the parameter is displayed.

You can change the name of the parameter, its minimum and maximum possible values, and the default value that will be used for that parameter in notes where it is left unspecified. Graph Interval affects the view only if the parameter is displayed on the y axis; it controls how often numbers will be shown along the y axis (every 12 semitones in the above example). Default Scaling is a factor that determines the default zoom of the axis on which the parameter is being displayed. 1 is maximum zoom, and larger numbers are successively smaller scales. The values on the y axis can be displayed as MIDI notes instead of decimal numbers only for parameter 1 (pitch); this option is disabled for all other parameters. The start time (the leftmost parameter) is an exceptional case because it can only be displayed on the x axis; so, for that parameter Graph Interval and Default Scaling refer only to the x axis.

The fact that the name and characteristics of all the parameters can be so easily changed suggests that **detonate** can actually be used as a collector of arbitrary lists of numbers. It is designed for holding lists that represent note events, but the numbers can in fact mean anything (as is true of almost all numbers in Max), so you can use it to store and recall virtually any collection of lists of integers that you might want to represent and edit graphically.

### **Editing Shortcuts**

Certain keys on the computer's keyboard are shortcuts for switching editing tools. If you are currently using the pencil tool, holding down the Option key on Macintosh or the Alt key on Windows switches you temporarily to the selection tool, and vice-versa. Holding down the Command key on Macintosh or Control key on Windows temporarily switches to the tweak tool, and the Control key on Macintosh or a Right-click on Windows temporarily invokes the zoom tool.

Shift-clicking on a note adds it to, or removes it from, the current selection.

### **Techniques for Using detonate**

To use **detonate** as a sequencer for timed playback of note events, you will need to a) produce values for recording the duration and delta time parameters of each event and b) use some sort of timing object to control the speed with which **detonate** sends out the note data, presumably using the delta time value to determine the time between notes.

The following example shows the simplest method for recording delta times and durations directly from incoming MIDI note messages, in real time.

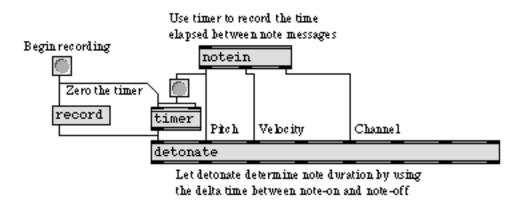

At the same time as we send the record message to **detonate**, we start the **timer**. Each note message that comes in causes **timer** to report the elapsed time—which gets recorded along with the pitch, velocity, and channel—and then restarts the **timer**. The duration value for each note event is calculated by **detonate** itself. It measures the time elapsed between a note-on and its corresponding note-off, uses the time difference as the duration value, then throws away the note-off message.

It is noteworthy that **detonate** doesn't have any sense of "real time." It dutifully records the received delta time, but it doesn't really care how much time actually passes between received messages. It simply stores note events in the order received. For that reason, it's very easy to record notes into

detonate in non-real time, as with the "Step Record" feature in many MIDI sequencing applications.

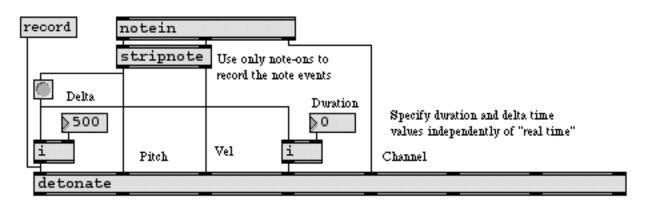

Using detonate as a non-real time "step" recorder

And, of course, just as the rhythm and note durations can be manufactured "artificially," all the other note parameters can likewise be generated algorithmically within Max, rather than being played in via MIDI. The following example composes and records a 1000-note melody instantly at the click of a button, using mathematical expressions to calculate different curves for pitch, veloc-ity, panning, and rhythm. (You can examine and hear the results in the example patch for Tutorial 44.)

| ( | )<br>Vzi | reco |        |              |                                                  |             |
|---|----------|------|--------|--------------|--------------------------------------------------|-------------|
|   |          |      |        |              | random 32                                        |             |
|   |          |      | expr   | int(96.*po   | ₩(\$f1/1000.3.)+1.)+\$i2 Vel P                   | anning      |
|   |          |      |        | 6            | expr int(63.5*cos(8.*atan(1.)*4.25*\$f1/1000.)+6 | 3.5)        |
|   |          |      |        | expr int(10  | 00./pow(10.\$i1%125/124.)) Duration              | <b>d</b> ch |
|   | 6        | expr | int    | (30.*pow(\$f | f1/1000.3.)*sin(8.*atan(1.)*480.*\$f1/1000.)+6   | 6.)         |
| • | expr     | int  | (20    | 0./pow(10.\  | .(\$i1-1)%125/124.)) Delta                       |             |
| ŀ | ieto:    | nate | ;<br>; |              |                                                  |             |

When **detonate** receives a start message, it does nothing except send out the delta time of its first note event. After that, each next message received causes **detonate** to send out the rest of the data

for the current note, and the delta time for the next note. So, the delta time can simply be used as a delay time before sending the next next message, as shown in the following example.

| next start |          |  |   |  |  |  |
|------------|----------|--|---|--|--|--|
| detonate   | detonate |  |   |  |  |  |
| t b i m    | akenote  |  |   |  |  |  |
| delay n    | oteout   |  | ] |  |  |  |

The delta time of the next note is used as the delay time before triggering the next note

When the very last note in the score gets triggered by a next message, there is no following note, so **detonate** cannot possibly send out the next delta time. In place of a delta time, it sends out -1, which is a signal that the last note has been played. Your patch can look for that signal, and use it to trigger some process. In the following example, the end-of-score signal is used to restart **detonate** when the last note has ended, in order to play the score in a loop.

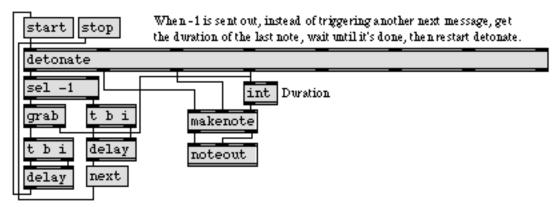

A delta time of -1 signals that the last note has been played

#### Using detonate in a Timeline

A timeline event editor called **edetonate** can send list messages from a timeline. For any timeline event that sends a list message to **ticmd**, an **edetonate** may be placed in the timeline to represent that event. You can then double-click on it to open its own editor window, draw in the note events, and

# Detonate

when the timeline is played the notes will be sent out over the period of time represented by the length of the **edetonate** in the timeline.

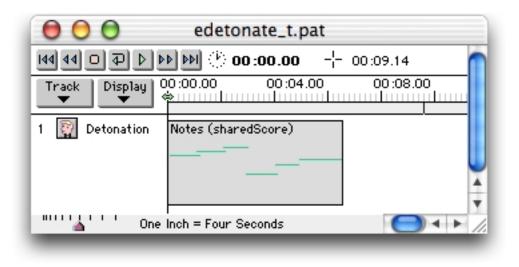

This means that the time units shown in the editor window of **edetonate** are actually relative time units, because the real time in which they occur depends on the length of the event in the timeline. In the preceding example, for instance, each of the notes was drawn into **edetonate** as a 1-second note, but because the event stretches out over precisely one second in the timeline, the list messages will actually be sent to **ticmd** Notes every  $\frac{1}{6}$  of a second when the timeline is played.

However, if you want the notes in edetonate to be played at exactly the same rate as they were drawn in the graphic editor window, select the edetonate and choose **Fix Width** from the Object menu. The length of the edetonate will be changed so that its notes play at the same rate as they were drawn in edetonate's editor window.

By selecting an **edetonate** editor and choosing **Get Info...** from the Object menu, you can assign it a name. It will then share its contents with any other **edetonate** editors that have the same name, or with a single **detonate** object that has the name as a typed-in argument in a patcher.

| Explode Label  |
|----------------|
| shared Score   |
| Send Note-Offs |
| Cancel OK      |
|                |

# Detonate

You can also choose to have **edetonate** suppress note-off messages, by deselecting the Send Note-Offs option. When Send Note-Offs is checked, **edetonate** uses the duration information of the note events to decide when to send a corresponding note-off message to **ticmd**.

## See Also

| detonate    | Graphic score of note events                         |
|-------------|------------------------------------------------------|
| follow      | Compare a live performance to a recorded performance |
| Sequencing  | Recording and playing back MIDI performances         |
| Timeline    | Creating a graphic score of Max messages             |
| Tutorial 44 | Sequencing with detonate                             |

## **Messages to Max** *Controlling the Max application*

### The ; max message

Using a message box, you can control the Max application. All such messages begin with; max (as if there were a **receive** object named **max**). Here is a list of messages the Max application understands.

## Messages Understood by Max

| boxcolor         | Sets one of the 15 default object colors in the Color submenu. boxcolor is followed<br>by five arguments. The first is the index (between 1 and 15), followed by three val-<br>ues in the range 0-255 that specify the color for this index, and a final value that<br>specifies whether this change overwrites the user preferences (1) or not (0).                                                                                                    |  |
|------------------|----------------------------------------------------------------------------------------------------|--|
| checkpreempt     | The word checkpreempt, followed by a symbol, sends the current Overdrive mode to the <b>receive</b> object named by the symbol.                                                                                                    |  |
| clean            | Causes Max not to display a Save Changes dialog when you close a window or quit, even if there are windows that have been modified. This is useful in conjunction with the quit message below.                                                                                                    |  |
| debug            | The word debug, followed by a zero or one, toggles the sending of Max's internal debugging output to the Max window. Debug information may be of limited use for anyone who isn't debugging Max itself.                                                                                                    |  |
| externs          | List all of the external objects currently loaded in the Max window.                                                                                                    |  |
| fileformat       | The word fileformat, followed by two symbols that specify a file extension and a four-character file type, tells Max to associate a filename extension with a particular filetype. The message max fileformat .tx TEXT associates the extension .tx with TEXT (text) files. This allows a user to send a message read george and locate a file with the name "george.tx" It also ensures that files with the extension .tx will appear in a standard open file dialog where text files can be chosen. |  |
| getboxcolor      | The word getboxcolor, followed by an number between 1 and 15 and a symbol, sends the RGB values for the default object colors at the specified index as a list to the <b>receive</b> object named by the symbol.                                                                                                    |  |
| geteventinterval | The word geteventinterval, followed by a symbol used as the name of a <b>receive</b> object, will report the event interval to the named <b>receive</b> object. (See also the set-<br>eventinterval message to Max.)                                                                                                    |  |

| getpollthrottle  | The word getpollthrottle followed by a symbol used as the name of a <b>receive</b> object, reports the current poll throttle value to the named <b>receive</b> object. (See also the setpollthrottle message to Max.)                                                                                                    |
|------------------|----------------------------------------------------------------------------------------------------|
| getqueuethrottle | The word getqueuethrottle followed by a symbol used as the name of a <b>receive</b> object, causes Max to report the current queue throttle value to the named <b>receive</b> object. (See also the setqueuethrottle message to Max.)                                                                                                    |
| getruntime       | The word getruntime followed by a symbol used as the name of a <b>receive</b> object, sends a 1 to the named <b>receive</b> object if the current version of Max is a runtime version, and a 0 if not.                                                                                                    |
| getsleep         | The word getsleep followed by a symbol used as the name of a <b>receive</b> object, causes Max to report the sleep time to the named <b>receive</b> object. (See also the setsleep message to Max.)                                                                                                    |
| getslop          | The word getslop followed by a symbol used as the name of a <b>receive</b> object, reports the scheduler slop value to the named <b>receive</b> object. (See also the setslop message to Max.)                                                                                                    |
| getsystem        | The word getsystem, followed by a symbol used as the name of a <b>receive</b> object, will report the name of the system (macintosh or windows) to the named <b>receive</b> object.                                                                                                    |
| hideglobal       | Hides the floating inspector window                                                                                                    |
| hidemenubar      | Hides the menu bar. Although the pull-down menus are not available when the menu bar is hidden, Shortcut keys continue to work.                                                                                                    |
| interval         | The word interval, followed by a number from 1 to 20, sets the timing interval of Max's internal scheduler in milliseconds. The default value is 1. This message only affects the scheduler when Overdrive is on and scheduler in audio interrupt (available with MSP) is off. (When using scheduler in audio interrupt mode the signal vector size determines the scheduler interval.) Larger scheduler intervals can improve CPU efficiency on slower computer models at the expense of timing accuracy. |
| maxinwmenu       | When using the runtime version of Max, maxinwmenu followed by the number 1 will place an item called Status in the Windows menu, allowing users to see the Max window (labeled Status in the runtime version). When maxinwmenu is followed by 0 the menu item is not present. The default is for the Status item to be present in the Windows menu.                                                                                                    |
| midi             | The word midi, followed by a variable-length message, allows messages to be sent to configure the system MIDI object. The following is a list of the available options:                                                                                                    |
|                  | autosetup                                                                                                    |
|                  |                                                                                                    |

| •            |                                                                                                    |
|--------------|----------------------------------------------------------------------------------------------------|
|              | Duplicates the action of clicking on the Auto Setup button in the MIDI Setup window                                                                                                    |
|              | portabbrev < <i>innum/outnum&gt; <portname> <abbrev></abbrev></portname></i>                                                                                                    |
|              | <i>innum</i> specifies an input port, <i>outnum</i> specifies an output port, <i>portname</i> is the name of the port as a single symbol (i.e. It is necessary to use double quotes). An <i>abbrev</i> value is 0 for no abbrev (- in menu), 1 for 'a' and 26 for 'z'                                      |
|              | portenable < <i>portname</i> > <0/1>                                                                                                    |
|              | Enables (1) or disables (0) the port specified by <i>portname</i> . All ports are enabled by default.                                                                                                    |
|              | portoffset <innum outnum=""> <portname> <offset></offset></portname></innum>                                                                                                    |
|              | Similar to portabbrev, but <i>offset</i> is the channel offset added to identify input or output ports when a MIDI object can send to or receive from multiple ports by channel number. Must be a multiple of 16 (e.g. max midi portoffset innum PortA 16 sets the channel offset for PortA device to 16). |
| midilist     | Prints the names of all current MIDI devices in the Max window. (See also MIDI Messages to Max, above.)                                                                                                    |
| objectfile   | The word objectfile followed by two symbols that specify an object name and a file name, creates a mapping between the external object and its filename. For example, the *~ object is in a file called times~ so at startup Max executes the command max objectfile *~ times~.                            |
| paths        | List the current search paths in the Max window. There is a button in the File Pref-<br>erences window that does this.                                                                                                    |
| preempt      | The word preempt, followed by a 1 (on) or 0 (off), toggles Overdrive mode.                                                                                                    |
| pupdate      | The word pupdate, followed bytwo integer values that specify horizontal and verti-<br>cal position, moves the mouse-cursor to that global location.                                                                                                    |
| quit         | Quits the Max application; equivalent to choosing Quit from the File menu. If there are unsaved changes to open files, and you haven't sent Max the clean message, Max will ask whether to save changes.                                                                                                   |
| refresh      | Causes all Max windows to be updated.                                                                                                    |
| runtime      | The word runtime, followed by a zero or one and a message, executes the message if the current version of Max is a runtime version (1) or non-runtime (0).                                                                                                    |
| sendinterval | The word sendinterval, followed by a symbol, sends the current scheduler interval to the <b>receive</b> object named by the symbol.                                                                                                    |

| sendapppath      | The word sendapppath, followed by a symbol, sends a symbol with the path of the Max application to the <b>receive</b> object named by the symbol.                                                                                                    |  |
|------------------|----------------------------------------------------------------------------------------------------|--|
| seteventinterval | val The word seteventinterval, followed by an integer value, sets the time between invo-<br>cations of the event-level timer (The default value is 2 milliseconds). The event-<br>level timer handles low-priority tasks like drawing user-interface updates and<br>playing movies. |  |
| setsleep         | The word setsleep, followed by a number, sets the time between calls to get the next system event, in 60ths of a second. The default value is 2.                                                                                                    |  |
| setpollthrottle  | The word setpollthrottle, followed by an integer, sets the maximum number of events the scheduler executes each time it is called (The default value is 20). Setting this value lower may decrease accuracy of timing at the expense of efficiency.                                 |  |
| setqueuethrottle | The word setqueuethrottle, followed by an integer value, sets the maximum number<br>of events handled at low-priority each time the low-priority queue handler is<br>called (The default value is 2). Changing this value may affect the responsiveness<br>of the user interface.   |  |
| setslop          | The word setslop, followed by a floating-point value, sets the scheduler slop value—the amount of time a scheduled event can be earlier than the current time before the time of the event is adjusted to match the current time. The default value is 25 milliseconds.             |  |
| showglobal       | Shows the floating inspector window.                                                                                                    |  |
| showmenubar      | Shows the menu bar after it has been hidden with hidemenubar.                                                                                                    |  |
| size             | Prints the number of symbols in the symbol table in the Max window.                                                                                                    |  |
| system           | The word system, followed by the name of an Operating System (windows or macin-<br>tosh) and a message, will execute the message if Max is running on the named OS.                                                                                                    |  |

## **Examples**

| key Space bar<br>select 32    | Space bar used to<br>hide/show menu bar<br>and fill screen with |
|-------------------------------|-----------------------------------------------------------------|
| TogEdge                       | a graphic window                                                |
| open;<br>max hidemenubar      | close;<br>max showmenubar                                       |
| graphic Animation 0 1 640 480 |                                                                 |

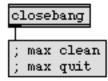

Control the behavior of Max from within a patch

## See Also

pcontrol thispatcher Open and close subwindows within a patcher Send messages to a patcher

# **Debugging** *Tips for debugging patches*

## **Catching Your Own Bugs**

You might occasionally make mistakes when writing a program in Max, and you will then have to figure out why your patch is not working as you intended. In some instances a bug might come from an error in the conceptual design of your program; that is, you might simply be mistaken about what you want the computer to do. Other bugs might be errors of syntax specific to Max such as a misunderstanding of how an object works, a mistake in predicting what messages an object will receive and send, or a mistaken analysis of the order in which messages are being sent. Max does its best to prevent you from making such syntactical errors and provides various means of analyzing and debugging your programs. In this chapter we offer some advice (and a few tools) for preventing or eradicating bugs in your Max patches.

## **Planning Your Program**

One of the best aspects of Max is the fact that you can improvise a program, patching objects together and trying things out, without a clear idea of what you want the results to be. While this is a perfectly valid method of working and can result in some interesting new ideas, it also often leads to the infamous Max spaghetti patch.

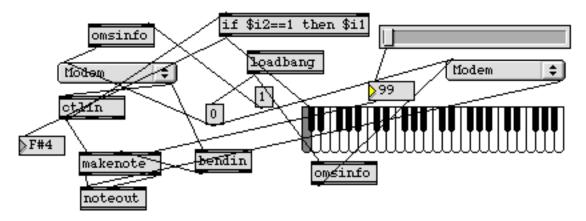

Patch cord spaghetti is often indicative of a lack of planning

This patch works just about as well as a neatly organized patch, but it's certainly more difficult to analyze what's going on or find bugs in such a patch. If you want to ensure that your patch works correctly, it's best to plan it out conceptually before you begin to implement it in Max.

Even with careful planning, you may think you know exactly what you want your program to do, begin to write a patch in Max, and then discover that the problem was more complex than you at first thought. For example, you might discover that your plan is appropriate for some cases but not for others. The following example is a (problematic) patch for modifying the velocity of incoming

MIDI notes, and sending them back out on a different port. Superficially, it may seem like a reasonable patch, but it will malfunction in many instances. Analyze its problems and see if you can think of good solutions.

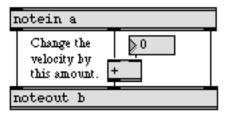

This patch contains bugs

When the change is 0, of course, there is no problem. However, there are three ways this patch can malfunction. The first problem is not serious, because the **noteout** object automatically limits velocity values in its middle inlet to keep them in the valid range from 0 to 127. The second problem is easily solved by limiting the values coming out of the + object to be always greater than 0, with a **maximum** 1 object, for example. In fact, you can limit both the minimum and maximum values by passing through a **number box**, and setting its minimum and maximum values (by selecting it and choosing the **Get Info...** command from the Object menu). This has the added advantage of showing you what velocities you're actually sending out.

| notein a                                     |   |
|----------------------------------------------|---|
| Send out the<br>greater<br>number> maximum 1 | ] |
| noteout b                                    |   |

This fixes bug No. 2

| notein a |                                                       |
|----------|-------------------------------------------------------|
|          | Set minimum<br>to 1 and set<br>maximum to<br>127 -> 1 |
| I        | noteout b                                             |

This fixes bugs Nos. 1 and 2

The third problem arises because we neglected to consider a velocity of 0 as a special case, which needs to be treated completely differently from all other velocity values. We actually want to leave velocity values of 0 unchanged. The following example shows a couple of possible ways to do that, by sending only the non-zero velocities to the + object.

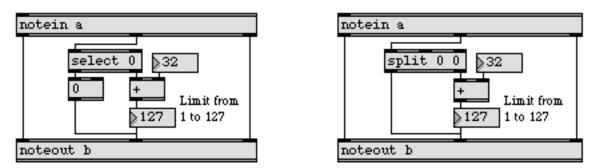

Two possible correct versions of the program

# Debugging

The bugs we saw here did not have anything to do with misunderstanding how Max works; they had to do with mistakenly formulating the task at hand. Max can't really protect you from making that sort of error. It just dutifully performs what you ask it to do. The best way to protect against such bugs is just to plan your program carefully, try to account for as many eventualities as possible, then constantly test the correctness of your plan as you implement it in Max.

## Test As You Go

It is infinitely easier to debug a small patch than it is to debug a big, complicated one. It is also much easier to debug a large, complicated patch when you know for sure that certain parts of it work correctly.

At every single stage in the development of a patch, test everything as you go along. Try sending extreme and unusual messages to your patch, as well as normal, expected ones, to make sure that your patch doesn't malfunction in situations you haven't considered. Once you are sure that a portion of your program works properly, you may want to encapsulate that portion by saving it in a separate file, and using it as a subpatch in a larger patch.

## **Viewing Messages**

There are several good ways to see exactly what messages are passing through the patch cords of your program, so that you can be sure it's doing what you want. The best way to view messages is to include extra objects in your patch temporarily, which "intercept" the messages as they are sent.

For viewing numbers, the **number box** can be used as a kind of "wiretap" in any patch cord. Numbers will pass through the **number box** unchanged, but they will also be displayed as they go through.

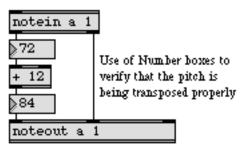

The **number box** has several drawbacks as a debugging tool. It can only show a single int or float value, not a list of different values. Numbers may pass through it too fast for your eye to follow them. If the same number passes through several times in a row, you won't see any change in the display. And finally, there is no way to see previous numbers once a new number is displayed.

The **capture** object solves all of these problems by handling both numbers and lists of numbers, and by storing an arbitrary number of values at a time. Hook up a **capture** object off to the side at the point where you want to look at some numbers, then double-click on its object box to open a

# Debugging

text editing window which displays the numbers that have recently been received. The default number of values **capture** holds is 512, but this size can be adjusted with a typed-in argument.

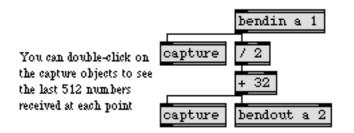

Another potential advantage of **capture** is that you can copy numbers from its editing window and paste them into another file or into a **table**. Even though **capture** continues to receive numbers, they do not automatically appear in the editing window, so you have to re-open its editing window each time you want to view any newly received numbers.

To see any kind of message—symbols, numbers, lists, whatever—you can use the **Text** object. It works similarly to **capture**, although its memory capacity is somewhat more limited. To see any message directly in the Max window, use **print**. The **print** object does not try to understand the messages it receives, it just posts them verbatim in the Max window. The Max window scrolls as each new message is printed, and you can scroll up to see previous messages. The disadvantage of **print** is that the time needed to print the messages and scroll the Max window is often greater than the time between messages, so **print** may get behind, affecting the timing of your patch.

If all you need to do is verify that some message, any message, has been sent, use a **button**, which will flash each time it receives any kind of message.

## **Message Order**

Sending messages in incorrect order is a frequent cause of bugs. It's important to remember the basic rules of message order, which will help you write your patches correctly.

| _         | "Simultaneous" messages are | sent out in right-to-lett order |
|-----------|-----------------------------|---------------------------------|
| 1         | notein a                    |                                 |
| 3         | 2                           | 1                               |
| act       | store                       | store                           |
| noteout b |                             |                                 |
| _         |                             |                                 |

Leftmost inlet is the "triggering" inlet

Ignoring this right-to-left ordering can lead to bugs like the one in the following example. Here the intent is to reduce the velocity of all notes from Middle C on up. In the patch on the left, however,

because the velocity value is sent out of **notein** before the pitch value, and the / object is triggered by the message received in its left inlet, the pitch value gets to the if object too late.

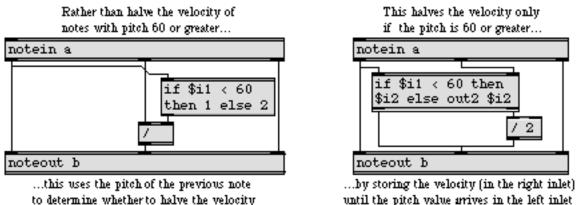

until the pitch value arrives in the left inlet

In the patch on the right, the velocity value is stored in the right inlet of the if object until the pitch value arrives, so the patch works properly.

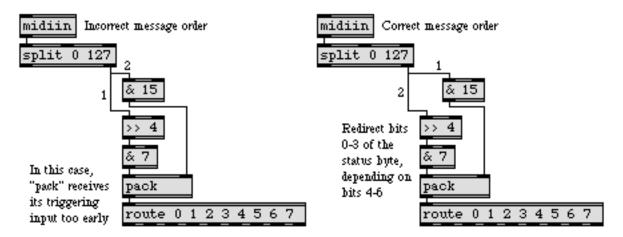

The positioning of objects on the screen affects the way the patch functions

In the patch on the left, the >> 4 object and the & 15 object are perfectly aligned vertically, and therefore the >> 4 object receives its input first. As a result, the **pack** object gets triggered before the number arrives in its right inlet. In the example on the right, the patch has been debugged simply by moving the **& 15** object a few pixels to the right.

If you're not aware of the right-to-left (and bottom-to-top) order in which Max messages are sent, you may be troubled by the fact that moving an object one pixel can potentially change the way a patch works. However, if you remember these ordering principles, you can tell at a glance the exact order in which messages will be sent.

## **Tracing Messages**

When you're working with a complex patch, it may be difficult to analyze the order of messages at a glance (going into and out of subpatches, memorizing what has happened so far, etc.). Fortunately, Max has a message tracing feature which displays the order of messages to you by blinking the patch cord through which a message is about to be sent.

By choosing **Enable** command from the Trace menu, you enable Max's message tracing feature. (Note: You cannot enable message tracing if Overdrive is enabled in the Options menu, and you cannot enable Overdrive if message tracing is on.) You then set the patch into action (cause a message to be sent) by sending it a MIDI event, entering a keystroke on the computer's keyboard, or clicking on a user interface object with the mouse. Max will blink the patch cord through which the message is about to be sent, and will report information in the Max window about the sending and receiving objects and the message that is being sent.

From that point on, each time you choose **Step** from the Trace menu, Max moves on to the next message to be sent, flashes the patch cord through which it will travel, and reports about it in the Max window. In this way you can step through the workings of your patch at your own pace.

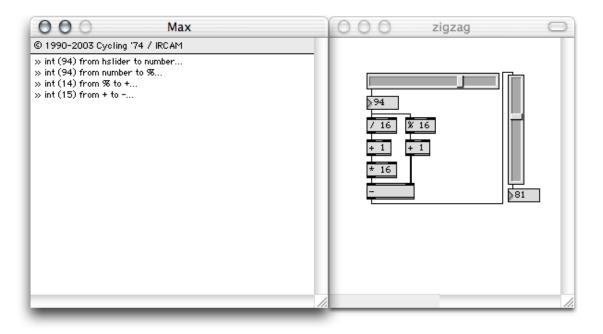

In Trace mode, the patch cord flashes and the message is printed in the Max window

Alternatively, you can choose **Auto Step** from the Trace menu, and Max will step through the different messages at a constant moderately fast rate, reporting as it goes. If you choose **Continue** from the Trace menu, Max will go on tracing, but at full speed.

Before tracing messages, you can select one or more particular patch cords (when the Patcher window is unlocked) and choose **Set Breakpoint** from the Trace menu. That will cause message tracing to pause each time a message gets sent through one of those patch cords. In that way, you can move through the messages at full speed with the **Continue** command, and Max will pause when

# Debugging

it reaches the patch cord you have designated as a breakpoint, allowing you to examine the state of the patch at that moment.

## **Error Messages**

If you make a programming error, Max will often print an error message telling you about the mistake in the Max window. Many errors are reported while you are editing in the Patcher window (such as trying to put an object into your patch that doesn't exist), but other errors do not become evident until you actually run your program (such as sending a certain message to an inlet that doesn't understand that message). A list of error messages, likely causes of each message, and possible solutions can be found in this Tutorials and Topics Manual under Errors.

## Comment

There is probably no known case of a programmer complaining because a program contains too many comments. Explanatory notes in a **comment** object can help others understand your patch, and can help you remember what you have done, when you go back and look at it later. It is surprising how fast you can forget why you wrote a program the way you did. You may even want to use a Text window to make notes to yourself or to jot down ideas for future reference.

Using colors for patch cords and objects can also be a form of commenting your patch. You could, for example, use a distinctive color to mark all the objects and connections where MIDI information flows through a patch, distinguishing it from objects and connections that handle the user interface. An easy way to set the color of a patch cord or object is to control-click on it to get a contextual menu, then choose a color from the Color submenu.

## See Also

| Efficiency    | Issues of programming style   |
|---------------|-------------------------------|
| Encapsulation | How much should a patch do?   |
| Errors        | Explanation of error messages |

## **Errors** Explanation of error messages

### **Error Reports in the Max Window**

Max prints an error report in the Max window when you make a programming mistake. Below is a list of error messages you may encounter, along with likely causes of each message.

#### "\$" variable out of range

Occurs when you refer to an argument number out of the range \$1-\$9 in a message sent to a **message** box.

#### <filename>:error opening file (and variations)

An error occurred opening a file that was properly located. Most likely the file or media has a problem.

#### <objectname>: <filename>: can't open

Occurs when a patch is loading or when an object is created that reads its data from a separate file. The file that was to be read in automatically was not found in Max's search path or was not a type of file that the object is capable of opening. The erroneous filename has usually been specified as an argument to an object such as **coll**, **seq** or **table**. Make sure that the file is in Max's search path.

#### <objectname>: bad argument

Occurs when creating a new object with typed-in arguments. There is something wrong with what you typed after the name of an object. Usually the object is expecting a symbol, and you typed in a number, or vice versa. Check the object's argument specification list in the Objects section.

#### <objectname>: bad arguments for message <message>

Occurs when an object receives a message that it understands, but one of the arguments in the message is not what the receiving object expected. Usually the object was expecting a symbol argument and got a number, or vice versa. Check the object's input list in the Objects section.

#### <objectname>: doesn't understand <message selector>

Occurs when an object receives a message that it doesn't expect. It is possible to make patch cord connections that will result in improper messages being sent to an inlet. For example, Max will let you connect the outlet of a **message** box to almost any inlet, because there's no way of knowing what message will come out of the outlet. In such a case, the error does not become evident until you test the program and the message is actually sent.

#### <objectname>: message too long <message>

A message was sent that contained more than 256 elements.

#### <objectname>: missing arguments for message < message>

Occurs when an object receives a message that it understands, but one or more of the expected arguments in the message is missing. Check the object's input description in the Objects section.

#### <objectname>: No such object

Occurs when creating a new object or loading a document. When you are editing a patcher, and you type the name of a nonexistent object into an object box (or the name of an object or subpatch that is not in Max's search path), Max produces this error message.

When you open a document that contains an object that Max cannot find (either because it is not located in Max's search path or because it just doesn't exist), Max displays the object as if it existed, except that the object name is surrounded by a dotted outline in the object box, and an error message is printed in the Max window. This preserves the connections to the object box in case you can retype the object to create it properly.

mouseup

A similar box is created when a user interface object referenced inside a file cannot be located.

#### <objectname>: fragment file not found

This error occurs when a collective references an external object that has been improperly stored in the collective. It should not happen with the current version of Max.

#### <objectname>: <filename>: file not found

This error occurs when a file name is either passed to an object as the argument to a read message or stored within an object saved within a patcher. The file cannot be located, either within Max's search path or with its full pathname.

#### <symbol>: bad arg types

Occurs when a patch is running and a symbol is received in the inlet of a bitwise operator such as a, |, <<, or >>. Make sure that only number messages are sent to bitwise operators.

#### <symbol>: no such object

Occurs when a message is sent to a **send** object, or to a **message** box that contains a semicolon followed by the name of a receiver, and there is no **receive** object with the name specified in the **send** object or **message** box.

#### <number>: not a symbol

Occurs when the element that follows a semicolon in a **message** box (specifying a receiver for the message) is not a symbol.

#### <filename>: bad magic number

<filename>:corrupt binary format file

The file you tried to open is corrupted or is not a properly formatted Max document. Restore the file from a backup copy if available.

<filename>: error creating file

There was an error writing a file; the disk may be write-protected or full

<filename>: out of memory writing file

There is insufficient memory to write the file you're trying to save. If possible, close other files and windows that don't relate to the file you're saving.

ad: Floating point exceptions were caught <number of exceptions>

(Windows only) This message is sent to the max window when audio is stopped if floating point exceptions were caught while processing audio. The tells you how many exceptions were caught to give you an indication of the severity of the problem. This can be triggered by underflow of floating point operations causing denormal numbers to be generated. You may want to try modifying your patcher to cause the exceptions to stop as it may impact the performance.

admme: unable to open wave input device. admme: unable to open wave output device. admme: unable to start output. admme: unable to start input.

ad\_mme: stopping due to error.

ad\_mme: No MME input or output devices found.

(Windows only) Please check that you have the latest driver update for your audio device. Please exit all other audio applications, reboot if necessary, and try again. Also, please check your settings in the DSP Status window to insure appropriate choices are selected for Input Device, Output Device, Sampling Rate, IO Vector Size, and Signal Vector Size. If the problem persists, contact Cycling '74 support.

ad\_directsound: can't create directsound object.

ad\_directsound: can't create directsoundcapture object.

ad\_directsound: Failed to set cooperative level to priority.

ad\_directsound: Failed to create primary buffer.

ad\_directsound: Failed to set format of primary buffer.

ad\_directsound: failed to create output DirectSoundBuffer.

ad\_ds: No directsound input or output devices found.

ad\_directsound: unable to Play output buffer.

ad\_directsound: unable to Start input buffer.

ad\_directsound: stopping due to error.

(Windows only) Please check that you have the latest driver update for your audio device. Please exit all other audio applications, reboot if necessary, and try again. Also, please check your settings in the DSP Status window to insure appropriate choices are selected for Input Device, Output Device, Sampling Rate, IO Vector Size, and Signal Vector Size. If the problem persists, contact Cycling '74 support.

#### ASIOCreateBuffers error

(Windows only) A problem was encountered initializing the ASIO device. Please check that you have the latest driver update from your audio device manufacturer. Please also try different settings for the device buffer sizes and latency in the control panel for your audio device provided by your device manufacturer. Check that another audio application is not using the audio device. Also check that the audio device is not the default audio device for Windows System Sounds.

#### bad message

Same as <objectname>: doesn't understand <message selector>.

bad receiver

Same as <objectname>: doesn't understand <message selector>.

#### bag | float | int | pack | table: missing or incorrect arguments to send

Occurs when the patch is running and a **bag**, **float**, **int**, **pack**, or **table** object receives a send message without an argument, or with an argument that is not a symbol or is not the name of an existing **receive** object.

#### can't connect < objectname > to < objectname >

Advisory message produced when you try to connect an outlet to an inlet that doesn't understand the message sent by the outlet. You will also notice that the inlet was not highlighted when you dragged the mouse over it.

can't fragload <objectname>: missing <libraryname>, err <number>

An external object that depends upon a particular shared library was not loaded because the shared library is not available. You'll see this error if you try to use an object for MSP with the non-MSP version of Max (the missing library will be called MaxAudioLib in this case) or if you try to use some external objects created for an earlier version of Max/MSP (e.g., attempting to load an OS 9 external in an OS X version of Max/MSP). Otherwise, to solve this problem, you may need to relocate the shared library or update your system.

#### check failed: t\_newptr in overdrive

This message occurs when an object attempts to allocate too much memory at interrupt level. Unless it represents a bug in the object, it may mean that you'll have to modify your patch to use a defer object where memory is being allocated. One example would be attempting to store large lists of data in a coll object. See the defer object page in the Max Reference manual for more details.

check failed: < message>

Occurs when there is a bug in the Max application or in an external object. Please report the contents and context of any such message to Cycling '74.

#### could not load QuickTime function:

(Windows only) A necessary QuickTime function was not found. Make sure you have installed QuickTime for Windows and chosen a complete install of all optional components.

Error loading external file < filename>

Occurs when Max is installing an external object in the startup folder. The external object file is damaged. Try restoring a copy from the original disk.

#### funbuff: bad file type

#### funbuff: file not found

Occurs when a patch is loaded or when a **funbuff** object is created that reads in from a separate file. There was an error in reading a file into a **funbuff**, either because the file was not in the proper format (it must start with the word funbuff, followed by a space-separated list of numbers) or because a Max or text file with that name could not be found. Ensure that the file is in located in Max's search path, and that it is in the proper format.

#### grab: can only connect to leftmost inlet

Occurs when you try to connect the right outlet of a **grab** object to the wrong inlet of another object. The right outlet of **grab** should be connected only to the leftmost inlet of other objects.

#### graphic: <name> already exists

Occurs when you create a **graphic** object with a name that has already been taken by another object, such as a **table** or **send/receive** pair.

inlet: wrong message or type

Occurs when a patch is running and an object receives a message that it doesn't expect in some inlet other than the left inlet.

midi\_mme: unable to open midi input device midi\_mme: unable to open output device (Windows only) Max was unable to open the midi input or output device. Please exit from all other midi applications and try again.

MSP/ASIO: Unexpected error loading driver MSP/ASIO: error loading ASIO driver for MSP ASIO: Error loading driver (Windows only) A problem was encountered loading the ASIO driver. Please check that you have the latest driver update from your audio device manufacturer. Check that another audio application is not using the audio device. Also check that the audio device is not the default audio device for Windows System Sounds.

MSP ASIO: : initialization error MSP/ASIO: : can't deal with bufsize MSP/ASIO: : data format < format > not supported MSP/ASIO: : driver start error (Windows only) A problem was encountered initializing the ASIO device. Please check that you have the latest driver update from your audio device manufacturer. Please also try different settings for the device buffer sizes and latency in the control panel for your audio device provided by your device manufacturer. Check that another audio application is not using the audio device. Also check that the audio device is not the default audio device for Windows System Sounds.

#### no inspector for <objectname>

The inspector patch for an object that expects to have an inspector cannot be found when you choose **Get Info...** from the Object menu with the object selected. Inspector files are normally in a folder called inspectors within the patches folder, and their names are of the form <object-name>-insp.pat. But they can be located anywhere in the search path as long as the name is properly constructed.

#### no resource <filename>

This error occurs when you are testing a standalone application and the Search for Missing Files option has been turned off. The named object or file has not been included in the collective from which the standalone was created, and since the runtime Max is not going to look for the file, it declares it missing after it was not found inside the standalone as a resource.

not enough memory to open <filename>

<filename>: can't load, out of memory

The file is too large to be opened. Note that to open a patcher file you need more memory than would be required to actually use the file.

#### object box has comma or semicolon:

Indicates that you typed a comma or a semicolon character into an object box. If this error occurs when reading in a patch, it's like that the file is damaged.

#### offscreen buffer couldn't be allocated

Insufficient memory available when working with objects in a graphic window

#### patcher: unknown script keyword <keyword>

A keyword argument to the script message to sent to the thispatcher object is not recognized.

#### patcher connect: inlet <number> out of range

Occurs when editing the name or arguments of an object that has already been created in a patcher, and patch cords that used to be connected to the object can no longer be connected. Changing the contents of the object box may change an object's number of inlets or outlets, or Max may be unable to create the object at all if you type in the wrong thing.

#### QT images not supported in 8 bit color mode

(Windows only) You are trying to load a QuickTime image but your display resolution is set to 8bit color depth. Change your Display Settings to increase your Color Depth, preferably to 24 or 32 bits.

#### read failed

Occurs when a file is read into an object. Max encountered an error reading a file and could not load in the data. Check to make sure that the file is in the proper format for the object reading it in.

#### rescopy: failed to add XXXX N, error N

Occurs when installing an external object. This message (especially if you see a lot of them) may indicate a problem with the Max Temp file used to store resources for external objects. If you only see one or two of these errors, it may be a resource missing in the object or a conflict between two or more objects attempting to use the same ID number. If XXXX is STR#, this problem only affects the strings shown when getting assistance on an object and should not be considered a major problem.

#### rescopy: failed to get < resource type > < ID number >

Occurs when installing an external object. The external object file is corrupted. Restore a new copy of the external object from your original disk.

#### script: <keyword>: variable <variablename> empty

Occurs when a script message to the **thispatcher** object references a variable that is no longer assigned to an object.

#### script: <keyword>: no variable <variablename>

Occurs when a script message to the **thispatcher** object references a variable that has not yet been defined or given a value.

#### script: instance < number > of < objectname > not found

Occurs when using the nth script message to the **thispatcher** object and the specified index is greater than the number of objects of the specified class in the patcher.

#### script: name <variablename> already in use

Occurs when a script message to the **thispatcher** object attempts to assign an object to a variable name that is already been used. This error will not occur if you choose **Name...** window from the Object menu to assign a name to an object.

send: <symbol>: already exists

#### receive: <symbol>: already exists

Occurs when you type in a name as an argument to a **send** or **send** receive which is already being used for a **table** or other object.

sxformat: illegal type in message

Occurs when the patch is running and some message other than an int is received in the inlet of sxformat.

text: <filename>: file is protected You've tried to open a Max binary patcher file protected against editing as text

textbox: bad args

Occurs when opening a Max document. The document has been damaged.

Unable to load MaxQuickTime.dll. Error code.

(Windows only) A required component of Max was missing. Try reinstalling to see if it fixes the problem. If not please contact Cycling '74 support and provide the message and that was reported.

warning: extra arguments for message

Occurs when an object is given more typed-in arguments than it expects, or when too many arguments are present in an incoming message. Usually this is just a warning of something that's not quite right but is basically harmless.

warning: <objectname>: no port <symbol>, using <default port>

Occurs when a port argument is typed into the object box of a MIDI object, and the port name is not currently valid. The valid port names are listed in the MIDI Setup dialog box. The default port is the first name in the device list in the MIDI Setup dialog.

## **Error Dialogs**

When an error occurs that requires your immediate attention, the error is reported in a dialog box. The following errors can appear in dialogs.

Choose Resume from the Edit menu to restart the Max scheduler...

It is possible to get Max working so hard it doesn't have time to respond to your commands (say, if you have a number of **metro** objects sending out bang messages as fast as they can, or if you have created a loop that overloads Max, causing a Stack Overflow error). Holding down the Command key on Windows or the Control key on Windows and typing a period will stop Max's scheduler, giving you time to turn off some of the overloading processes. When Max's timer is stopped, the above message is shown in a dialog box. Choose **Resume** from the Edit menu to restart Max's timer.

#### No help available for <objectname>.

A help file in the max-help folder can't be located for the named object. Restore the help file from your original Max disks.

#### Stack Overflow

Occurs when an object's output is being fed back into its inlet in some type of loop. After stopping the process that is causing the stack overflow, choose **Resume** from the Edit menu to restart Max's scheduler.

### See Also

Debugging

Techniques for debugging patches

### Symbols

54 - 26 != 54 \$ in a message box 96, 291 in an object box 292 % 26 && 56 \* 26 +26/ 26 == 54> 54 >= 54 \ 98, 292 || 56

### Numerics

0x, hexadecimal indicator 296

### A

About numbers 14 absolute path 255 abstraction 105 accompaniment patch 123, 156 accum 83 action, timeline 189, 302 active 185 active window 102 address of a funbuff 106 Align 11 All Notes Off message 61 all notes off message 232 All Windows Active 102 and 56 animation 199 in a Patcher window 205 anti-aliased text 227 append 97 received in a message object 98, 292 application written in Max 225 argument 16 changeable argument 96, 291, 295 arithmetic operators 25

array 288 funbuff 106 of symbols 290 table 130 ASCII 76 Assistance 104 Auto Step 337 Automatic actions 184 automatic actions 184 autoscroll while playing a timeline 313

## B

b 23 background window 102 backslash 98, 292, 295 bang 12, 284 received in a table 138, 298 bang means "Do It!" 12 bangbang 23 beats per minute 127 bendin 59 bendout 59 bent patch cords 70 blinking text 231 boot path 255 both numbers are not zero 56 bouncing, graphic effect 212 boxcolor 327 bpatcher 209 breakpoint 338 bug debugging 332, 335 error message 339 button 12 as a debugging tool 335 button appearance 227

## С

C function 178 C programming language 175 C74 path 255 capture 144 debugging with 334 change 57 changeable argument 96, 291, 295 characters, special 230, 295

checkpreempt 327 chord playing parallel chords 50 storing 165 transmitting 96, 120 chord-playing patch 165 clean 327 clicktrack patch 186 clocker 125 closebang 184 coll 164, 289 editing the contents of 165 collective 225, 271 color of a sprite 202 color of an object 73 combining comparisons 56 comma in a mathematical function 295 in a message box 96, 296 command from the Mac keyboard 76 Command key bindings 230 comment 19 clicking on 73 commenting 338 comparison 54 using to make decisions 55, 63, 67 computational efficiency 281 conditional if/then/else statement 176 constant value 282 Continue 337 control change ctlin 60 ctlout 60 controller numbers 60 conversion of message type 281 correctness checking 332, 335 counter 125, 284 ctlin 60 ctlout 60 cyclical pattern, creating 85

### D

data structure 164, 288 coll 289 Data structures 164 debugging 332, 335 decimal number 14 decrementing 84, 284 default scaling 321 default value 17 del 87 delay 87 Delay lines 87 delaying a bang 87 numbers 87 delta time 317 Designing the user interface 225 detonate 215, 317 in a timeline 306, 324 device list from OMS 231 dial 51 dialog error 345 documenting patches 108, 280 Doing math in Max 25 dollar sign 96, 291, 295

### Ε

echo 87 edetonate 306, 324 editing a sequence graphically 318 editor for events in a timeline 304 efficiency 281 efunc 309 emovie 310 Enable Trace 337 encapsulation 216, 279 error dialog 345 stack overflow 127, 286 error message 338, 339 etable 308 event in a timeline 302 exponent 221 exponential curve 178, 182 expr 175 expr and if 175 external clock synchronizing Max to 128 externs 327 extra precision pitch bend data 149

### F

fade-in, creating 125 file type 256 filename extensions 255 filtering MIDI messages 144, 283 filtering out a specific number 59 float 14, 81 floating point division 82 flush 47 follow 155 font characteristics 19 formatting MIDI messages 145 fpic 72, 227 frequency distribution, histogram 138 funbuff 106, 288, 309

### G

gate 64, 219 Gates and switches 63 Get Info... table 131 getruntime 328 getsleep 328 getslop 328 getsystem 328 Ggate 63 global variable 94 grace note patch 112 graph interval 321 graphic 199 Graphics 199 graphics 199 graphics file 72, 202 Graphics in a Patcher 205 graphics window 199 grow bar 19, 74 Gswitch 63

### Η

hexadecimal number displaying 35 entering 296 hide objects in a bpatcher 210 Hide On Lock 71 hideglobal 328 hidemenubar 328 Histo 138 hslider 51

### I

if 176 imitation 91 imovie 205 improvising patch 139 in 292 incrementing 84, 125, 147, 284 inlet Assistance description 104 inlet object 103 int 14, 81 interface design 225 interpolate between points 309 interval 328 interval of timing resolution 328 inverting pitch values 52 invisible objects and patch cords 71 iter 120

### Κ

key 76 key commands 216 keyboard commands 76 entering numbers 78 keyboard onscreen 226 keyboard slider 49 keyup 79 kslider 49

## L

label mode for umenu 230 labeling with text 230 lcd 206 led 185 limiting numbers to a specific range 51, 76 limiting the speed of a stream of numbers 61 line 126 linear map of ranges, inverse 119 linear mapping of ranges 116 list combining numbers into 121, 166 convert to a series of numbers 120 convert to separate numbers 120

in left inlet 27 loadbang 184 disable defeating 278 suppressing 230 loading a patch 281 locking and unlocking a Patcher window 8 loop 284 looping 84 looping in a timeline 313

### Μ

main patch 279 makenote 45 Making decisions with comparisons 54 Managing messages 96 Managing note data 45 Managing raw MIDI data 143 mapping a range of numbers 116 marker in a timeline track 313 Max Preferences 277 Max, messages to 327 MaxMSP Runtime application 271 memory usage 283 menu bar changing 229 hiding and showing 328 menu object 168, 290 Label mode 209 menubar 229 message append arguments at the end of 97 prepend one before another 97 reversing order of two numbers 121 tracing 337 viewing 332, 335 message box 96 message lookup 281 message object 8, 96 as a data structure 289 changeable argument 291 punctuation in 295 message type 281 messenger 189, 305 metro 16 MIDI connecting MIDI equipment 5

port, specifying 143 MIDI channel filtering by 146, 283 specifying 43 MIDI device list 226, 231 MIDI Enable/Disable 185 MIDI file 153, 300, 317 MIDI note name displaying 35 MIDI objects 41 midiformat 145 midiin 143 midiout 143 midiparse 144 modular programming 279 modulo 25 monitor, monochrome 202 Monk, Thelonius effect 112 More MIDI ins and outs 59 Mouse control 180 mouse control 49 mouse status and location 181 mousefilter 180 MouseState 181 mtr 160 multiplier, of a slider or dial 30 multi-track MIDI file 300, 317 Multi-track sequencing 160 multi-tracking 160 mute a timeline track 313

### Ν

New Object List 10 notein 42 note-off message filtering out 47 supplying 45 noteout 42 Now 111 number 14 typing on the Mac keyboard 32, 78 Number box 14, 32 as a debugging tool 334 Number boxes 32 Number groups 120 numkey 78

### 0

object box punctuation in 295 objects aligning 11 creating 9 nonexistent 340 size of, adjusting 19, 74 using a patch as an object 105 octave parallel octave patch 42 random octave transpositions 118 offset, of a slider or dial 30 omni mode 43 one or both numbers are not zero 56 onscreen control 49 Open 7 Open Track File... 313 or 56 ornamentation patch 113 outlet Assistance description 104 outlet caching 282 outlet object 103 Overdrive 85, 282

### Ρ

pack 121 palette of graphic editing tools 134 panic command 232 PassPct patch 115 Paste Picture 72 patch cord receive messages without 94 segmented or straight 70 send messages without 94 wiretap in 334 patcher object 102 argument to 292 paths 329 pcontrol 184, 294 periodicity 85 pgmin 60 pgmout 60 picture clicking on 73

in a patch 72 pipe 87 pitch bend 14-bit, xbendin 149 14-bit, xbendout 149 bendin 59 bendout 59 controlled with velocity 59 pitch-velocity grid 180 pointer 147 poly 200 port changing dynamically 143 specifying in Max 143 port, setting for MIDI objects 232 pound sign 295 pow() function 221 preempt 329 prepend 97 preset 171, 288 print 8 as a debugging tool 335 priority of a sprite 203 probability 111, 138, 297 Probability tables 138 program change pgmin 60 pgmout 60 punctuation in a message object 295 in an object 295

## Q

quantile 297 QuickTime movie 188, 205, 310 quit 329

### R

r 94 random 89 random note patch 89 random number weighted randomness 297 without repetitions 213 range of a slider 29

receive 94 recorder patch 160 recording in non-real time 222, 322 rect 200 recursion 108, 127 refresh 329 relational operators 54 relative path 255 repeat actions 284 repeated note patch 83, 173 Resume 345 rhythm analyzing 139 creating with delay 89, 123 Right-to-left order 22 ritard, following a performer 158 route 65 routing messages to different destinations 55, 63, 76 runtime 329

### S

s 94 Save Track As... 313 Saying "Hello!" 7 scheduler 328, 345 score of Max messages 188 score of timed messages 302 score-reading object 155 Screen aesthetics 70 script for menubar 230 scripting basic overview 233 bring to front 252 command syntax 235 connecting objects 236 creating objects 238 deleting objects 244 disconnecting objects 236 hiding objects 251 moving objects 249 offset messages 250 replacing objects 245 resizing objects 249 response to mouse clicks 252

send to back 252 sending messages 237 showing objects 251 using the coll object 247 scroll bars, hiding 229 scrolling text 211 search path 314 Segmented Patch Cords 70 select 55 semicolon 295 in a message 99, 296 semicolon for remote messages 327 send 94 send and receive 94 sendapppath 330 Sending and receiving MIDI notes 41 sendinterval 329 seq 152 seq and follow 152 sequencer of Max messages 188 sequencing 152 detonate 215 graphic editing 317 multi-track 160 saving a sequence 153 single track 152 set received in a message object 97, 292 received in a slider 30 Set Breakpoint 337 setboxcolor 327 settings of objects, storing 171 shapes in a graphics window 200 sharp sign 111 Show On Lock 71 showglobal 330 showmenubar 330 Sierpinski, Waclaw 208 sine wave, drawing 178 size 330 of a loaded patch 281 of objects, grow bar 19 slider 29 multiplier 30 offset 30 setting the range of 29

Sliders and dials 49 special character 295 speed of computation 281 speedlim 61 split 76 sprite 200 priority 203 stack overflow 127, 286, 346 standalone application 225, 271 Step 337 step recording 215, 323 stopwatch patch 184 storing settings of objects 171 Storing numbers 81 stripnote 47 stuck notes, avoiding 45 subpatch 102, 105 argument to 110, 292 in a collective 271 opening the window of 184 view contents of 209 swap 121 switch 64 sxformat 148 symbol received in a message object 291 synchronizing 128 synthesizer switching sounds 60, 170 system 330 system exclusive 147 end byte 148 status byte 148 system exclusive programming 148

### Т

t 23 table 130, 288 Don't Save 132 entering values as text 133, 146 linked to an etable editor 196, 308 quantile message 297 Save with Patcher 131 saving in a file 132 stepping through values 147

storing numbers in 134 viewing 130 Table window creating 133 editing 134 tempo 127 Test 1—Printing 21 Test 3—Comparisons and decisions 67 Test 4—Imitating a performance 91 Test 5—Probability object 115 testing a patch 332, 335 text, blinking 231 The patcher object 102 The table object 130 thispatcher 228 thisTimeline 190 thistimeline 316 thresh 166 tiAction folder 303 tiCmd 189, 302 time elapsed between events 79, 219 timed progression of numbers 125 timed repetition 17, 285 timeline 188, 302 editing events 196 **Timeline Action Folder 303** timeline editor window 303 Timeline of Max messages 188 timer 79 tiOut 190, 315 title bar, hiding 229 TogEdge 141 toggle 18 toggle and comment 18 toggle mode for ubutton 227 top-level patch 271 top-level Patcher 278 Trace Enable/Disable 337 Trace menu 337 track in a timeline 189, 302 transposed note, turning off 77, 105, 154 transposing 42, 105 trigger 23 triggering 25 truncation 14

type of message 281

### U

ubutton 73, 227 umenu 230 unpack 120 urn 213 user interface 225 Using metro 16 Using the Macintosh keyboard 76 Using the slider 29 Using timers 125 uslider 51 Uzi 286

### V

v 94 value 94 variable 81 variable, global 94 varispeed playback of sequences 215, 300, 317

### W

weighted randomness 111 window size and placement 228

### Y

Your argument 110 Your object 105